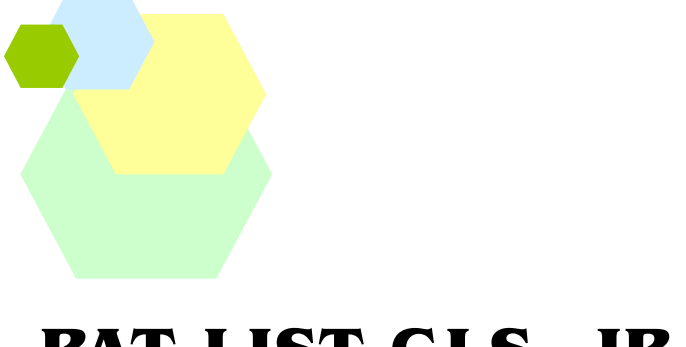

# PAT-LIST-GLS JP

# ユーザーズ・ガイド 2

第2版 2015年 7月 1日

株式会社レイテック

Windows 2000®、Windows XP®、Windows Vista®、Windows 7®、Microsoft® Office®、Microsoft® Excel®は、Microsoft Corp.の登録商標です。

――――――――――――――――――――――――――――――――――――――――――――――――――――――

## 目次

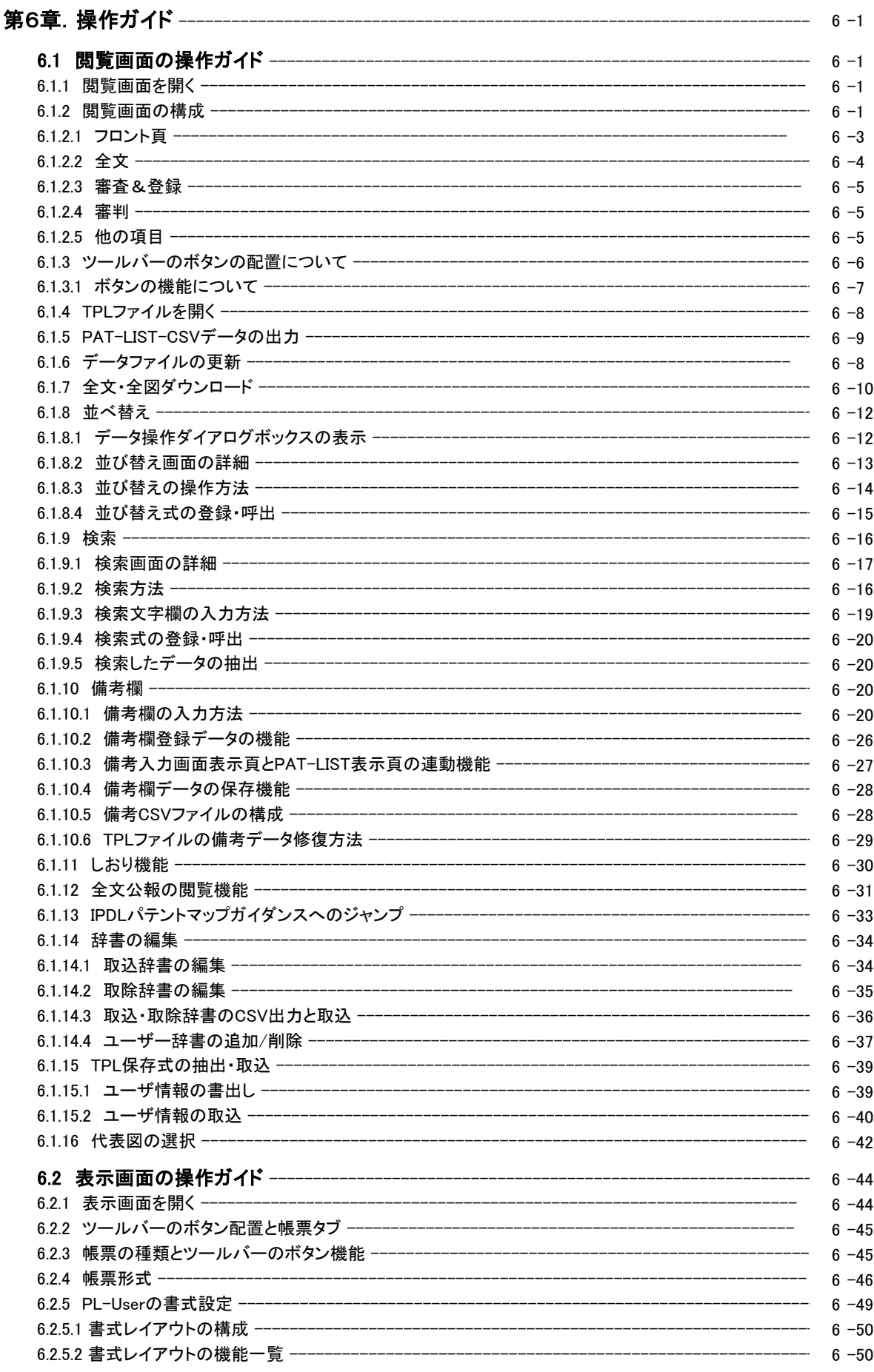

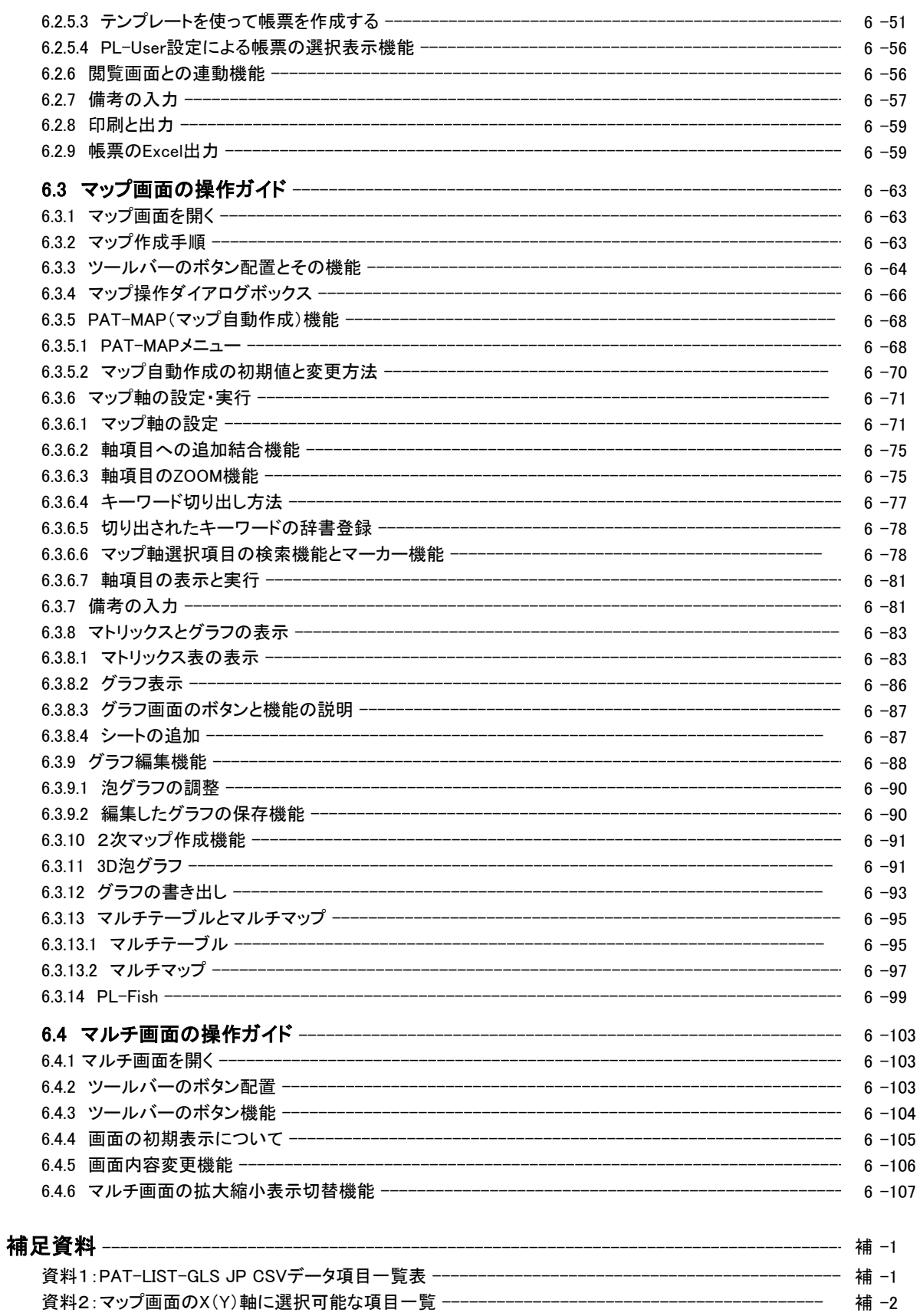

# 第6章.操作ガイド

# 6.1 閲覧画面の操作ガイド

「閲覧画面」ボタンまたはメニューバーの「表示」 > 「閲覧画面」を選択すると、閲覧画面が表示 されます。また、各種データをPAT-LIST-GLS形式に取り込みますと、文献ごとに情報を見ること ができる閲覧画面が表示されます。ここで、様々な編集・加工作業を行うこともできます。ここで は、閲覧画面にある機能について説明します。

# 6.1.1 閲覧画面を開く

「閲覧画面」ボタンまたはメニューバーの「表示」 > 「閲覧画面」ボタンをクリックすると、閲覧画面が 表示されます。閲覧画面でも、並べ替えや検索ができます。

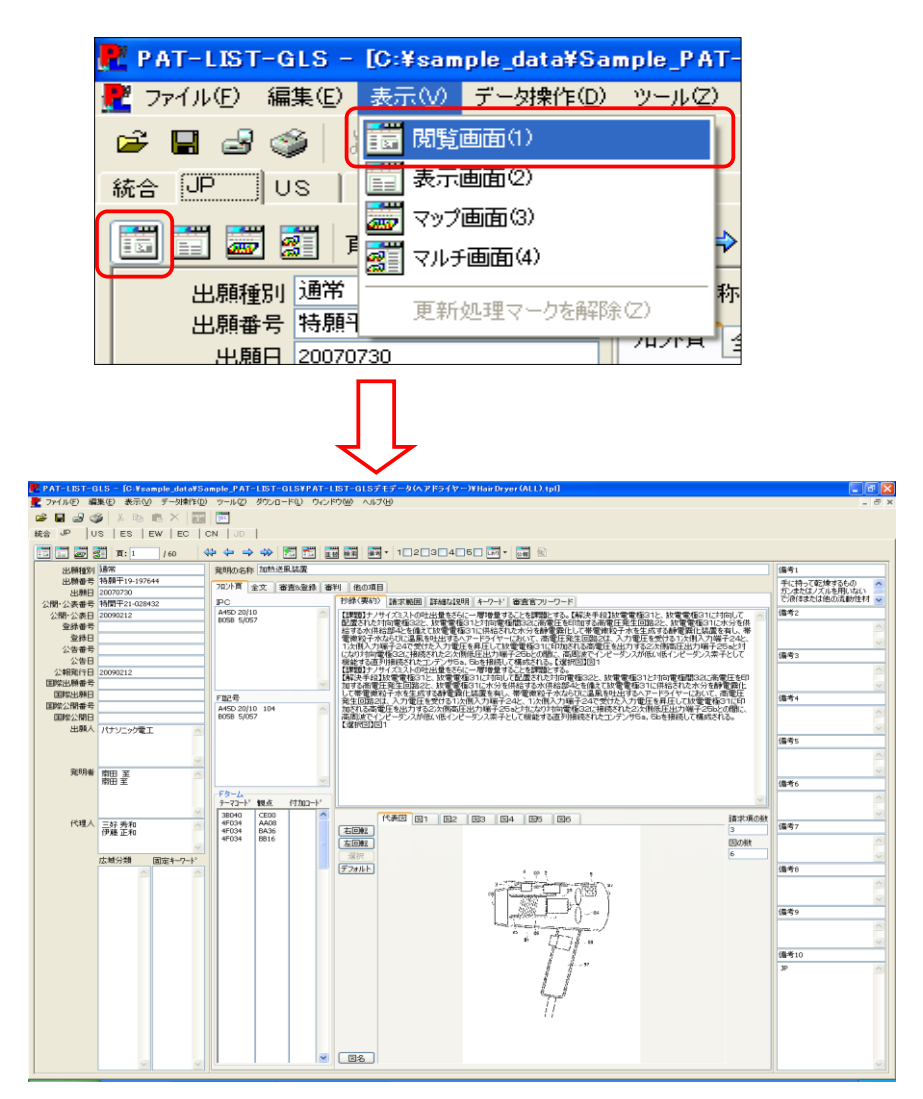

# 6.1.2 閲覧画面の構成

閲覧画面の構成について説明します。

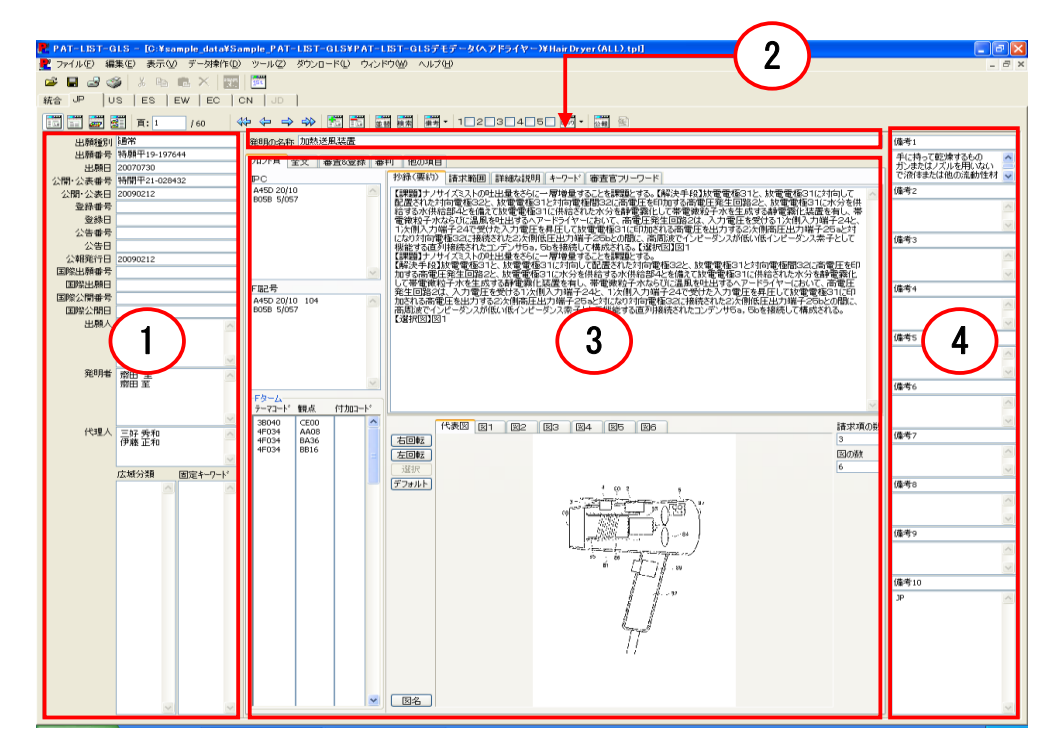

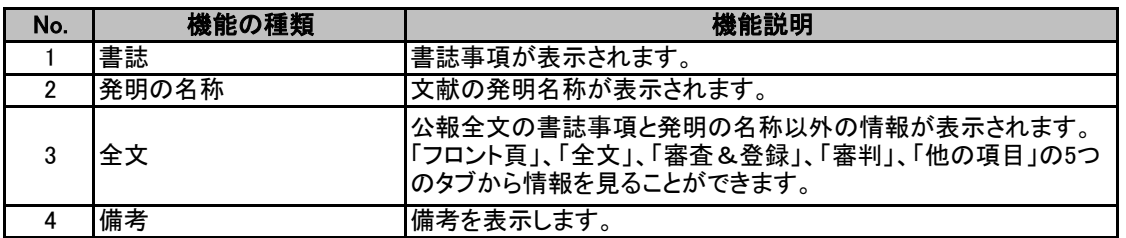

 「全文」欄に、「フロント頁」、「全文」、「審査&登録」、「審判」、「他の項目」タブがあります。各タブを 開いた画面について説明します。

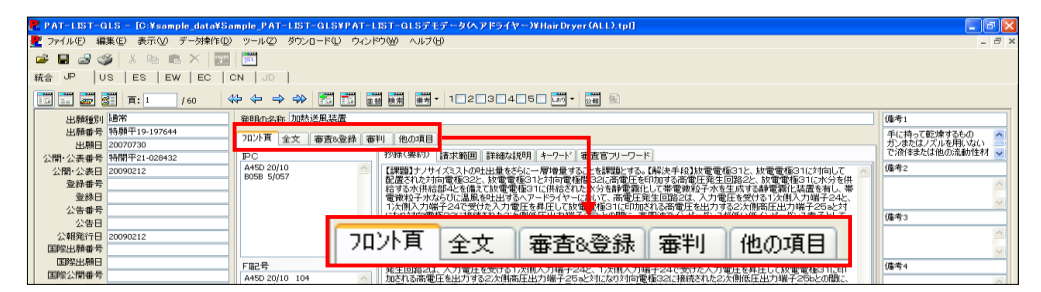

# 6.1.2.1 フロント頁

1) この画面にはIPC、FI、Fターム(テーマコー ド、観点、付加コード)、抄録(要約)、請求範 囲、詳細な説明、発明の効果、図面の簡単な 説明、符号の説明、フリーキーワード、審査官 フリーワード、図などのデータを表示します。

 「抄録(要約)」タブが表示されている欄には、 下記表に示されるデータが取り込まれます。

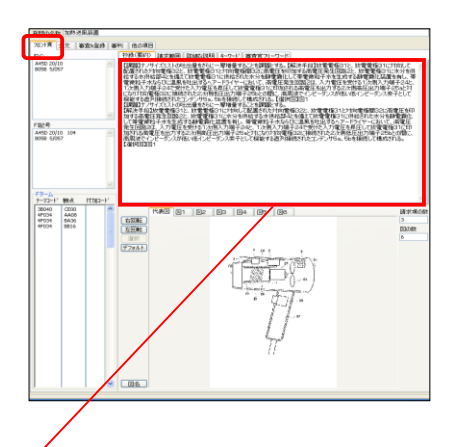

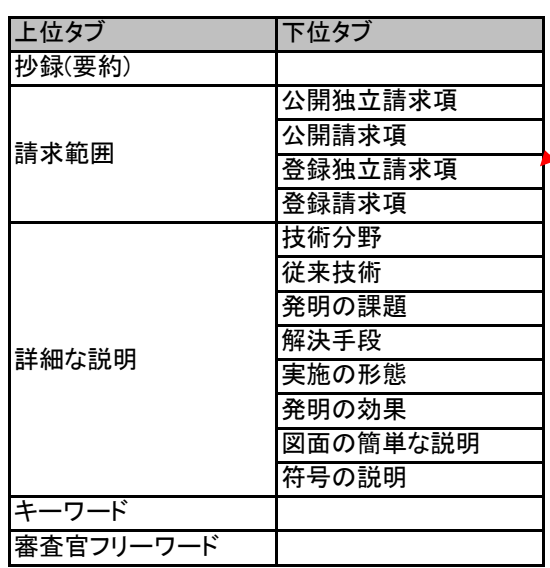

2) 図名のリンクについて

「図」表示欄の左下にある「図面」ボタンを押 すと、表示されている図のファイル名と保存先 が表示されます。この欄を編集して、図面ファ **BYL | BORD**<br>| HAGNY イルの場所と図面名を変更すると、表示図面  $\begin{array}{|c|c|}\n\hline\n\text{FCC} & \text{PGC} \\
\text{ATO} & \text{PGC} \\
\text{DCGB} & \text{QOC} \\
\hline\n\end{array}$  $\begin{minipage}[t]{0.00\textwidth} \begin{minipage}[t]{0.00\textwidth} \begin{minipage}[t]{0.00\textwidth} \begin{minipage}[t]{0.00\textwidth} \begin{minipage}[t]{0.00\textwidth} \begin{minipage}[t]{0.00\textwidth} \begin{minipage}[t]{0.00\textwidth} \begin{minipage}[t]{0.00\textwidth} \begin{minipage}[t]{0.00\textwidth} \begin{minipage}[t]{0.00\textwidth} \begin{minipage}[t]{0.00\textwidth} \begin{minipage}[t]{0.00\textwidth} \begin{minipage}[t]{0.00\textwidth$ を変更することができます。 **TRACTA CONTRACTOR に移発力**<br>国際出発者<br>国際公開者<br>国際公開 FB2R<br>MSD 2011 代表図 図1 |図2 |図3 |図4 |図5 |図6 | 諸求項の数 翻 右回転<br>左回転  $\begin{array}{|l|c|c|c|} \hline p=72-9' & \text{MRA} \\ \hline 30040 & \text{GEB} \\ 07034 & 4400 \\ 07034 & 4400 \\ 07034 & 100 \\ \hline \end{array}$  $rac{1}{242}$ 図の数  $rac{430}{650}$ デフォルト **THE R** <u> 생활</u> 「図名」の欄をクリックすると、図 が保存されている場所と図名が 表示されます。さらに、場所と図 ■ 図名 ■ C:¥sample\_data¥Sample\_PAT-LIST-GLS¥PAT-LIST-GLSデモデータ〈ヘアドライヤー〉¥IMG¥Publication¥特願 名を変更し、Enterキーを押すこと より、他の図も表示できます。

# 6.1.2.2 全文

 この画面では表示中の文献の全文を表示し ます。公開公報の全文を表示するには、「公 開」タブを開いてください。登録公報の全文を 表示する場合は、「登録」タブを開いてくださ い。

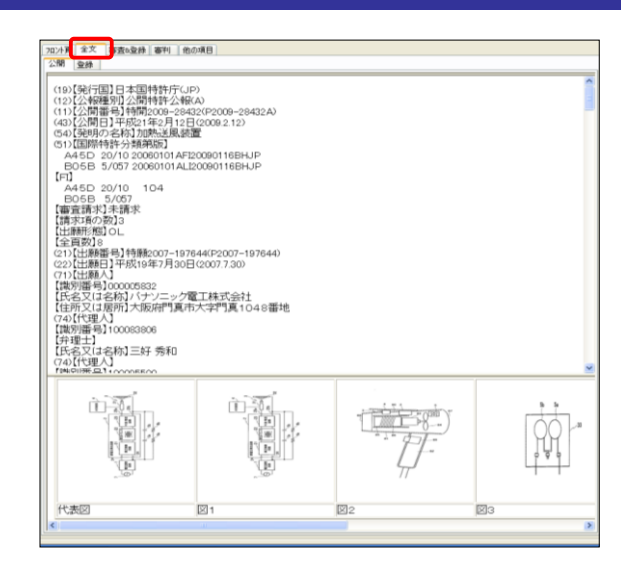

### 6.1.2.3 審査&登録

 この画面には審査と登録に関連する項目の データを表示します。(例:審査記録、登録記 録などの項目)

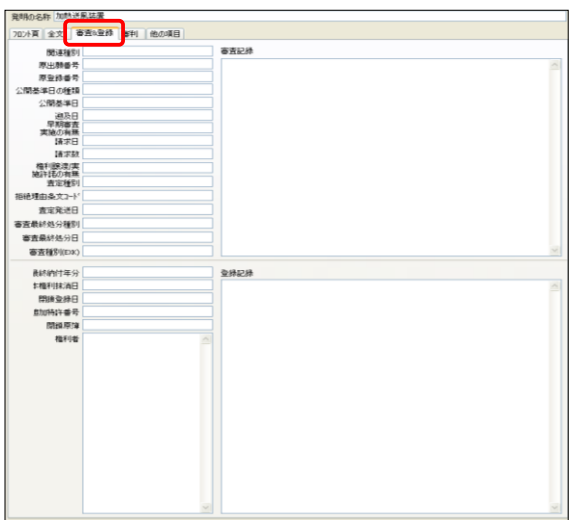

## 6.1.2.4 審判

 この画面には審判に関連する項目のデータ を表示します。「審判」タブは、審判数に合わ せてタブが増えます。

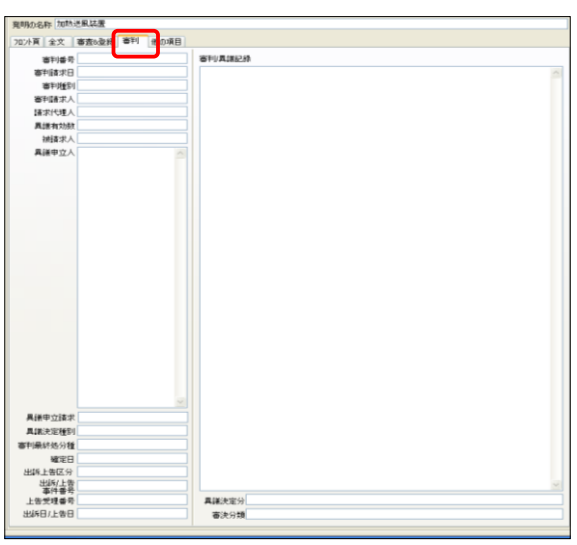

# 6.1.2.5 他の項目

「フロント頁」、「審査&登録」、「審判」タブに 表示されていない他のデータを表示していま す。

 項目数が多いため、スクロールバーがあり ます。

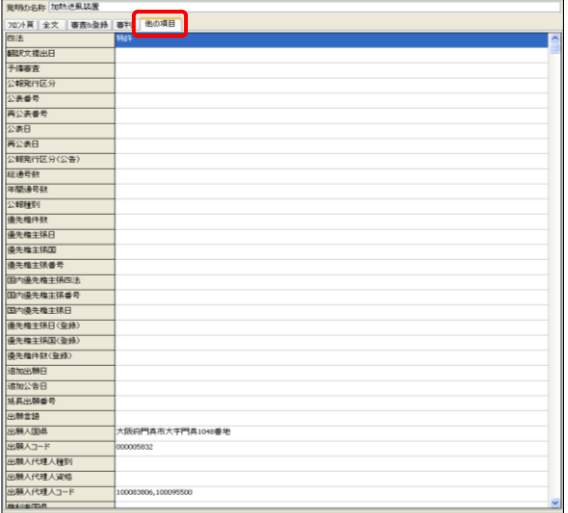

# 6.1.3 ツールバーのボタンの配置について

閲覧画面のツールバーなどのボタンの配置は、下記のとおりです。

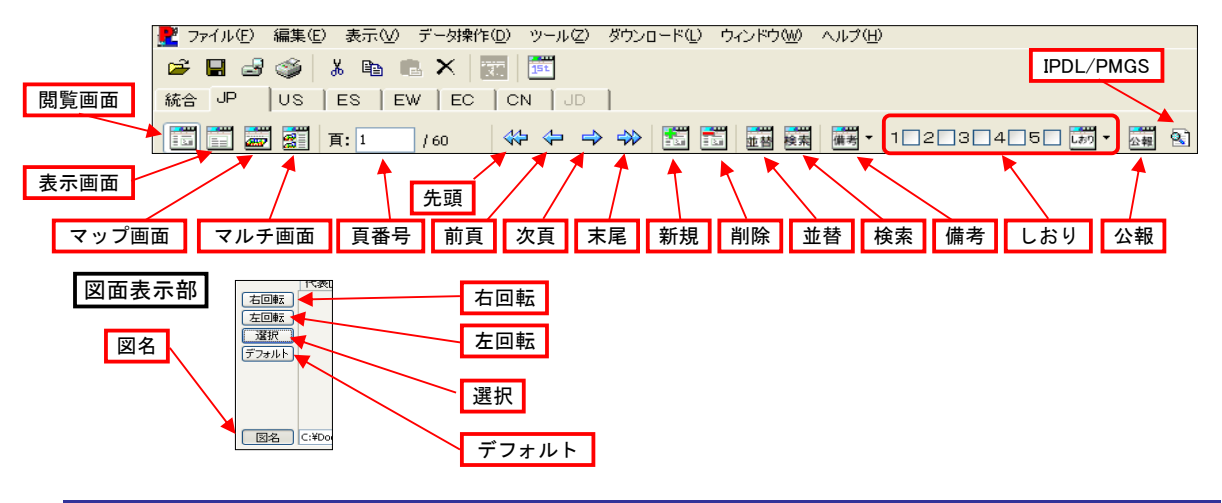

# 6.1.3.1 ボタンの機能について

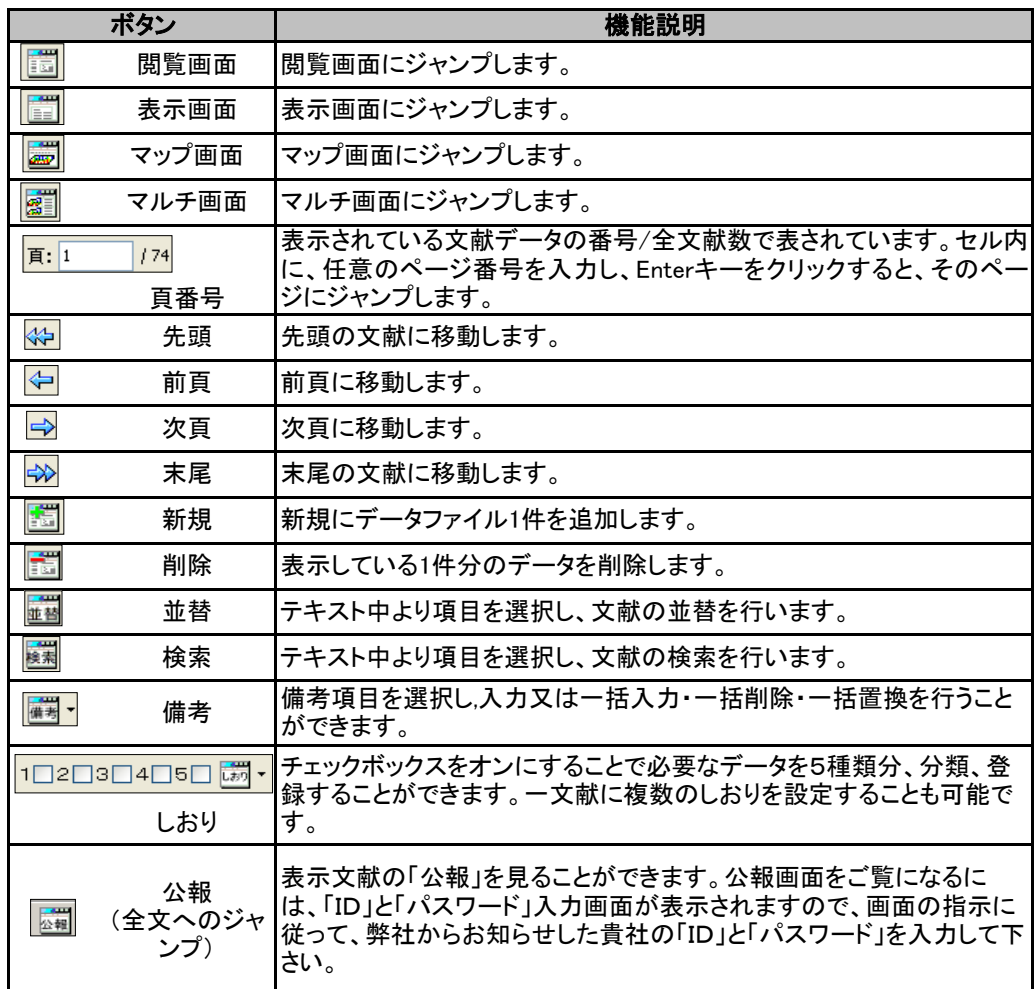

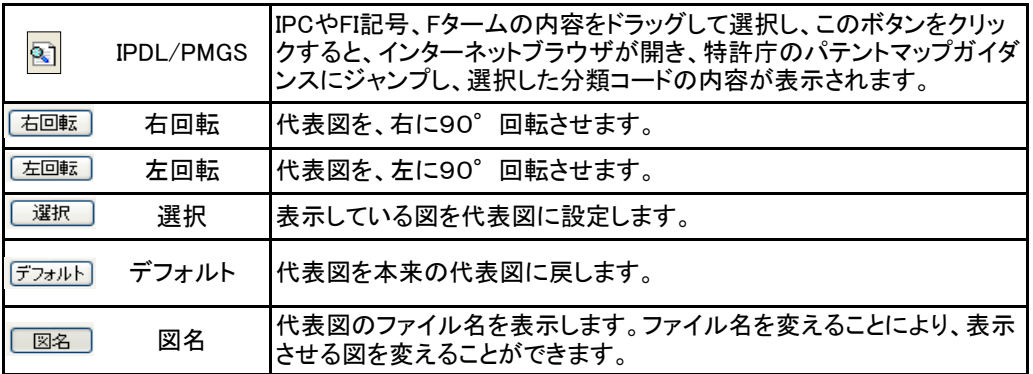

# 6.1.4 TPLファイルを開く

すでにPAT-LIST-GLS形式(TPLファイル)として保存されているファイル(TPLファイル)を開く場 合は、以下の動作を行います。

1) ツールバーの「開く」ボタンをクリック、または初期画面のメニューバーから「ファイル」 > 「開 く」を選択しますと、「PAT-LISTデータファイルを開く」ダイアログボックスが開きます。

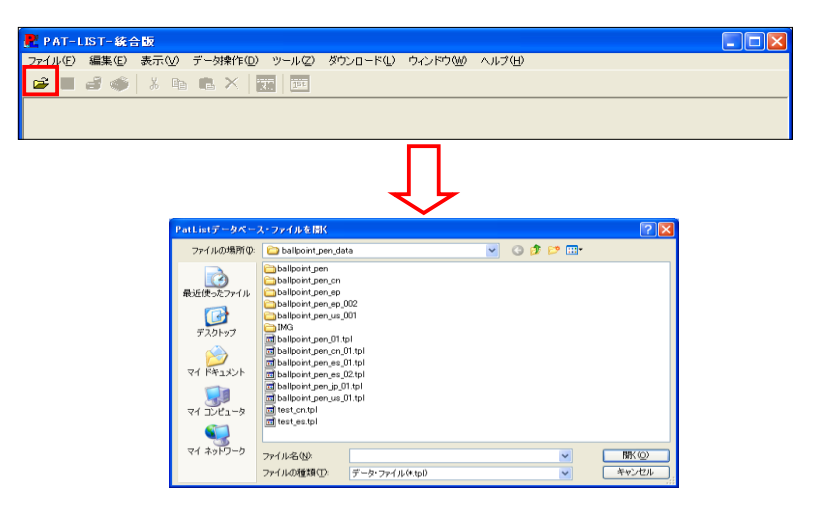

2) ファイル名を指定して「開く」ボタンをクリックしてください。選択したTPLファイルが開かれ、 閲覧が可能になります。

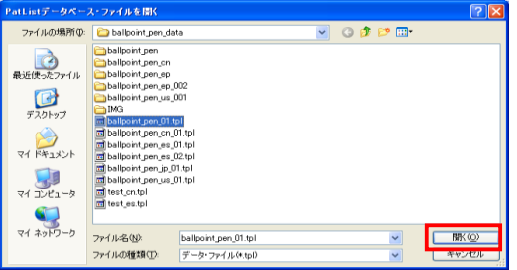

# 6.1.5 PAT-LIST-CSVデータの出力

PAT-LIST形式ファイルを、Microsoft ExcelやAccess等の表計算ソフトやデータベースソフトで 読込可能なCSV形式(Comma Separated Value format)に出力することができます。 PAT-LIST-GLSでCSVファイルを出力し、その出力したCSVファイルをMicrosoft Excelなどで修 正・編集した後、再びPAT-LIST-GLSへ取込むこともできます。「検索」や「並べ替え」を実行した 後に出力する場合はその結果のデータのみが抽出されます。

PAT-LIST-CSVファイルの出力は次の手順で行います。

1) PAT-LIST閲覧画面または表示画面において「ファイル」 > 「PAT-LIST CSVデータ」 > 「出 力」 > 「形式1(全項目)」または「形式2(選択項目)」を選びます。

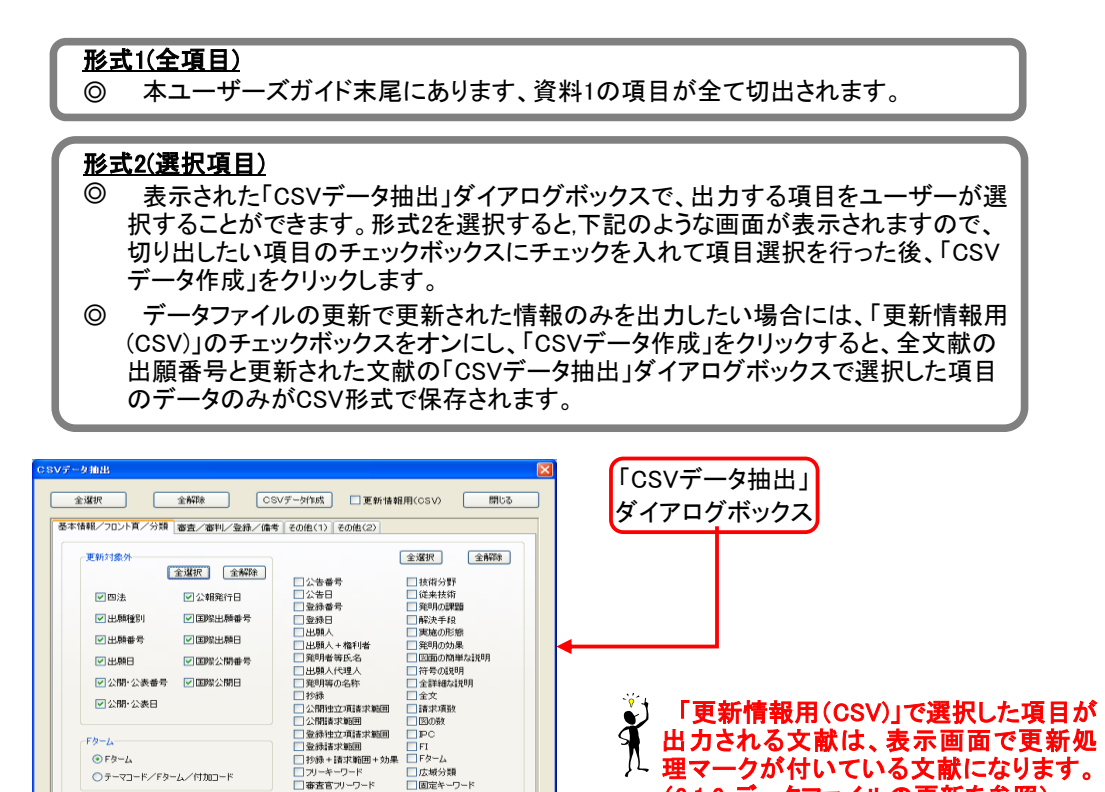

2) 「CSVファイルを保存する」ダイアログボック スが開きます。ここで出力ファイルの保存先を 指定し、または作成し、ファイル名を入力して 「保存」ボタンをクリックします。

□ブリーキーワード<br>□審査官プリーワード

○テーマコード/Fターム/付カロード

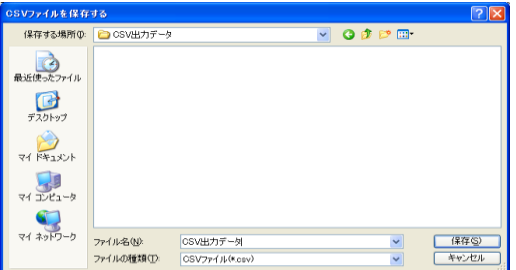

理マークが付いている文献になります。 (6.1.6 データファイルの更新を参照)

 PAT-LIST-CSVデータに全項目出力すると、ファイルサイズが大きくなるため、動作が遅くな ることがあります。

# 6.1.6 データファイルの更新

複数のPAT-LIST-GLS形式ファイルをまとめてひとつのPAT-LIST-GLS形式ファイルにすること ができます。また、同じ出願番号の文献は、最新のデータに更新すると、更新された部分が青色 下線表示されます。

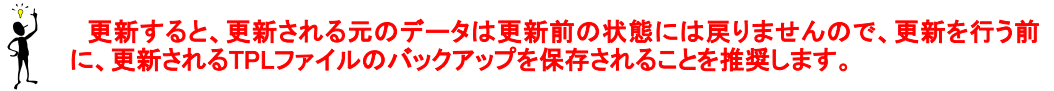

操作手順は、以下のとおりです。

1) メニューバーの「ファイル」 > 「開く」を選択し、更<br>アイエフィブ、カバウセカトス、D.S.T. UST、2.8形 新する(データが追加される)PAT-LIST-GLS形 式ファイルを選択し「開く」ボタンをクリックします。 次にメニューバーから「ファイル」>「データファ イル更新」 > 「全データ更新」、または「既存デー タのみ更新」を選択し、「追加するファイルを選択 する」ダイアログボックスを開きます。

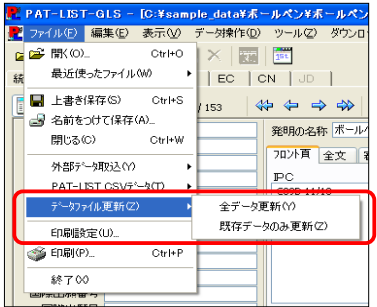

「全データ更新」と「既存データのみ更新」の違いを以下に示します。

- ① 全データ更新 ジンジ 更新元ファイルの更新部分(追加された箇所)と、追加データのい づれも青色表示されます。
- <u>② 既存データのみ</u> はっちょう 更新元ファイルに追加された箇所のみ青色表示されます。追加 データは、青色表示されません。 更新
- 2) 「追加するファイルを選択する」ダイアログボック スで、更新追加情報のあるPAT-LIST-GLS形式 ファイルを選択し、「開く」ボタンをクリックします。 これにより、1).で選択したファイル(更新元ファイ ル)に、ここで選択したファイルの内容が追加・更 新されます。ファイル名は、1).のファイル名がその まま使用されます。
- 3) 更新前に、TPLファイルの上書き更新の確認画 面が表示されます。更新を続ける場合は、「上書 き更新」ボタンをクリックします。

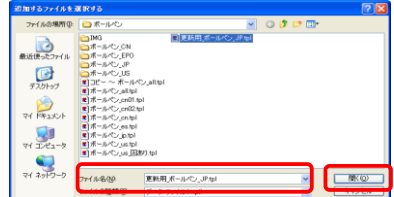

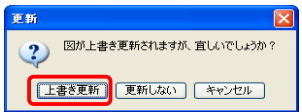

4) 更新されたファイルの表示画面では、更新・追 加されたデータが、青色下線表示されています。

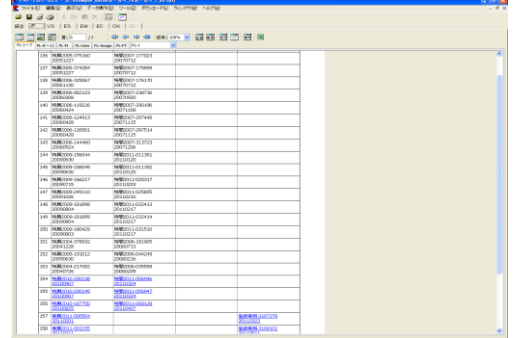

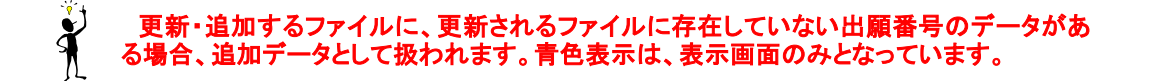

4) 青色下線表示を解除したい場合、メニューバー から「表示」 > 「更新処理マークを解除」を選択し ますと、青色下線表示が解除されます。

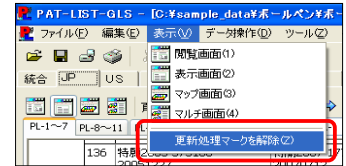

- $\ddot{\textbf{r}}$ データファイルの更新は、原則として同一種類のデータ同士でしかサポートされません。 ただし、IPDLダウンロードデータとPATOLIS経過情報の更新作業は可能です。
- TPLファイルの更新で、IPC、FI記号、Fタームの追加が行えます。但し、削除機能は有りま  $\ddot{\textbf{r}}$ せんので元々あるIPC、FI記号が無くなる事は有りません。

# 6.1.7 全文・全図ダウンロード

 公報の全文と全図を弊社のサーバーからダウンロードをすることができます。 操作手順は以下のとおりです。

1) メニューバーから、「ダウンロード」 > 「項目選択更新」を選択します。

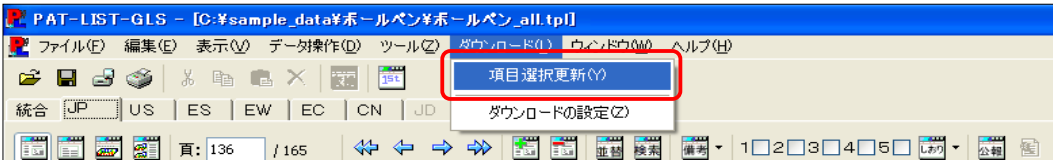

2)

3)

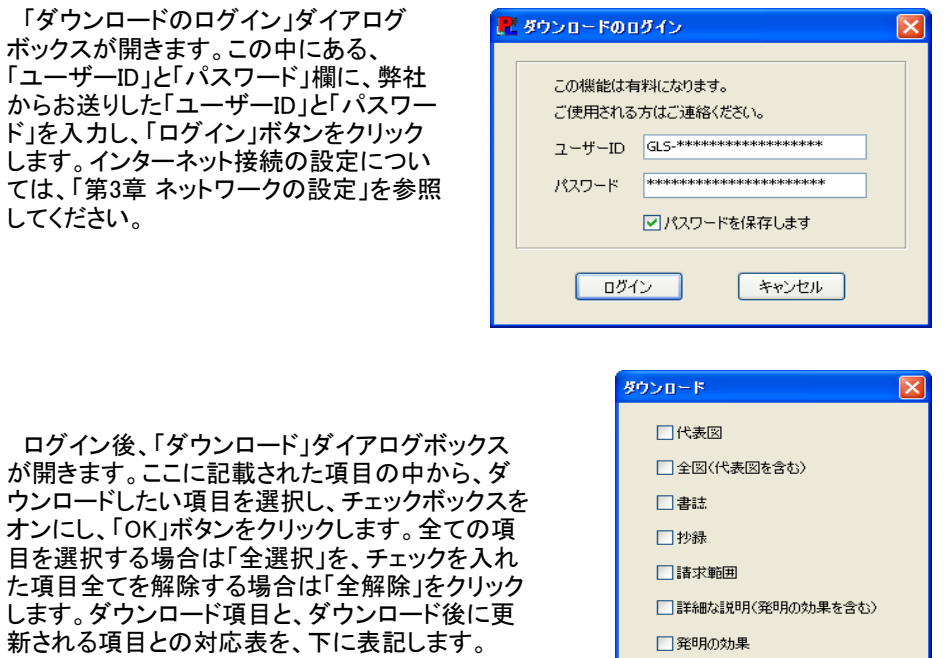

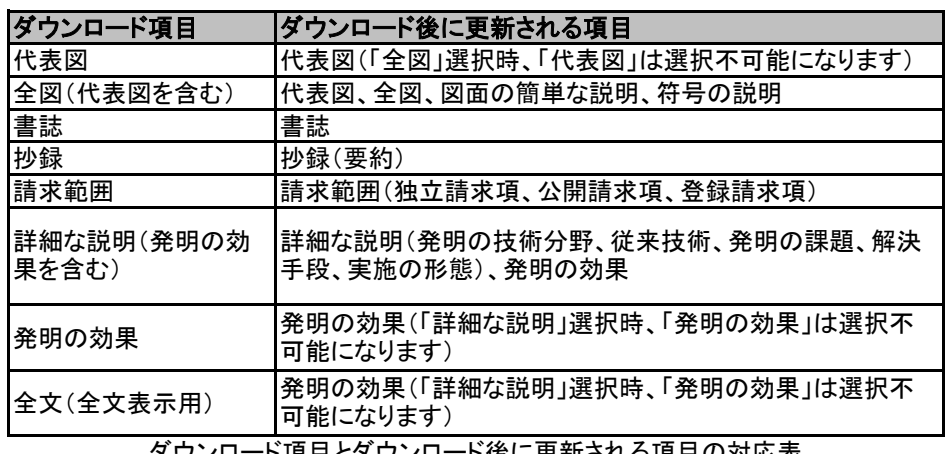

ダウンロード項目とダウンロード後に更新される項目の対応表

- 4) 次に「選択」ダイアログボックスが開きます。ここで、ダウンロードしたい公報を選択します。 初期状態では、TPLファイル内の全ての公報に、チェックが入っています。
	- 全選択 全ての公報を選択し、チェックボックスにチェックを入れます。
	- 全解除

全ての公報を選択せず、チェックボックスのチェックを全て解除します。

□全文(全文表示用)

全選択  $\alpha$ 

全解除

キャンセル

 数件の公報をダウンロードする場合は、「全解除」ボタンをクリックし、チェックを全て解除し て、任意の公報の出願番号にチェックを入れます。

 「全解除」ボタンをクリック後に、再度、全ての公報の出願番号にチェックを入れる場合は、 「全選択」ボタンをクリックします。

 ダウンロードする公報を選択したら、公報の種類を選択します。「公開」と「登録」のいずれ かを選択し、ラジオボタンをオンにしてください。公報と公報種類を選択したら、「OK」ボタンを クリックします。

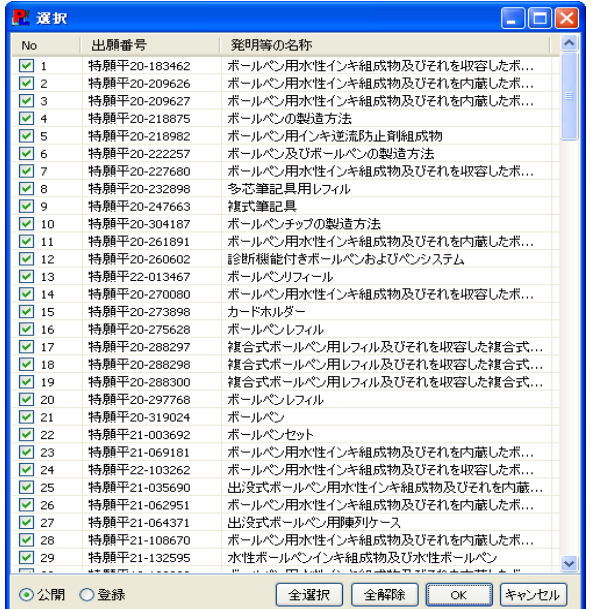

- 5) 弊社のサーバに接続し、ダウンロードを開始します。ダウンロード中は、プログレスバーで、 進行度合いを見ることができます。もしダウンロード更新中に、ダウンロードをキャンセルする 場合は、「キャンセル」ボタンをクリックしてください。更新をキャンセルすることができます。
- ダウンロードのおおよその目 安は、100公報/分 程度です。た だし、PC、ネットワーク、および レイテック社のサーバの処理の 集中の程度によって、更に遅延 が発生する可能性があります。

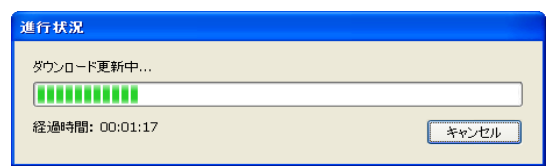

- ダウンロードとファイル更新の終了後、更新部分が表示画面に青色下線表示されます。こ の青色下線表示を消したい場合、表示画面のメニューバーの「表示」>「更新処理マークを 解除」を選択し、青色下線表示を解除します。 6)
- $\frac{1}{3}$  編集直後に、ダウンロードを行う場合、必ず上書保存、あるいは頁移動を行って、TPLファイル の更新を行ってください。

 本ソフトのプログラムは、一項目の内容を、一個のデータとして認識しています。そのため、変 更によって本来の内容と一文字でも異なっている場合、別のデータとして判断します。ダウン ロード更新後は、ダウンロード前の内容に続いて、本来の公報の内容を追加した状態で表示さ れます。

# 6.1.8 並べ替え

PAT-LISTでは、データベース内の文献の表示順を並べ替えることができます。また、他のソフ トで使用するための文献番号の抽出、出願番号の重複確認(ダブリチェック)もここで行います。

# 6.1.8.1 データ操作ダイアログボックスの表示

文献の並べ替えを実行するために「データ操作」ダイアログボックスを開きます。メニューバー から、「データ操作」 > 「並替え」を選択、または「並替」ボタンをクリックします。

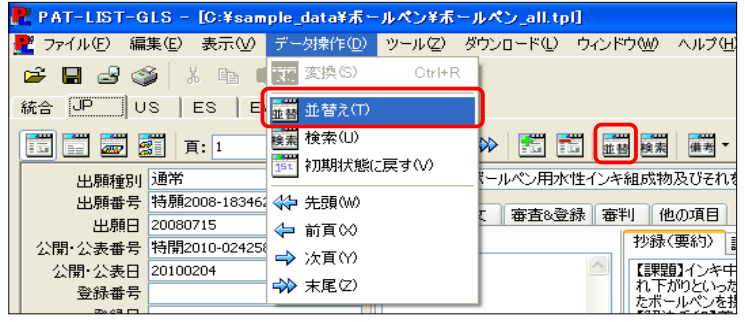

## 6.1.8.2 並べ替え画面の詳細

「データ操作」ダイアログボックスの「並べ替え」ボタンをクリックすると、文献の並べ替えを実行 するための画面が表示されます。

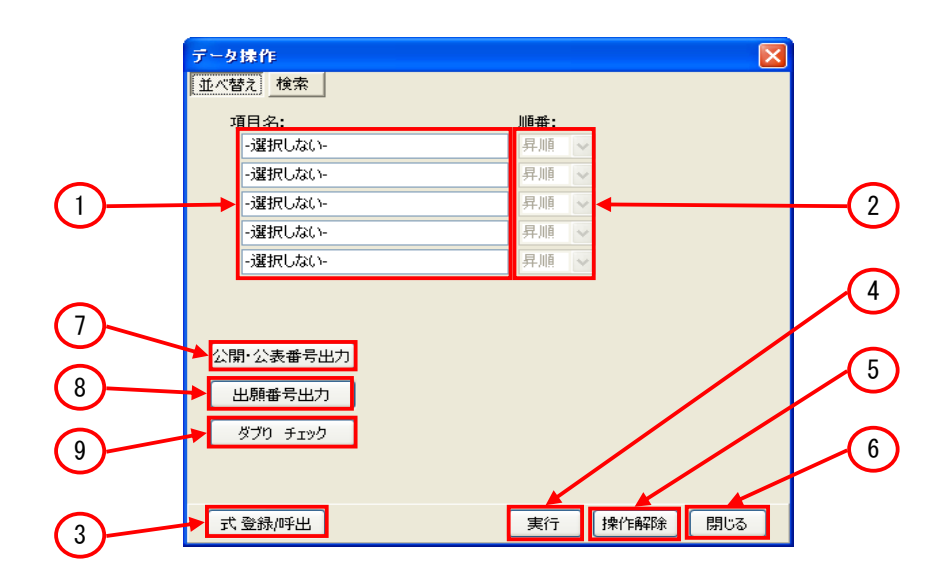

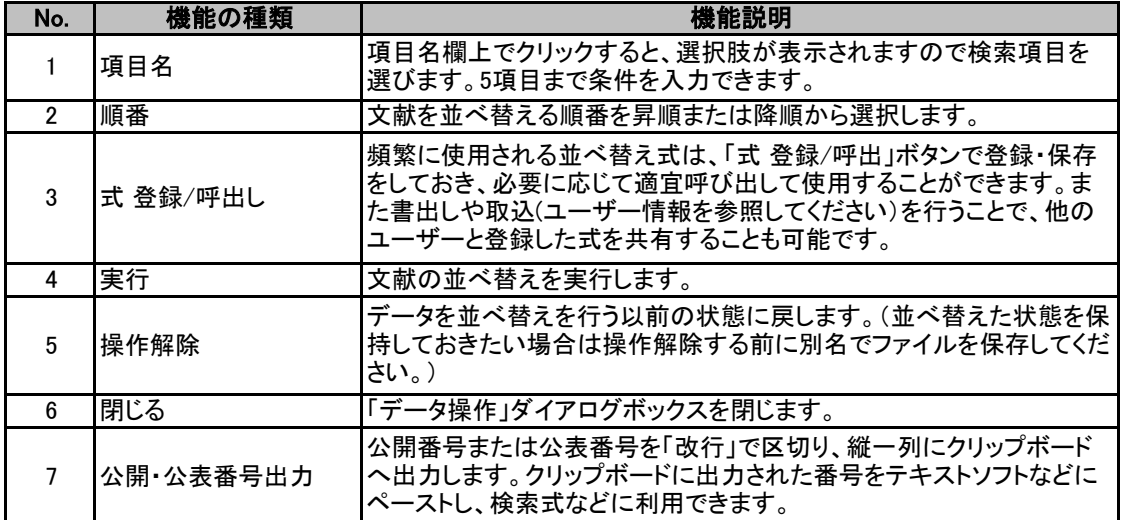

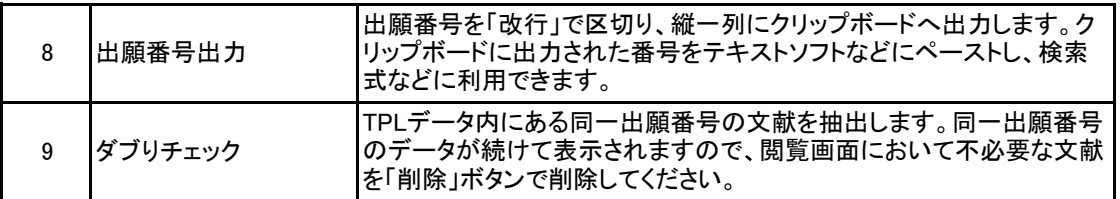

### 6.1.8.3 並べ替えの操作方法

ここでは、文献の並べ替えを実行する方法について説明します。

 「項目名」欄内でクリックするとメニューが表 示されます。このメニューから並べ替えを行う 項目を選択します。並べ替えは、全ての項目 について実行可能です。並べ替え項目は、5 項目まで選択できます。 1)

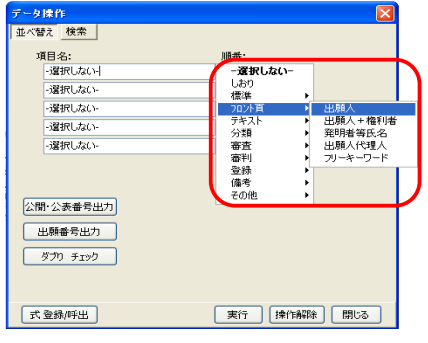

2) 「順番」欄で、並べ替える順番に、昇順また は降順を選択します。

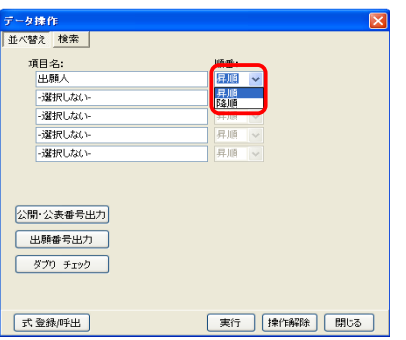

3) 並べ替える項目と順番を選択したら、「実 行」ボタンをクリックします。

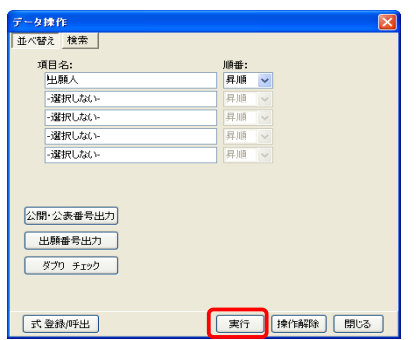

4) 並べ替えが実行され、並べ替えられた状態 の画面を表示するか確認されます。文献を並 べ替えた画面を表示する場合は、「はい」ボタ ンをクリックします。

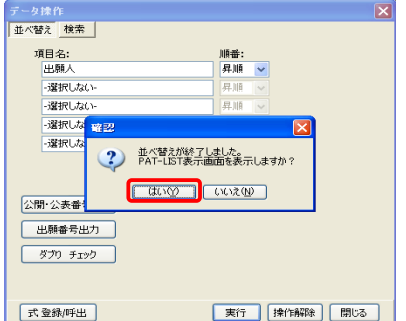

- 5) 並べ替えられた文献が表示されます。
- 6) 並べ替えられた文献を、別のTPLファイルに保存したいときは、メニューバーから、「ファイ ル」 > 「名前を付けて保存」を選択し、ファイル名を付けて保存してください。
- 7) 並替を実行する前の画面に戻る場合は、「操作解除」ボタンをクリックしてください。あるい は再度「データ操作」ダイアログボックスを表示し、「操作解除」ボタンをクリックしてください。

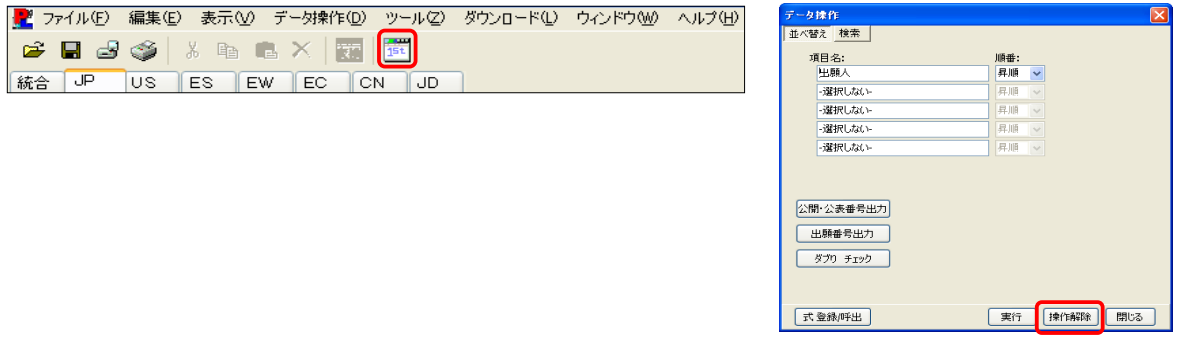

#### 6.1.8.4 並べ替え式の登録・呼出

頻繁に使用される並べ替え式は「式 登録/呼出」ボタンで登録・保存しておき、必要に応じて適宜 呼び出して使用することができます。

 「データ操作」ダイアログボックスの「並べ替え」 画面にある、「式 登録/呼出」ボタンをクリックしま す。 1)

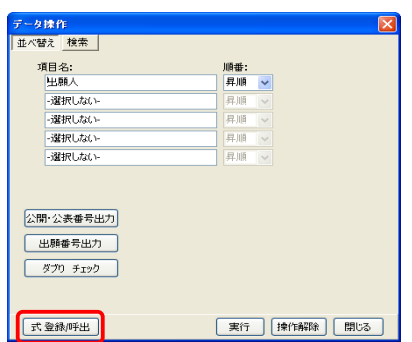

 「並べ替え式 登録/呼び出し」ダイアログボック スが開きます。下部にある「式名」欄に式の登録 名を入力し、「登録」ボタンをクリックし、並べ替え 式を登録します。 2)

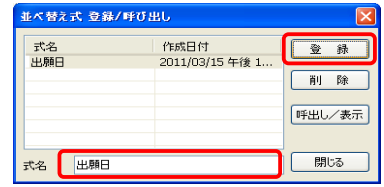

 並べ替え式を呼び出すときは、「並べ替え式 登 録/呼び出し」ダイアログボックスを表示させ、呼 び出したい式名を選択し、「呼出し/表示」ボタンを クリックします。 3)

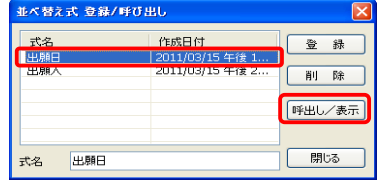

#### $\ddot{\textbf{r}}$ 登録した並べ替え式は、他のユーザーと共有することが可能です。詳しくは、「6.1.15 TPL 設定式の抽出・取込」を参照してください。

# 6.1.9 検索

様々な検索式から、該当のデータのみを抽出することができます。

### 6.1.9.1 検索画面の詳細

「閲覧画面」または「表示画面」で「検索」ボタンをクリックすると、検索画面が表示されます。

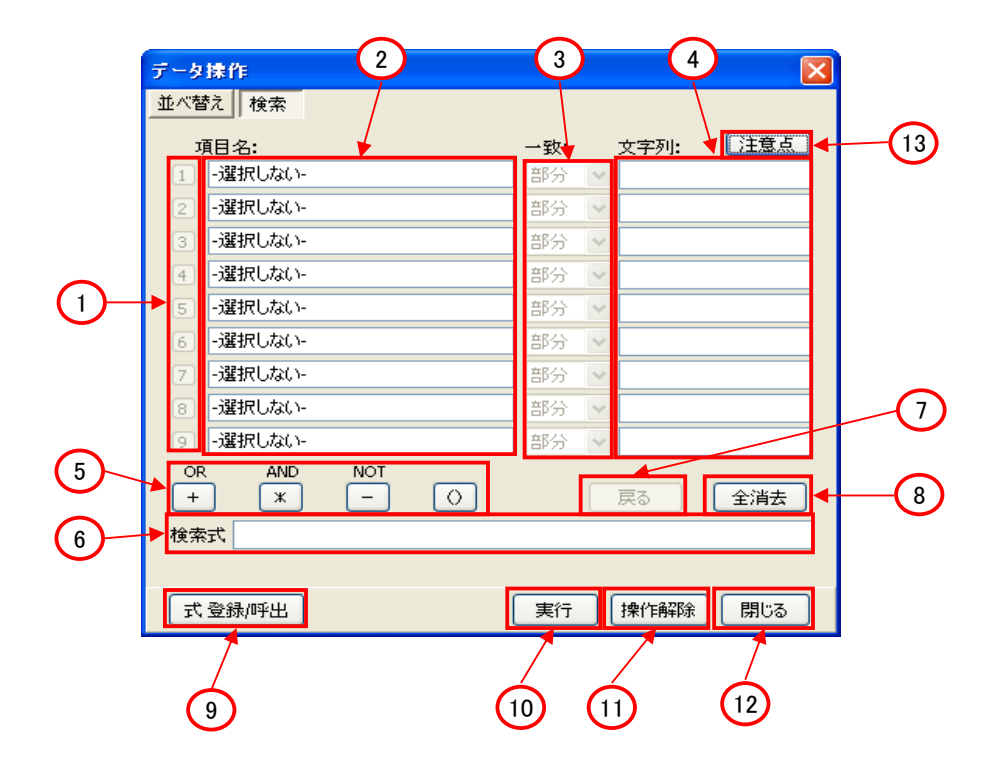

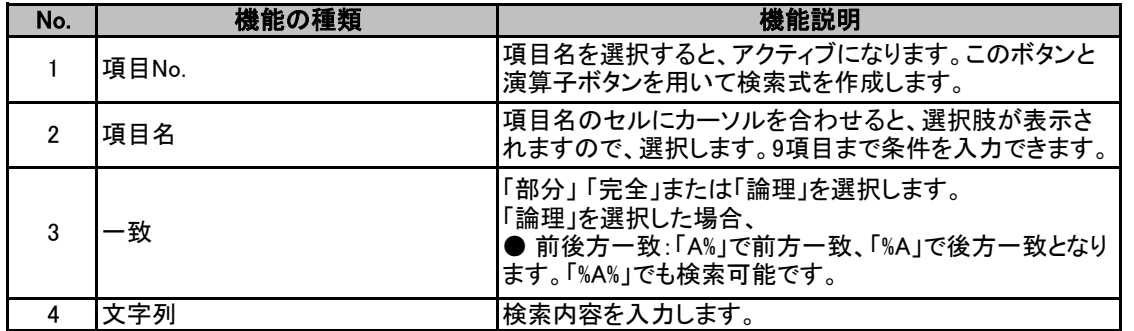

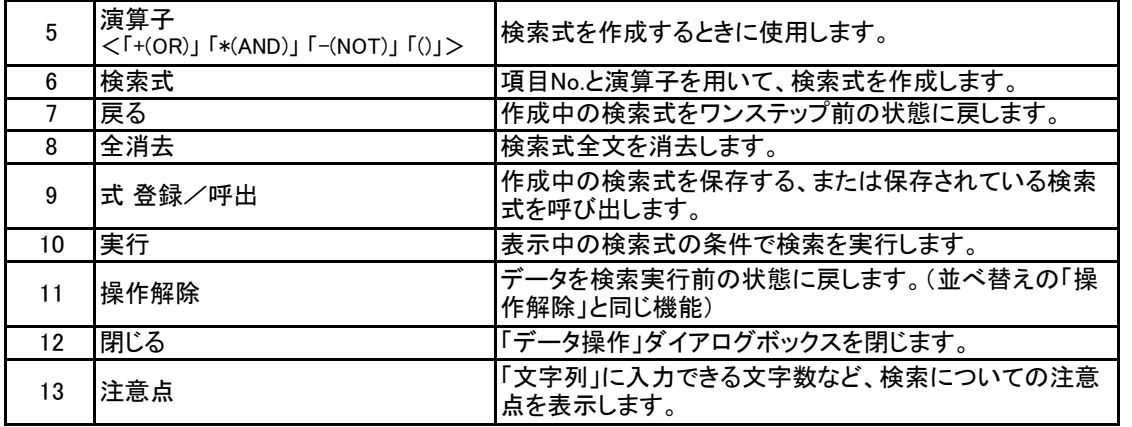

# 6.1.9.2 検索方法

- 1) 「項目名」欄内でクリックしますとメニューが 表示されます。このメニューから検索する項 目を選択します。検索は、全ての項目につい て実行可能です。部分一致、完全一致の他に 前方一致などの検索が行えます。検索項目 は、9項目まで選択できます。
- 「文字列」欄に絞り込む検索内容を入力 2) 「文字列」欄に絞り込む検索内容を*〕*<br>2) します。入力方法については、「6.1.9.3 検索項目の入力方法」を参照してくださ い。

 「一致」プルダウンメニューから、「部 3) 分」、「完全」または「論理」を選択します。

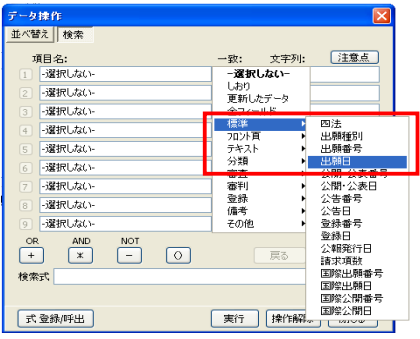

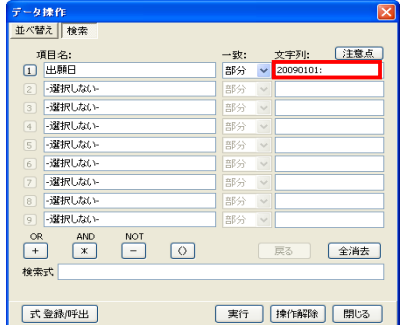

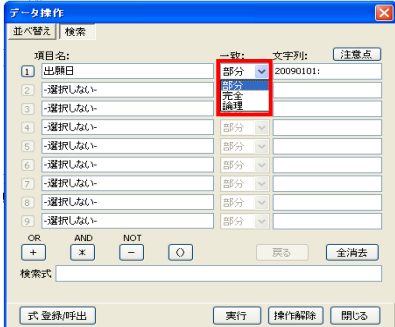

4) 検索するにあたっての注意点(「注意 点」をクリックしてください)は必ずお読みく ださい。(文字列の制限について書かれて います)

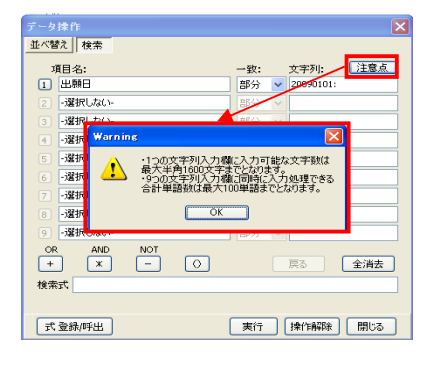

 検索する文字列は「+(OR)」、「\*(AND)」を使用し、繋げることにより複数の入力が可能で す。

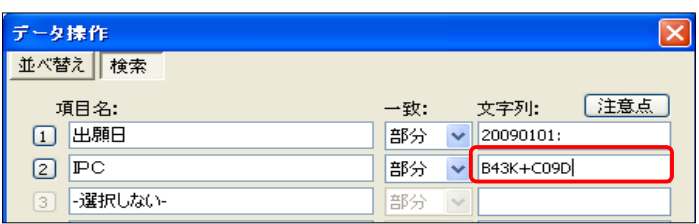

- 「文字列」欄の入力が完了後、「項目 名」欄の左にある数字のボタンがアクティ ブになります。アクティブになった数字ボ タン及び演算記号ボタン(「+(OR)」、 「\*(AND)」、「-(NOT)」、「()(括弧)」)を用い て、「検索式」欄に検索式を作成します。 括弧を入力する場合は、括弧で括る範囲 をマウスでドラッグして反転表示させた 後、「()」ボタンをクリックします。 5)
- 検索式が完成しましたら、「実行」ボタン を押します。「検索完了しました/レコー ド件数は○○件です/PAT-LISTの画面 を表示しますか?」というメッセージ(下左 図)が表示されますので、「はい」ボタンを クリックします。 6)

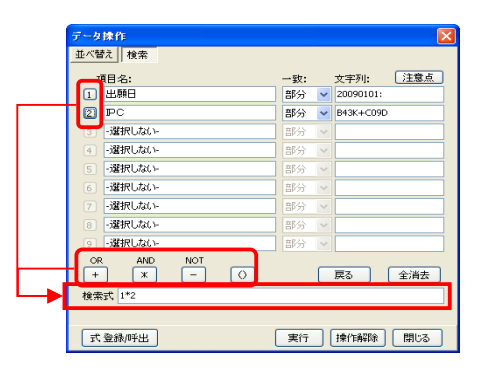

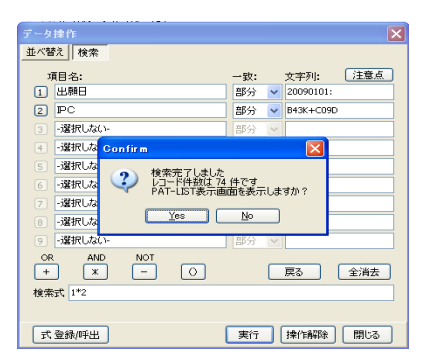

- 検索実行後「閲覧画面」、または「表示画面」に戻ると、検索により絞込みされたデータのみが 表示されます。 7)
- 8) 検索で絞り込んだ文献を、別のTPLファイルに保存したいときは、メニューバーから、「ファイル」 > 「名前を付けて保存」を選択し、ファイル名を付けて保存してください。
- 検索を実行する前の画面に戻る場合は、「操作解除」ボタンをクリックする、または再度「データ 操作」ダイアログボックスを開き、「操作解除」ボタンをクリックしてください。 9)

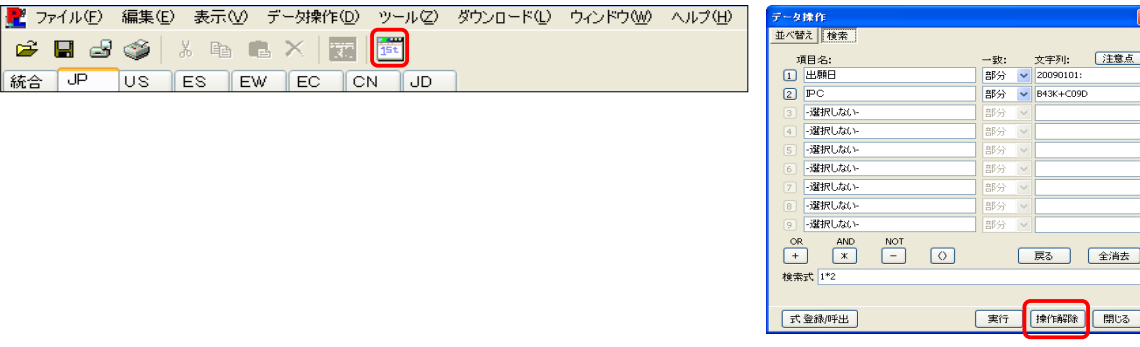

## 6.1.9.3 検索文字欄の入力方法

#### 「\*」検索機能 1)

文字列に「\*(半角アスタリスク)」だけを入力した場合、指定した項目にデータが入っていれば ヒットされます。但し、日付の項目は、使用できません。

#### その他の入力 2)

文字列は、全角半角が区別されます。また、スペースもカウントされます。

#### 前方一致・後方一致検索 3)

前方一致検索を実行するときは、一致欄に「論理」を選択し、検索文字列の後に「%」を付けて、 「実行」ボタンをクリックします。 また、後方一致検索を実行するときは、前方一致検索のときと同じく「論理」を選択し、検索文字 列の頭に「%」を付けて、「実行」ボタンをクリックします。

例) IPCのAセクションを付与されている公報を抽出したい場合 ⇒ A% 「処理」を後方一致で検索したい場合 ⇒ %処理

#### 6.1.9.4 検索式の登録・呼出

頻繁に使用される並べ替え式は「式 登録/呼出」ボタンで登録・保存しておき、必要に応じて適 宜呼び出して使用することができます。

1) 「データ操作」ダイアログボックスの「検索」 画面にある、「式登録/呼出」ボタンをクリック します。

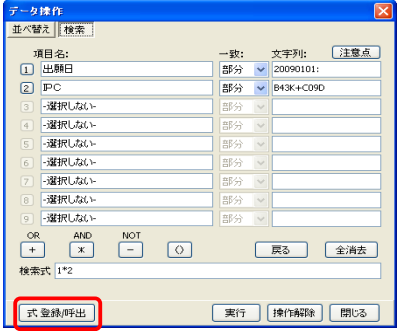

- 2) 「検索式 登録/呼び出し」ダイアログボック スが開きます。下部にある「式名」欄に式の登 録名を入力し、「登録」ボタンをクリックし、並 べ替え式を登録します。
- 3) 検索を呼び出したいときは、「検索式 登録/ 呼び出し」ダイアログボックスを開き、呼び出 したい式名を選択し、「呼出し/表示」ボタンを クリックします。

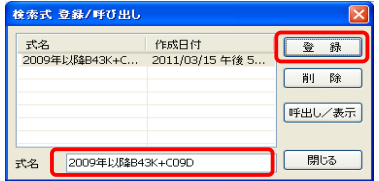

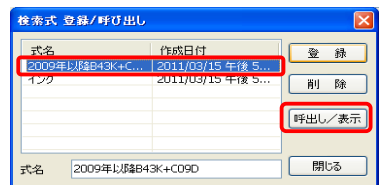

#### 登録した検索式は、他のユーザーと共有することが可能です。詳しくは、「6.1.15 TPL設 定式の抽出・取込」を参照してください。

### 6.1.9.5 検索したデータの抽出

検索結果の抽出データのみのデータレコードを作成する場合は、抽出された検索結果を表示し た状態の閲覧画面のメニューバーから、「ファイル」 > 「PAT-LIST CSVデータ」 > 「出力」を選択 し、さらに「形式1」または「形式2」を選択し、CSV形式ファイルを出力して保存します。

## 6.1.10 備考欄

 備考欄1~10の項目名を変更しデータを入力することができます。こちらのデータは、マップ(軸)の 項目としても利用できます。

### 6.1.10.1 備考欄の入力方法

 備考欄に文字を入力する方法には、閲覧画面の右セルにある備考欄に直接入力する方法と、「備 考」ボタンをクリックして表示させたウィンドウでの入力方法があります。

#### 1)「備考」ボタンを使っての入力

 備考に入力する内容が多い場合や、特定の内容を複数の備考欄に入力する場合は、「備考」 ボタンを使って、備考欄への入力する方が便利です。

 「備考」ボタン右隣にある「▼」ボタンをクリックして、「備考の入力」を選択し、表示された「備考 の入力」ダイアログボックスを用います。

 このダイアログボックスを使って、備考欄に入力するには、2とおりの方法があります。一つ目 は、直接ダイアログボックス上部の欄に入力する方法で、二つ目は「備考欄登録データ」に予め、 備考欄に入力する語句を登録し、登録した語句を入力する方法です。 両方の手順を以下に記載します。

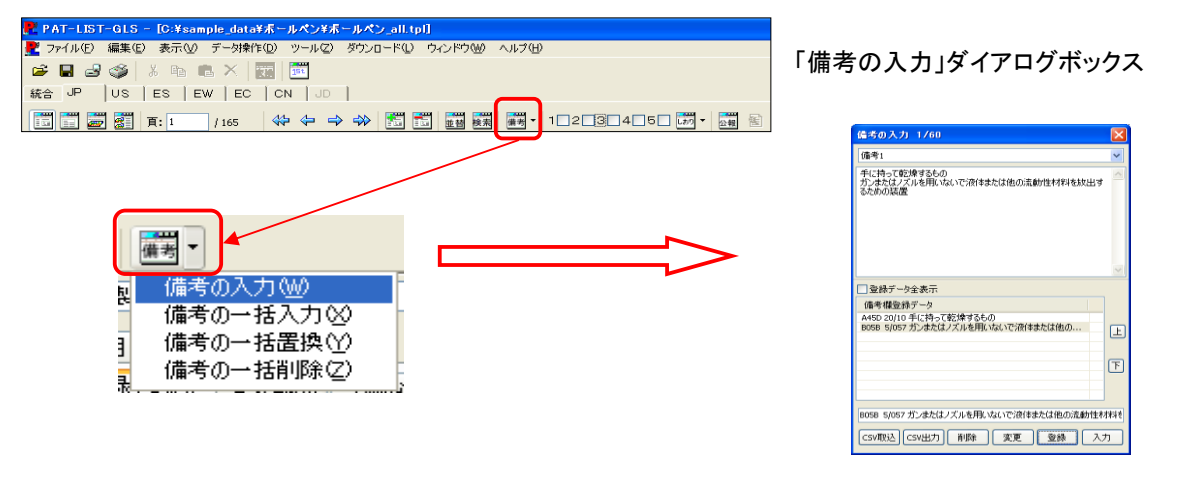

#### 「備考欄登録データ」はPAT-LIST内で保存されますので、備考欄に入力する頻度の高 い文字列を登録しておきますと、開いているTPLファイルだけでなく、他のTPLファイル にも利用することができます。

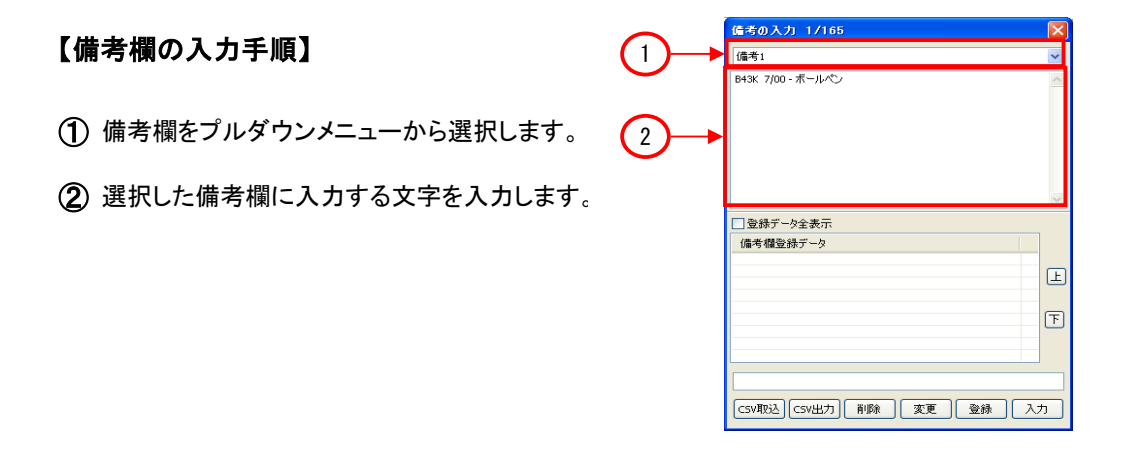

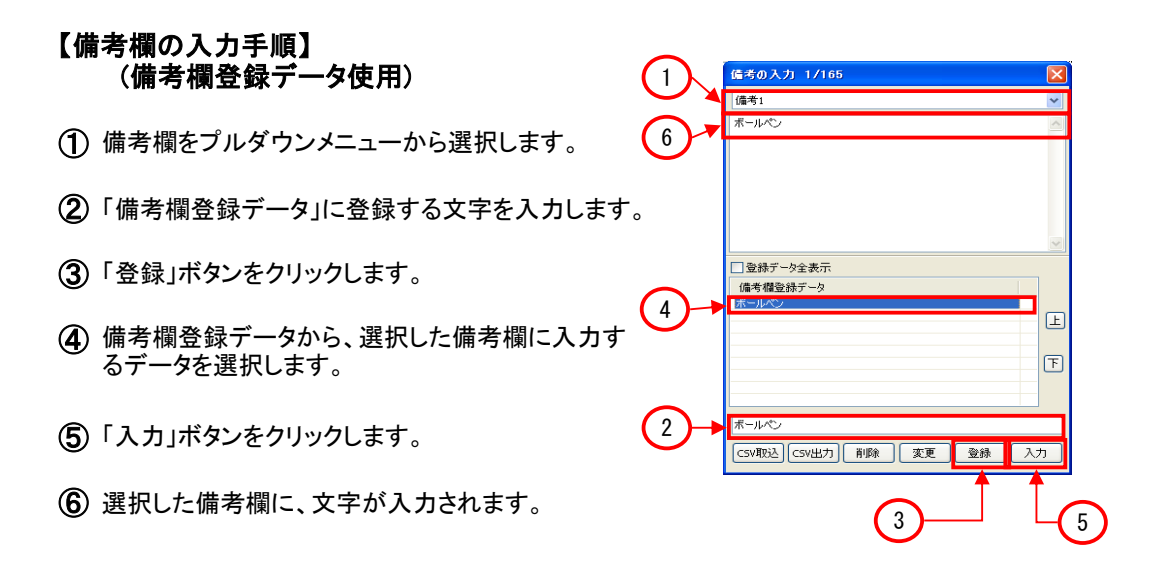

# 「上」、「下」ボタンは、備考欄登録データ内に入力されているデータの表示順を並べ替えるボ タンです。備考欄登録データの表示順を並べ替えるときは、これらのボタンを使用してください。

#### 備考の一括入力 2)

 全ての文献の備考欄に入力したい場合、「備考の一括入力」の機能を使えば、少ない手間 で、備考欄への入力が可能です。検索機能で絞り込んだ複数の文献の備考欄への入力にも 使えます。

 「備考」ボタンの右隣にある「▼」ボタンをクリックし、「備考の一括入力」を選択しますと、「備 考の一括入力」ダイアログボックスが開きます。

 このダイアログボックスを使って、備考欄に一括入力するには、2とおりの方法があります。 一つ目は、直接ダイアログボックス上部の欄に入力する方法で、二つ目は「備考欄登録デー タ」に予め、備考欄に入力する語句を登録し、登録した語句を入力する方法です。 両方の手順を下に記載します。

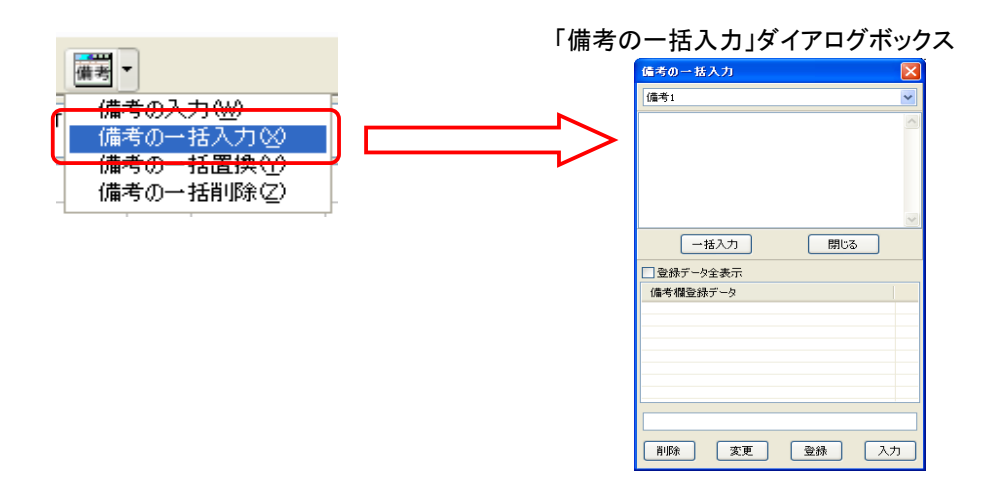

#### 【備考欄の一括入力手順】

- ① 備考欄をプルダウンメニューから選択します。
- ② 選択した備考欄に入力する文字を入力します。
- ③ 「一括入力」ボタンをクリックします。
- ④ 「○○件の備考●●(選択した備考欄)に一括入力 しますか?」という確認画面が表示されますので、 「OK」ボタンをクリックします。

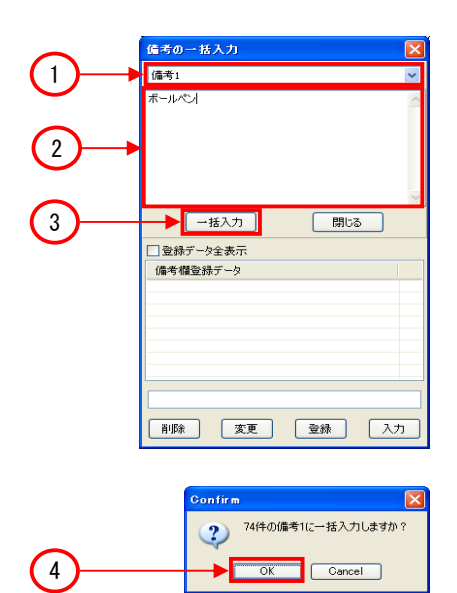

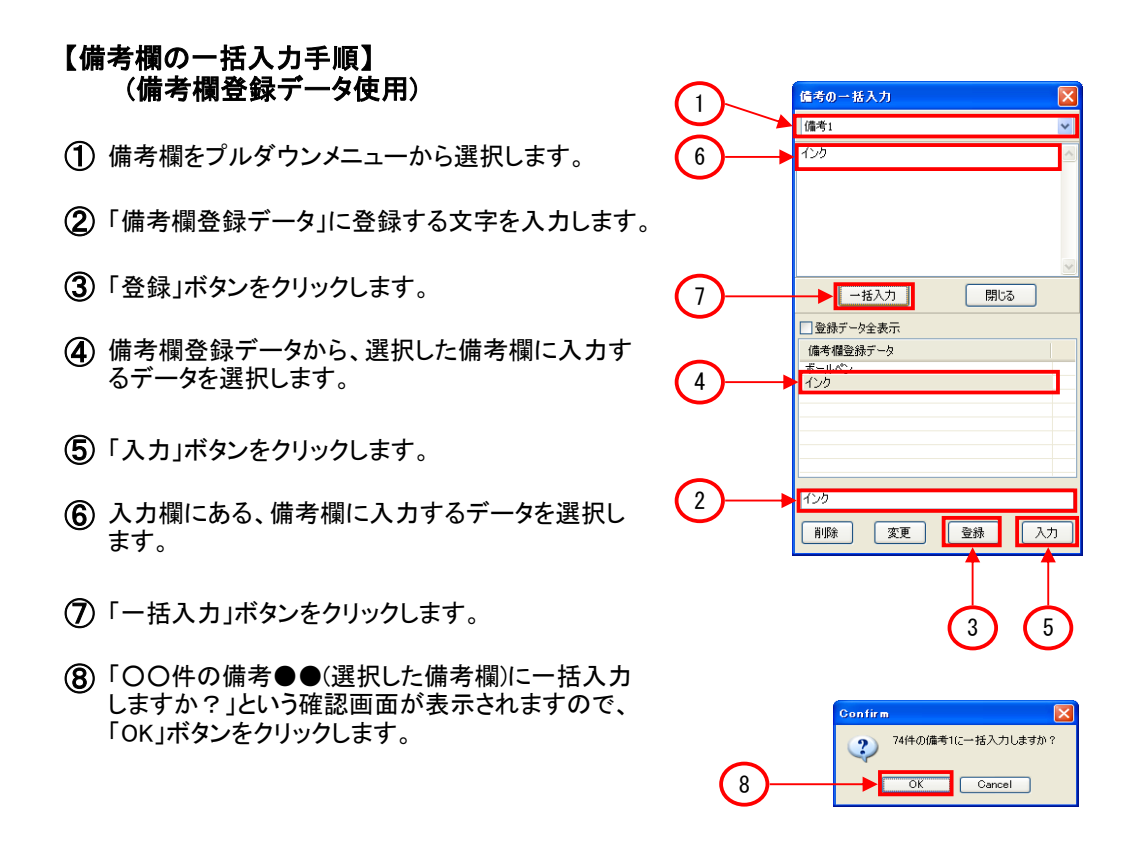

3) 備考の一括置換

備考欄に入力された特定の内容を別の内容で置換したい場合、「備考の一括置換」を用い ると、簡単な手順で、一括で置換することが可能です。

「備考」ボタンの右隣にある「▼」ボタンをクリックし、「備考の一括置換」を選択しますと、「備 考の一括置換」ダイアログボックスが開きます。

このダイアログボックスを使って、備考欄の特定の内容を一括置換するには、2とおりの方 法があります。一つ目は、直接ダイアログボックス上部の欄に入力する方法で、二つ目は 「備考欄登録データ」に予め、備考欄に入力する語句を登録し、登録した語句を入力する方 法です。

両方の手順を下に記載します。

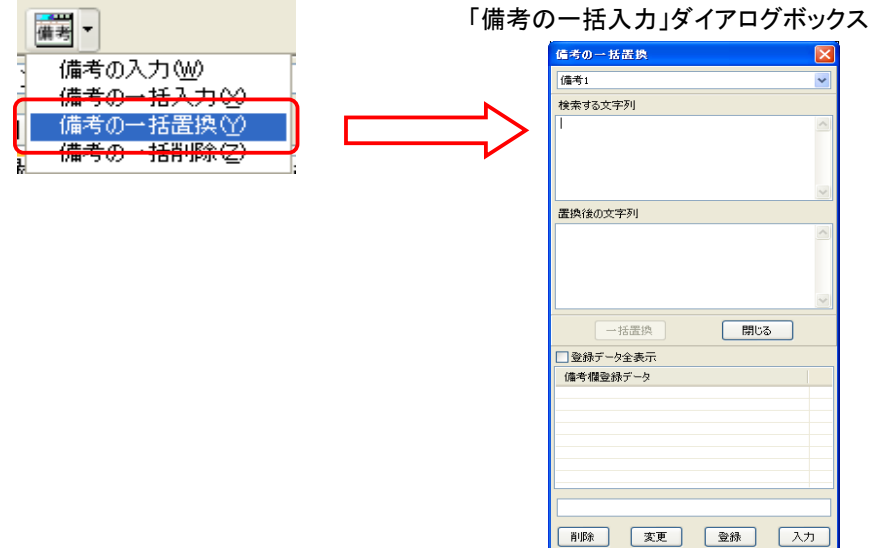

#### 【備考欄の一括置換手順】

- ① 備考欄をプルダウンメニューから選択します。
- ② 備考欄に入力されている文字を入力します。
- ③ 置換する文字を入力します。
- ④ 「一括置換」ボタンをクリックします。
- ⑤ 「○○件の備考●●(選択した備考欄)のデータを 一括置換しますか?」という確認画面が表示され ますので、「OK」ボタンをクリックします。

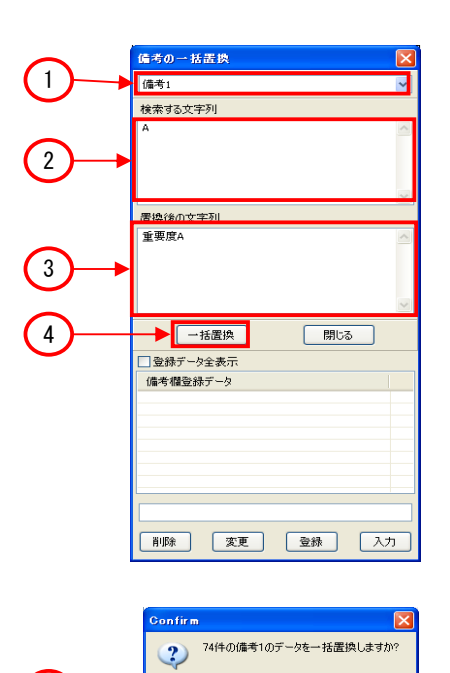

OK Cancel

ЪF

 $\left(5\right)$ 

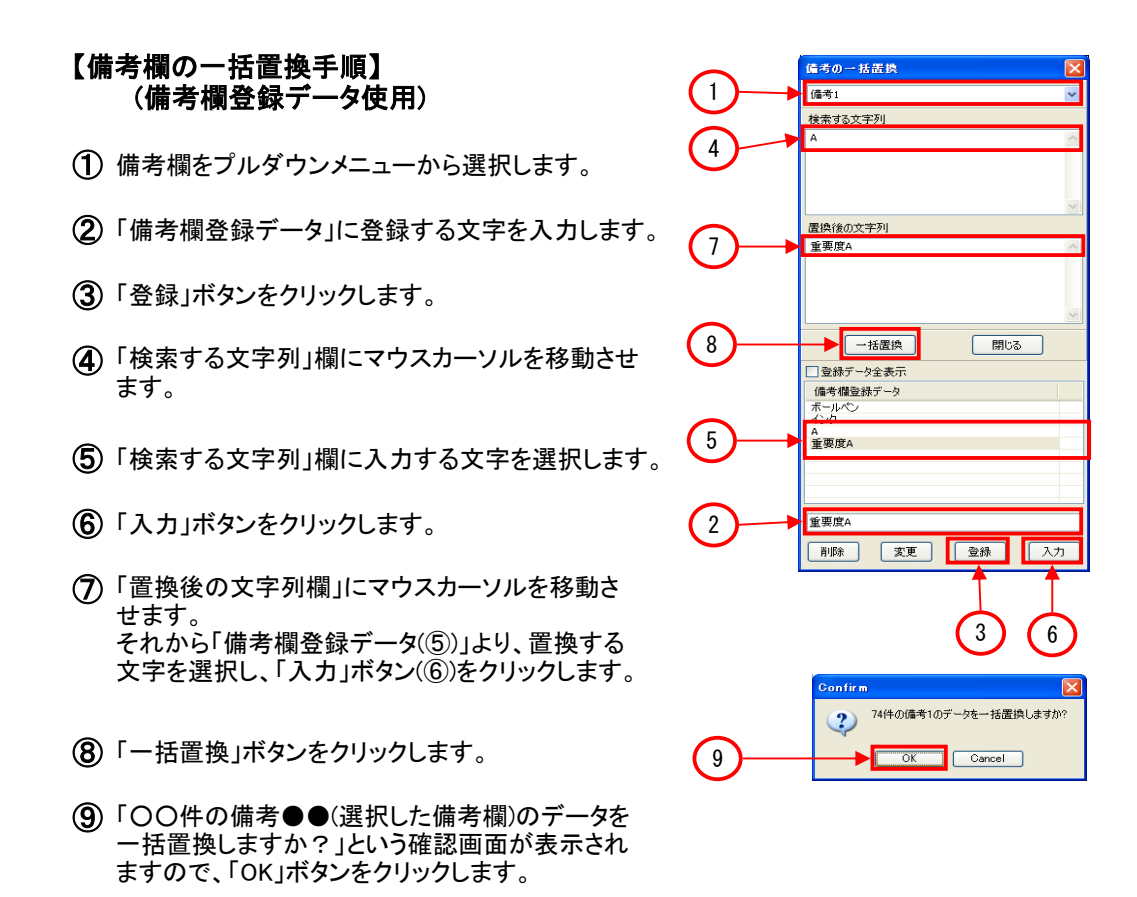

#### 備考の一括削除 4)

 一括削除機能は、選択した備考欄の内容を全て削除する機能です。 「備考」ボタンの右隣にある「▼」ボタンをクリックし、「備考の一括削除」を選択しますと、「備 考の一括削除」ダイアログボックスが開きます。

 このダイアログボックスを使って、指定した備考欄の内容を全て削除することができます。 手順を下に記載します。

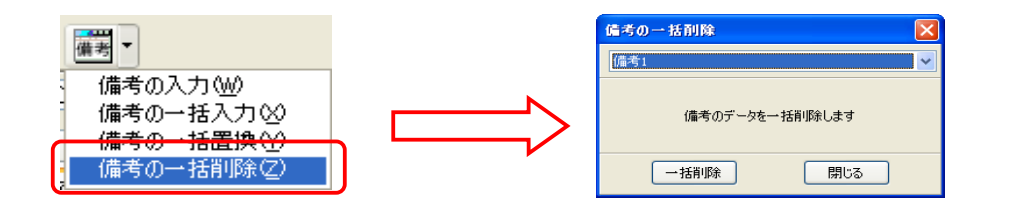

#### 【備考欄の一括削除手順】

- ① 備考欄をプルダウンメニューから選択します。
- ② 「一括削除」ボタンをクリックします。

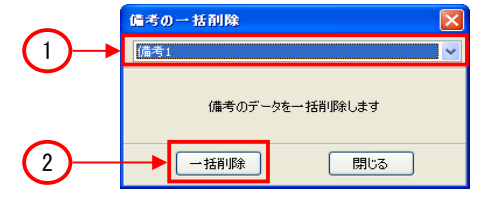

③ 「○件の備考●(選択した備考欄)のデータを一括 削除しますか?」という確認画面が表示されます ので、「OK」ボタンをクリックします。

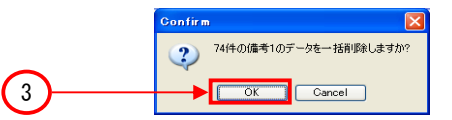

### 6.1.10.2 備考欄登録データの機能

 「6.1.10.1 備考欄の入力方法」で紹介しましたが、備考欄に入力するデータを、PAT-LISTに登録す ることができます。登録操作は、「備考入力」、「備考の一括入力」、「備考の一括置換」それぞれのダ イアログボックスで、登録だけでなく、変更や削除も実行することが可能です。 また登録した内容を、他のTPLファイルのJPタブ上で利用することが可能です(他のタブでは利用す ることができません)。

- 備考欄入力データの登録方法 1) ①の備考欄登録入力ボックスに登録する文字列を 入力して、「登録」ボタンをクリックします。備考欄登録 データ表示欄にデータが入ります。
- 2) 登録データを備考欄へ入力する方法 備考欄登録データ表示欄から、入力データを選択し ます。次に、「入力」ボタンをクリックします。備考欄に 文字列が入力されます。
- 備考欄登録データの変更方法 3) 登録した備考欄登録データは、変更することが可能 です。 手順は、1.②の備考欄登録データ表示欄から、該 当の文字列を選択します。2.①の備考欄登録入力 ボックスに、選択した文字列が表示されますので、こ の文字列を変更します。3.変更後、「変更」ボタンをク リックしますと、備考欄登録データ表示欄に表示され る文字列が変更されます。
- 4) 備考欄登録データの削除方法

 登録した備考欄登録データは、削除することも可能 です。

 手順は、1.②の備考欄登録データ表示欄から、該 当の文字列を選択します。2.「削除」ボタンをクリック しますと、備考欄登録データ表示欄から、選択した文 字列が削除されます。

5) 備考欄登録データのCSV出力 登録した備考欄登録データをCSV出力し、他のユー ザーとデータを共有することができます。 手順は、1.③の「CSV出力」ボタンをクリックします。2. 表示された「名前を付けて保存」ダイアログボックス で、出力するCSVファイルの保存先を選択し、ファイル 名を入力し、「保存」ボタンをクリックします。この操作 で備考欄登録データをCSV出力することができます。

6) 備考欄登録データのCSV取込

 他のユーザーからCSV出力した備考欄登録データを取り込む手順について説明します。 1.④の「CSV取込」ボタンをクリックします。2.表示された「ファイルを開く」ダイアログボックスで、 取り込むCSVファイルの保存先を選択し、取り込むCSVファイルを選択し、「開く」ボタンをクリック します。この操作で備考欄登録データをPAT-LISTに取り込むことができます。

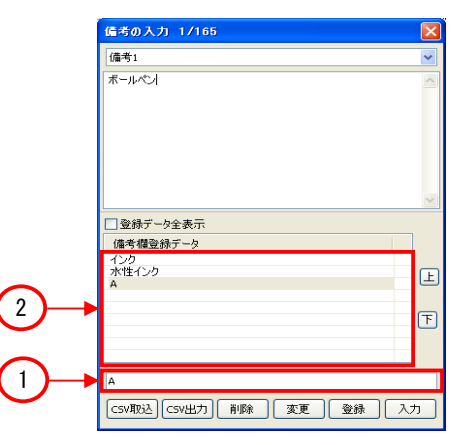

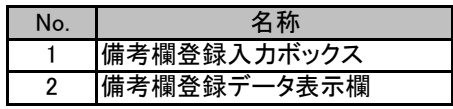

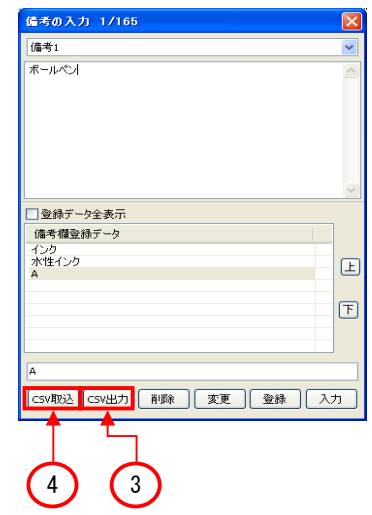

# 6.1.10.3 備考入力画面表示頁とPAT-LIST表示頁の連動機能

 「備考の入力」ダイアログボックスには、どの文献の備考欄を入力しているのか、わかりやすいよう に、タイトルバーに、TPLファイル中の頁が表示されています。 該当する文献の閲覧画面の情報を確認しながら、備考欄へ入力することが可能になりました。

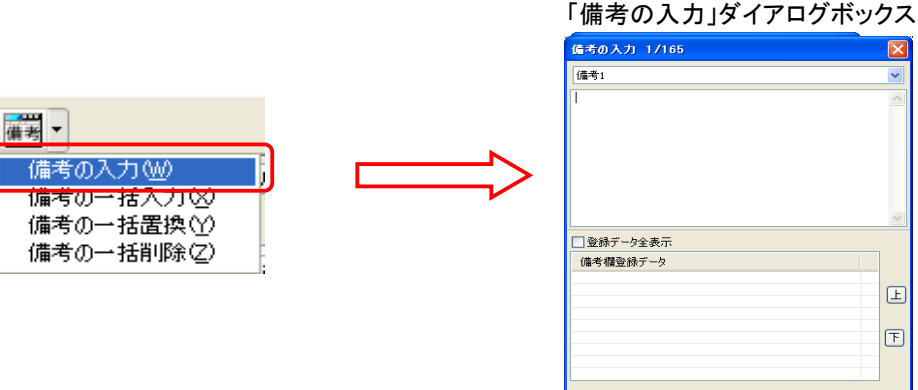

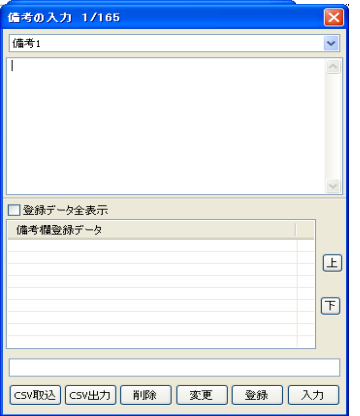

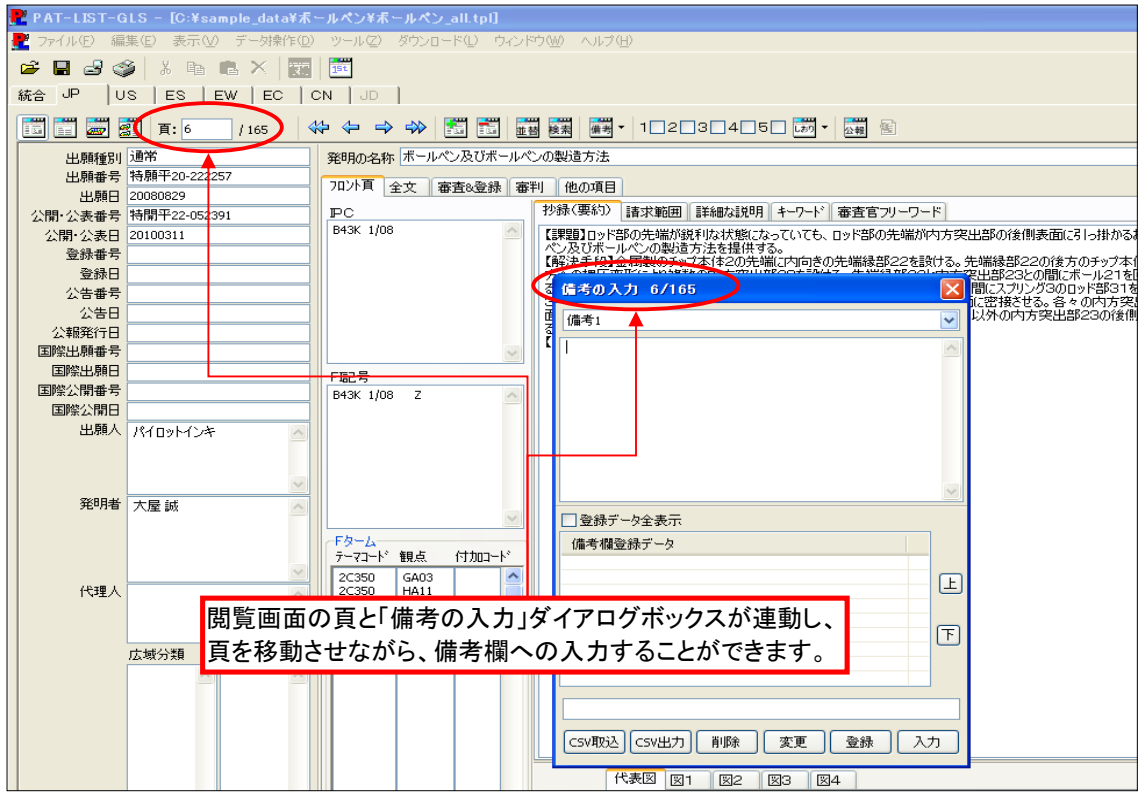

### 6.1.10.4 備考データの保存機能

 備考欄のデータは、TPLファイル内に保存されています。またTPLファイルとは別に、備考欄データ を記載したCSVファイルも自動的に作成されます。このCSVファイルは、備考欄データの修復に用い るために作成されます。

ここでは、備考欄のデータを記載した備考CSVファイルについて説明します。

- 1時間毎(\*)に自動的にTPLファイル内全文献の出願番号と備考1~10のデータを、別のCSV ファイルに保存します。TPLファイルを閉じる時も、保存します。
- 2. 保存ファイル名 = "TPLファイル名"-SAVE.CSV
- 3. 保存ファイルの場所 = TPLファイルと同じフォルダ内
- 保存時間の間隔(備考欄自動保存間隔)を変えることができます。初期設定が1時間です。変 更される場合は、メニューバーの「ツール」 > 「オプション」を選択して下さい。「30分」、「1時 間」、「2時間」の中から選択できます。
	- 備考CSVデータを削除してしまった場合、備考データを入力したTPLファイルを開き、設定した 備考欄自動保存間隔を過ぎると、TPLファイルを保存しているフォルダに、新しく備考CSVファイ ルが作成されます。

#### 6.1.10.5 備考CSVファイルの構成

 備考欄のデータが記載された備考CSVファイルの構成を説明します。 備考CSVファイルのサンプルを以下に表示します。

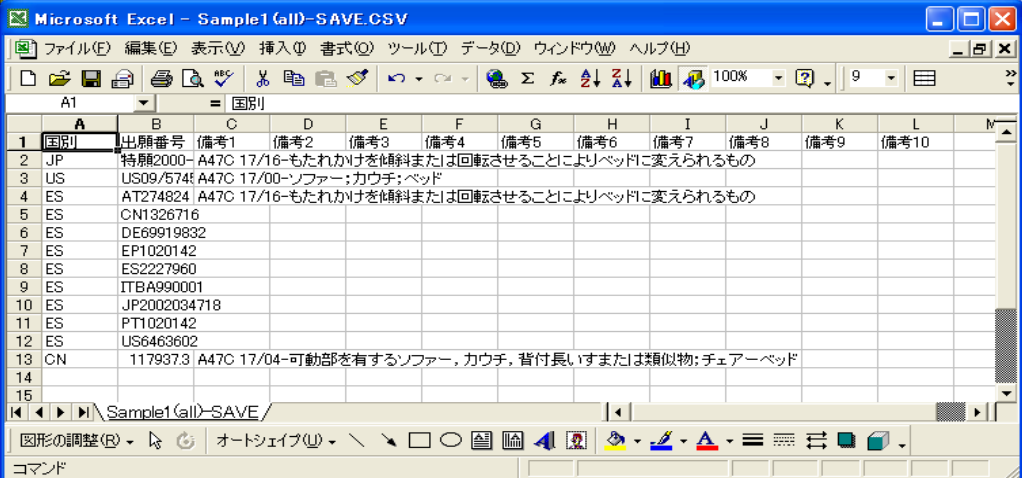

備考CSVファイルの詳細は、以下になります。

- 1行目:項目名
- $\bullet$ 2行目以降: データ(2行目以降の任意の行の2列目に記載された「出願番号」の文献の、1行目に書かれ た項目のデータが入力されています。)

#### 備考欄名称が変更された場合、変更された備考欄名称は、TPLファイル内に保存され、備考CSV ファイル1行目の備考欄項目名は変更されません。

### 6.1.10.6 TPLファイルの備考データ修復方法

 TPLファイルの備考データが破損した場合の修復方法について説明します。備考データを修復する には、TPLファイルと同じフォルダに保存されている、備考CSVファイルを用います。

1) 備考データを修復したいPAT-LISTファイル(TPLファイル)を閉じた状態で、メニューバーの「ツー ル」 > 「備考とTPLの結合」を選択します。

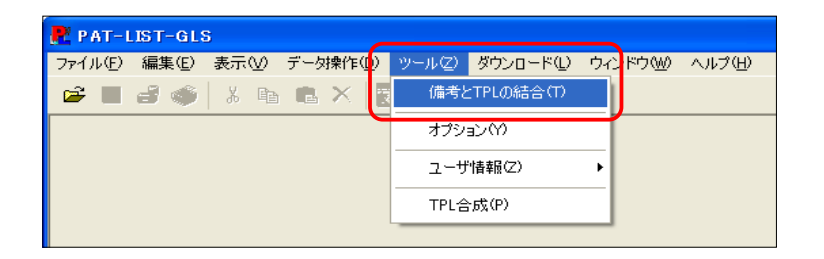

 「備考とTPLの結合」の手順が書か れたダイアログボックスが開きます。 ここで「OK」ボタンをクリックして下さ い。 2)

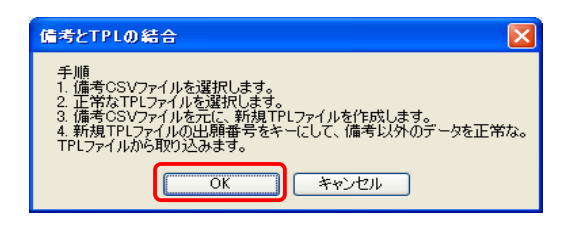

3) 「備考CSVファイルを開く」ダイアロ グボックスが開きます。修復するため の備考データがある、備考CSVファイ ルを選択し、「開く」ボタンをクリックし ます。

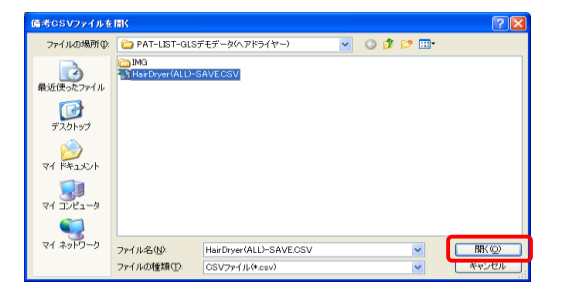

 次に「正常なTPLファイルを開く」ダ 4) イアログボックスが開きます。ここで 備考データを修復するTPLファイルを 選択し、「開く」ボタンをクリックしま す。

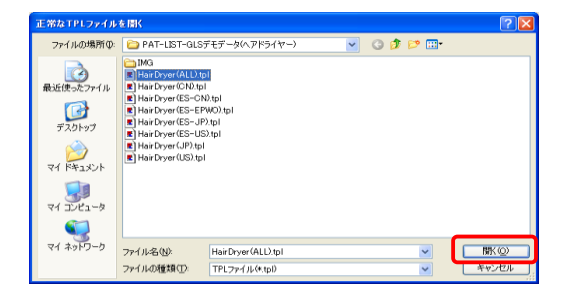

5) 備考修復したTPLファイルを新規に 作成します。「新規TPLファイルを保 存する」ダイアログボックスが開きま すので、新規TPLファイル名を入力 し、「保存」ボタンをクリックします。

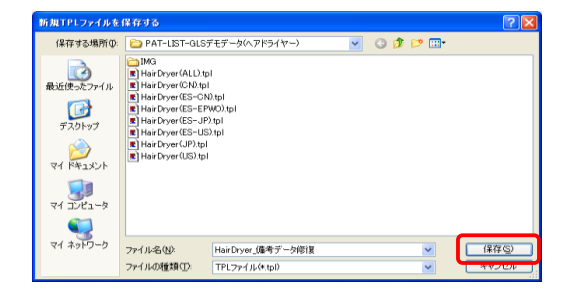

6) TPLファイルと備考CSVファイルの結合が実行されます。

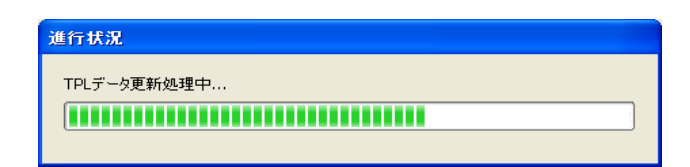

7) TPLファイルと備考CSVファイルの結合が終わりましたら、新規に作成されたTPLファイルが表示さ れます。

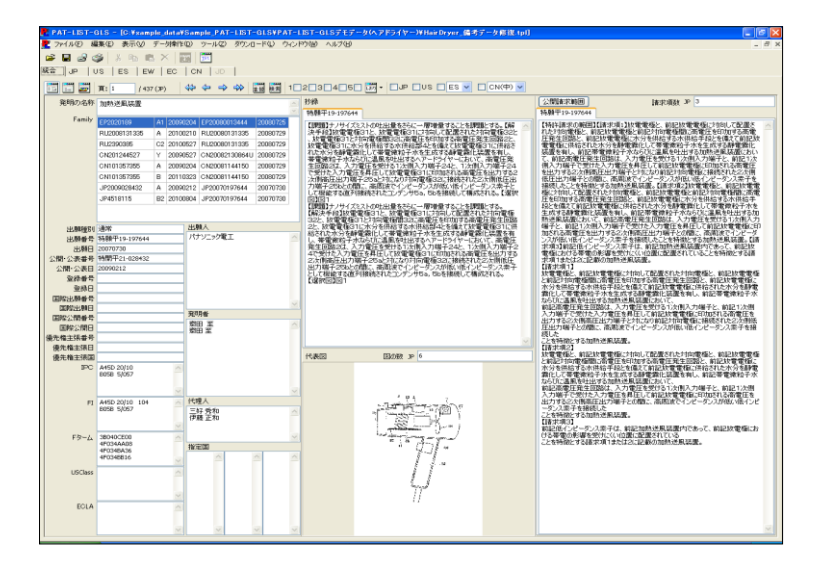

8) TPLファイルと備考CSVファイルを結合した新規TPLファイルが表示され、一定の時間(備考欄 自動保存間隔で設定されています)が過ぎると、TPLファイルの保存フォルダに、新しい備考CSV ファイル、「"新規TPLファイル名"-SAVE.CSV」が作成されます。

# 6.1.11 しおり機能

 「しおり」機能をもちいて、PAT-LISTファイル内の文献をグループ分けすることができます。しおりは 5種類あり、一件の文献に、複数のしおりを付けることが可能です。 ここでは、この「しおり」機能について説明します。

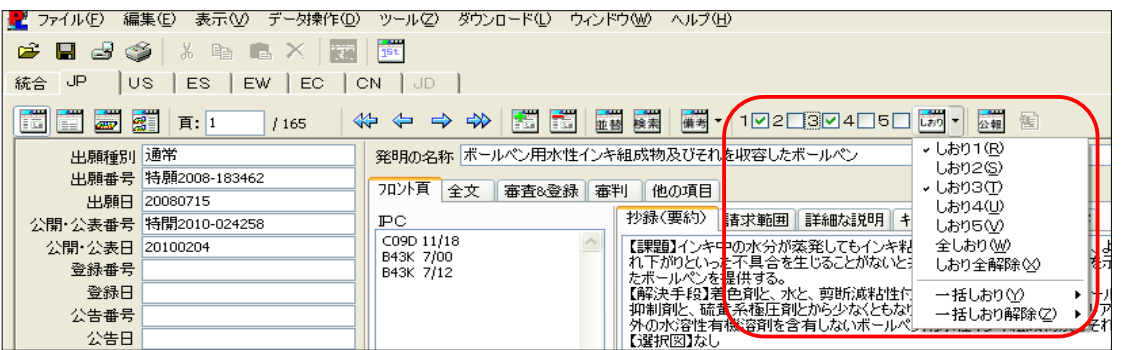

- $\bullet$ ファイル中の文献をグループ分けしたい場合、その文献を表示し、「しおり」ボタン左横の1~5 のチェックボックスの中から、特定のチェックボックスを選択し、オンにします。
- $\bullet$ 表示している文献の、オン状態の「しおり」のチェックボックスをオフにすると、その番号のしおり は、解除されます。
- $\bullet$ 「全しおり」を選択した場合、表示している文献に、しおり1~しおり5までのしおりを付けることに なります。
- $\bullet$ 「しおり全解除」を選択すると、表示している文献に付けられたしおりを全て解除します。
- $\bullet$ 「一括しおり」を選択すると、更に、「しおり1」から「しおり5」までのメニューが表示されます。この 中から、特定のしおりを選択すると、JPタブに表示される全文献にその番号のしおりを付けること ができます。
- $\bullet$ 「一括しおり解除」から、特定の番号のしおりを選択すると、JPタブに表示する全文件に付けら れた、その番号のしおりが解除されます。
- $\bullet$ しおりを付けた文献は、検索機能で抽出することができます。また「並べ替え」機能で並べ替え ることも可能です。
- $\bullet$ しおり機能で保存されたデータは、「しおり全てを削除」ボタンにより元に戻ります。

### 6.1.12 全文公報の閲覧機能

 ここでは、弊社のサーバーにアクセスし、PAT-LISTに表示している文献の公報全文をみることがで きる機能について説明します。

1) 表示している文献の公報全文をみる場合、 ツールバーの「公報」ボタンをクリックします。

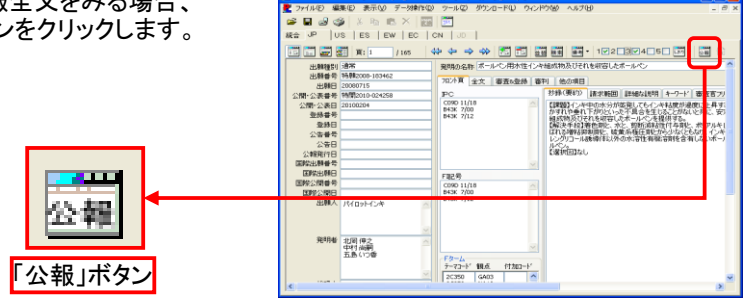

 $\frac{3T - GLS - IC.Vn}{F = T(C)}$ 

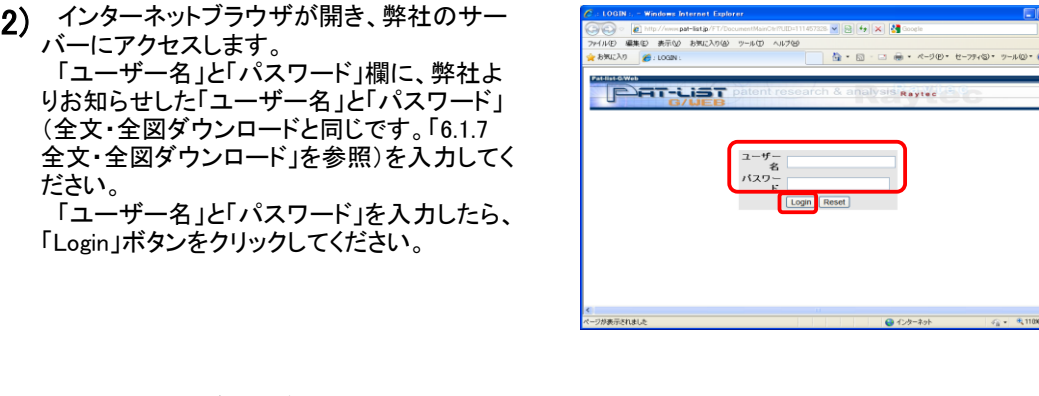

 インターネットブラウザに、PAT-LISTに表示 3) されている文献の公報全文が表示されます。 表示レイアウトを変更したい場合は、上にあ る4種類のボタンから選択してください。 PDF形式の表示も可能です。表示された PDFファイルは、ダウンロードすることも可能 です。

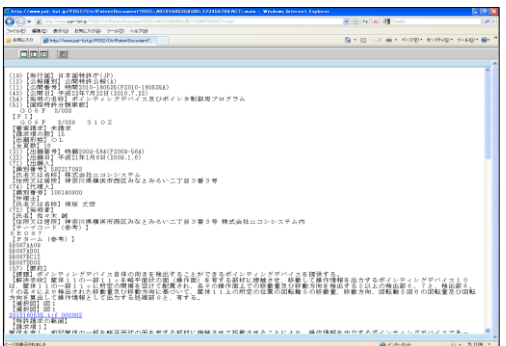

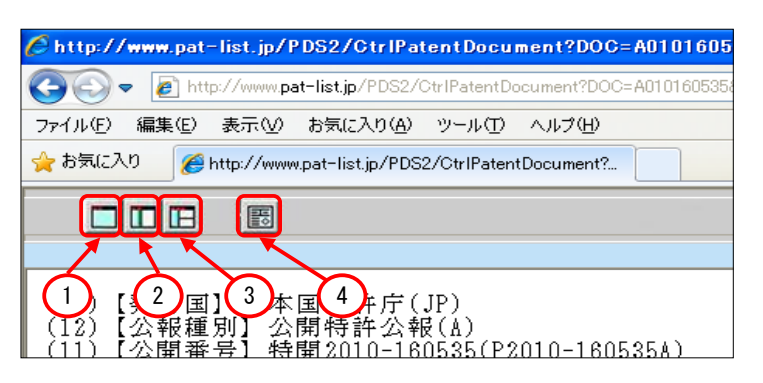

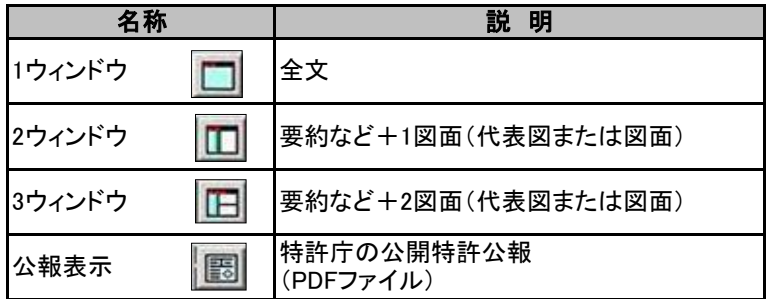

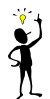

 2ウィンドウと3ウィンドウの左側の欄には、「要約」・「特許(実用新案登録)請求の範囲」・ 「発明(考案)詳細な説明」・「図面」の中から選択し表示します。
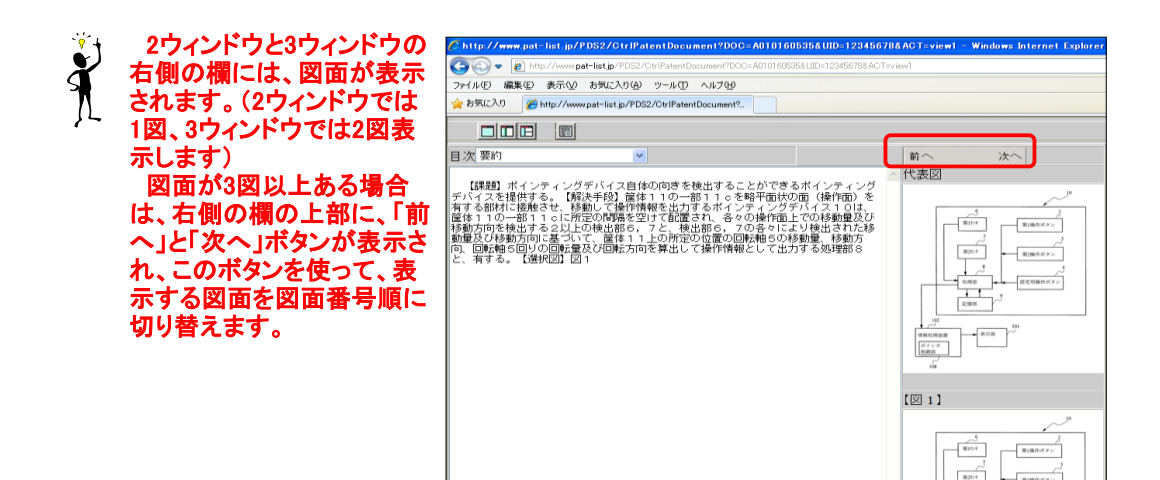

## 6.1.14 辞書の編集

本ソフトには、発明の名称、抄録、請求範囲、詳細な説明の文章からキーワードを切出す機能を備 - ネシントには、アッシュ・ポッシュ、アッシュのような。<br>スています。それを補佐する機能として、取込辞書と取除辞書の編集を行うことができます。作成した 。<br>辞書をCSV形式ファイルへ出力、また別のユーザーが作成し出力した辞書CSVファイルの取込が可 能ですので、辞書内容を共有することが可能です。

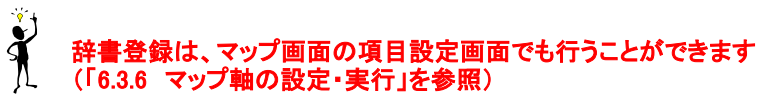

## 6.1.14.1 取込辞書の編集

ここでは取込辞書の編集について説明します。取込辞書には、切り出される特定のキーワードを登 録します。

#### ● 取込辞書に単語を追加

- 1) メニューバーから「編集」> 「辞書の編 集」 > 「日本語」を選択します。開いた「辞 書の編集(日本語)」ダイアログボックスで 「取込辞書」タブを選択します。
- 2) \_左下の「単語」欄に、切り出したいキー ワードを入力します。
- 3) 「追加」をクリックします。
- 4) 一覧に追加されたことを確認し、「終了」 をクリックし、辞書を更新します。
- 5) 「Information」ダイアログボックスが開き、「辞書つ 新されました」と表示されます。「OK」ボタンをクリッ 「Information」ダイアログボックスを閉じます。

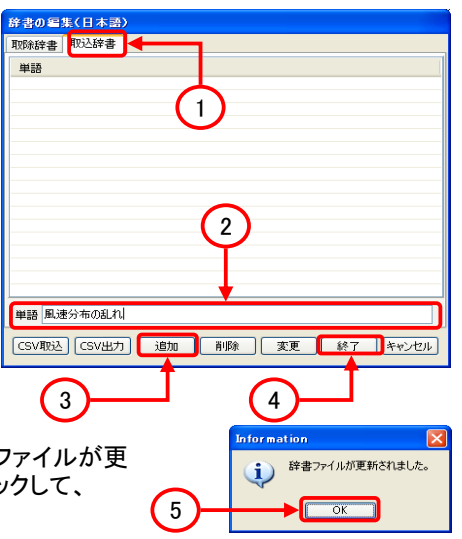

#### ● 取込辞書に登録した単語を削除

- 1) メニューバーから「編集」 > 「辞書の編 集」>「日本語」を選択します。表示され た「辞書の編集(日本語)」ダイアログボッ クスで 「取込辞書」タブを選択します。
- 2) 中央の「単語」欄か<br> ワードを選択します。 中央の「単語」欄から、削除するキー
- 3) 「削除」ボタンをクリックします。一覧か 「削麻」ホンンとファフレーフ<br>ら選択したキーワードが削除されたことを<br>「コーナー」 確認し、「終了」をクリックします。
- 4) 一覧から選択したキーワードが削除さ れたことを確認し、「終了」をクリックしま す。
- 5) 「Information」ダイアログボックスが開き、「辞書ファイルが更 新されました」と表示されます。「OK」ボタンをクリックして、 「Information」ダイアログボックスを閉じます。

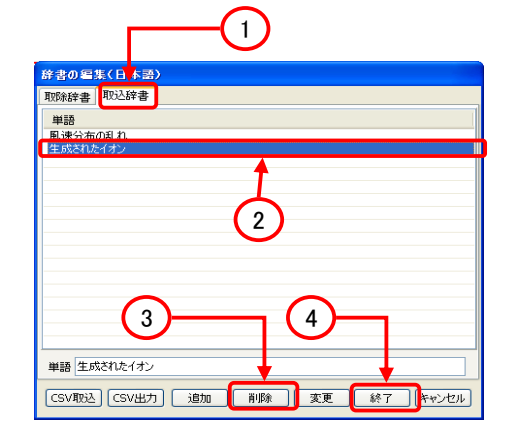

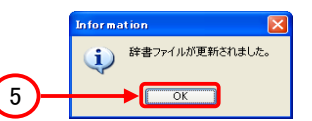

## 6.1.14.2 取除辞書の編集

ここでは取除辞書の編集について説明します。取除辞書には、切り出さない特定のキーワードを登 録します。

#### ● 取除辞書に単語を追加

- 1) メニューバーから「編集」> 「辞書の編 集」 > 「日本語」を選択します。表示され た「辞書の編集(日本語)」ダイアログボッ クスで 「取除辞書」タブを選択します。
- 2) \_左下の「単語」欄に、切り出さないキー ワードを入力します。
- **3) 「取り除き方」欄から、切り出しを実行し** ないキーワードの抽出方法を「単語」・「接 頭語」・「接尾語」より選択します。入力し たキーワード単語全体を取除く場合は 「単語」を、単語の先頭部分のみを取除く 場合は「接頭語」を選択し、単語の末尾 部分のみを取除く場合には「接尾語」を選 択します。
- 4) 「追加」をクリックします。
- 5) 一覧に追加されたことを確認し、「終了」 をクリックします。
- 6) 「Information」ダイアログボックスが開き、 「辞書ファイルが更新されました」と表示され ます。「OK」ボタンをクリックして、 「Information」ダイアログボックスを閉じます。

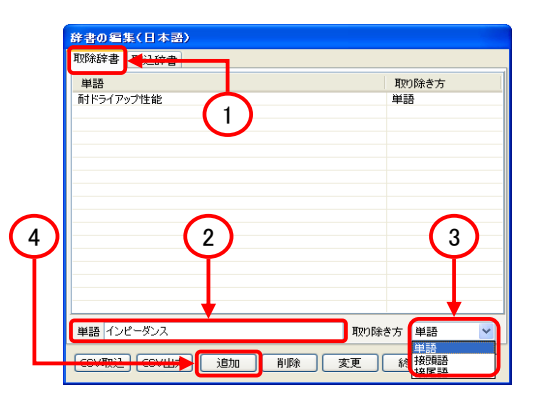

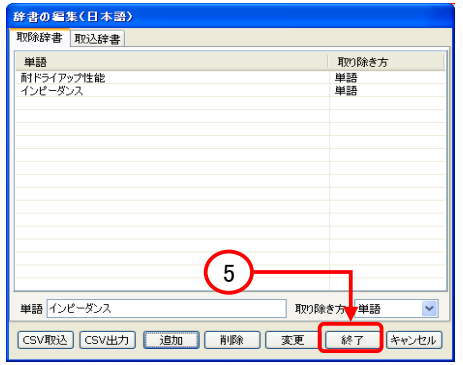

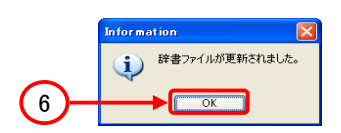

#### $\bullet$ 取除辞書に登録した単語を削除

- 1) メニューバーから「編集」> 「辞書の編 集」>「日本語」を選択します。表示され た「辞書の編集(日本語)」ダイアログボッ クスで 「取除辞書」タブを選択します。
- 2) 中央の「単語」欄から、削除するキー<br>- バナ温切 キナ ワードを選択します。
- 3) 「取り除き方」欄から、切り出しを実行し ないキーワードの抽出方法を「単語」・「接 頭語」・「接尾語」より選択します。入力し たキーワード単語全体を取除く場合は 「単語」を、単語の先頭部分のみを取除く 場合は「接頭語」を選択し、単語の末尾 部分のみを取除く場合には「接尾語」を選 択します。
- 4) 「削除」ボタンをクリックします。
- 5) 一覧から選択したキーワードが削除さ れたことを確認し、「終了」をクリックしま す。
- 6) 「Information」ダイアログボックスが開き、 「辞書ファイルが更新されました」と表示され ます。「OK」ボタンをクリックして、 「Information」ダイアログボックスを閉じます。

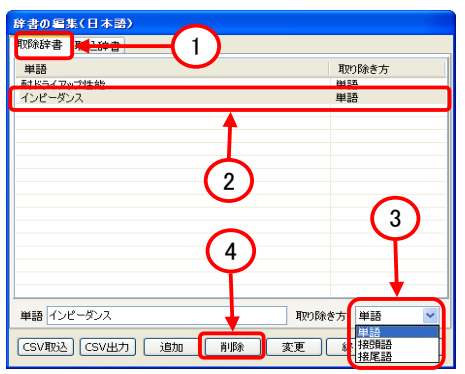

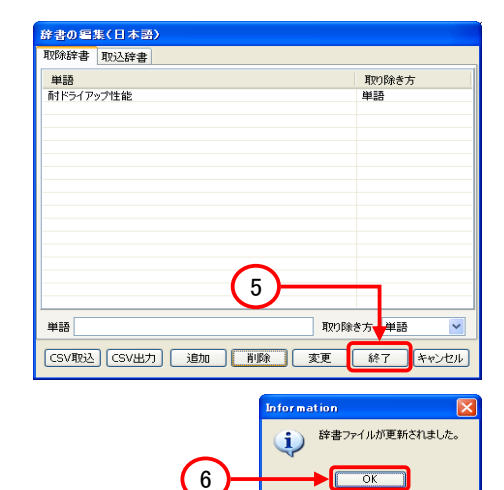

### 6.1.14.3 取込・取除辞書のCSV出力と取込

ここでは取込・取除辞書のCSVファイル出力と取込について説明します。取込辞書と取除辞書は同 じCSVファイルに出力されます。取込も実行可能なため、辞書ファイルの共有が可能になります。また 出力したCSVファイルを編集してPAT-LISTに取り込むことも可能です。

**● 取込辞書・取除辞書をCSV形式ファイルに出力** 

作成した取込辞書と取除辞書をCSV形式ファイルに出力する方法を説明します。

- 1) メニューバーから「編集」> 「辞書の編 集」>「日本語」を選択します。「辞書の編 集(日本語)」ダイアログボックスが開きま す。取込辞書と取除辞書のタブはどちら を選択しても、CSVファイル出力には影響 されないので、お好きな方を選択してくだ さい。
- 2) 下にある「CSV出力」ボタンをクリックし ます。

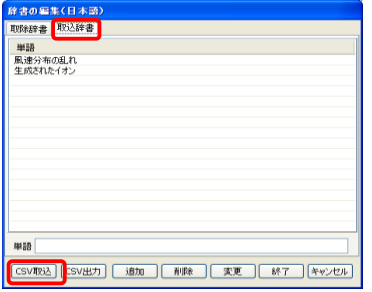

3) 「名前を付けて保存」ダイアログボックス が開きます。ここで、指定のフォルダに移 動し、出力する取除辞書のCSVファイル に付ける名前を入力した後に「保存」ボタ ンをクリックします。

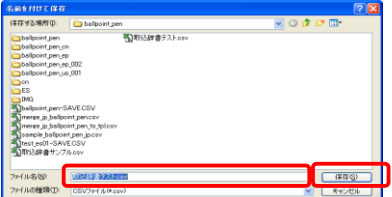

 $\bullet$ CSV取込・取除辞書ファイルの取込

> 別のユーザーが作成したCSV形式の取込辞書ファイルをPAT-LISTに取り込む方法を説明 します。

- 1) メニューバーから「編集」> 「辞書の編 集」 > 「日本語」を選択します。「辞書の編 集(日本語)」ダイアログボックスが開きま す。取込辞書と取除辞書のタブはどちら を選択しても、CSVファイル出力には影響 されないので、お好きな方を選択してくだ さい。
- 2) 下にある「CSV取込」ボタンをクリックし ます。
- 3) 「ファイルを開く」ダイアログボックスが 開きます。ここで、指定のフォルダに移動 し、取込を行う取除辞書のCSVファイルに を選択し、「開く」ボタンをクリックします。

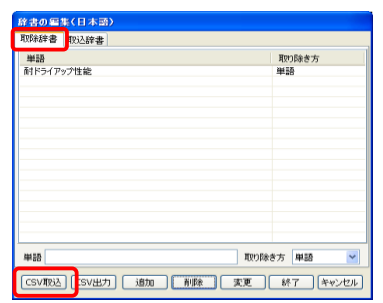

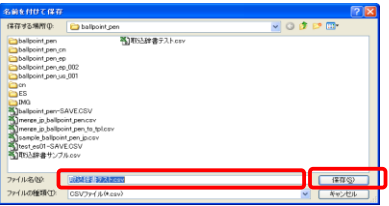

### 6.1.14.4 ユーザー辞書の追加/削除

「6.1.14.3 取込・取除辞書のCSV出力と取込」で述べた取込辞書・取除辞書のCSVファイル出力と取 込とは別に、作成した辞書のデータを他のユーザーと共有する方法があります。メニューバーの「編 集」 > 「辞書」 > 「ユーザー辞書の追加/削除」 > 「日本語」を選択して開かれた「辞書の選択」ダイア ログボックスを用います。

- 1) 辞書ファイルの書き出し方法
- $\bigcirc$  他のユーザーと共有したい辞書ファイルを 選択し、「書き出し」ボタンをクリックします。

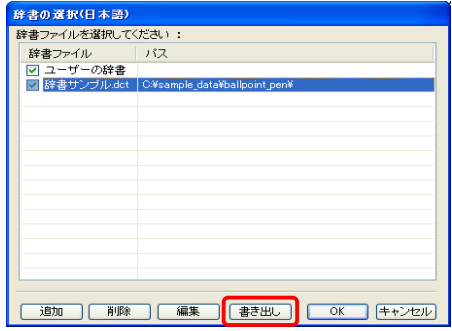

- ② 保存場所に移動し、ファイル名を付けて、 M<mark></mark>. . . . 「保存」ボタンをクリックします。 ファイル名(M): 「辞書サンプルdo  $\Box$ ファイルの種類(D): [辞書ファイル (Mdot) | キャンセ ③ 辞書ファイルの書き出しが終了したことをお **Information** 知らせするダイアログボックスが開きますの 選択された辞書は 辞書サンプル.det に書き出しました で、「OK」ボタンをクリックしてください。  $\mathbf{i}$
- 2) 辞書ファイルの取り込み方法
- ① 「追加」ボタンをクリックします。

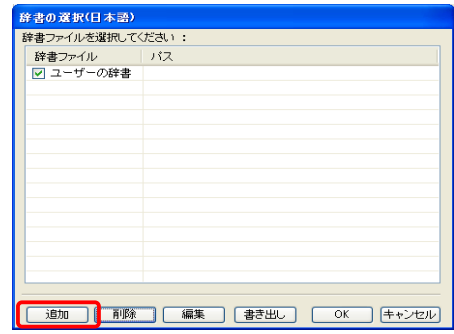

 $\overline{\alpha}$ 

II

② 取り込む辞書ファイルを選択し、「開く」ボタ ンをクリックします。

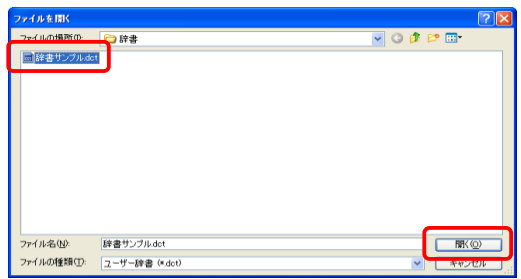

③ 選択した辞書ファイルが取込まれます。 取り込んだ辞書ファイルが「辞書ファイル」欄 に追加されたことを確認したら、「OK」ボタンを クリックします。

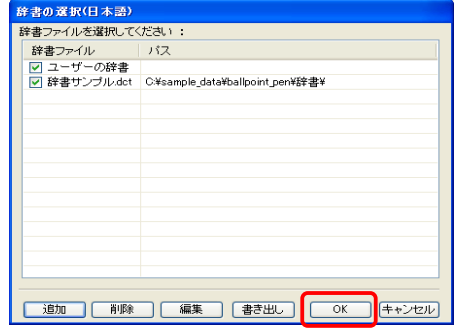

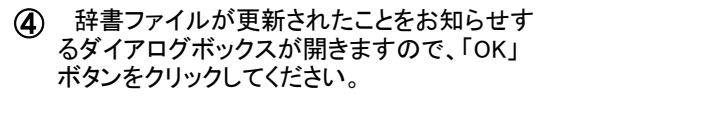

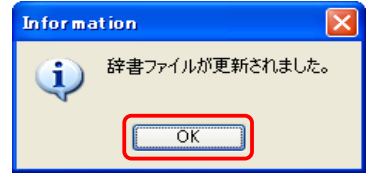

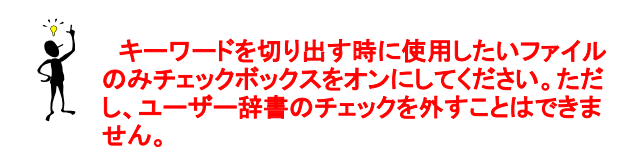

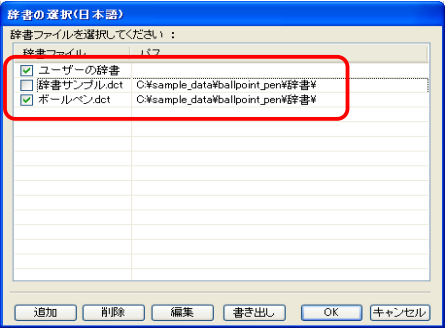

# 6.1.15 TPL設定式の抽出・取込

 PAT-LISTで設定し保存できるユーザー設定式には、ユーザー帳票(PL-User)のレイアウトや並替式、 検索式、そしてマップ軸設定式の4種類があります。

 PAT-LISTでは、これらのユーザー設定式を、TPLファイルとは別のファイルに出力したり、また他のユー ザーが作成し出力したファイルを取り込むことが可能です。

この機能で、同じ設定で検索や並べ替えの実行や、マップや帳票を作成することが可能になります。

## 6.1.15.1 ユーザ情報の書出し

ここでは、ユーザー設定式を出力する方法について説明します。

1) メニューバーの「ツール」>「ユーザ情報」>「書出し」を選択します。

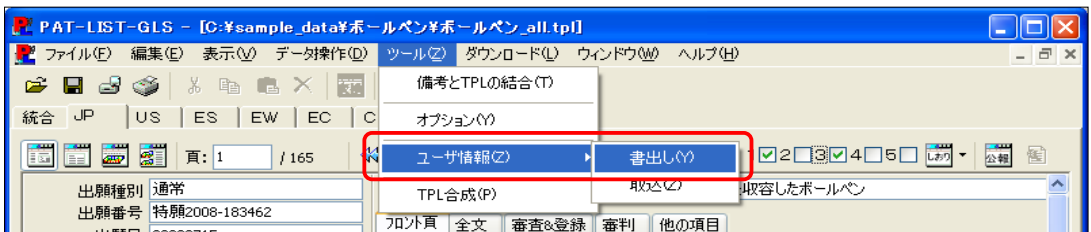

2) 「ユーザ情報の書出し」ダイアログボックスが開 きます。

 ここには、JPだけでなく、他のタブ(統合、USな ど)で作成されたユーザー設定式も表示されま す。

 各タブに表示されているユーザー設定式から、 出力するユーザー設定式を選択し、式の左横に あるチェックボックスをオンにします。 複数のユーザー設定式の選択が可能です。

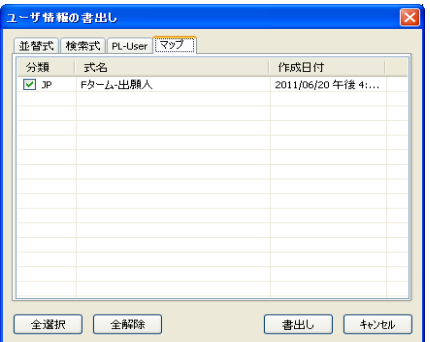

3) 出力するユーザー設定式を選択したら、「書出し」ボ タンをクリックします。 ここで、「全選択」ボタンは、表示されている式全てを

選択します。一方、「全解除」ボタンは、表示されてい る全ての式の選択状態を解除します。

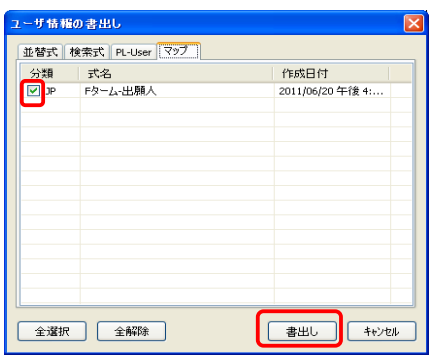

4) 3)で表示されたものとは別の、新しく表 示された「ユーザ情報の書出し」ダイアロ グボックスが開きます。 ここで選択した設定式を出力するフォル ダを選択または作成し、ファイル名を付け て、「保存」ボタンをクリックします。

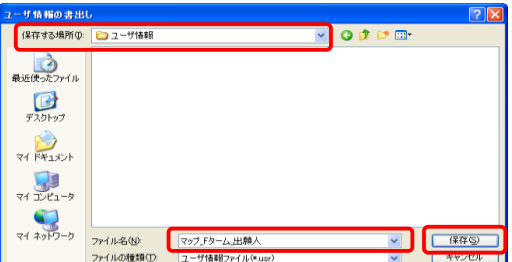

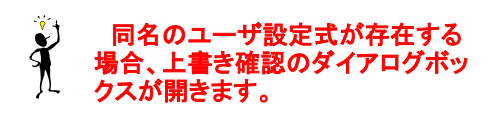

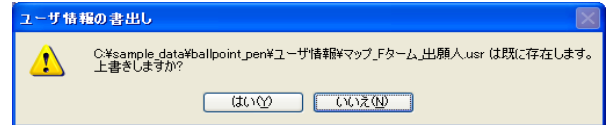

5) 設定式の書出しが終了したら、作業が終了したこと を知らせるダイアログボックスが開きます。 「OK」ボタンをクリックします。

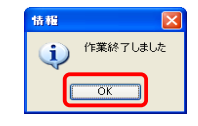

### 6.1.15.2 ユーザ情報の取込

出力されたユーザー設定式を取り込む方法について説明します。

1) メニューバーの「ツール」>「ユーザー情報」>「取込」を選択します。

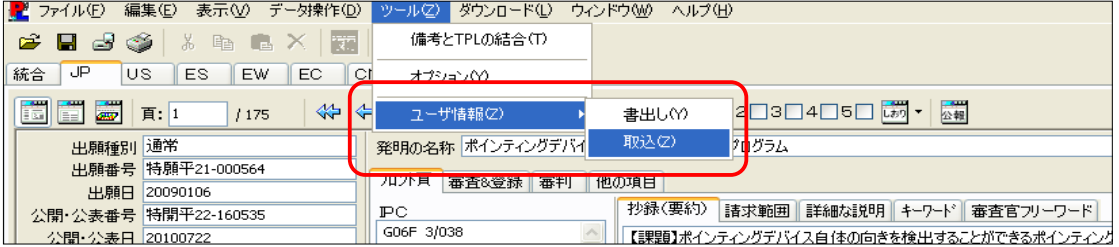

2) 「ユーザ情報の取込」ダイアログボックスが開き ます。 「ファイル」欄右となりにある、フォルダが表示さ れたボタンをクリックします。

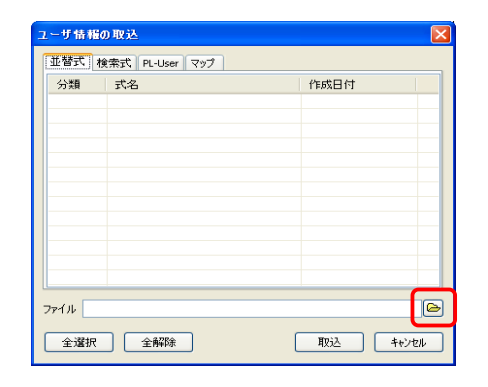

3) 2)で表示されたものとは別の「ユーザ情報 の取込」ダイアログボックスが開きます。 ここで、取り込むユーザー設定式ファイルを 選択し、「開く」をクリックします。

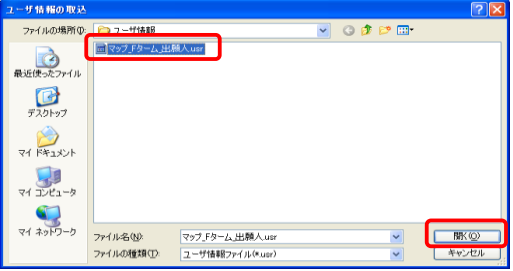

4) 開いたファイルに保存されたユーザー設定 式が各タブに表示されます。この中から、 PAT-LISTに取り込むユーザー設定式を選択 し、式の左横にあるチェックボックスをオンに します。 選択終了後、「取込」ボタンをクリックしま す。

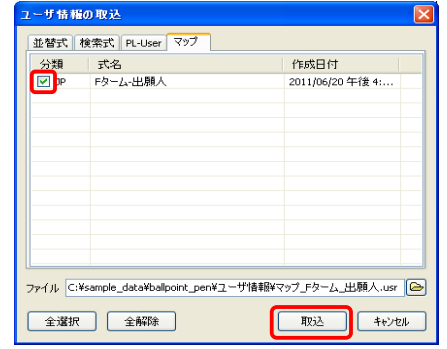

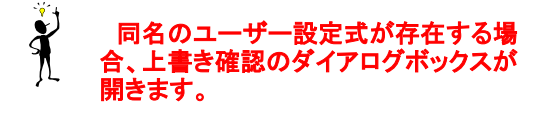

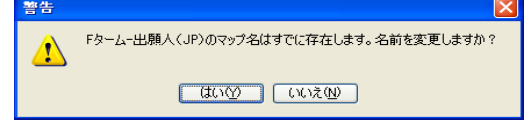

5) 同名のユーザー設定式がある場合、名称変更の必 マップ名前を入力する。 要があります。このときには、ユーザー設定式の名称 マップタ語 を入力するダイアログボックスが開きます。ユーザー ドターム-出願人 設定式の名前を入力し、「OK」ボタンをクリックします。  $\overline{\alpha}$ キャンセル  $\ddot{\ast}$  同名のユーザー設定式が存在する場合、「警 警告 告」ダイアログボックスが開きます。 Fタームー出願人(JP)のマップ名はすでに存在します。  $\triangle$  $\begin{array}{|c|c|} \hline \circ\kappa \end{array}$ 6) 取り込み終了後、作業が終了したことを知らせるダ 23 **コンプロール** イアログボックスが開きます。「OK」ボタンをクリックし ます。  $\sqrt{2}$ 

# 6.1.16 代表図の選択

PAT-LIST上で、代表図を任意の図に設定変更することができます。

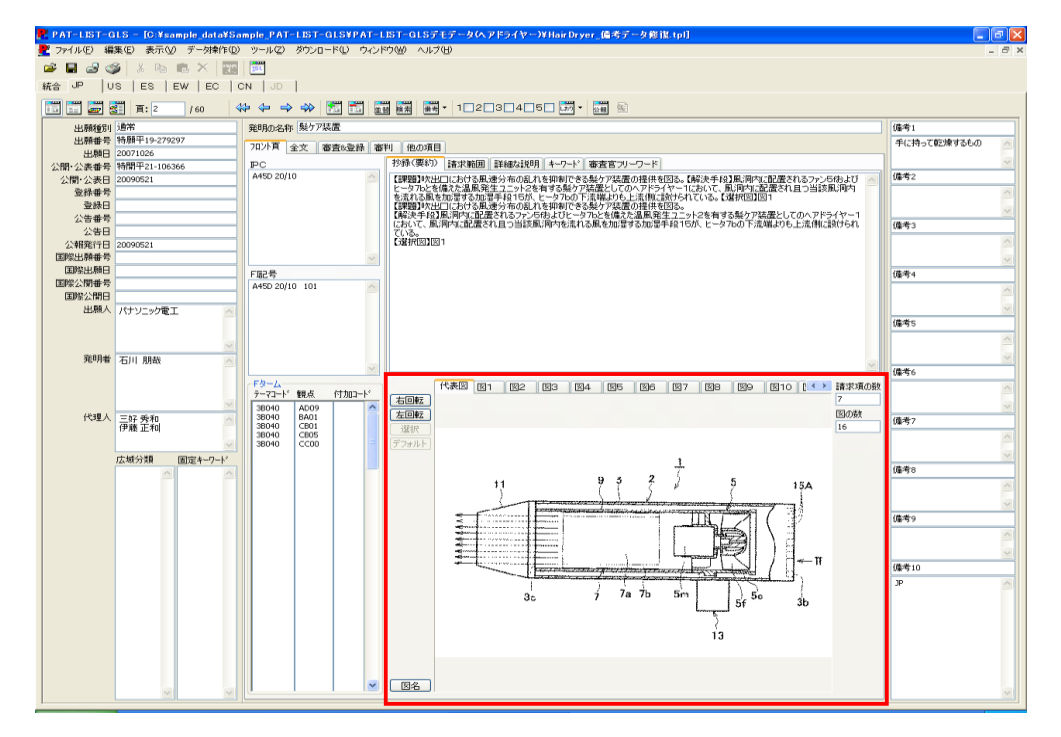

 代表図にしたい図を全図の中から選択し、表示させてください。表示させたら、図の左側にある 「選択」ボタンをクリックします。本来の代表図に戻す場合は、「選択」ボタンの下にある、「デフォ ルト」ボタンをクリックします。

#### 図9を代表図にする場合 例)

1) 代表図にしたい図(ここでは図9)を表示 し、「選択」ボタンをクリックします。

図が代表図として表示されます。 本来の代表図に戻す場合は、「デフォ

ルト」ボタンをクリックします。

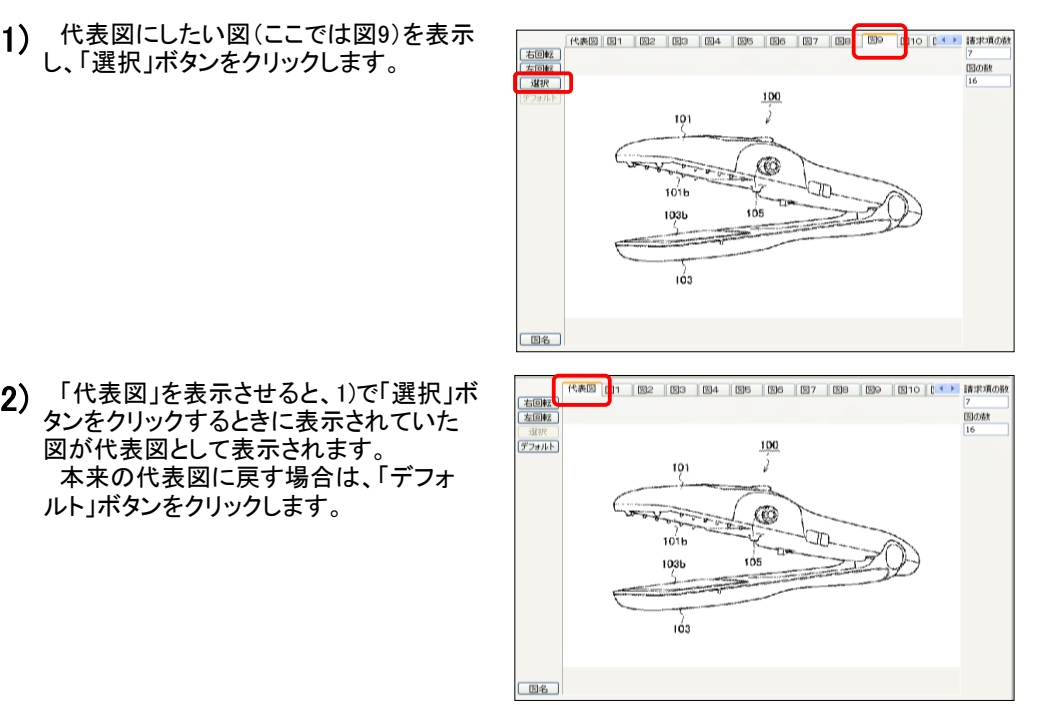

# 6.2 表示画面の操作ガイド

 PAT-LIST-GLS 「JP」の表示画面では、「PL-1」から「PL-11」までの11種類の定型と、「PL-M」(:マップ 画面で設定したX・Y軸項目によるマトリックス)、さらに自由に書式を設定できる「PL-User」や、7種類の公 報形式や1図~36図(9図ずつ)を、選択表示できる「PL-Image」の機能を使って帳票を作成することがで きます。また、弊社のサーバーにインターネット接続し、全文公報を閲覧することができる「PL-FT」機能が あります。

それぞれの帳票は、表示されているイメージで印刷することが可能です。

# 6.2.1 表示画面を開く

「表示画面」ボタンをクリック、またはメニューバーの「表示」 > 「表示画面」ボタンを選択すると、表示 画面が表示されます。表示画面でも、並び替えや検索ができます。

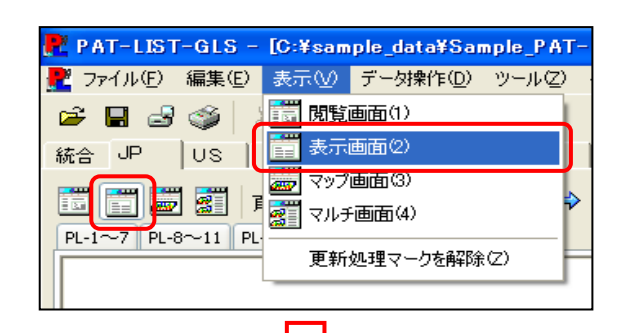

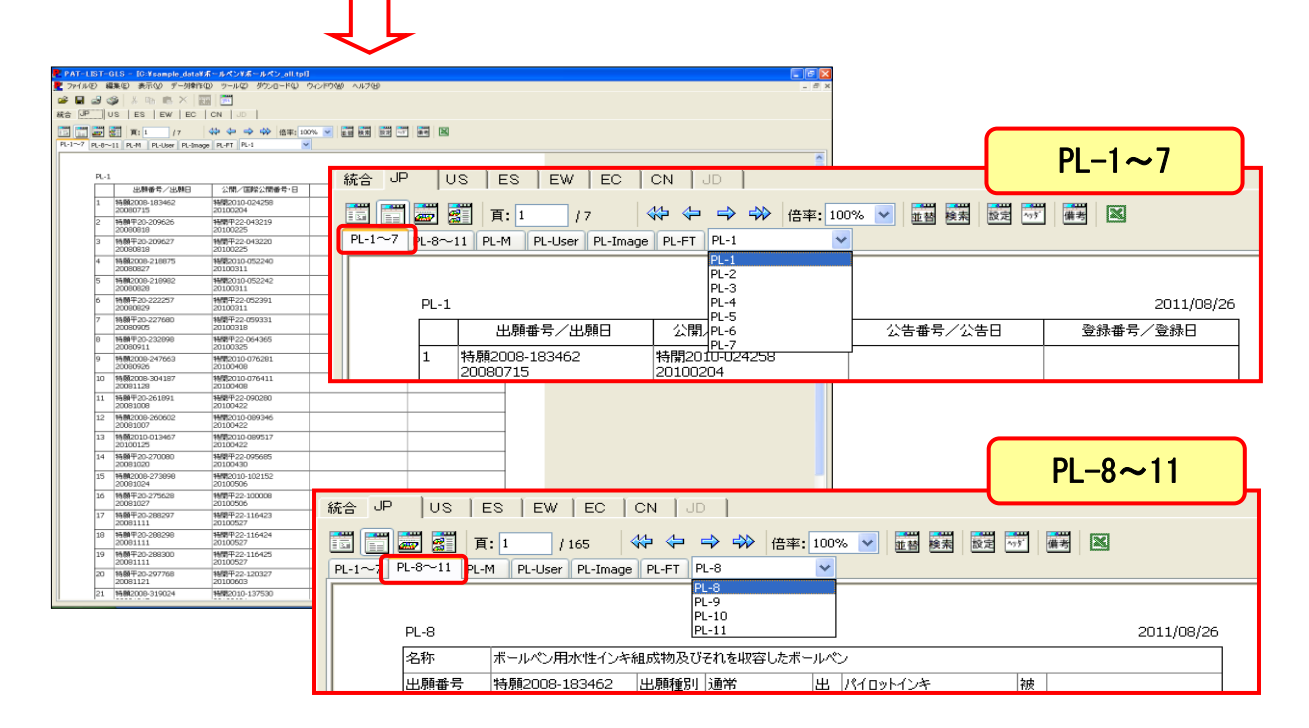

「PL-1」、「PL-2」、「PL-3」、・・・「PL-10」、「PL-11」の計11個のタブを、「PL1~7」、「PL8~11」 の2つのタブに纏めました。タブ内に表示する帳票は、「PL-FT」の右横にあるプルダウンメ ニューから選択することができます。

# 6.2.2 ツールバーのボタン配置と帳票タブ

 ここでは、表示画面のツールバーにあるボタンの配置と帳票タブを示します。閲覧画面のツール バーにもあるボタンについては省略します。

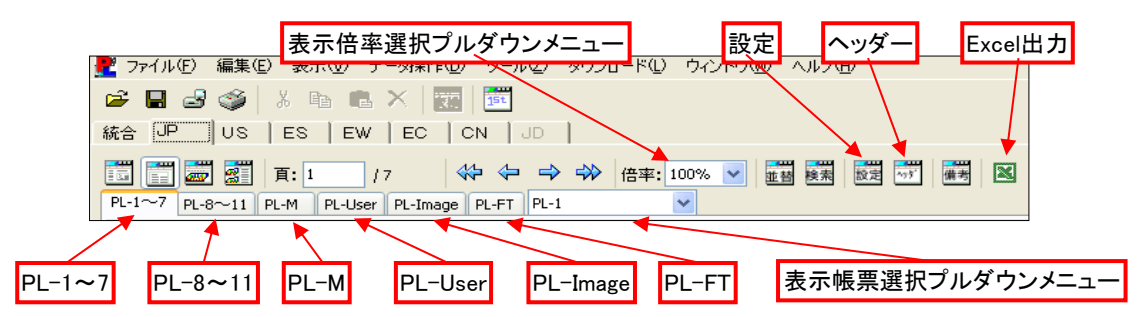

# 6.2.3 帳票の種類とツールバーのボタン機能

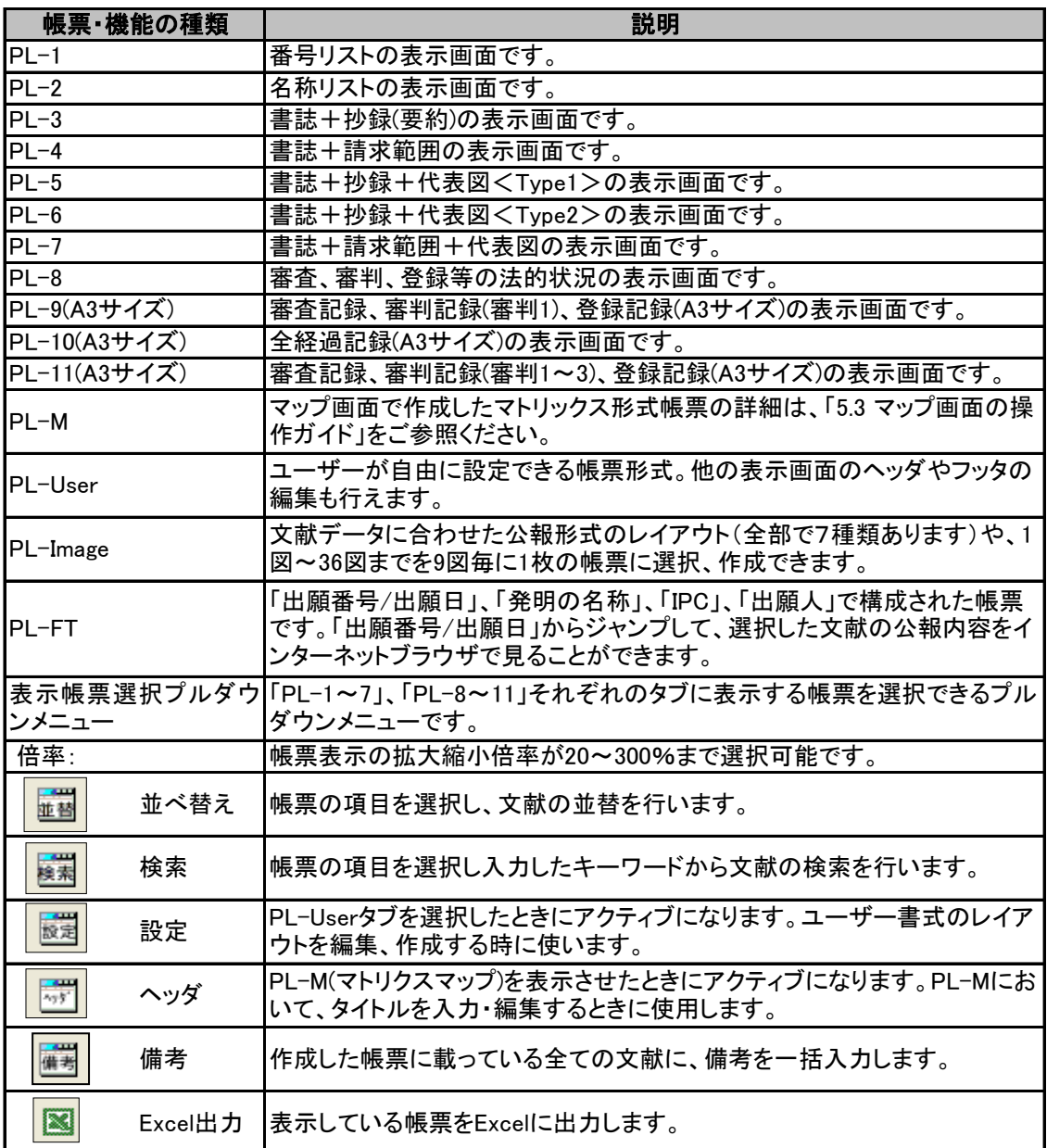

#### $\ddot{\textbf{r}}$ 帳票に表示されているレコード(1件毎のデータ)上でダブルクリックすると、閲覧画面 に切り替わり、対応するレコードが表示されます。

# 6.2.4 帳票形式

PAT-LIST-GLSのJPで作成可能な帳票形式は、「PL-1」から「PL-11」までの定型書式、マトリッ クスマップ画面の印刷書式「PL-M」形式、ユーザが自由に書式を設定できる「PL-User」形式、更 に、公報形式「PL-FT」があります。それぞれの帳票形式は次のとおりです。

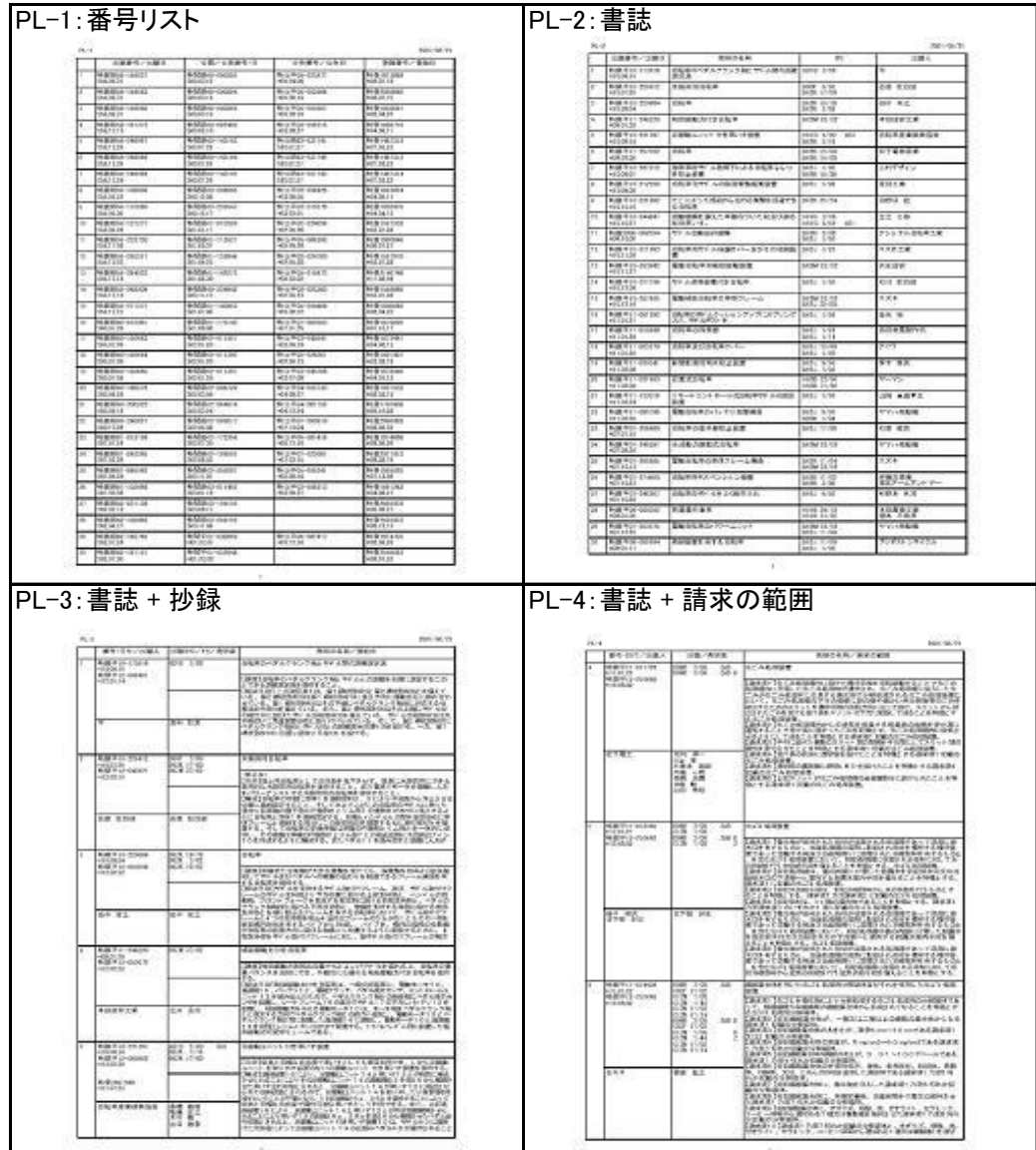

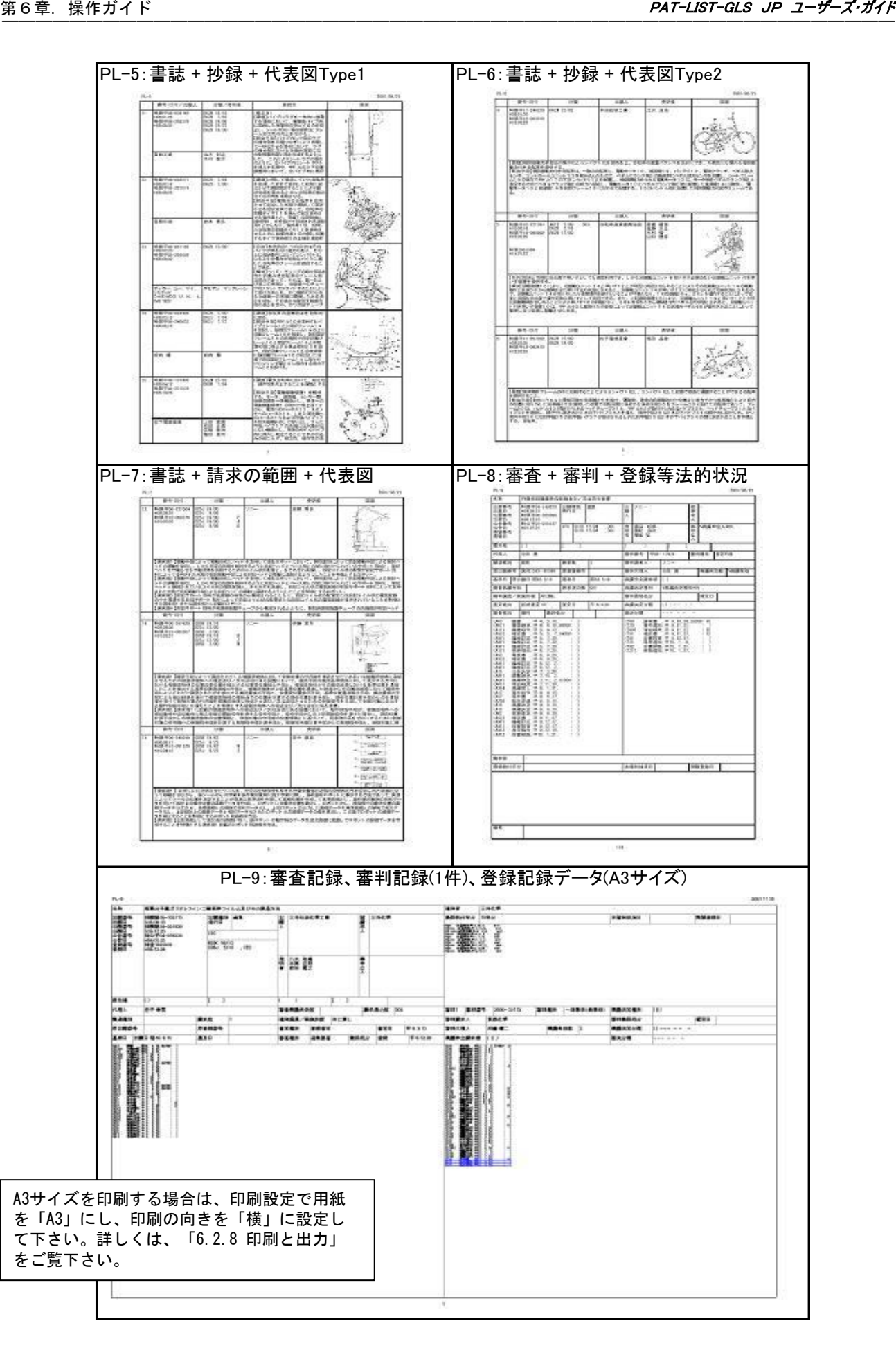

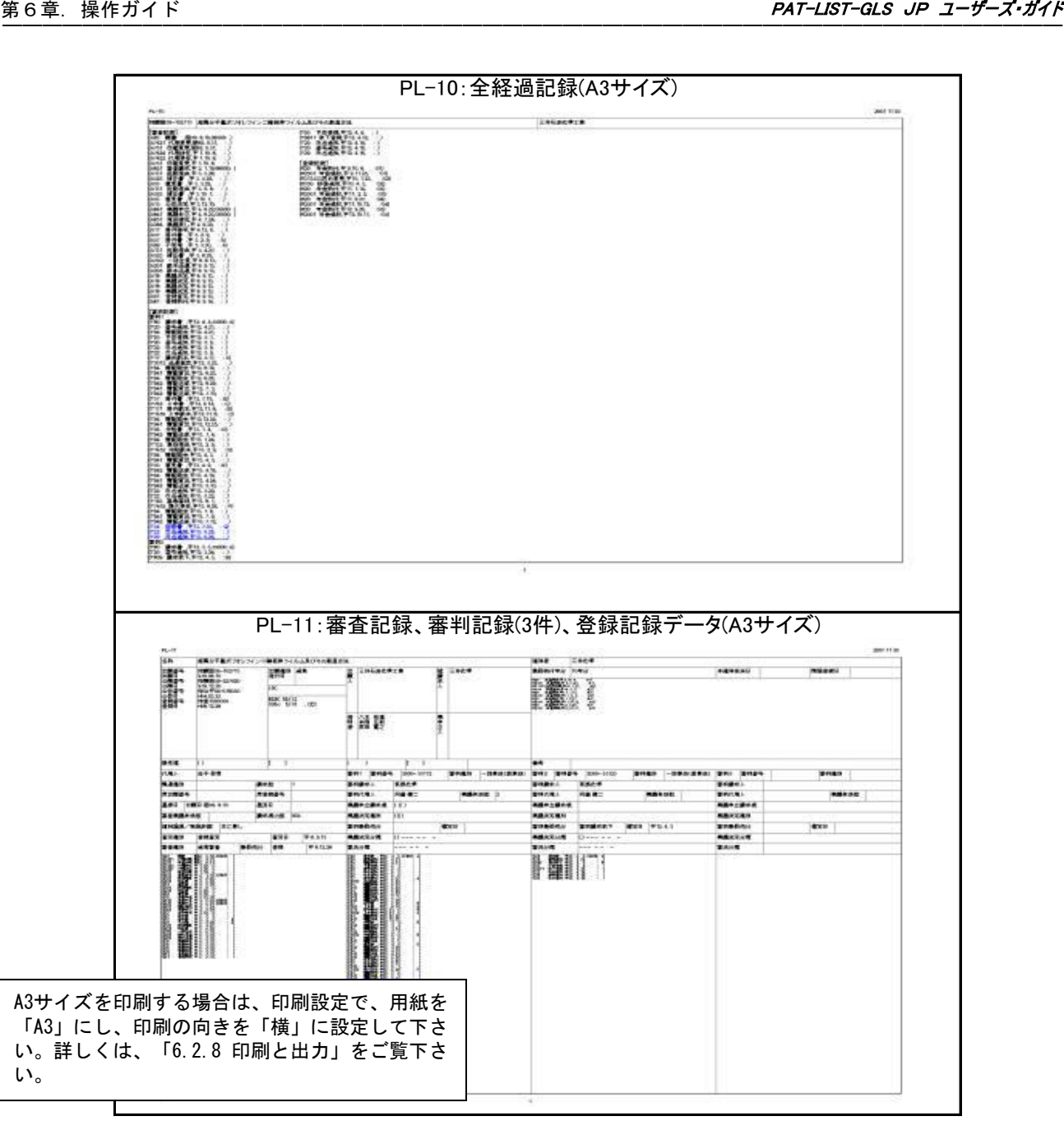

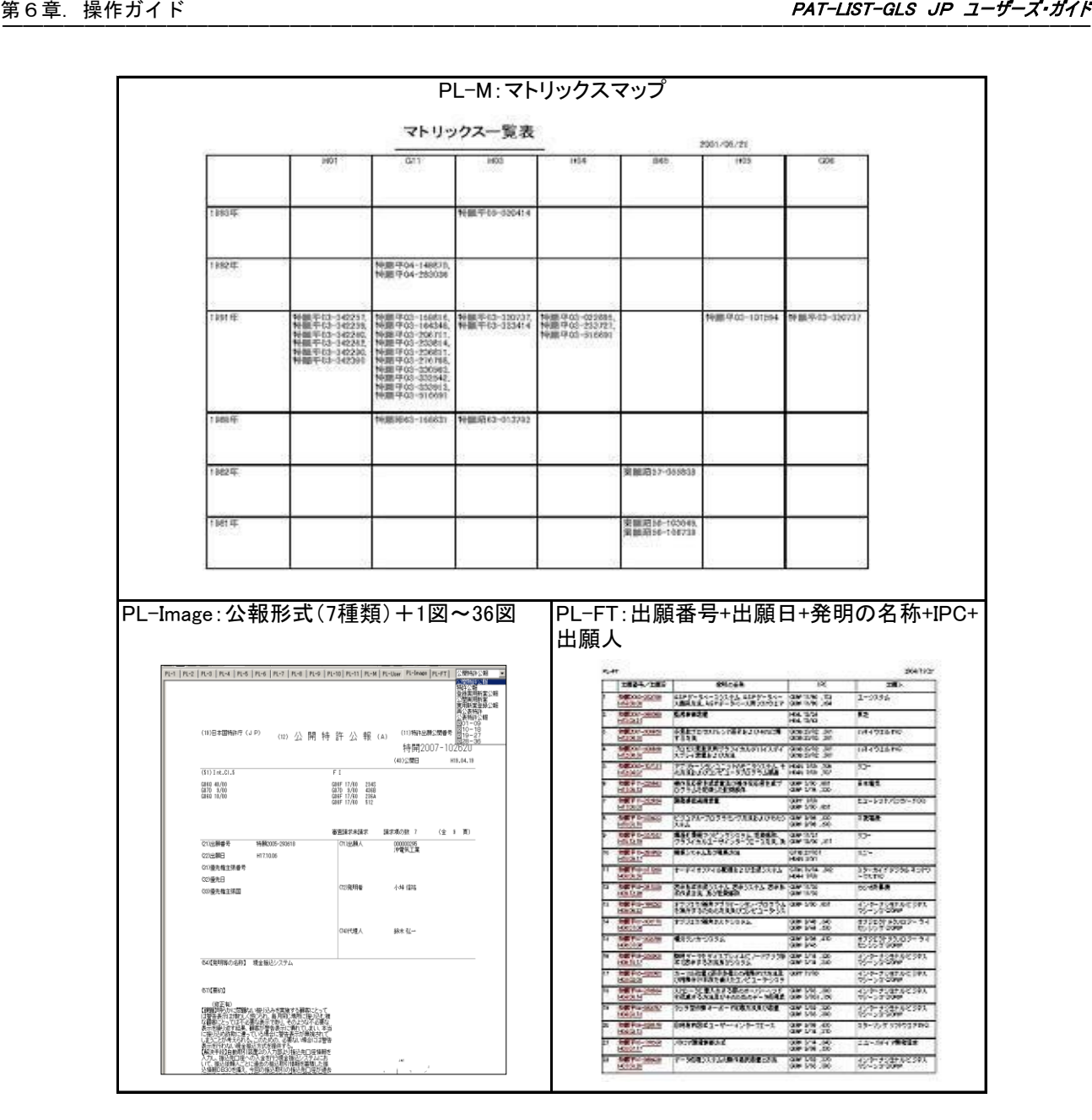

## 6.2.5 PL-Userの書式設定

「PL-User」が選択されている状態で、ツールバーの「設定」ボタンをクリックすると「書式レイア ウト」ウィンドウが開きます。

PL-1~11の表示形式をテンプレートにすることができ、表示される表の各セルの位置、サイズ と内容を詳細に編集できます。

## 6.2.5.1 書式レイアウトの構成

ここでは、「書式レイアウト」ウィンドウの構成について説明します。

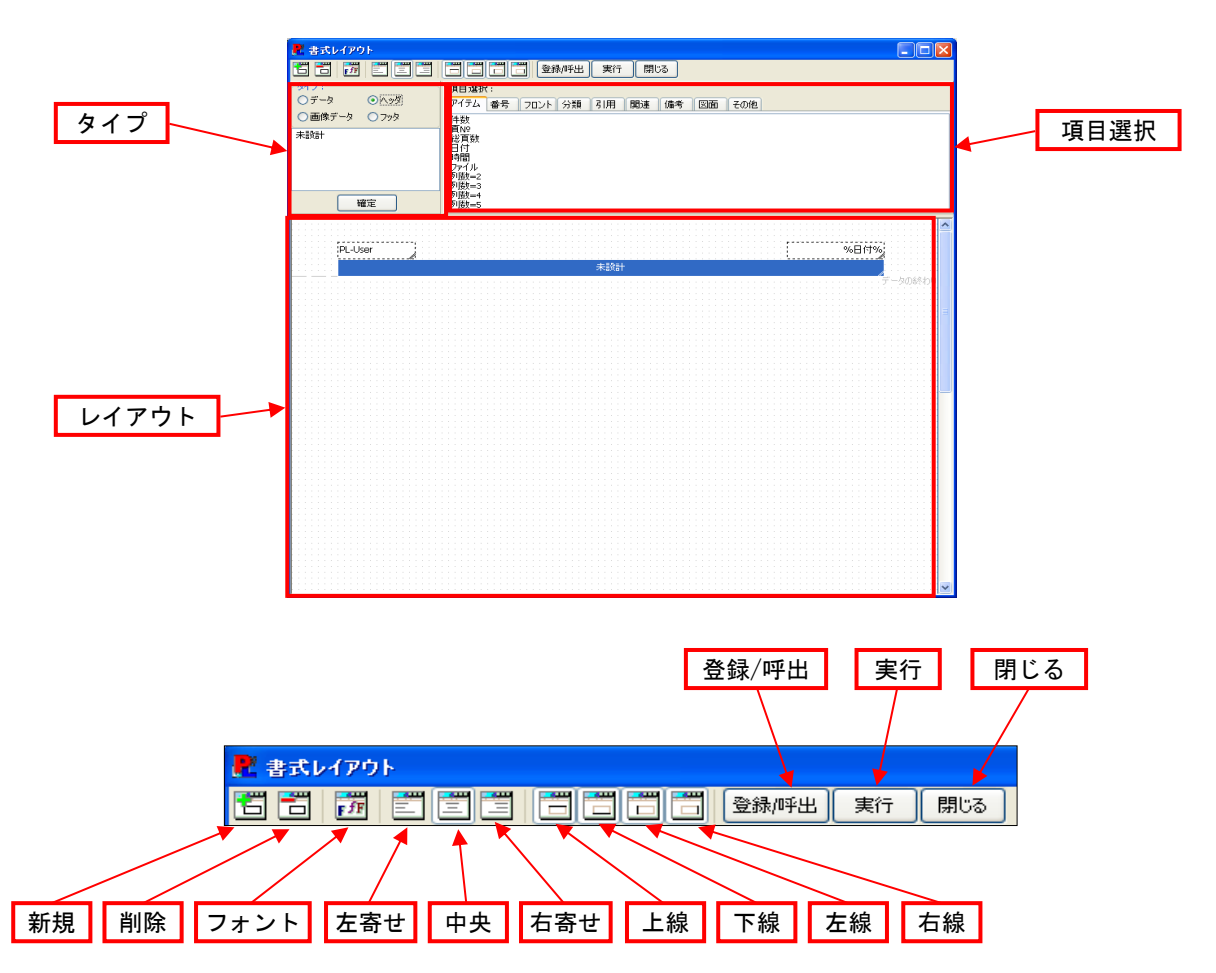

## 6.2.5.2 書式レイアウトの機能一覧

書式レイアウトで提供する初期画面のツールバーのボタン機能は以下のとおりです。

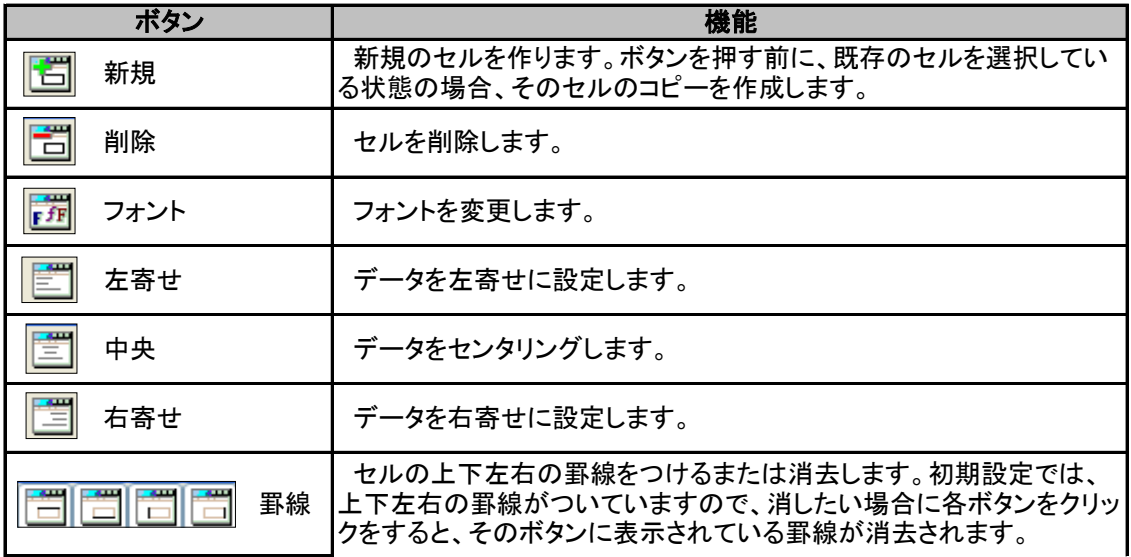

|タイプ | データのタイプによって、ラジオボタンを押して設定します。

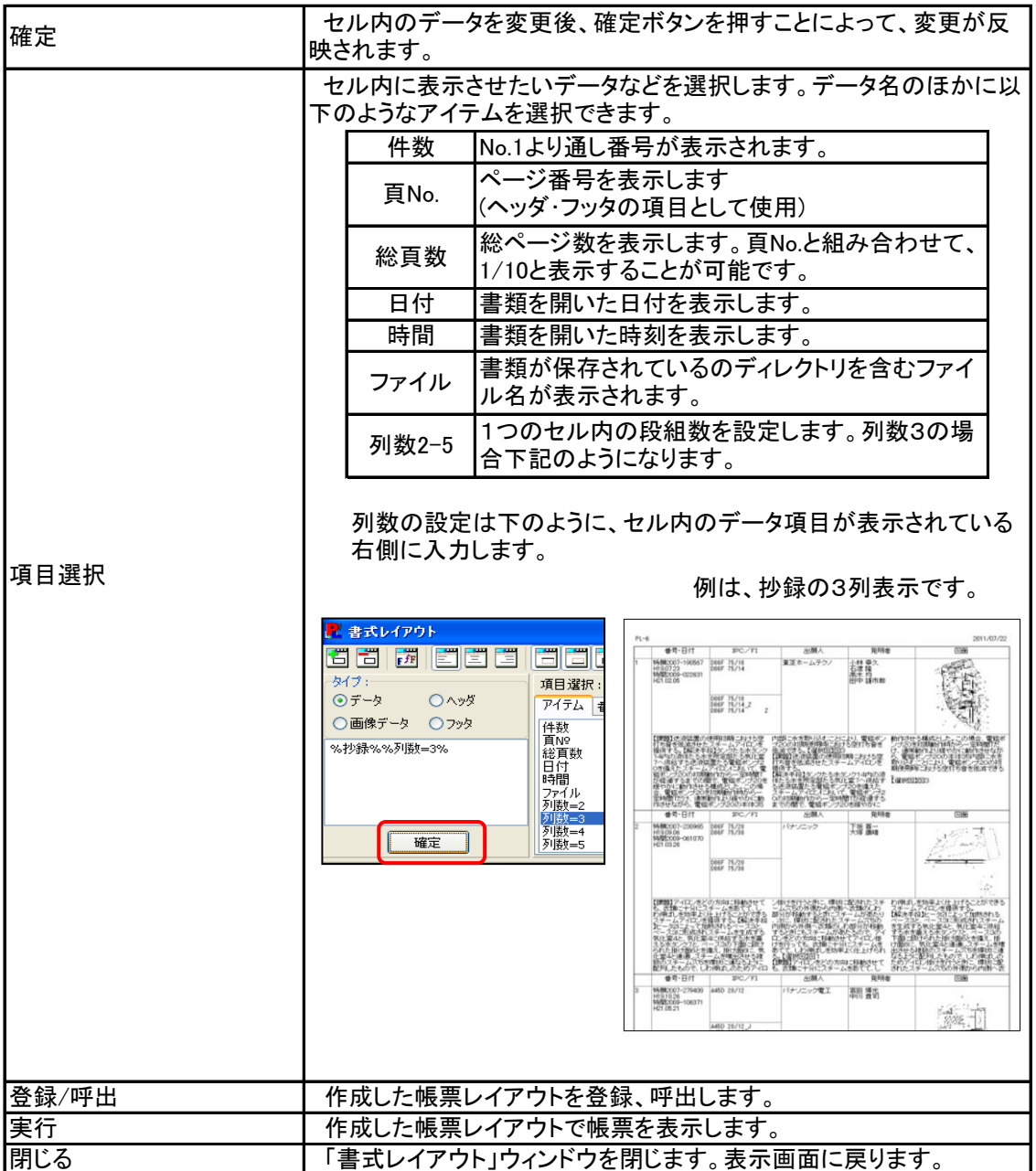

# 6.2.5.3 テンプレートを使って帳票を作成する

PL-Userでは、PAT-LISTに元々ある形式(「PL-1」~「PL-11」、各種公報、図)を用いて、新規 に帳票の形式を作成することが可能です。

ここでは、「PL-6」のテンプレートを用いて、ヘッダを入力し、抄録に加えて請求の範囲を表示す るという変更する場合を例にとって説明します。

 $\overline{\phantom{a}}$ 

 $\ddot{\phantom{0}}$ 

登 録 削除 「呼出し/表示」

閉じる

1) ツールバーの「設定」ボタンをクリックすると、「書式レイアウト」ウィンドウが開きます。

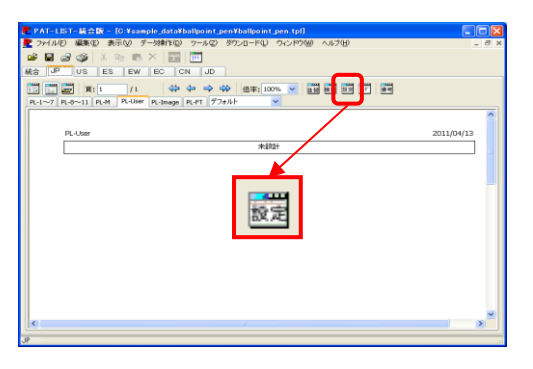

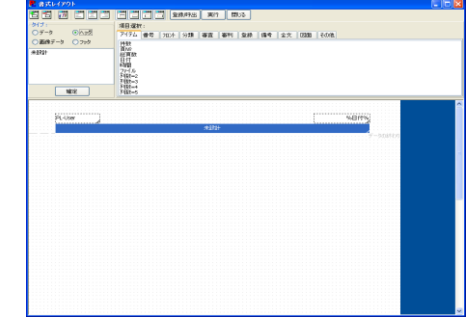

PL-User画面 インファイン インスター 「設定」クリック後

2) 「登録/呼出」ボタンをクリックします。PL-6を選択後、形式名の中に「PL-6」と表示されてい ることを確認し、「呼出し/表示」ボタンをクリックします。

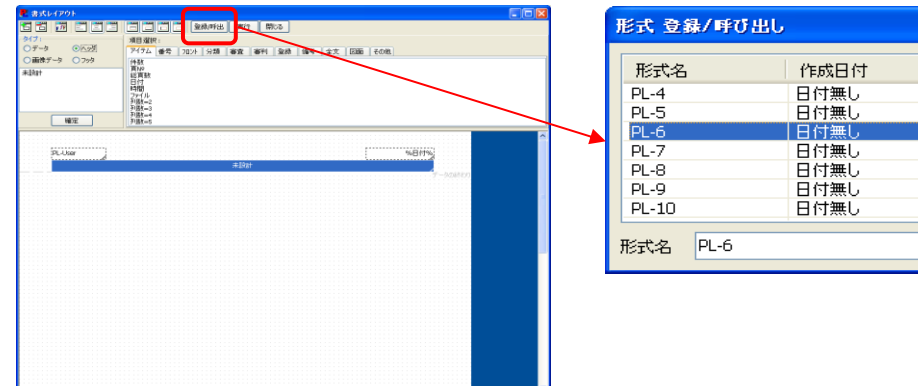

 「書式レイアウト」ウィンドウ下部のレイアウト編 集画面に、「PL-6」の形式が表示されます。各セ ルの大きさを変更することが可能です。 3)

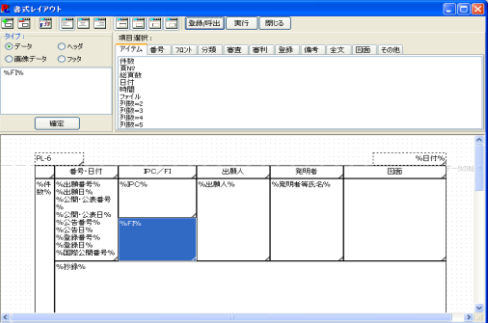

4) 項目の追加は、右記の基本操作の繰り返しとな ります。 次に具体的な操作をします。

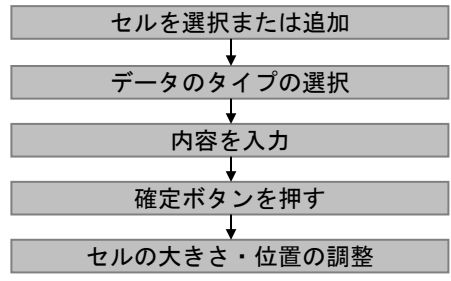

### <u>① タイトルを変更する</u>

 レイアウトのヘッダの「PL-6」のセルを選択すると、「タイプ」欄の編集ボックスに「PL-6」と表 示されます。上部に表示された「データ」、「画像データ」、「ヘッダ」、「フッタ」の中から、「ヘッ ダ」を選択します。次にセルに入力されているテキスト「PL-6」を削除した後、「書誌事項・代 表図・要約・請求の範囲一覧表」と入力します。「確定」をクリックします。レイアウト画面の ヘッダの表示が変更されたことを確認します。そのままのセルの大きさでは、タイトルが全て 表示できないので、セルの幅を広げます。

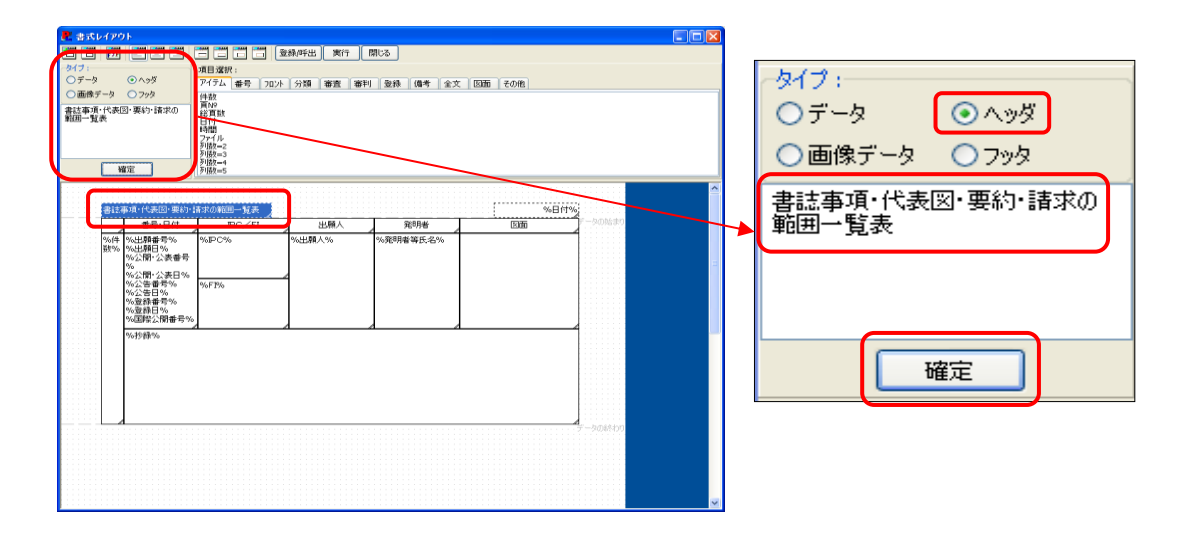

TPLファイル内のデータを指定したセルに表示したい場合、編集ボックスの項目名を「%項 目名%」と入力してください。

 セルに表示する項目を「項目選択」欄から選択する場合は、「タイプ」欄でデータのタイプ を選択後、「項目選択」欄のタブから項目を選択し、ダブルクリックしてください。選択した データのタイプに従って、編集ボックス内の項目名の表記が変わります。

#### ② セルの大きさを変更する

 セルの大きさは、図のように3方向に変更できま す。それぞれ、マウスを罫線上に移動すると、 「⇔」ポインタになり、変更可能となります。変更の 幅の段階は、レイアウト画面に表示されているグ リットの幅と同じになります。

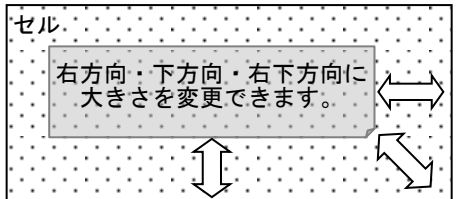

#### <u>③ ヘッダを追加する</u>

 ①で変更したセルを選択した状態で、左上の「新規」をクリックしますと、セルがコピーされ ます。コピーされたセルを選択し、①と同じように内容を変更します。このとき、編集ボックス の上の「タイプ」で「ヘッダ」が選択されていることを確認します。「株式会社ABC 2000年公 開」と入力します。セルを移動し、大きさを変更します。

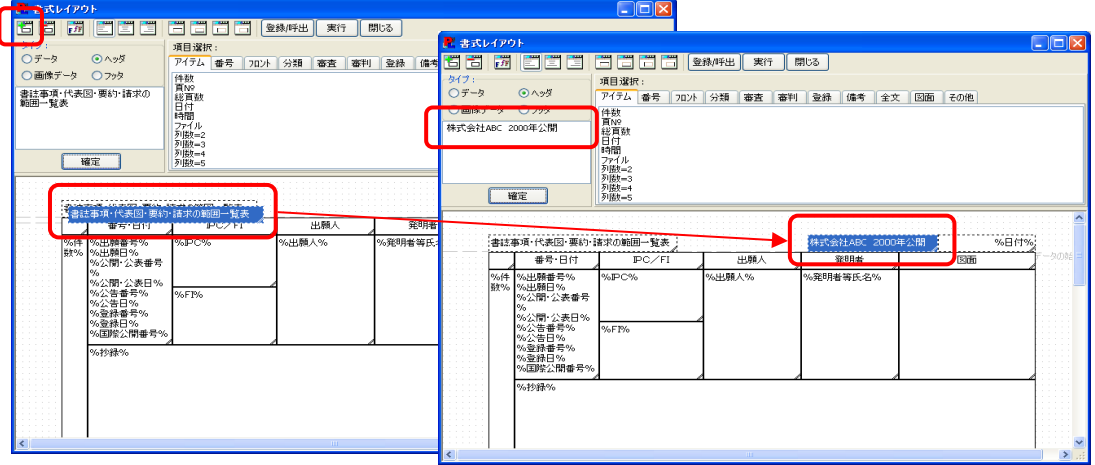

#### ④ 新しい項目データを追加する(一覧表中に公開請求範囲を追加します。)

- ◎ 「%抄録%」のセルを選択した状態で、「新規」ボタンをクリックします。「%抄録%」セルのコ ピーが作成されます。
- ◎ 必要のない「%抄録%」の項目名を消し、また、データのタイプが「データ」であることを確 認します。
- ◎ コピーされたセルに表示する項目を、「項目選択」の中から選択します。「公開請求範 囲」は「フロント」タブの中にあります。
- ◎ 「公開請求範囲」の項目名をダブルクリックすると、編集ボックスの中に項目「%公開請 求範囲%」が追加されます。確認後、「確定」ボタンをクリックします。
- ◎ 「抄録」と「公開請求範囲」が重なってしまっているので、それぞれのセルの大きさと位 置を調整します。

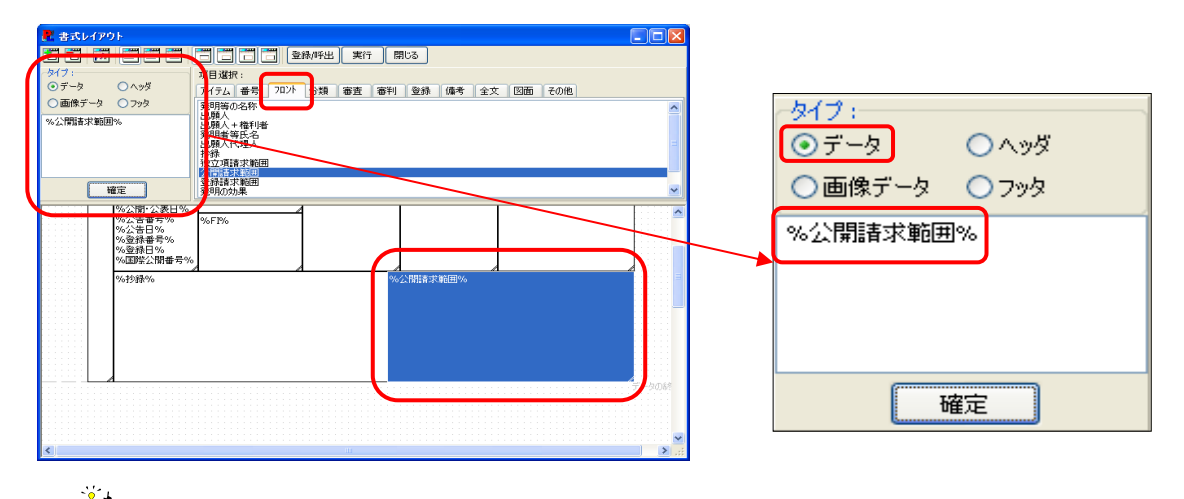

 書式レイアウト画面の左上にある「タイプ」は、セルに表示する内容の形式を選択する 箇所です。他のタイプを選択すると、そのセルの設定がリセットされます。

#### ⑤ 新しい項目名を追加する(「抄録」と「公開請求範囲」という項目名を追加します。)

- ◎ 「出願人」など、「%」のついていないセルを選択した状態で、「新規」ボタンをクリックする と、選択したセルがコピーされます。
- ◎ コピーしたセルを選択し、データのタイプが「ヘッダ」であることを確認した上で、編集ボッ クスより項目名、「抄録」をダブルクリックして「確定」ボタンを押します。
- ◎ 同様に、「公開請求範囲」の項目も作成します。
- ◎ 「%抄録%」「%公開請求範囲%」の項目及び作成した項目名のセルの大きさと位置を調整 し、下記のようにします。

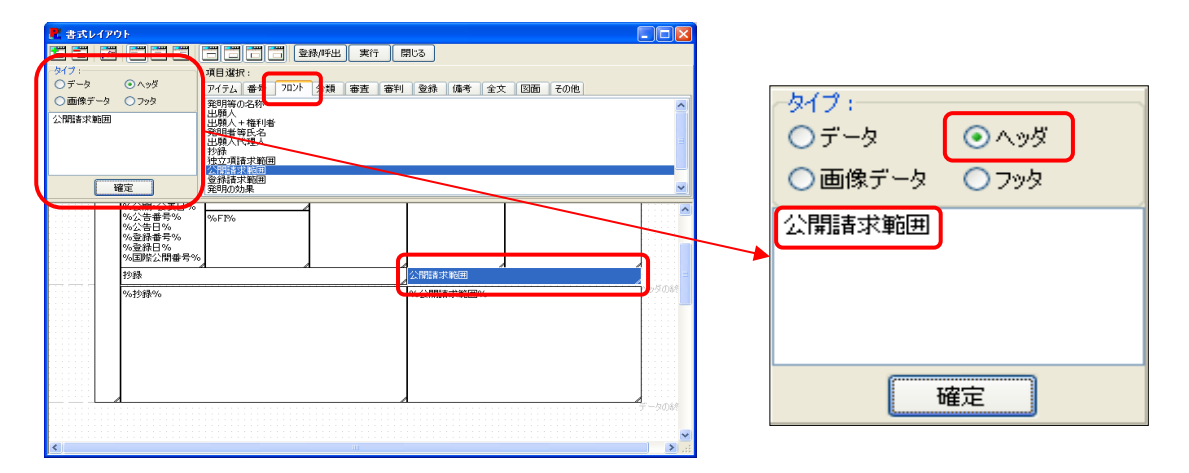

5) レイアウトが完成したら、「登録/呼出」ボタンを押し、タイトル「抄録と公開請求範囲」をつ けます。

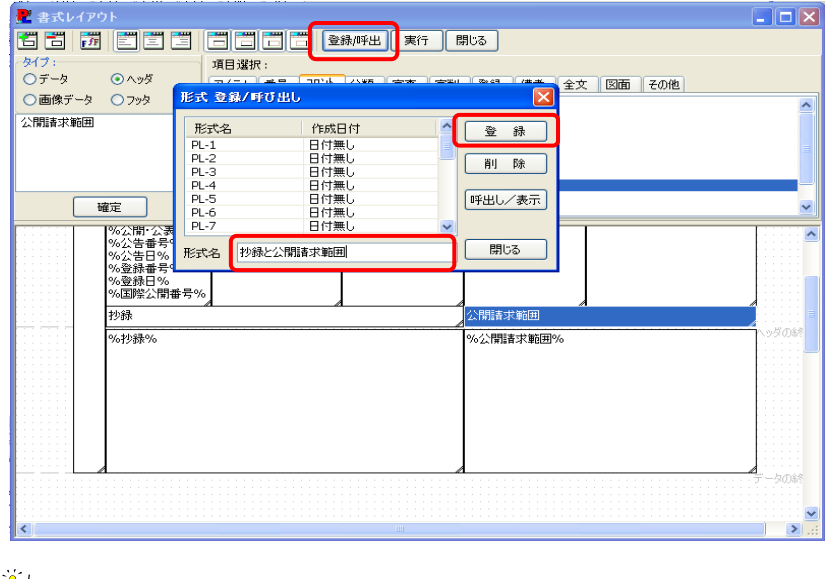

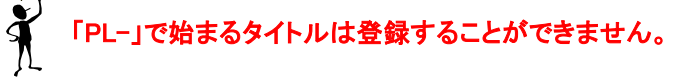

6) 「実行」ボタンを押すと、オリジナルの帳票が完成します。

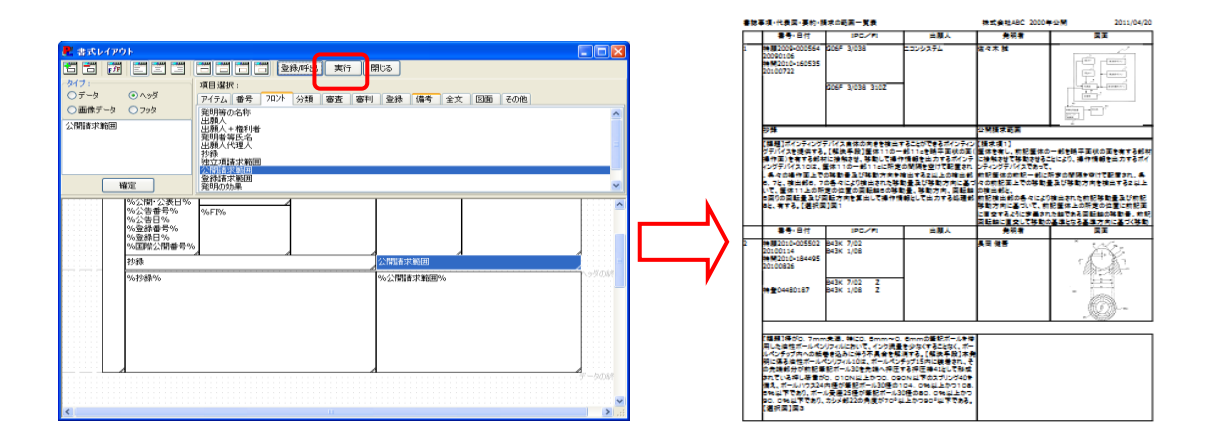

## 6.2.5.4 PL-User設定による帳票の選択表示機能

 「PL-User」タブに、登録したオリジナルの帳票を表示させたい場合、「PL-FT」タブの右隣にあ るプルダウンメニューから選択し、帳票を直ぐに表示できることが可能になりました。

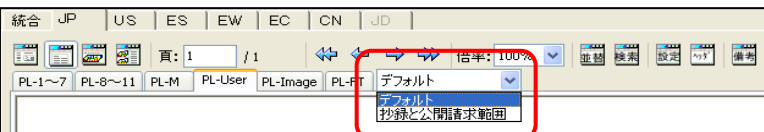

# 6.2.6 閲覧画面との連動機能

PAT-LISTは、帳票に示されている文献上にマウスカーソルを移動させダブルクリックすると、その 文献データが表示される閲覧画面にジャンプします。ここでは、その機能について説明します。

1) 詳しくデータを見たい文献を表示した帳票上のページに移動します。その文献が示されている 帳票上にマウスカーソルを移動させ、ダブルクリックします。

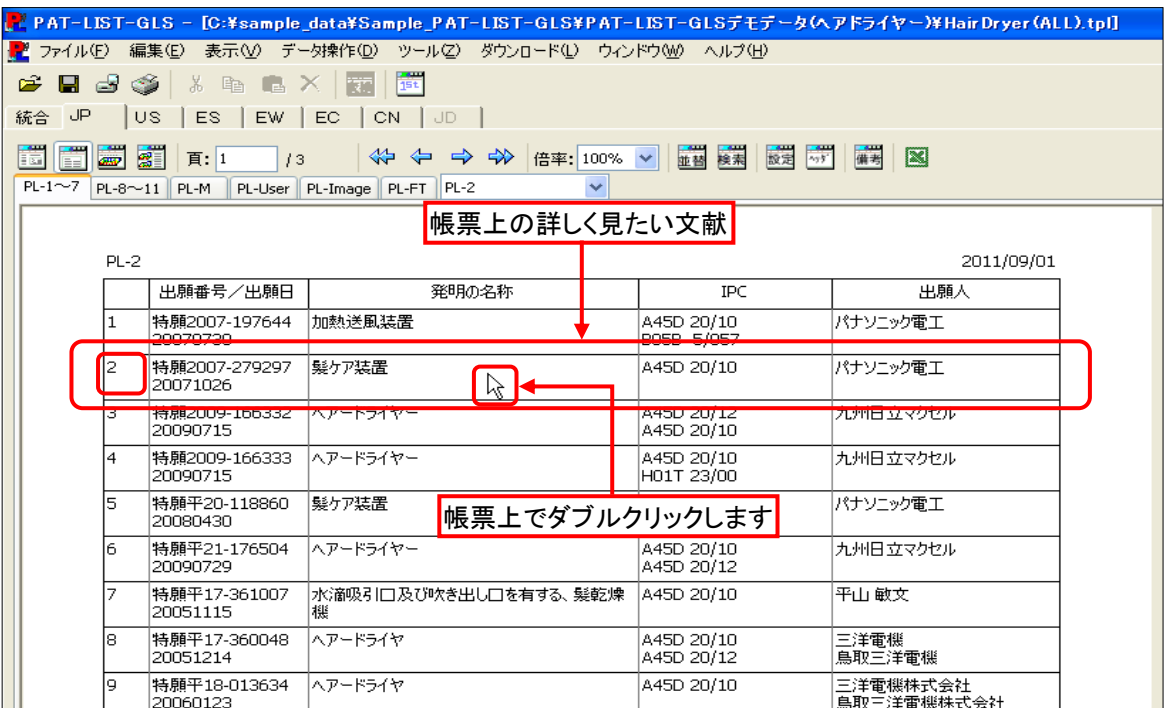

2) 1)でクリックした文献データが表示された閲覧画面が表示されます。 「表示画面」ボタンをクリックすると、閲覧画面にジャンプする前の帳票が表示された表示画面 に戻ります。

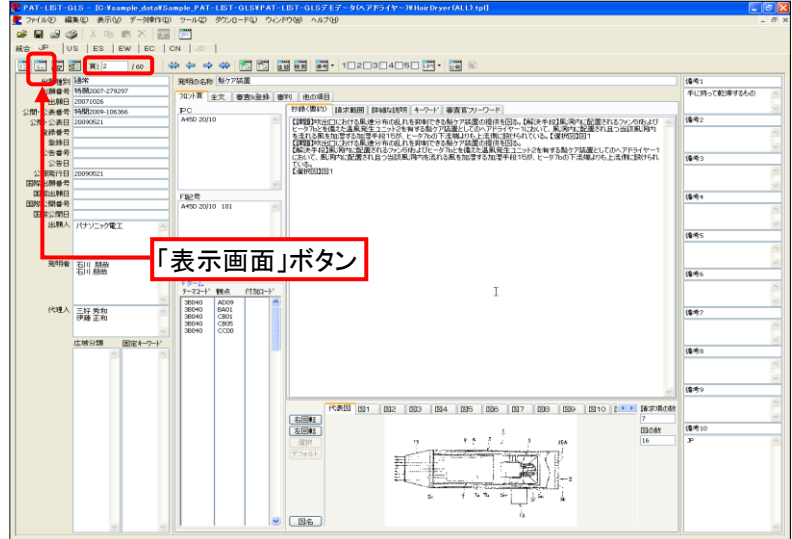

# 6.2.7 備考の入力

 ここでは、作成した帳票に載っている文献全てに備考データを一括入力する方法について説明しま す。

1) 表示画面を開き、「備考」ボタンをクリックします。

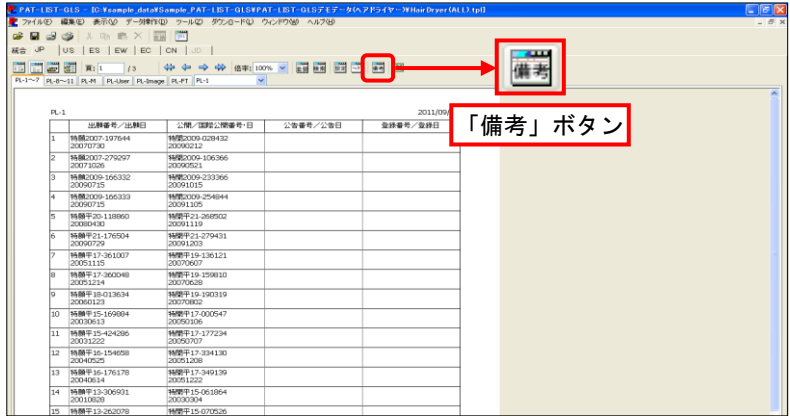

2) 「備考の一括入力」ダイアログボックスが開きます。ここで、入 力する備考欄を選択し、選択したマトリックスのセル内の文献 に入力する備考データを入力し、「一括入力」ボタンをクリック します。備考データの入力方法は、「6.1.10.1 備考欄への入力 方法」を参照してください。

- 3) 「Confirm」ダイアログボックスが開き、備考データの一括入力 を確認します。よろしければ、「OK」ボタンをクリックします。
- 4) 「備考の一括入力」ダイアログボックスを閉じるため、「閉じ る」ボタンをクリックします。

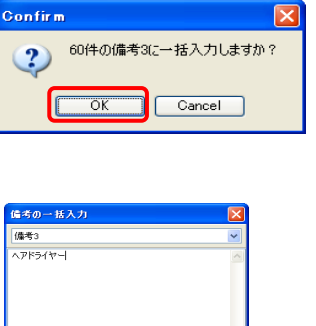

 $E$ 

 $-$ 開じる

<br>暗考の一括入力 【佛考3

> 一括入力 n<br>⊒® - 欠全表; 備考構登録データ

> > $\boxed{-\text{H}\lambda\text{H}}$

□登録データ全表示<br>価考欄登録データ

5) 閲覧画面で、入力された備考データを確認することができます。

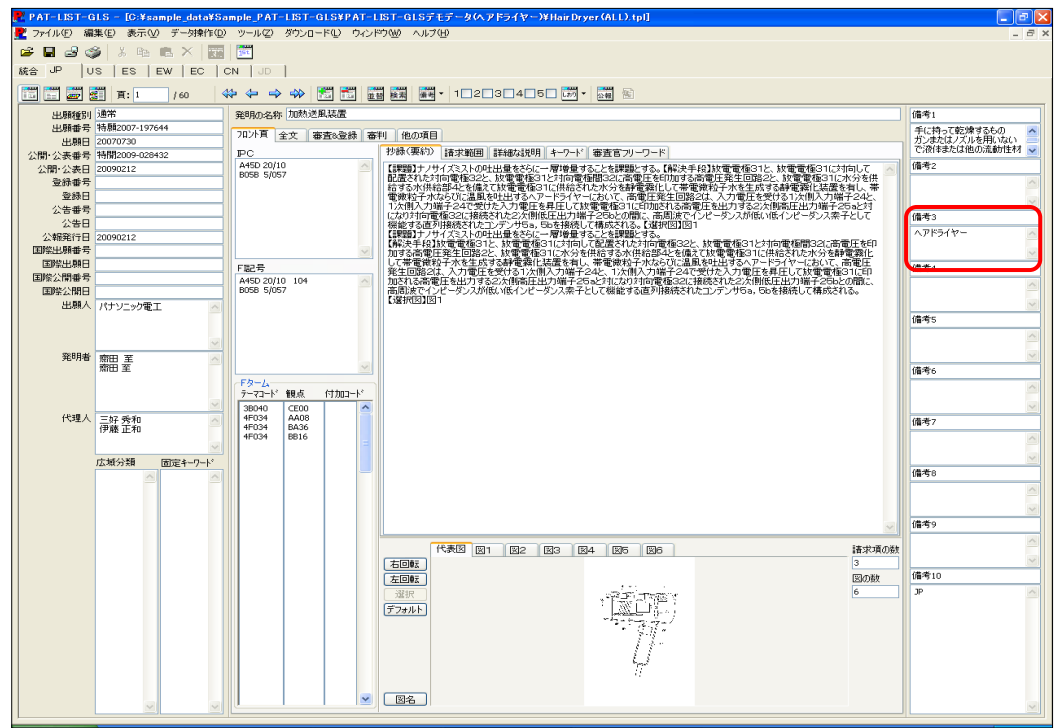

## 6.2.8 印刷と出力

メニューバーから「ファイル」 > 「印刷設定」を選択すると、「プリンタの設定」ダイアログボックス が開きます。

 複数のプリンタドライバが インストールされている場合 に、プリンタドライバの指定 を行います。その後、用紙サ イズ、給紙方法、印刷の向き 等を入力し、「OK」ボタンをク リックします。尚、初期設定 では、A4サイズ縦置きで「表 示されているページのみ」を 印刷する設定になっていま す。A3サイズまでの設定が 可能です。(プリンタが対応し ている必要があります)

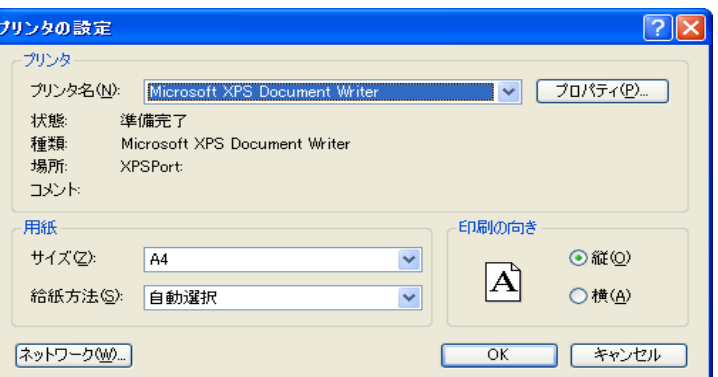

R 図面が印刷されない場合、また、印刷された図の画質が悪い場合には、プロパティで 「グラフィック」「きれい」などの設定に変更して印刷してください。

## 6.2.9 帳票のExcel出力

PAT-LISTでは、作成した帳票をExcelファイルに出力することができます。

1) 帳票を作成し、ツールバーの「Excel出力」ボタンをクリックします。

 $\ddot{\phantom{1}}$ 

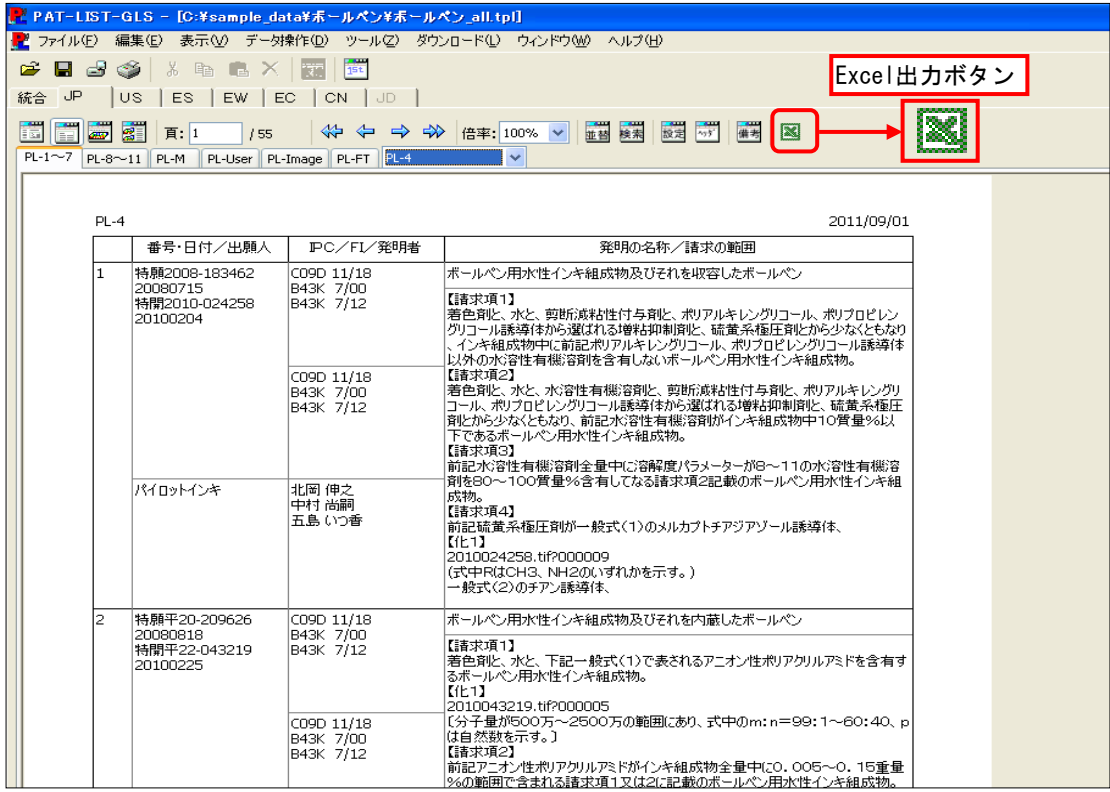

2) 「Excelエクスポート」ダイアログボックス が開きます。「出力先ファイル名」欄にあ る、「参照」ボタンをクリックします。

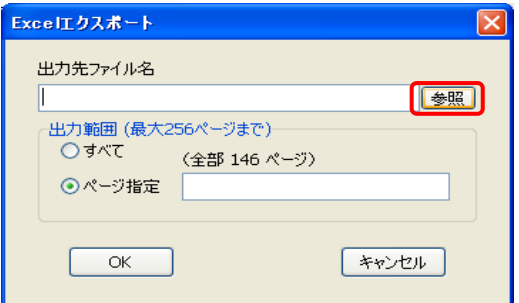

3) 「名前を付けて保存」ダイアログボックス が開きます。 出力した帳票のファイルを保存する場

所を指定し、ファイル名を入力して「保存」 ボタンをクリックします。

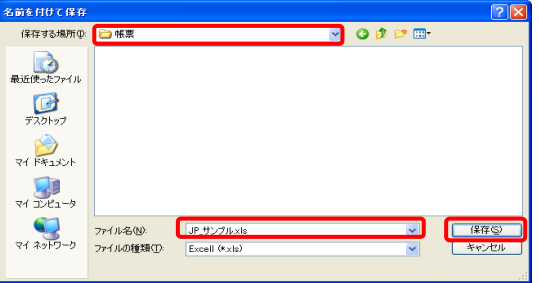

4) 3)の後、「Excelエクスポート」ダイアログ ボックスに出力ファイル名が表示されま す。

 次に出力範囲を指定します。帳票全て を出力する場合は、「すべて」チェックボッ ーニングです。<br>クスをオンにします。ページ指定する場合 は、「ページ指定」チェックボックスをオン にし、帳票のページを指定します。出力 するページが連続する場合は、連続する 最初のページと最後のページを「-」(ハイ フン)で繋ぎます。出力するページが連続 していない場合は、「,」(カンマ)でページ 数を区切り入力します。

5) 出力するページを指定したら、「OK」ボ タンをクリックします。

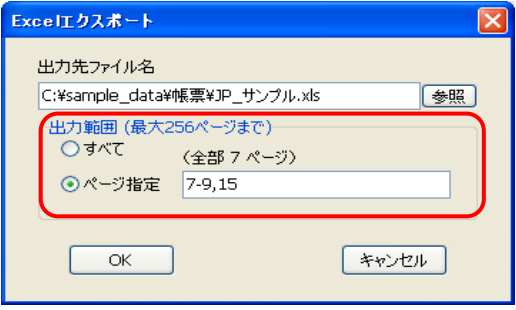

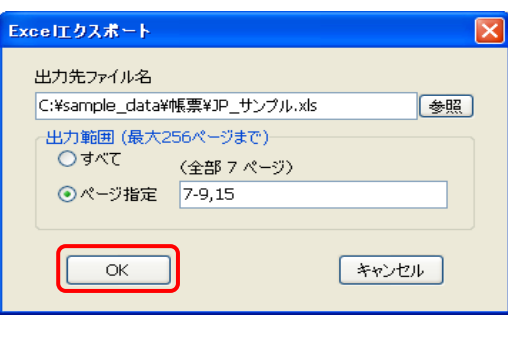

6) 帳票をExcel出力すると、「情報」ダイア ログボックスに「Excel出力が終了しまし た。」と表示されます。「OK」ボタンをクリッ クし、「情報」ダイアログボックスを閉じま す。

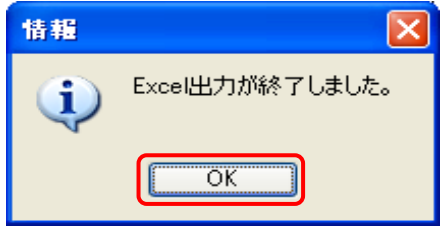

帳票を出力したExcelファイルには、1つのワークシートに帳票1ページが記載されます。そして シート名には帳票のページが記載されています。 この出力した帳票のExcelファイルは、Excel上で編集や印刷が可能です。また、他の方と共有 することも可能です。

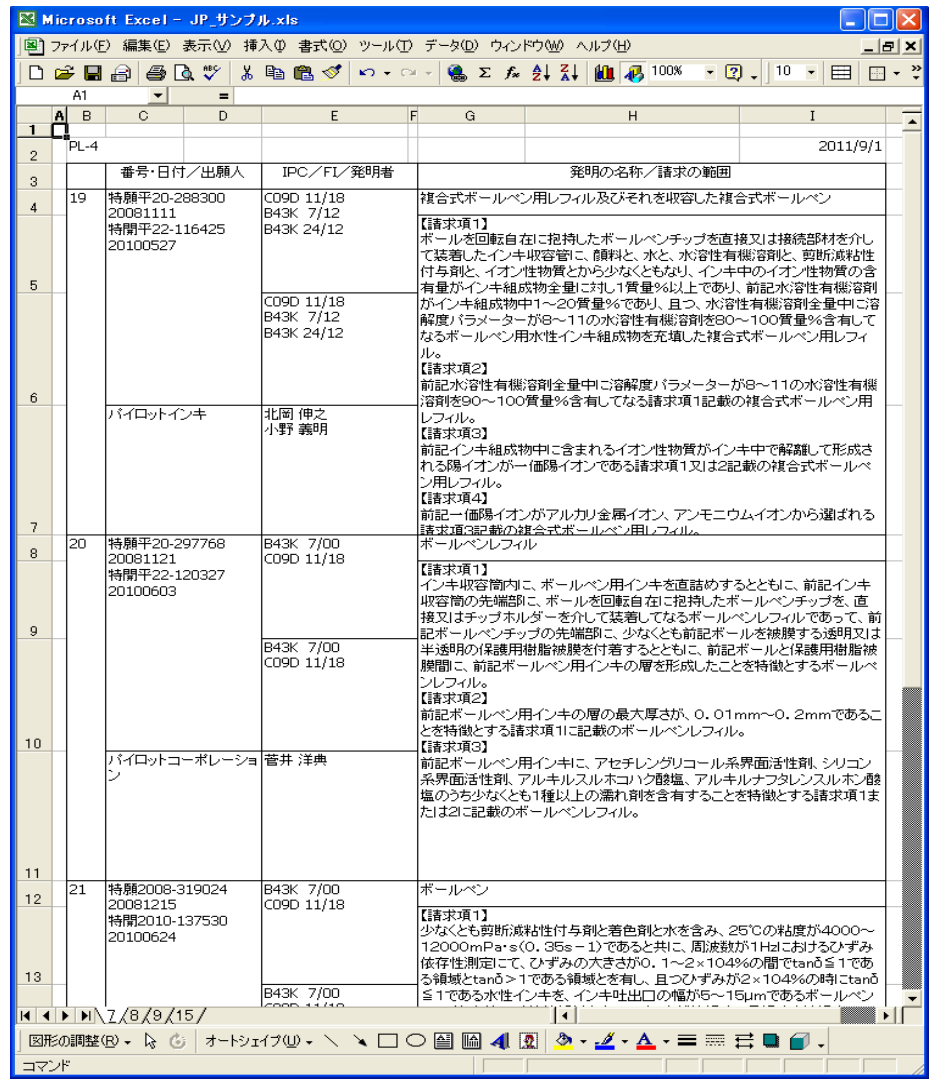

# 6.3 マップ画面の操作ガイド

 PAT-LIST-GLSのマップ画面では、PAT-LIST-GLSに取り込んだデータを使って、マップを作成できま す。マップの作成方法は、大きく二つの方法があります。

 一つは、既に用意されたX軸とY軸の組み合わせから、いずれかを選択し、詳細項目まで自動に設定し マップを作成する方法(PAT-MAP機能)で、もう一つは、ご自分でX(Y)軸の詳細項目を選択し作成する方 法です。

 「マップ操作」ダイアログボックスで実行されますと、設定された詳細項目が自動的にマップ画面のセル のX(Y)軸に表示されます。

# 6.3.1 マップ画面を開く

 「マップ画面」ボタンをクリック、またはメニューバーから「表示」 > 「マップ画面」を選択する と、「マップ」画面が表示されます。「項目設定」ボタンをクリックすると、「マップ操作」ダイア ログボックスが開き、これを用いて軸項目を設定し、マップを作成します。

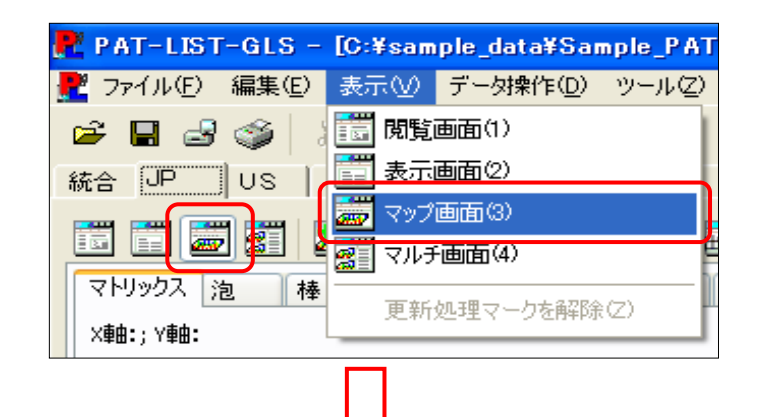

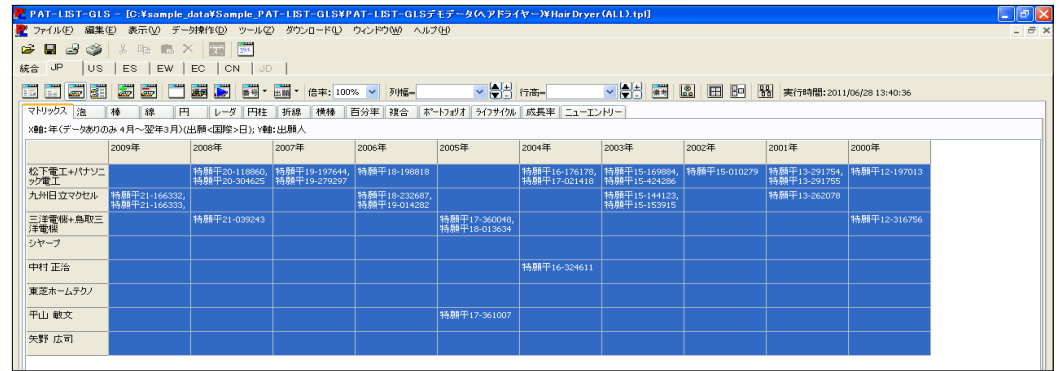

# 6.3.2 マップ作成手順

マップ作成の流れは、以下のようになっています。

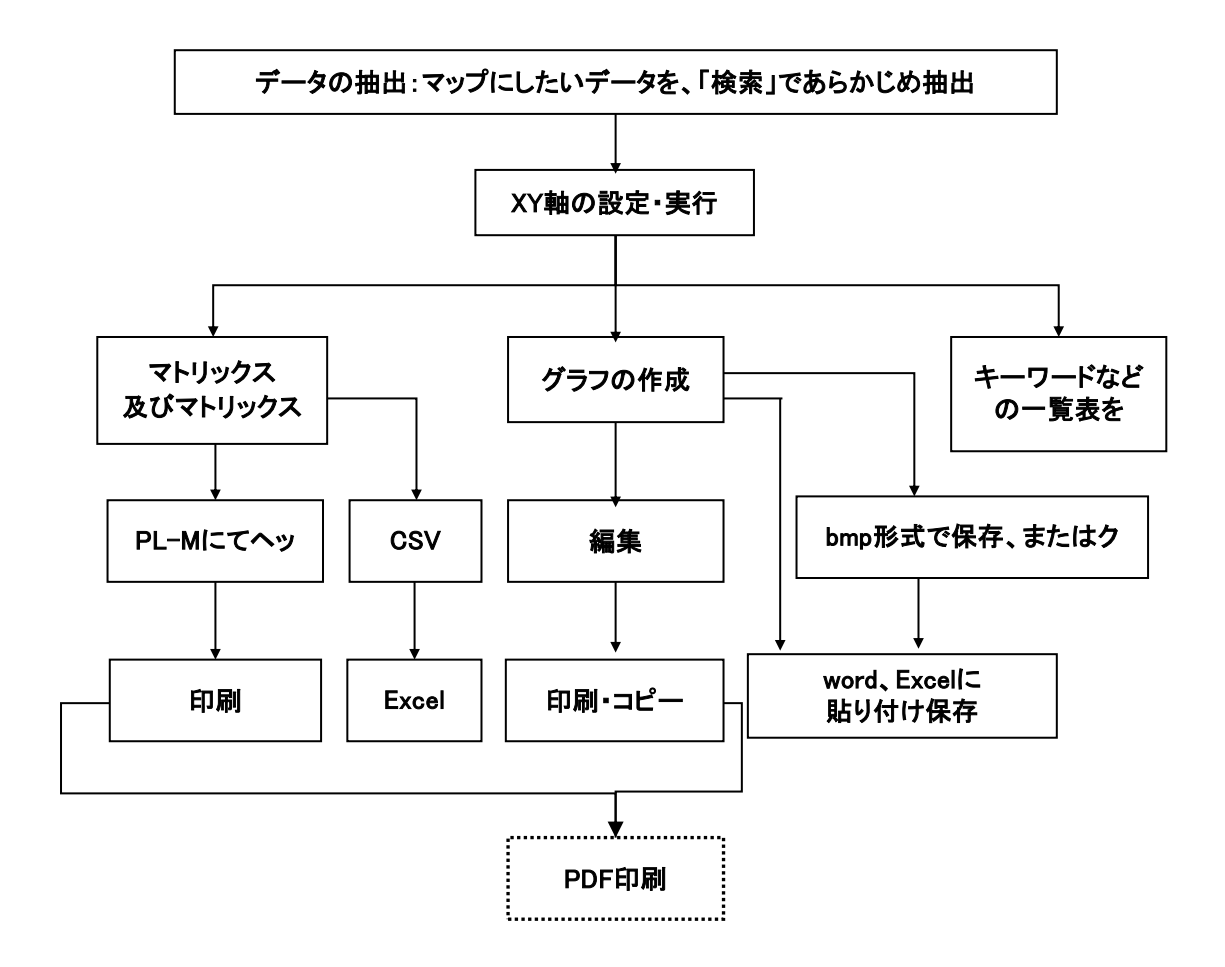

# 6.3.3 ツールバーのボタン配置とその機能

 マップ画面のツールバーは下記になります。ここでは、マップ画面で新規に表示されたボタンについ て説明します。

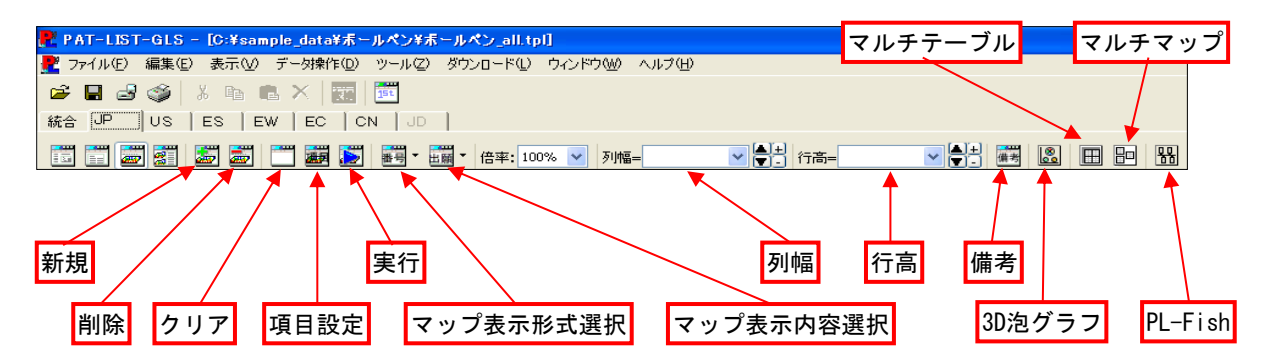

#### 各ボタンの機能は下記の通りです。

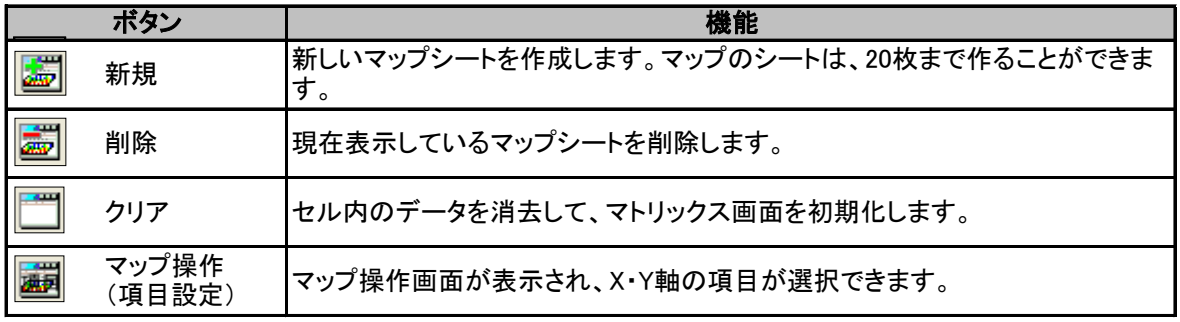

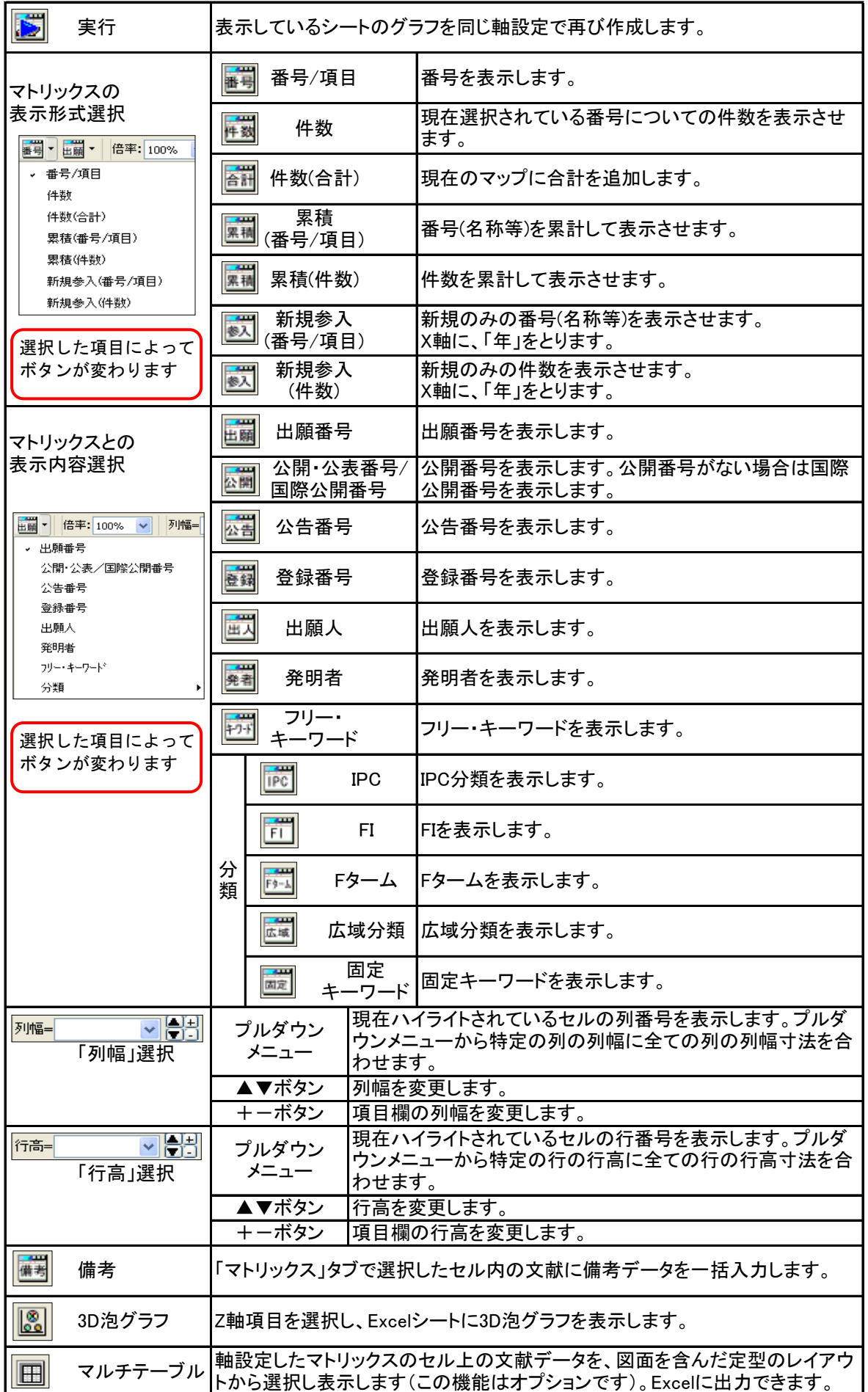

 $\bullet$ 

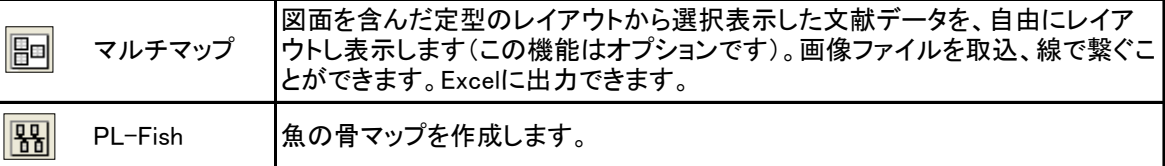

 表示内容の選択で、カウント対象公報が、変わります。出願番号を選択した場合は、出願 番号の入っているデータを、公開番号を選択した場合は、公開番号の入っているデータをカ ウントします。

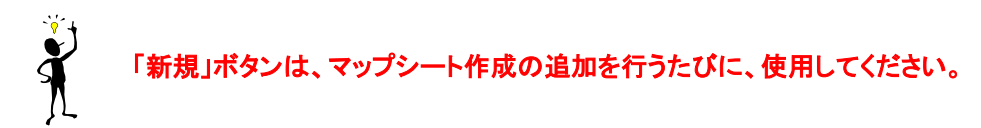

# 6.3.4 マップ操作ダイアログボックス

 マップ軸の項目を設定するためには、ツールバー上の「項目」ボタンをクリックし、表示された 「マップ操作」ダイアログボックスを使用します。

 マップ画面のツールバーにある、「項目」ボ 1) マップ画面のツール<br>タンをクリックします。

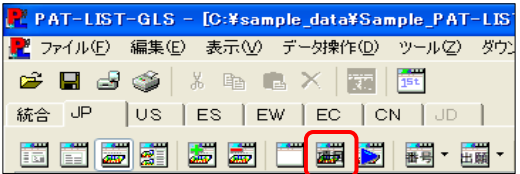

 「マップ操作」ダイアログボックスが開きま 2) 「「<br>す。

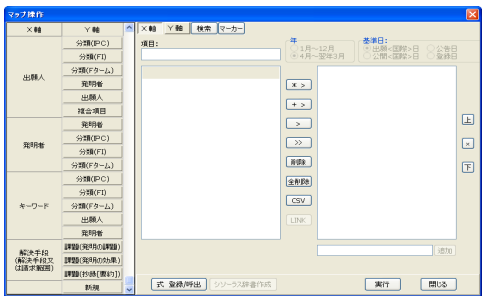

ここで、「マップ操作」ダイアログボックスについて説明します。

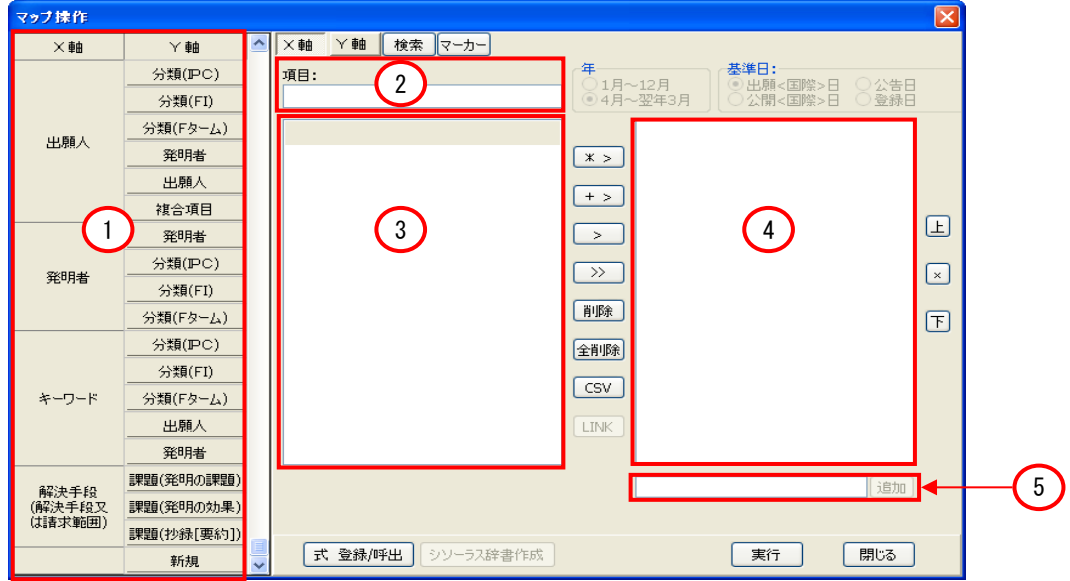
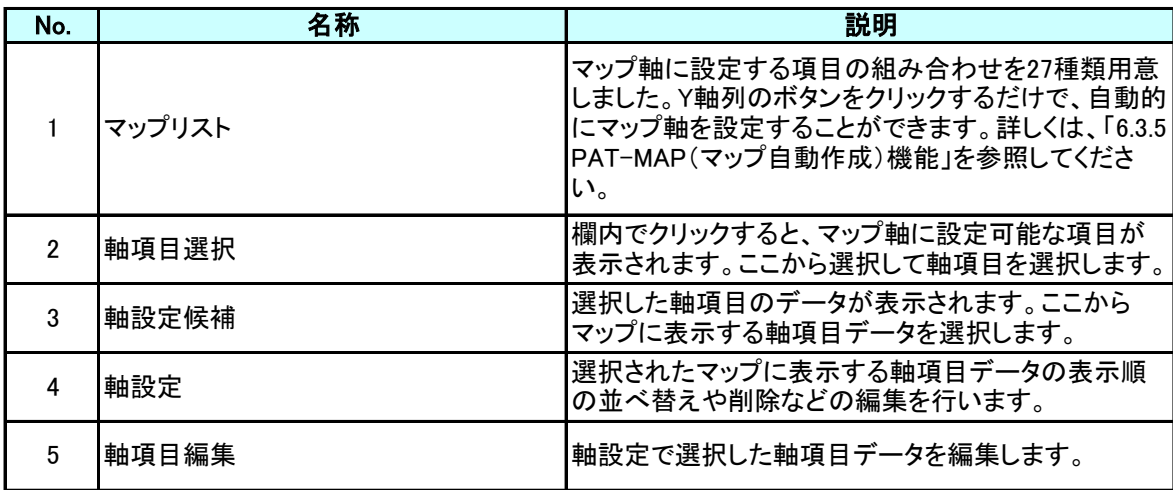

### マップ操作ダイアログボックスのボタンの説明

各ボタンの機能とマップ自動作成選択欄の特殊の項目について下記に説明します。

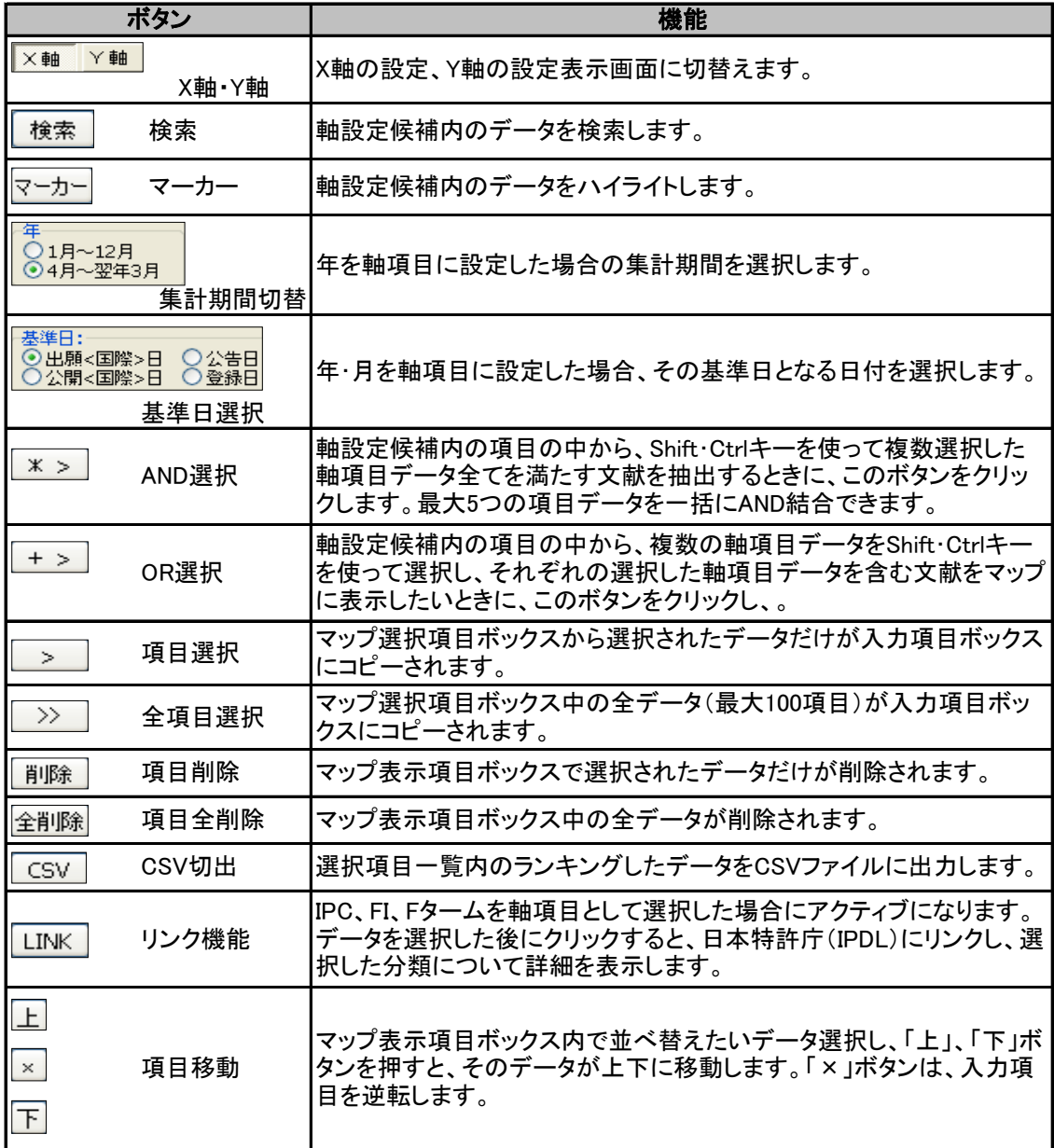

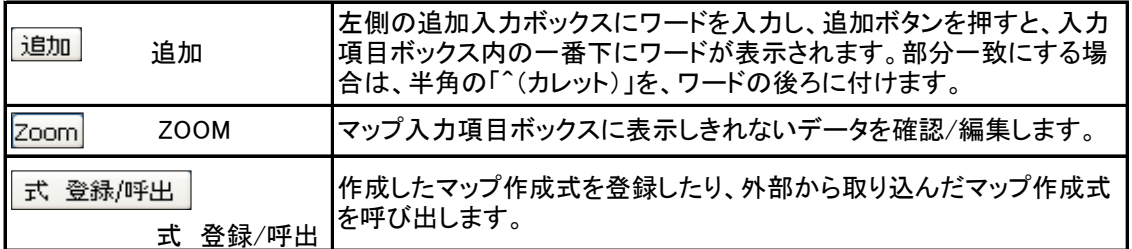

# 6.3.5 PAT-MAP(マップ自動作成)機能

 PAT-LIST-GLS 「JP」タブでは、マップのX軸とY軸が自動的に設定できるメニューを、27種類用意し ています。ここでは、このメニューを使って、マップを作成する方法ついて説明します。X軸とY軸の設 定をご自分で行う方法は、「6.3.6 マップ軸の設定・実行」 をお読み下さい。

### 6.3.5.1 PAT-MAPメニュー

 「マップ操作」ダイアログボックスの左にある、27種類のメニューから選択したX軸とY軸の組み合わ せのY軸項目のボタンをクリックすると、X軸の項目と「Y軸」列ボタン項目との組み合わせで、自動的 にマップ軸項目が設定されます。

 X、Y軸の組み合わせのメニューについては、「マップ自動作成の組み合わせ一覧」を参照してくださ い。

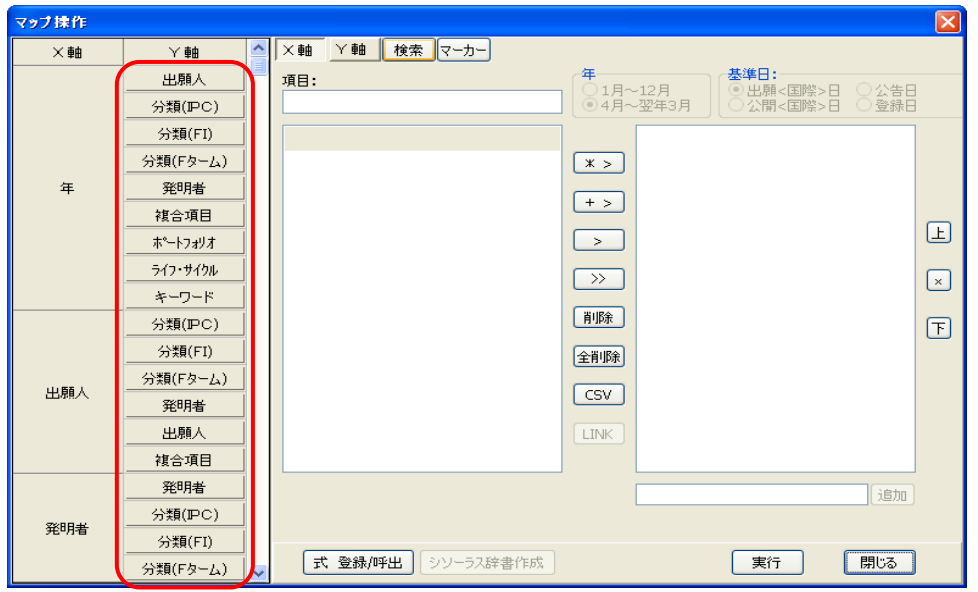

 例えば、X軸が「年」、Y軸「出願人」を選択した場合、X軸項目に「年(データありのみ)」、Y軸項 目に「出願人」が設定され、件数が降順で並べ替えた設定が自動で行なわれます。

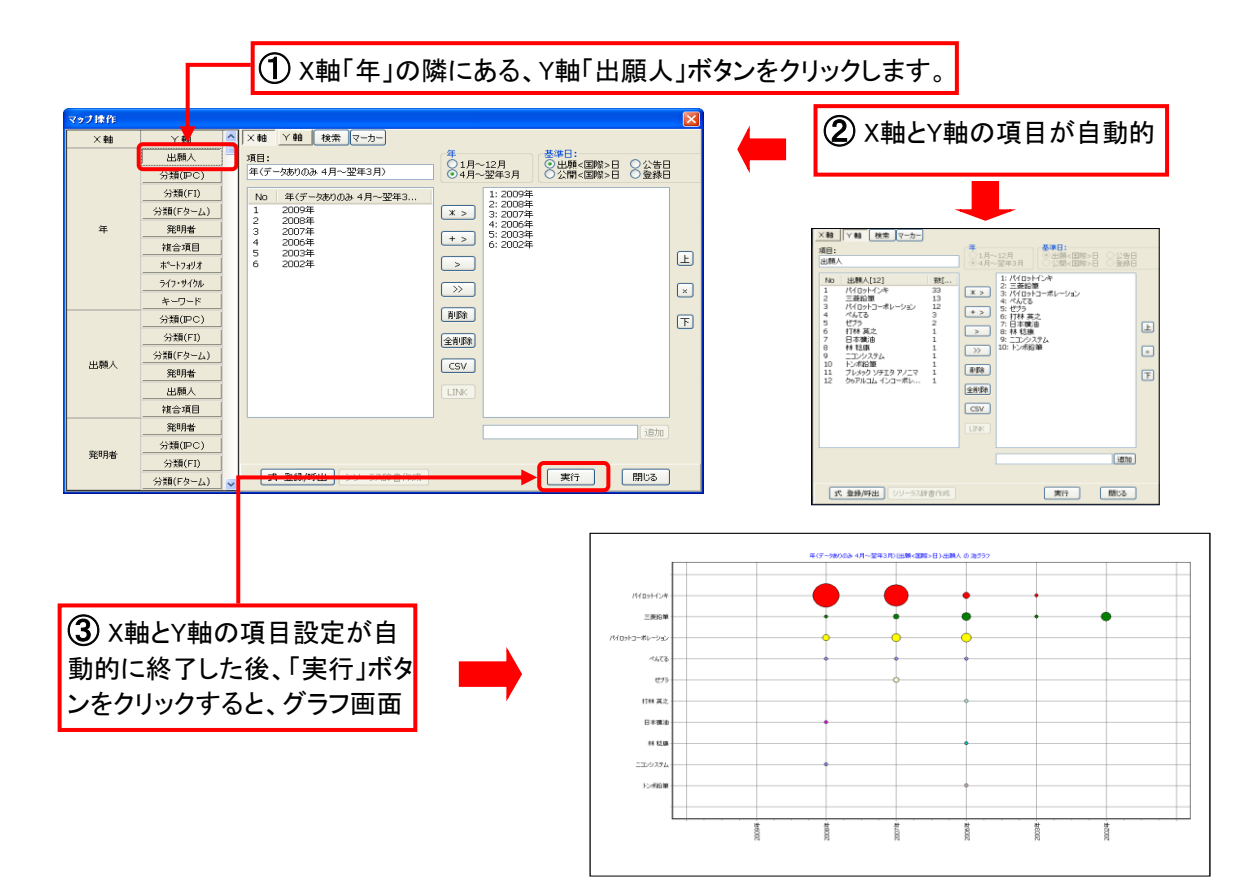

### マップ自動作成の組み合わせ一覧

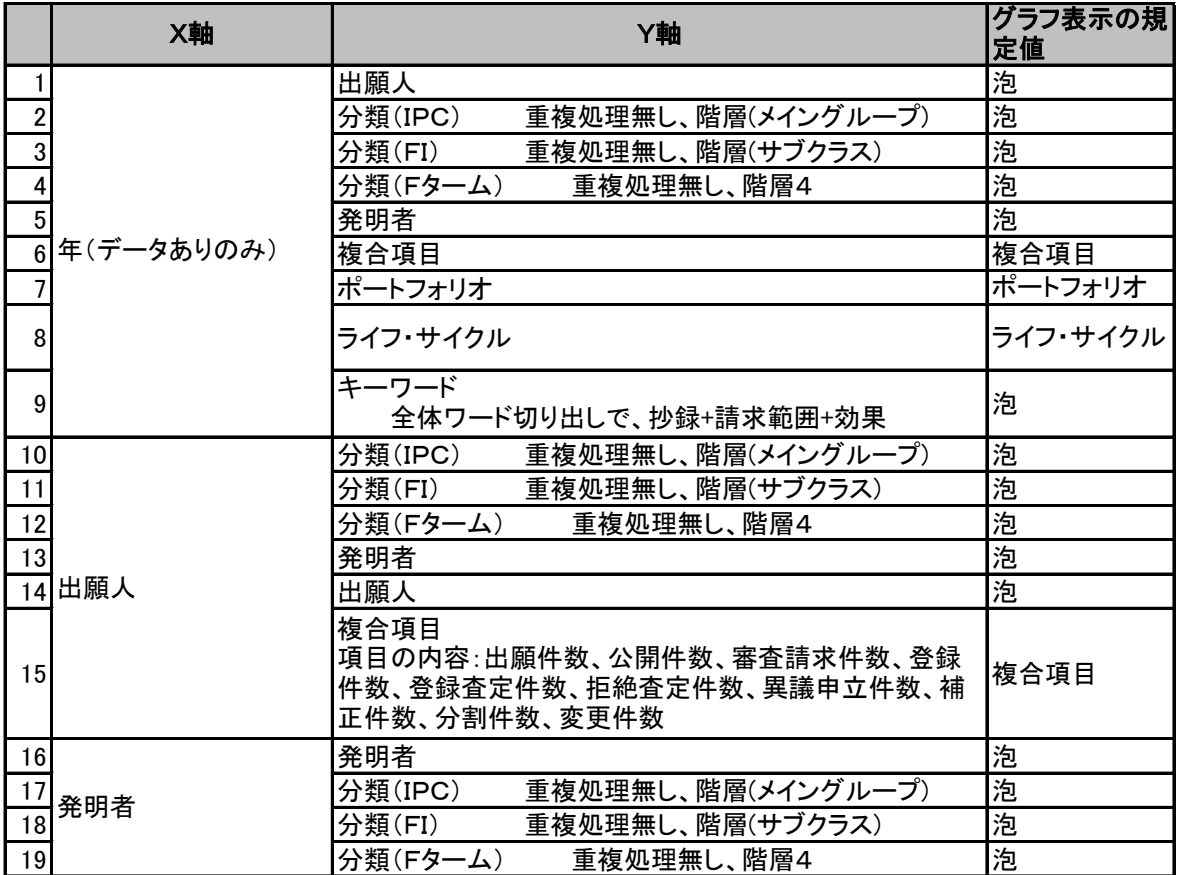

―――――――――――――――――――――――――――――――――――――――――――――――――――――

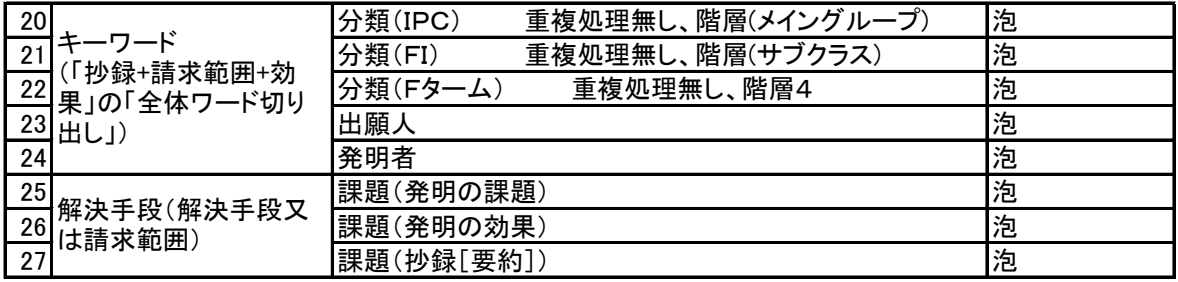

### にある「新規」ボタンをクリックすると、X軸とY軸を自動設定した内容がリセットされ ます。

### マップ自動作成選択欄の特殊な項目

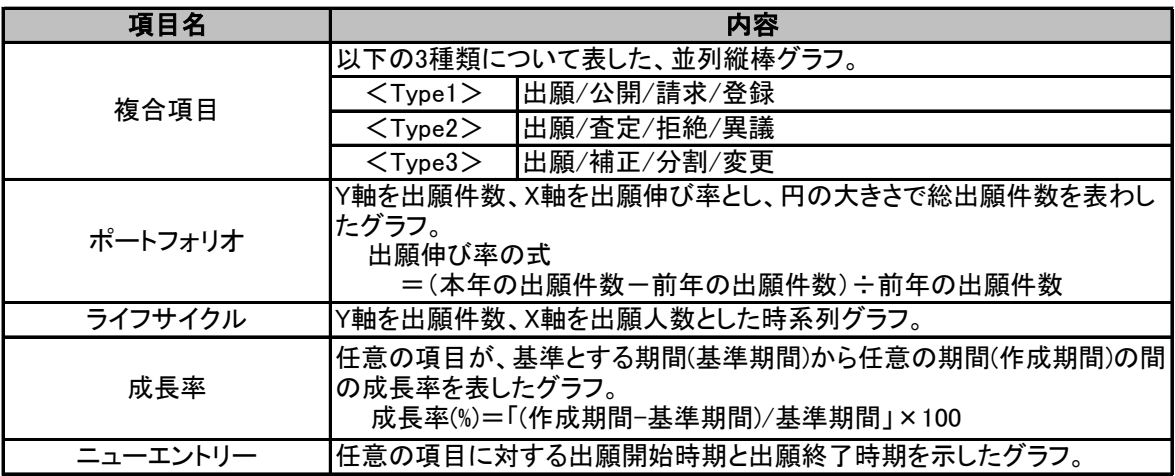

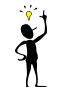

ポートフォリオ、ライフサイクルのグラフは、技術や商品の開発の探索期、成長期、開発 期、成熟期、衰退期を調べるために用います。どちらも、X軸は、「年」を指定しています。

# 6.3.5.2 マップ自動作成の初期値と変更方法

1) 変更するX軸とY軸の組み合わせのY軸項目ボ

タンの上で、右クリックをして下さい。「設定」変更 ボタンが現れますので、「設定」をクリックします。

項目のマトリックス数の初期値は、X軸、Y軸いずれも10個です。 マトリックス数の変更方法は、次の通りです。

- マップ操作  $\sim$  文軸  $\times$ 軸 ⋎軸 出願人 旧型 分類(Pd) 分類(FI) **No**
- 2) 「設定」ダイアログボックスで、X軸とY軸のマトリックス数の変更ができます。設定できるマト リックス数は、1から100までです。変更したい数に変えましたら、「OK」ボタンをクリックして下 さい。

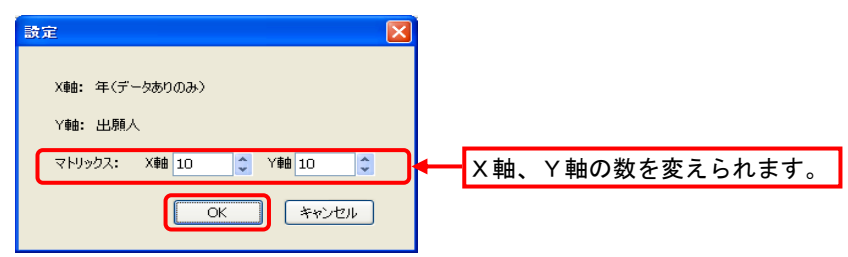

# 6.3.6 マップ軸の設定・実行

 こちらでは、手動で行うマップ軸(X・Y軸)の設定方法について説明します。メニューから選択してマッ プ軸の設定を行う自動設定については、「6.3.5 PAT-MAP(マップ自動作成)機能」をお読み下さい。

# 6.3.6.1 マップ軸の設定

1) 「マップ操作」ダイアログボックスの「項<br>コード Fight Fight Telection Assembly A 目」欄内にマウスカーソルを移動させ、ク リックします。

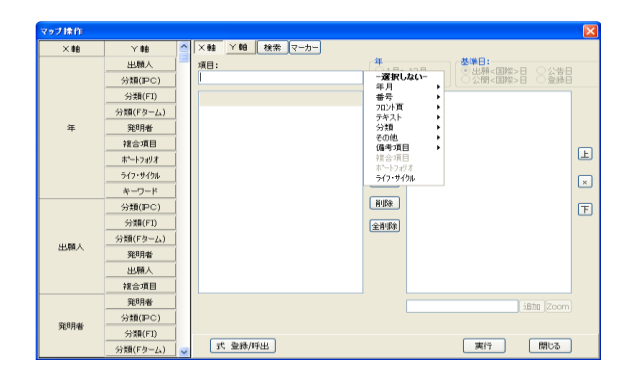

 軸項目として設定できる項目がメニュー 表示されます。このメニューから、マップ 軸に設定する項目を選択します。メ ニューに表示される項目は、巻末の「資 料2:マップ画面のX(Y)軸に選択可能な 項目一覧」に記載しています。 2)

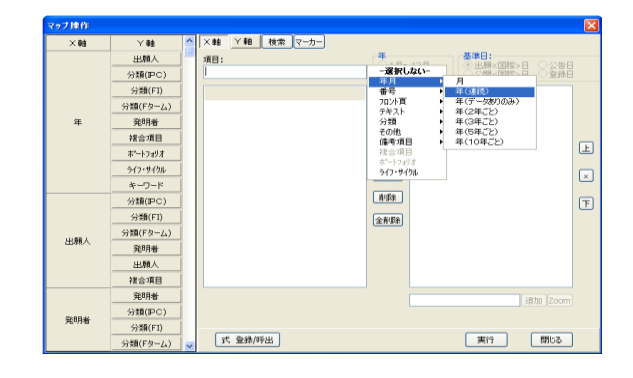

 選択した項目に関する文献のデータ が、マップ選択項目ボックスに表示されま す。このデータの中から、マップ軸に用い るデータを選択します。その基本手順 や、編集方法を以下に記します。 3)

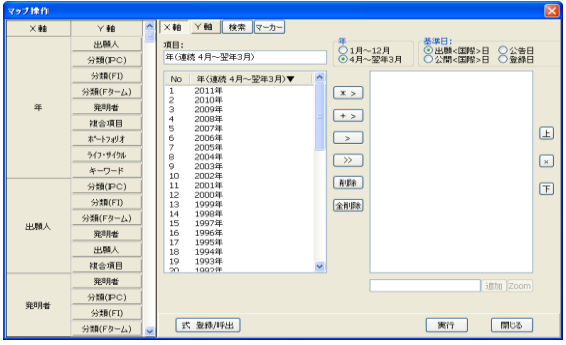

#### $\bullet$ 数個のデータをマップ軸に設定する場合

① マップ軸に用いたいデータを、マッ プ選択項目ボックスから、Shift、Ctrl キーを用いて選択します。

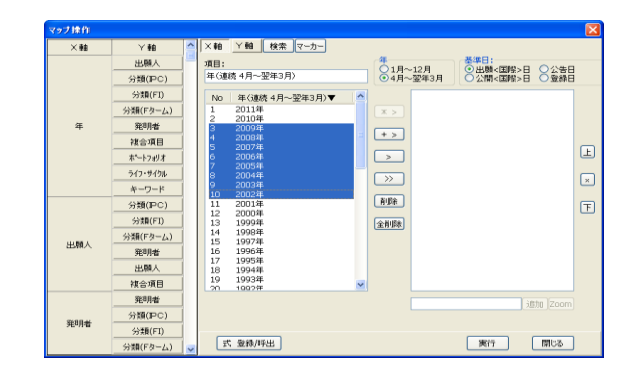

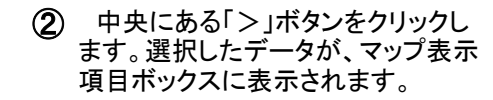

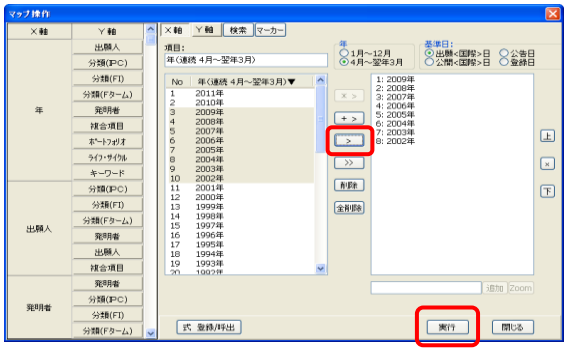

#### $\bullet$ マップ選択項目ボックスのデータ全部をマップ軸に設定する場合

① 「マップ操作」ダイアログボックス中 央にある、「>>」ボタンをクリックし ます。マップ選択項目ボックスにあ る、最大100件までのデータが、マッ プ表示項目ボックスに表示されま す。

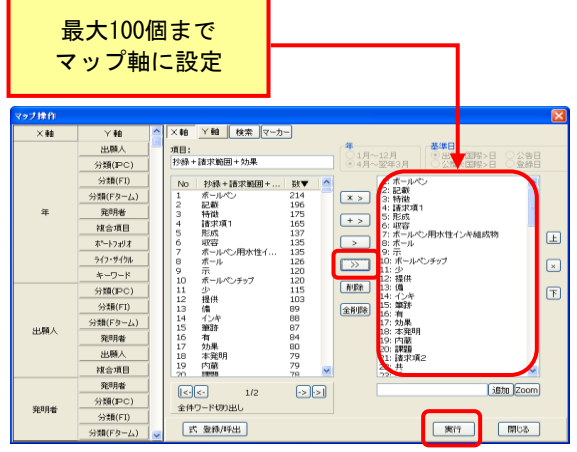

### ● マップ表示項目ボックスのデータを数個削除する場合

① マップ表示項目に表示されている データの中から、マップ軸に用いない データをShift、Ctrlキーを用いて選択 します。

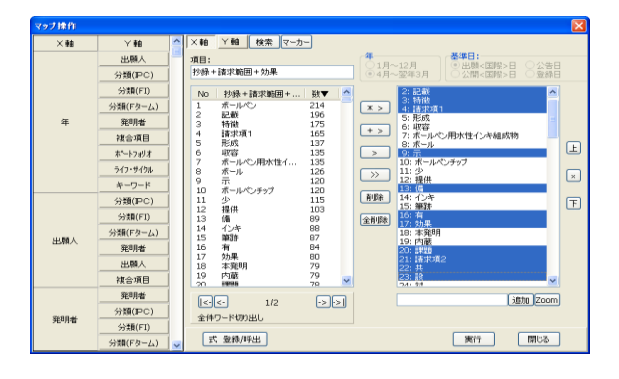

② 「削除」ボタンをクリックすると、選択 したデータが削除されます。

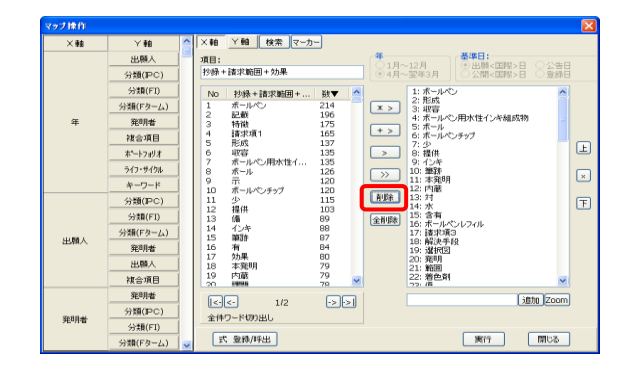

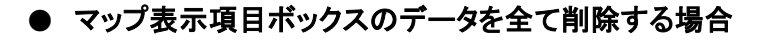

 $\bigcirc$  マップ表示項目ボックス内のデータ を全て削除したい場合は、「全削除」 ボタンをクリックします。

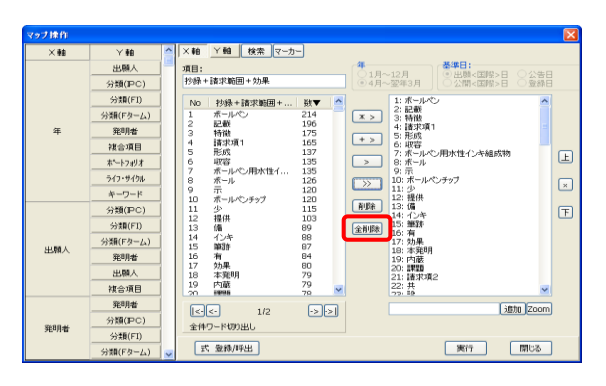

② マップ表示項目ボックス内のデータ が全て削除されます。

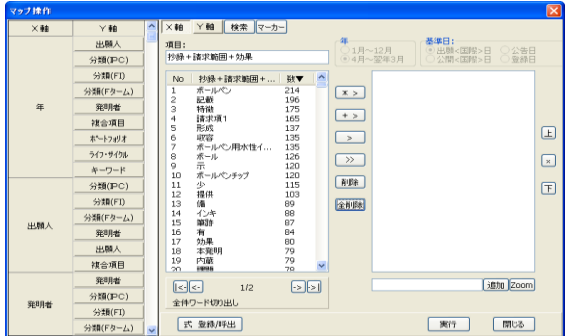

 また、マップ表示項目ボックスにあるデータを複数選択してOR結合やAND結合を行うことも可 能です。詳しくは「6.3.6.2 軸項目への追加結合機能」を参照してください。

#### $\bullet$ OR結合したデータをマップ軸に設定する場合

 $\mathcal{D}$  複数のデータをOR結合し、マップ 軸に設定する場合は、マップ選択項 目ボックスのデータを、Shift、Ctrl キーを用いて複数選択します。

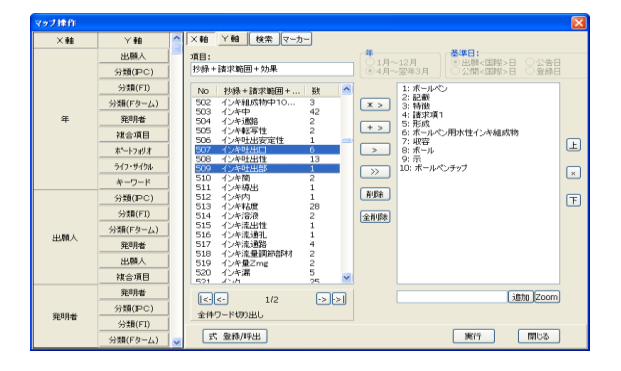

② 「+>」ボタンをクリックすると、選択 したデータをOR結合したものが、マッ プ表示項目ボックスの一番下に追加 されます。

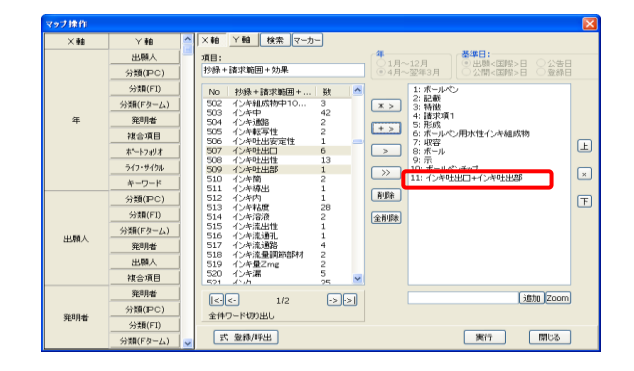

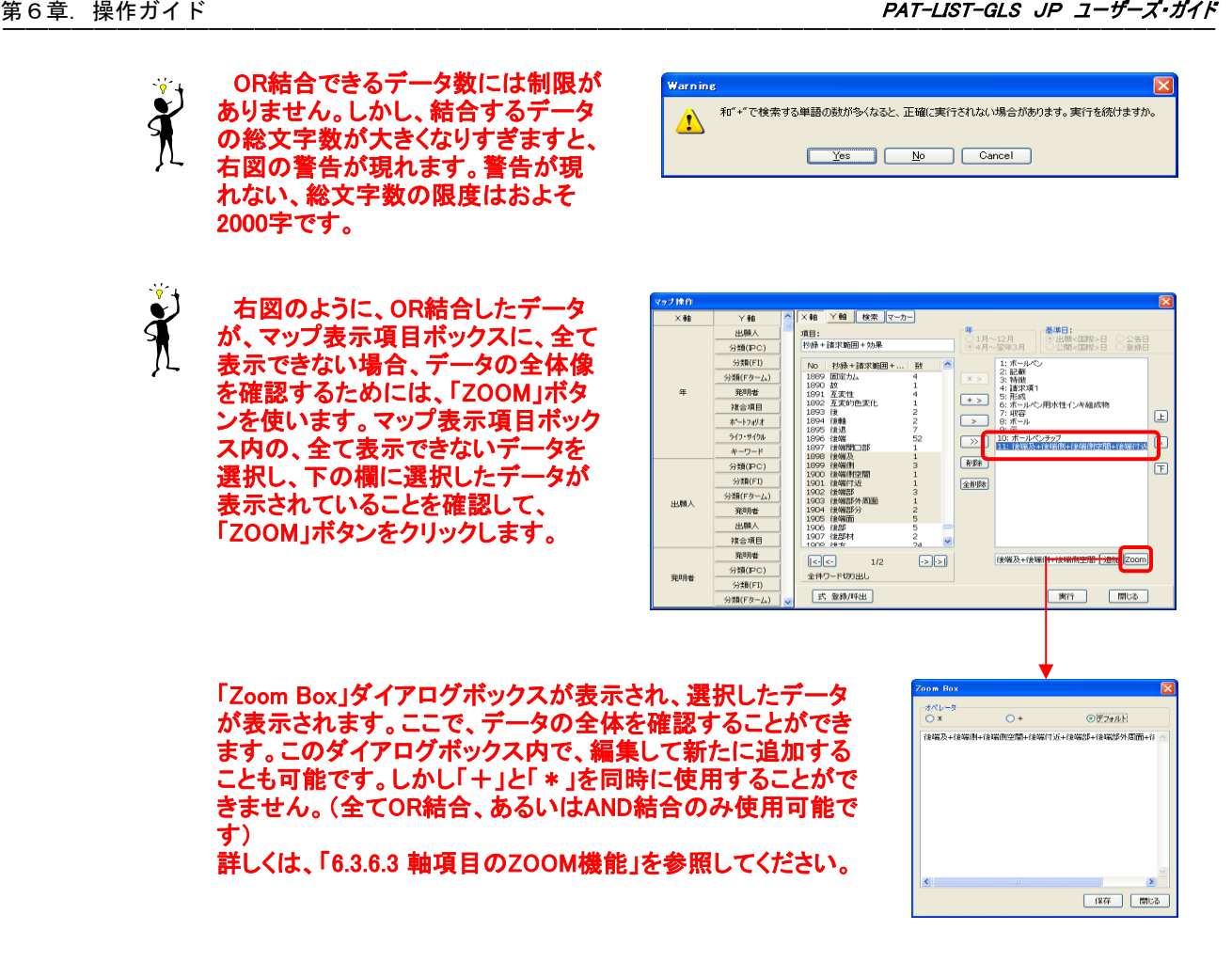

 X軸とY軸の項目を選択した後、「実行」 ボタンをクリックします。設定したX軸とY 軸の処理が行なわれます。 4)

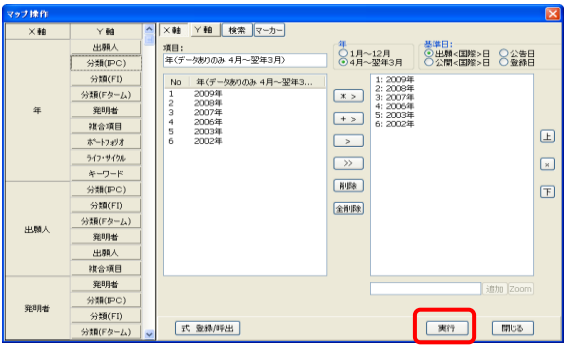

処理が終了しますと、グラフ表示されます。 5) <mark>- |é</mark> |2| inte<br>| 30±0s | st## | - 03 3 3 xm ののま (間の) きょう  $000011$  $P(X|X)$ 8426, 7/3  $-168.78$  $0.001$  $04000$  $\frac{1}{2}$  +  $\frac{1}{2}$  +  $\frac{1$  $8436 - 77$ 0430240 **MK2V3** 

## 6.3.6.2 軸項目への追加結合機能

 「マップ操作」ダイアログボックスでは、選択したマップ表示項目ボックス内の項目と、マップ選択項 目ボックス内の項目とのOR追加結合や、AND追加結合をすることができます。

1) 追加結合させるマップ表示項目ボックス内の項目を選択します。ここでは、"1:ボールペン"を選択し ています。

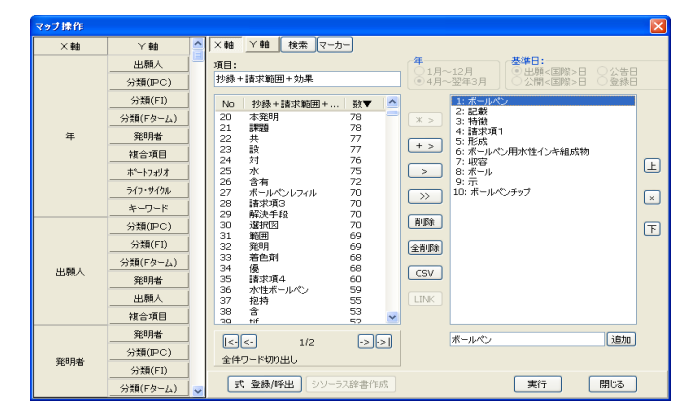

2) 次に、追加結合させる項目を、マップ選択項目ボックスの中から選択します。ここでは、追加結合す る項目として、"36 水性ボールペン"を選択します。選択が終わりましたら、"OR追加結合"の場合は 「+>」ボタンを、"AND追加結合"の場合は「\*>」ボタンを選択してください。ここでは、前述のキーワード に対して、OR追加結合を行いますので、「+>」ボタンをクリックします。

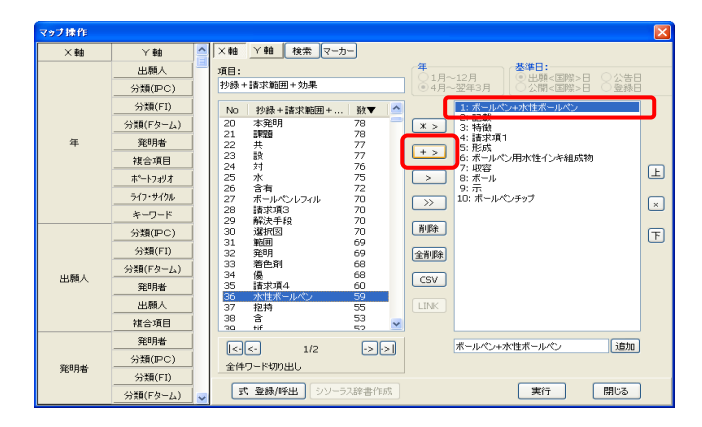

# 6.3.6.3 軸項目のZOOM機能

 マップ表示項目ボックス内の項目名が非常に長い場合や、追加結合機能を用いたことにより、項目 名全てがボックス内に表示されない場合があります。そのようなときに、ZOOM機能を用います。

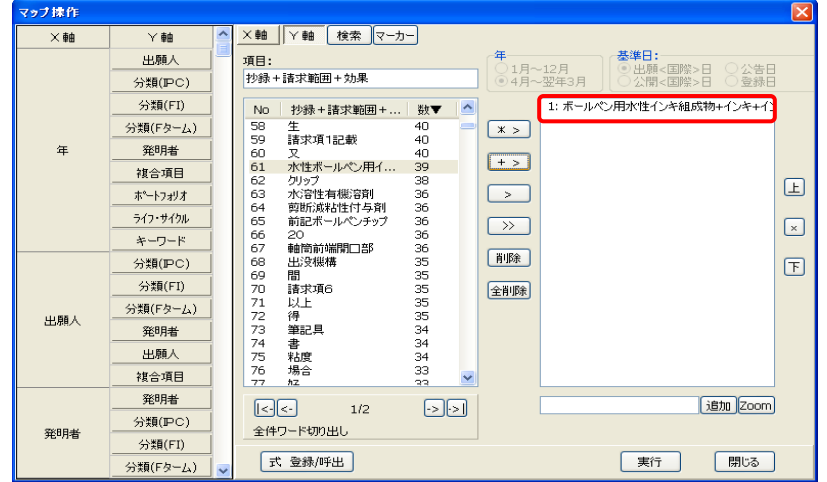

 ①上図のマップ表示項目ボックスの2番目の項目のような、項目名全てを表示されていない項目を 選択します。②次に、「マップ操作」ダイアログボックスの下部にある「ZOOM」ボタンをクリックします。 「Zoom Box」ダイアログボックスが開きます。③ここで項目の編集をすることができます。

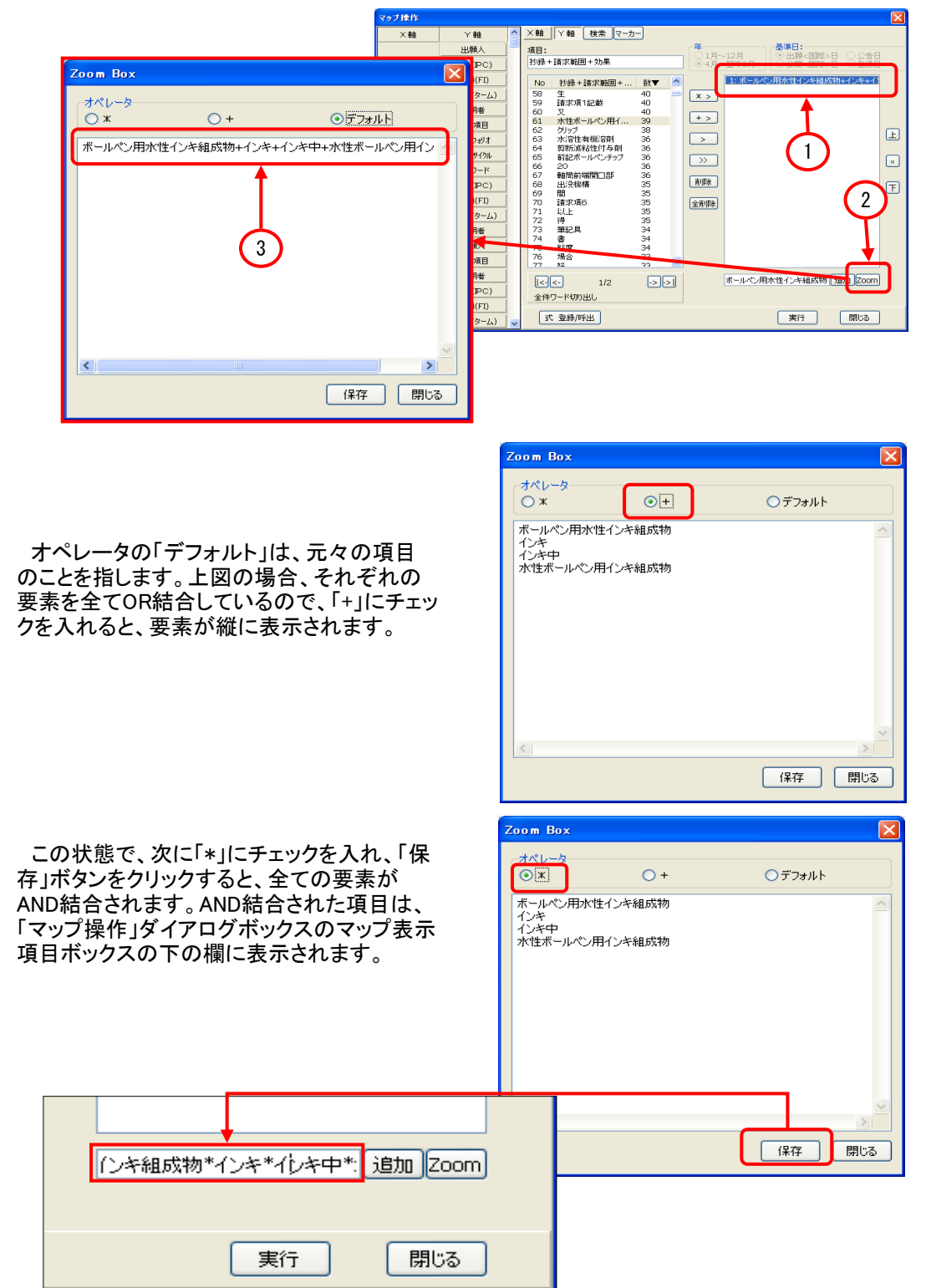

 新たに作成した項目を、マップ軸に用いたい場合は、「追加」ボタンをクリックして、マップ表示項目 ボックスに追加してください。

# 6.3.6.4 キーワード切り出し方法

「項目」欄のメニューから「テキスト」 を選択しますと、ワード切り出しメ ニューがあります。切り出し方法は、 「文書」「単体」「全体」の3種類です。

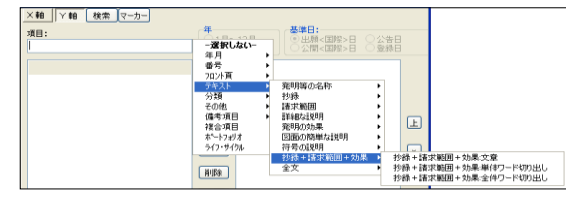

### <切り出し方法>

- 文章:1件毎に該当項目のテキスト文を、そのまま出力します。
- 単体ワード切り出し:1件毎に該当項目の中からワードを切り出します。
- 全件ワード切り出し:全体の該当項目の中からワードを切り出します。

### ● 文章を切り出す場合

 文献(頁)毎に、選択した項目 の文章がマップ選択項目ボック スに表示されます。ここから、マ ウスで選択して、「>」ボタンをク リックすることで、マップ軸に設定 することが可能です。

 表示する文献(頁)は、「| <-」 (最初の文献に移動)、「<-」(前 の文献に移動)、「->」(次の文献 に移動)、「-> |」(最後の文献に 移動)ボタンを使って他文献を表 示することが可能です。

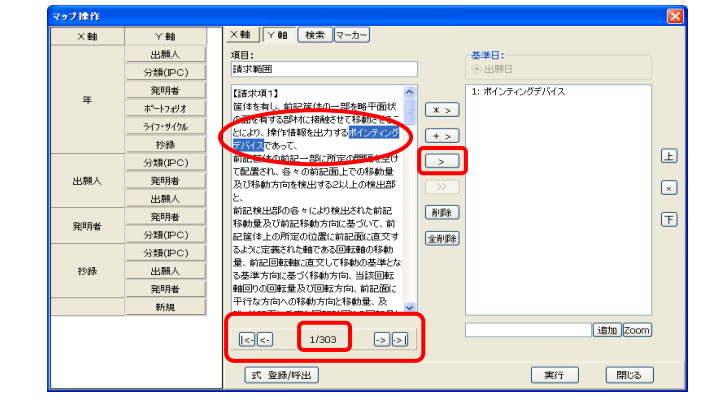

### ● 単体ワード切り出しの場合

 文献(頁)毎に、選択した項目 を切出したワードが、マップ選択 項目ボックスに表示されます。こ の中のワードから選択して、マッ プ軸に設定することが可能で す。

 表示する文献(頁)は、「| <-」 (最初の文献に移動)、「<-」(前 の文献に移動)、「->」(次の文献 に移動)、「-> |」(最後の文献に 移動)ボタンを使って他文献を表 示することが可能です。

#### <u>×軸 | ▽軸 | 検索 | マーカー|</u>  $\overline{\phantom{a}}$  as 出願人 **基準日** 項目:<br>請求範囲 分類(IPC) 発明者 | No || 請求範囲|<br>1 || 記載|<br>2 || ポインティングデバイス<br>9 || ||前記様作情報| 1: ポインタ制御用プログラム ホートフォリオ  $\boxed{\times}$ ライフ・サイクル  $+$  > 抄錄  $\boxed{\pm}$  $\overline{\phantom{a}}$ 分類(IPC) 霊<br>算出<br>前記回転方向 出願 発明者  $\boxed{\times}$  $\rightarrow$ 一項<br>前記筐体<br>*米仁小*制御用 出願人 W未移動 - 1997年1月1日に1997年1月1日に1998年1月1日 - 1998年1月1日 - 1998年1月1日 - 1998年1月1日 - 1998年1月1日 - 1997年1月1日 - 1<br>新聞記載 - 1998年1月1日 - 1998年1月1日 - 1998年1月1日 - 1998年1月1日 - 1998年1月1日 - 1998年1月1日 - 1998年1月1日 - 1998年1月1日 - 19 再服  $\boxed{\mathbb{F}}$ 発明者 分類(IPC) 全部隊 分類(IPC) 抄録 出願人 発明者 insum<br>前記ポインタ<br>\*\*\*\* # \*\*\* 通加 Zoom  $\begin{array}{|c|c|c|c|} \hline \multicolumn{1}{|c|}{\textbf{1/303}}\\ \hline \multicolumn{1}{|c|}{\textbf{1/303}}\\ \hline \end{array}$  $\Theta$ 式登録/呼出 実行 閉じる

### ● 全件ワード切り出しの場合

 全文件から、選択した項目を切 出したワードが、マップ選択項目 ボックスに表示されます。この中 のワードから選択して、マップ軸 に設定することが可能です。

 マップ選択項目ボックスには、 最大、2000項目まで表示されま すが、それ以上のワードが切出 された場合は、下にある、「| <- 」、「<-」、「->」、「->」ボタンを 使って、頁移動します。

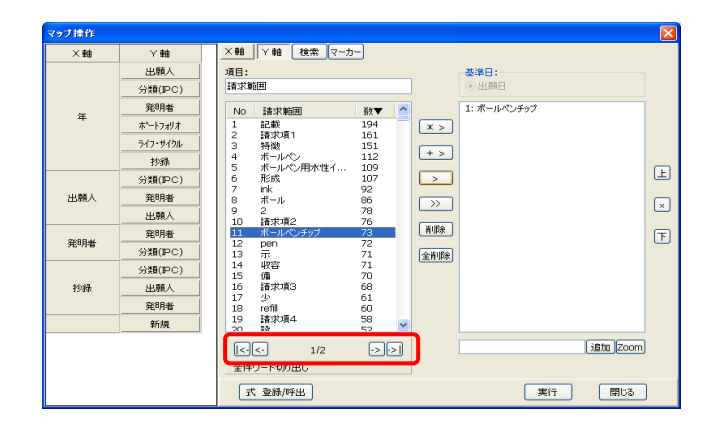

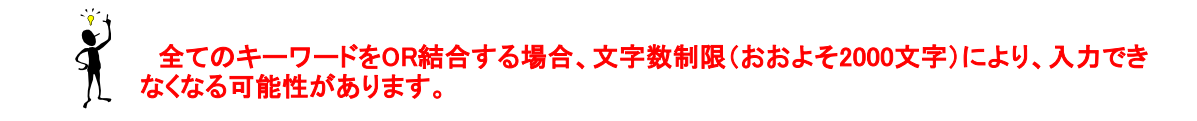

### 6.3.6.5 切り出されたキーワードの辞書登録

 「単体ワード切り出し」、「全体ワード切 り出し」によって切出されたワードを、取 込辞書および取除辞書に登録することが できます。

- 1) 取込(取除)辞書に登録したい語句、 またはそれに近い語句の上で右ク リックします。(ShiftやCtrlキーを使っ ての複数選択も可能です)
- 2) 「取込辞書に登録」、または「取除 辞書に登録」を選択します。
- 3) どちらを選択しても、右に示される 「切り出し辞書の単語登録」ダイアロ グボックスが開きます。 「取込辞書に登録」を選択した場合 は、左下のボタンに「取込辞書に登 録」と表示され、「取除辞書に登録」 を選択した場合は、左下のボタンに を選択した場合は、左下のボタンに<br>「取除辞書に登録」と表示されます。 **ホットの インタンの <mark>未実装</mark>**

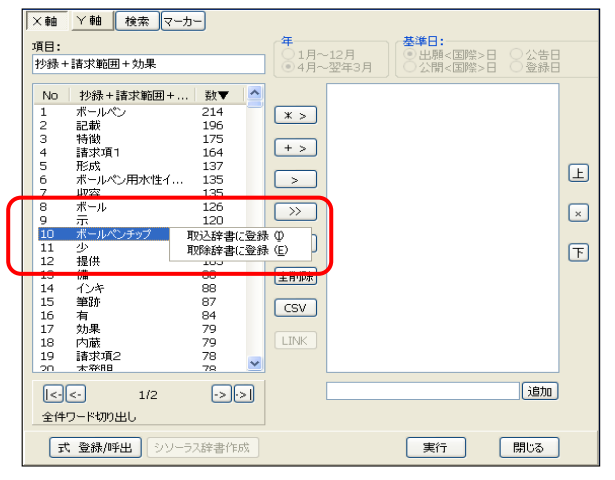

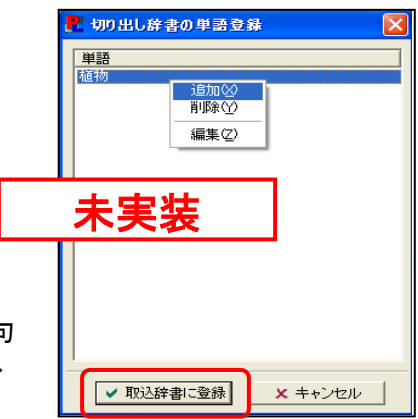

4) 「切り出し辞書の単語登録」画面が表示されます。語句 を編集する場合は、語句の上で右クリックをし、「追加」、 「削除」、「編集」のいずれかを選択します。

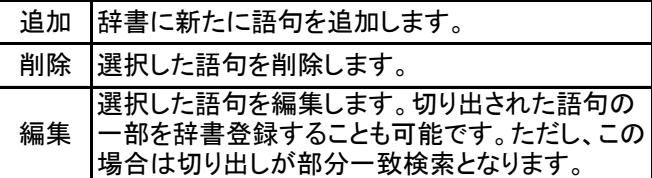

- 5) 語句を編集しない場合、または、編集が完了したら、「取込(取除)辞書に登録」ボタンを押し ます。
- 6) この動作で語句は辞書に登録されます。一度登録された語句については、プルダウンメ ニュー「編集」の「辞書登録」で確認および編集することができます。

### 6.3.6.6 マップ軸選択項目の検索機能とマーカー機能

 ここでは、マップ軸に設定する項目を検索する機能と、マーカーでハイライトする機能について説明 します。

### ● 検索機能について

1) 「マップ操作」ボタンをクリックし、「マップ操作」ダイアログボックスを開き、「項目」欄上でクリックし、 マップの軸に設定する項目を選択します。ここでは「抄録+請求範囲+効果」を選択します。

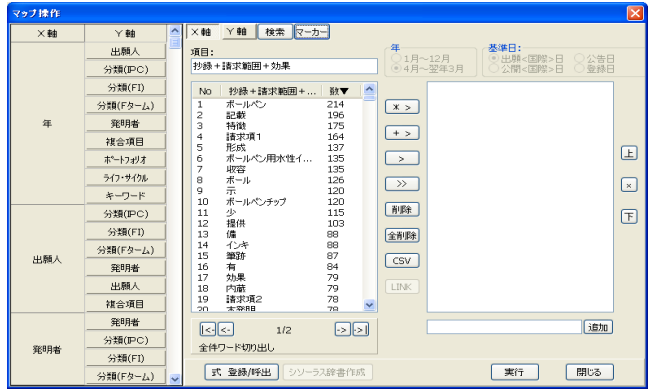

2) 次に「マップ操作」ダイアログボックスの上部に表示された「検索」ボタンをクリックしてください。「検 索」ダイアログボックスが開きます。

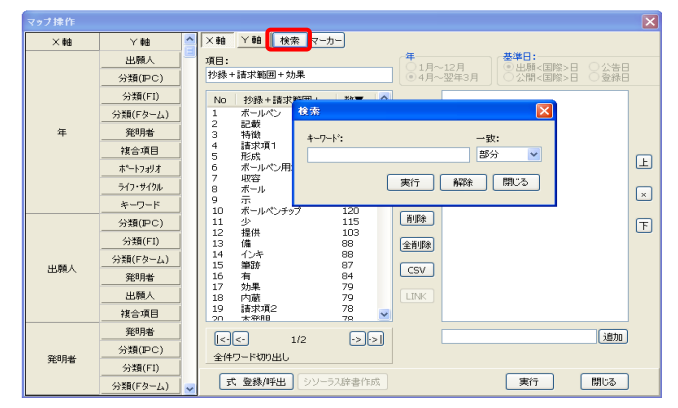

3) 「検索」ダイアログボックス内の「キーワード」欄に、検索したいキーワードを入力し、「キーワード」欄 の右隣にある「一致」プルダウンメニューから、キーワードに対する一致の方法を選択します。キー ワードに対して、「部分一致」、「前方一致」、「後方一致」や「完全一致」の検索ができます。ここでは、 "ボール"というキーワードを"部分一致"で検索します。

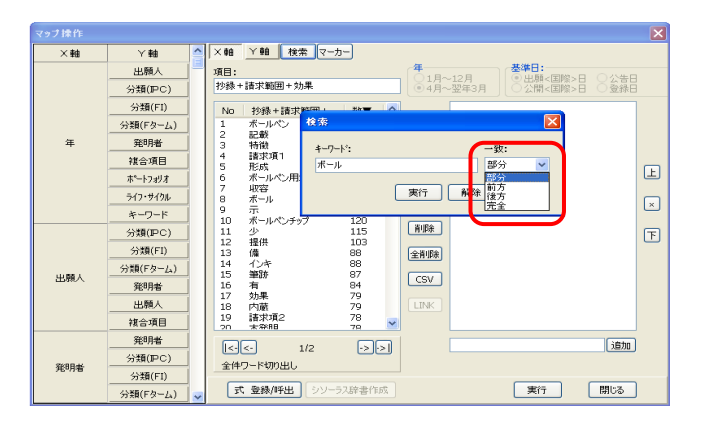

4) キーワードの入力と「一致」プルダウンメニューの選択が終わったら、「実行」ボタンをクリックしま す。「マップ操作」ダイアログボックスのマップ選択項目ボックスに検索結果が表示されます。検索す る前の状態に戻したい場合(検索結果を解除したい場合)は、再度「検索」ダイアログボックスを開き、 「解除」ボタンをクリックしてください。

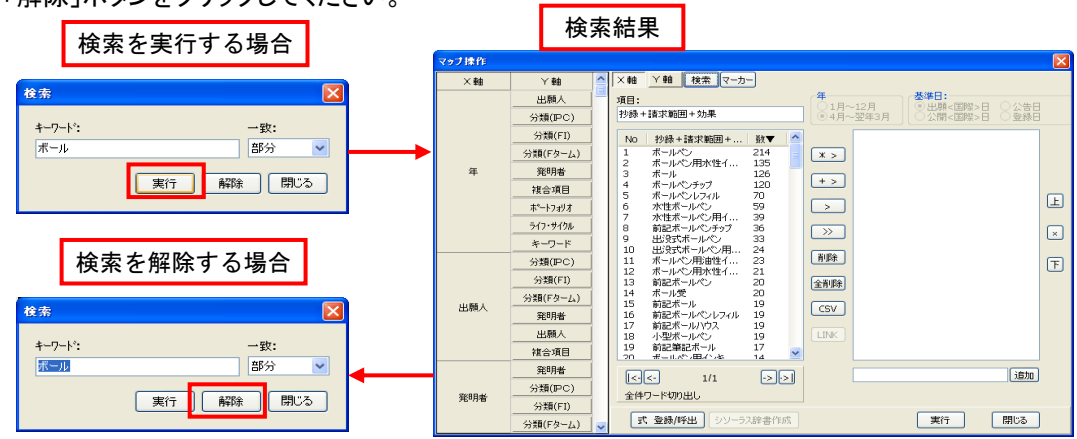

- マーカー機能について
- 1) 「マップ操作」ボタンをクリックして「マップ操作」ダイアログボックスを開き、「項目」欄上でクリックして マップの軸に設定する項目を選択してください。ここでは、「検索」機能の説明の結果を用います。
- 2) 次に「マップ操作」ダイアログボックス上部に表示されている、「マーカー」ボタンをクリックし、「マー カー」ダイアログボックスを開きます。

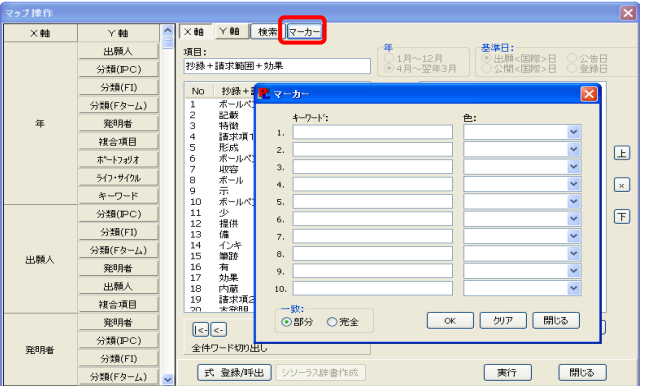

3) 「マーカー」ダイアログボックスのキーワードにハイライトしたいキーワードを入力し、「キーワード」欄 の隣にある「色」プルダウンメニューから、ハイライトの色を選択してください。ハイライトの色は、全部 で10色の中から、任意で選択できます。同時に、絞込み方法についても、「一致」欄で、"部分一致" か"完全一致"のどちらかにチェックを入れて選択してください。以上のことが終わりましたら、「OK」ボ タンをクリックしてください。ここでは、「検索」機能の説明の結果に対して、"B60K"というキーワードを 部分一致で絞込みを行い、ハイライト表示します。

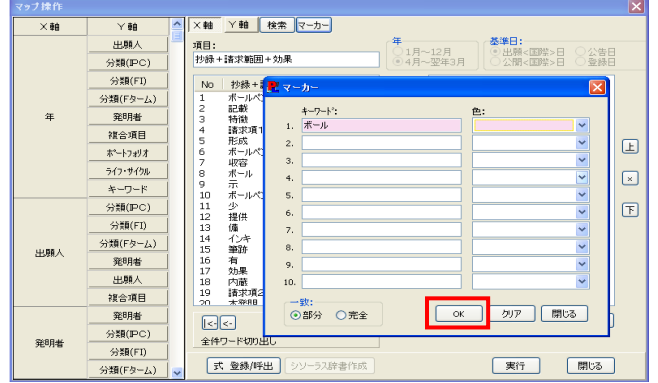

4) 入力したキーワードに対して(ここでは"ボール")、絞り込まれた項目がハイライトされた状態を下の 図に示しました。ハイライト表示された項目を、Shift、Ctrlキーを押しながらクリックして選択し、「>」ボ タンでマップ表示項目ボックスに移動することができます。ハイライトを解除したい場合は、再度、 「マーカー」ダイアログボックスを開き、「クリア」ボタンをクリックしてください。

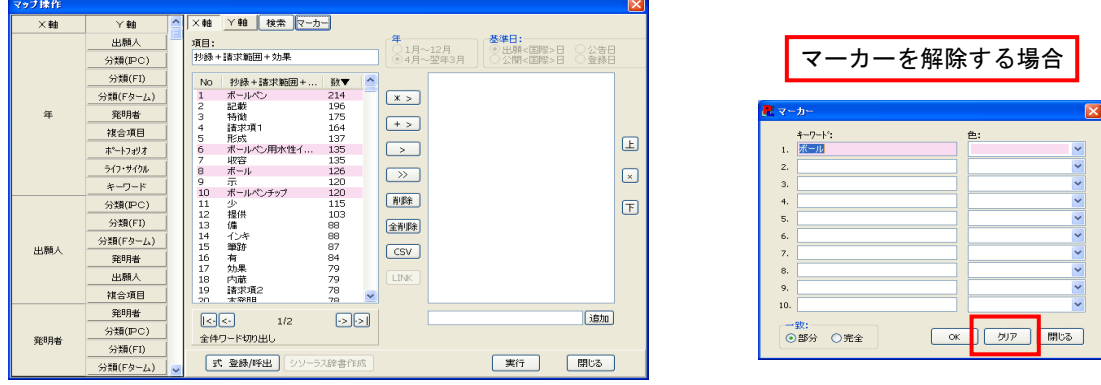

#### $\ddot{\ast}$  検索とマーカー機能は、X軸とY軸に対して、それぞれ独立に有効です。X軸からY軸、あるいはY 軸からX軸へ表示を切換えたときには、検索条件は全て解除され、またマーカーは全てクリアされま す。

# 6.3.6.7 軸項目の表示と実行

X軸、Y軸の項目が決定しましたら、マップ操作画面の「実行」ボタンをクリックします。

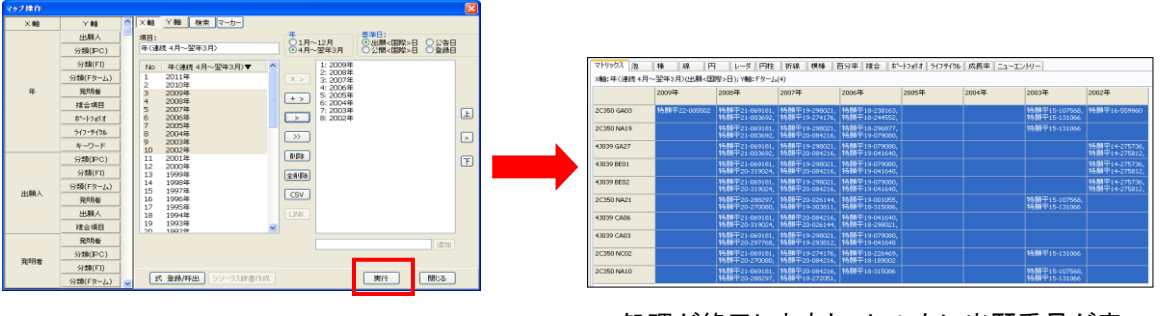

処理が終了しますと、セル内に出願番号が表 示されます。

# 6.3.7 備考の入力

 ここでは、マトリックス表のセルを選択して、そのセル内の文献データに備考データを一括入力する 方法について説明します。

1) 「マトリックス」タブを開き、備考データを入力したいセルを選択し、「備考」ボタンをクリックします。

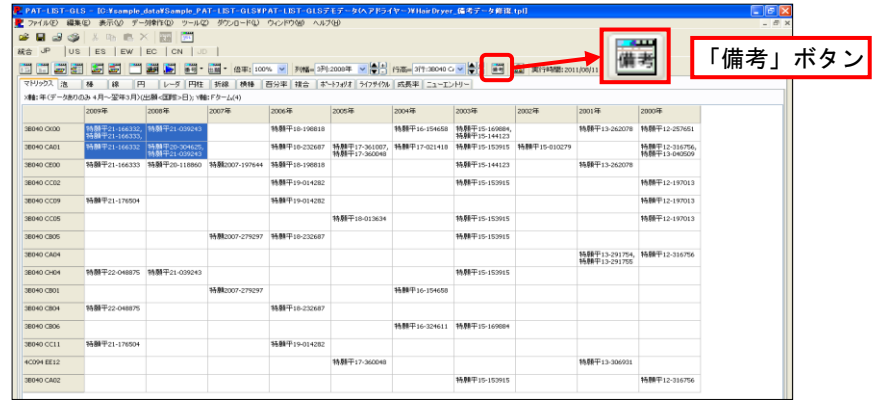

- - 2) 「備考の一括入力」ダイアログボックスが開きます。ここで、入 力する備考欄を選択し、選択したマトリックスのセル内の文献 に入力する備考データを入力し、「一括入力」ボタンをクリック します。備考データの入力方法は、「6.1.10.1 備考欄への入力 方法」を参照してください。

- 3) 「Confirm」ダイアログボックスが開き、備考データの一括入力 を確認します。よろしければ、「OK」ボタンをクリックします。
- 4) 「備考の一括入力」ダイアログボックスを閉じるため、「閉じ る」ボタンをクリックします。

5) 閲覧画面で、入力された備考データを確認することができます。

E

-<br>- アドバー1151-013 - IC-Yannple\_dataYSample\_PAT-1151-013YPAT-1151-013デモデータヘアドライヤーWilairDryer\_信考データ修復.tpl<br>- エファイルD - 編集団 - 表示<u>W - デー対</u>解作<u>の</u> - ツール辺 - ダウンロードU - ウィンドウ<u>W</u> - ヘルプUD

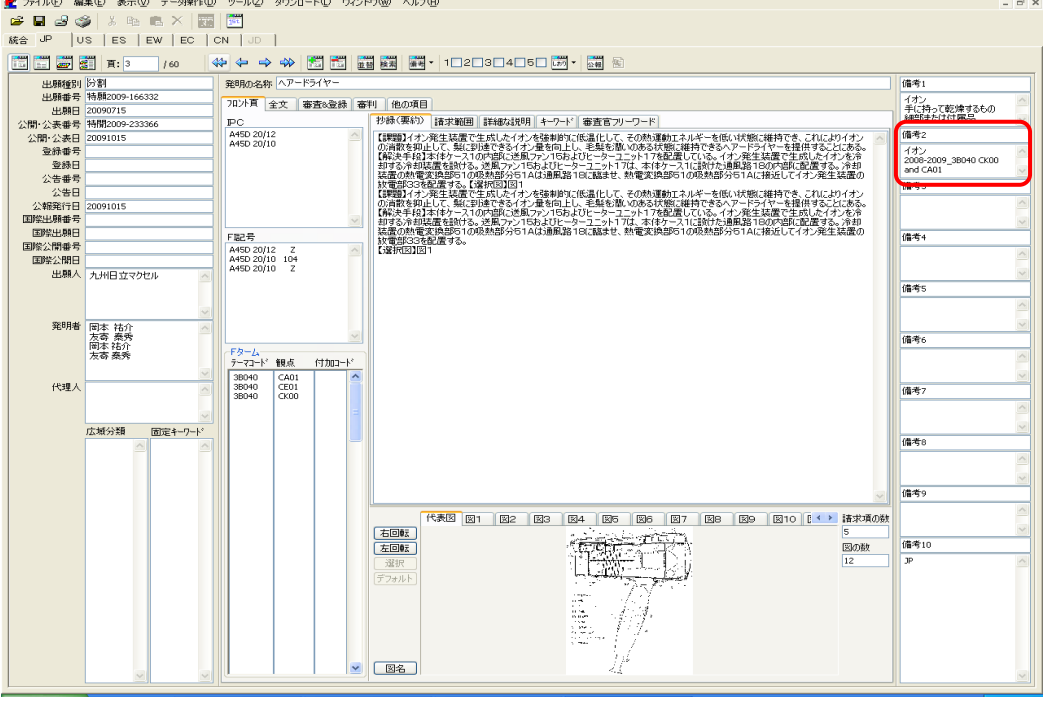

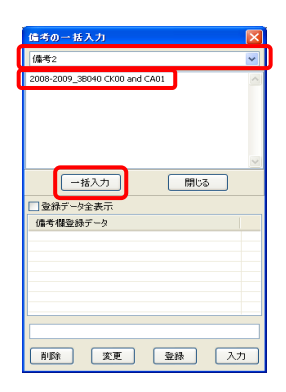

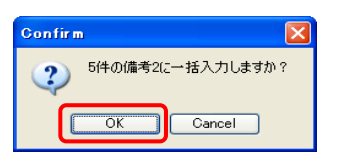

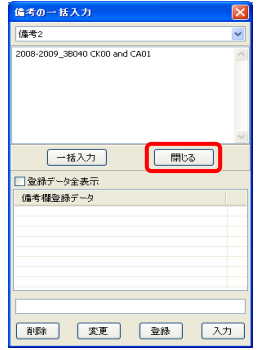

 $E$ 

# 6.3.8 マトリックスとグラフの表示

ここでは、マトリックス表と様々なグラフの表示について説明します。

### 6.3.8.1 マトリックス表の表示

 「マトリックス」タブを開くと、マップのX軸とY軸に設定した項目のマトリックス表が表示されます。ここ では、そのマトリックス表について説明します。

### マトリックス表

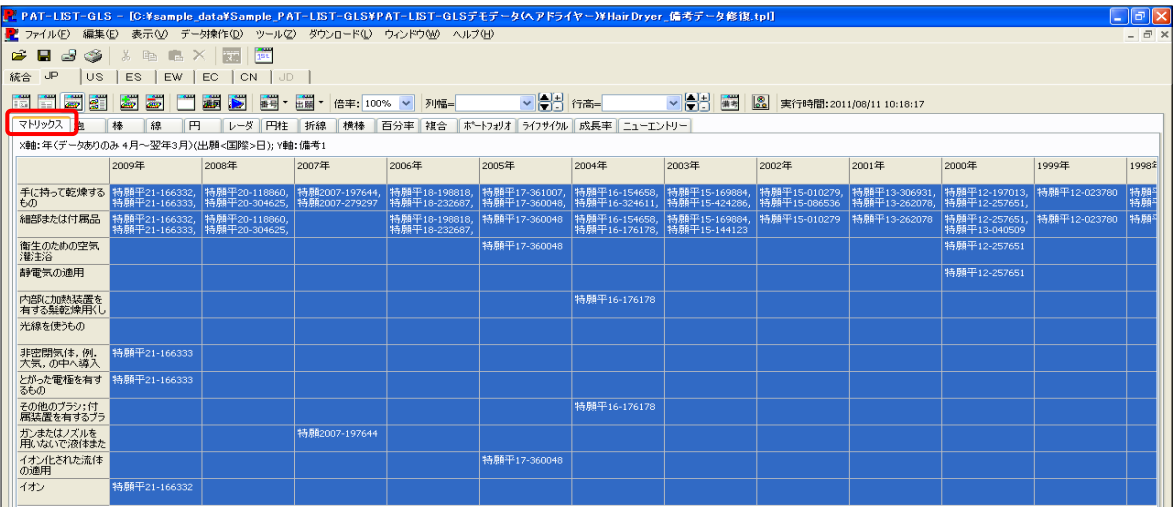

1) ツールバーの「マトリックスの表示形式選択」ボタンと「マトリックスの表示内容選択」ボタンを 使って、マトリックスの表示内容を変更することが可能です。ボタンの説明については、「6.3.3 ツールバーのボタン配置とその機能」を参照してください。

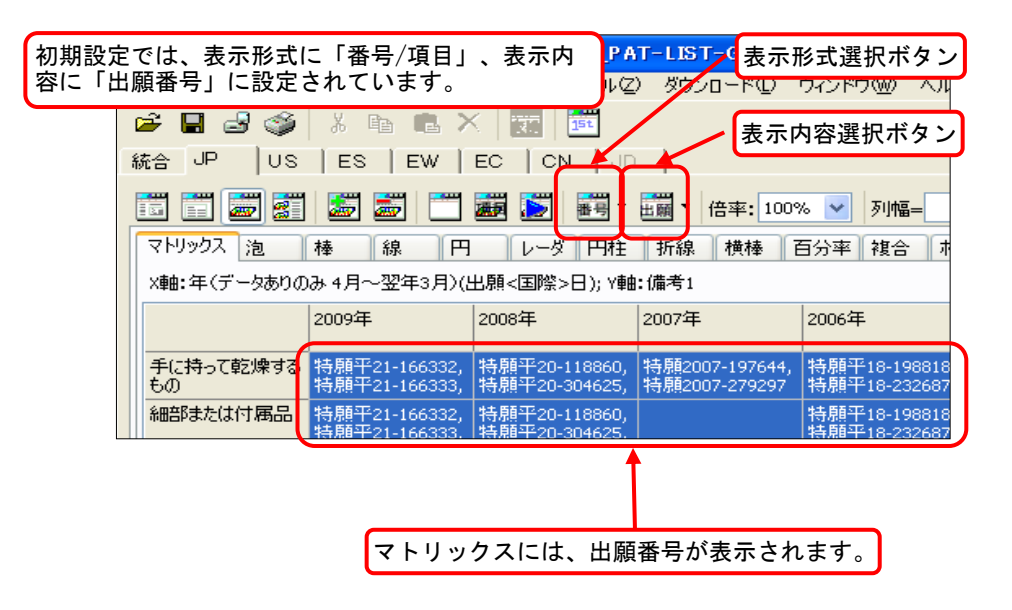

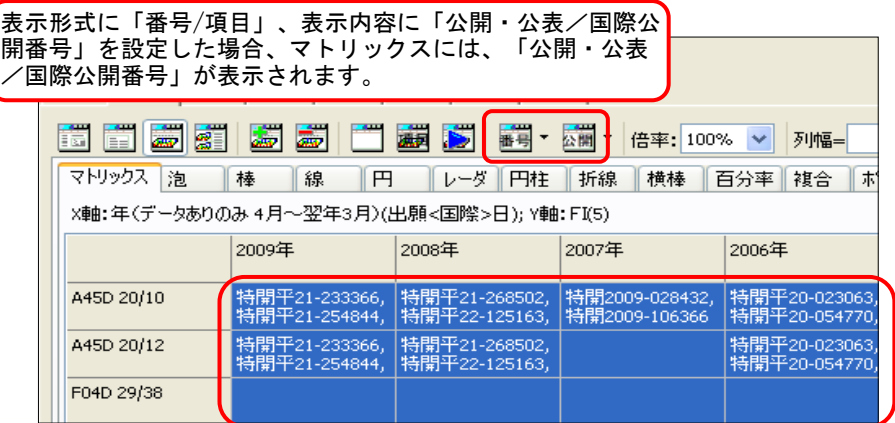

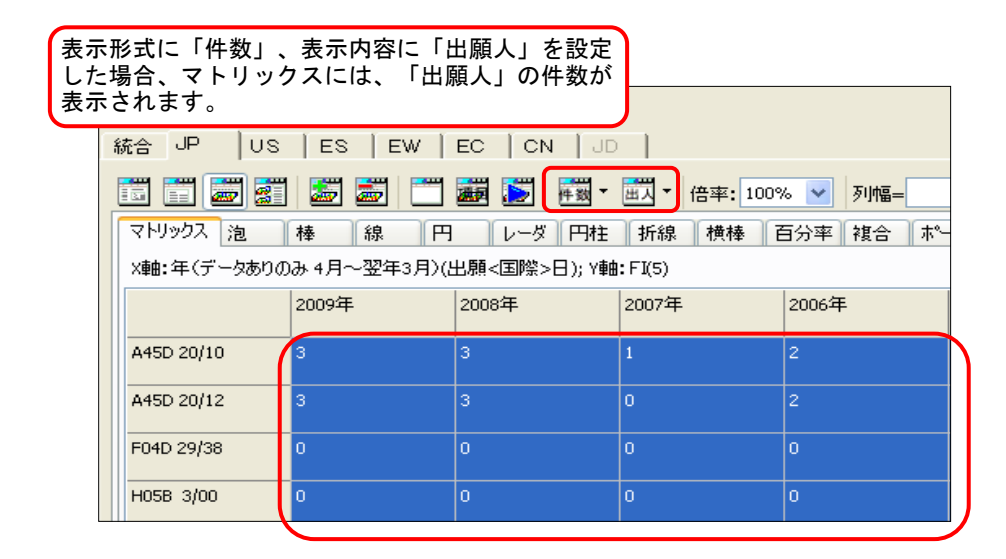

2) デフォルトに設定されたマトリックスの大きさでは、表示された内容を全て見ることができない場 合があります。そのときは、「列幅」、「行高」選択ボタンで、マトリックスの行や列の幅を調整しま す。

### ● 選択部分を特定の列(行)と同じ幅(高さ)に設定する方法

① 選択した部分の列幅を選択する場合、「列幅」プルダウンメニューから、列幅の基準にした い列を選択します。(行の高さを変更する場合も同じ手順になります)

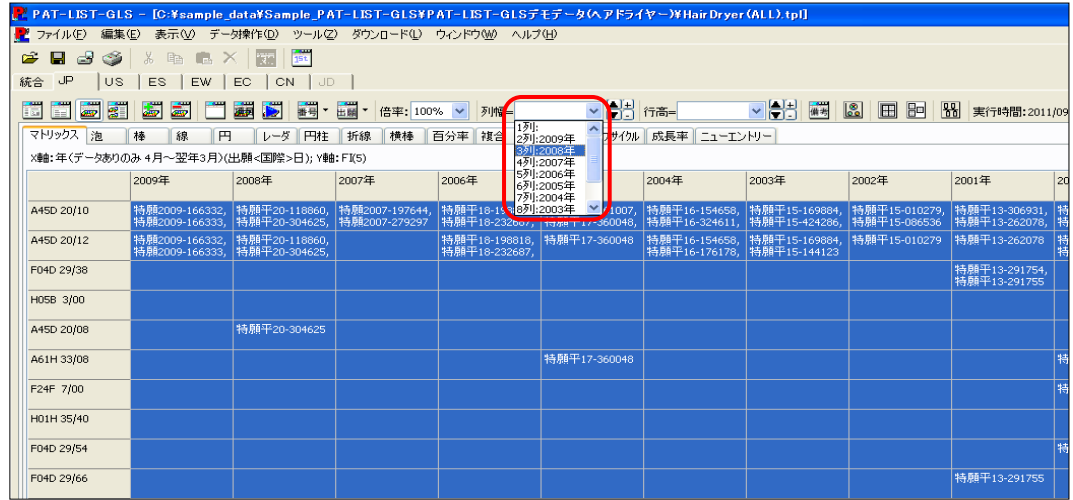

―――――――――――――――――――――――――――――――――――――――――――――――――――――

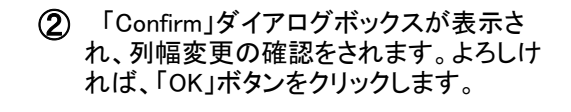

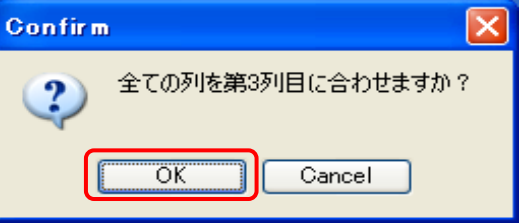

### ● 列の幅(行の高さ)を調整する方法

 列幅(行高)にある「▲」(拡大)ボタン、「▼」(縮小)ボタンを使って、選択した部分の列幅(行高)を 調整します。

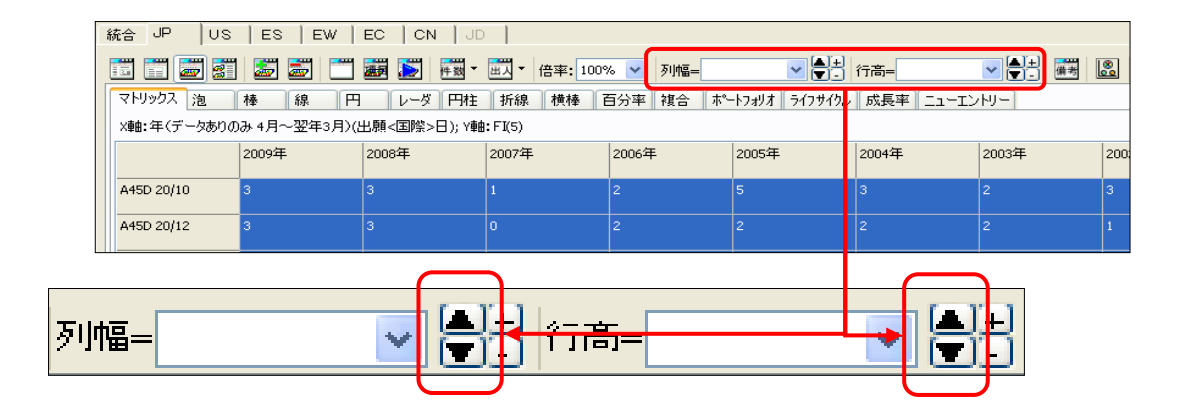

### ● 項目欄の列幅(行高)を調整する方法

 項目欄の内容が全て表示されないときに、項目欄の列の幅や行の高さを、列幅、行高にある 「+」(拡大)ボタンや「-」(縮小)ボタンを使って、項目欄の内容を全て表示できるように調整しま す。

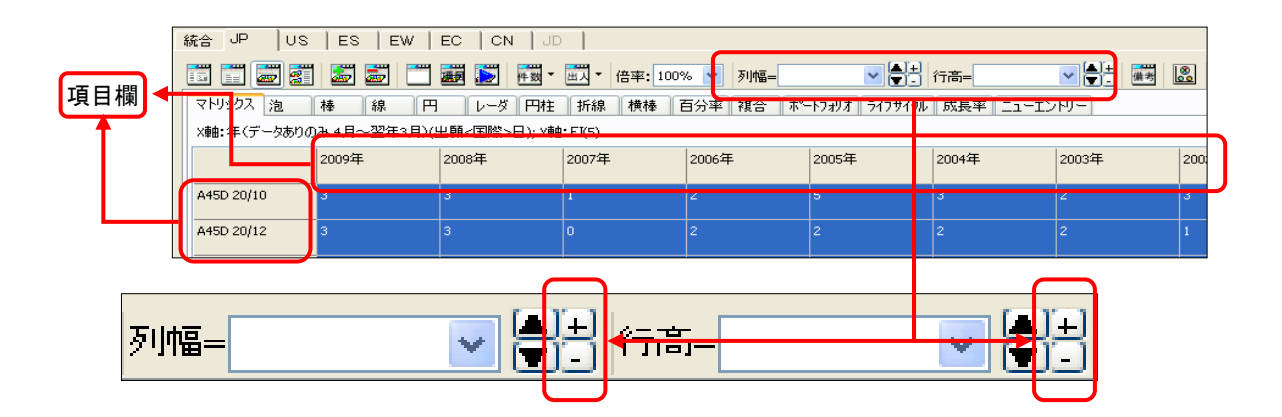

3) 「マトリックス」タブを開くと、「マップ操作」ダイアログボックスで選択したマップのX軸、Y軸の項 目が、マトリックスで表示されます。 デフォルトでは、選択した項目全てが選択されています。この選択している部分が、グラフに表 示されます。もし、このマトリックスの一部をグラフ表示したい場合は、グラフ表示したい部分のみ 選択しますと、グラフに表示される項目数等が変更されます。

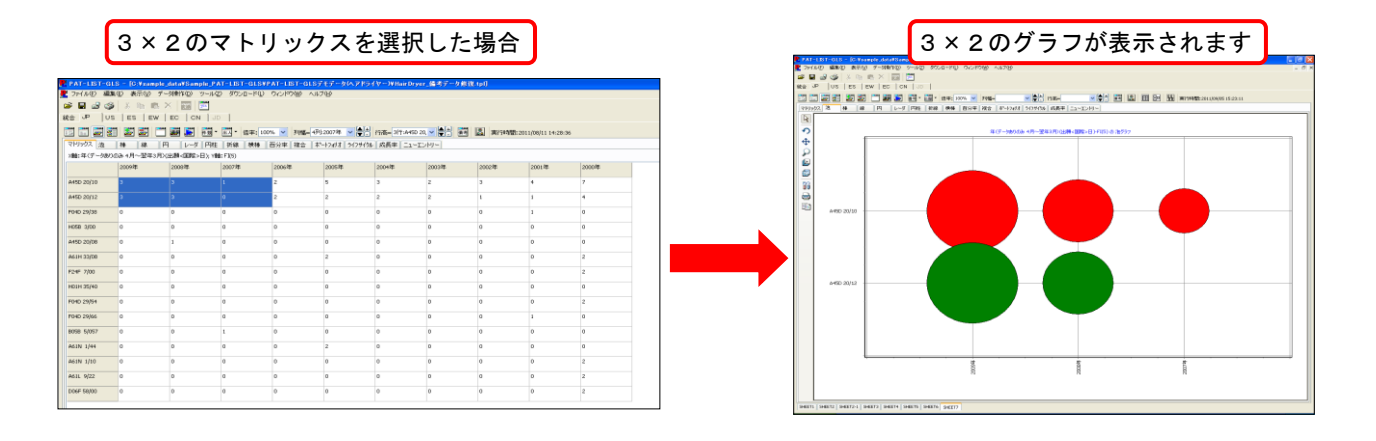

# 6.3.8.2 グラフ表示

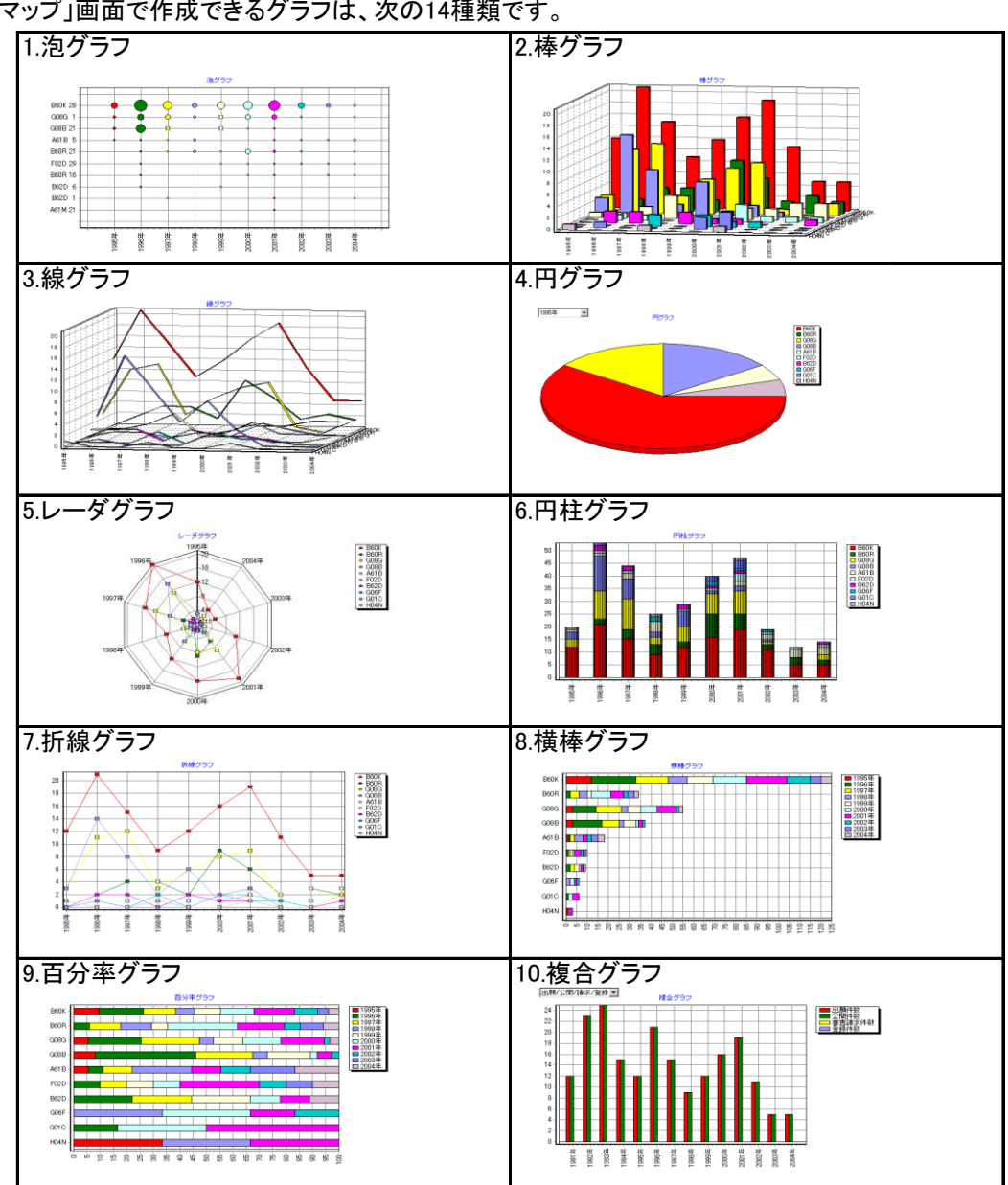

「マップ」画面で作成できるグラフは、次の14種類です。

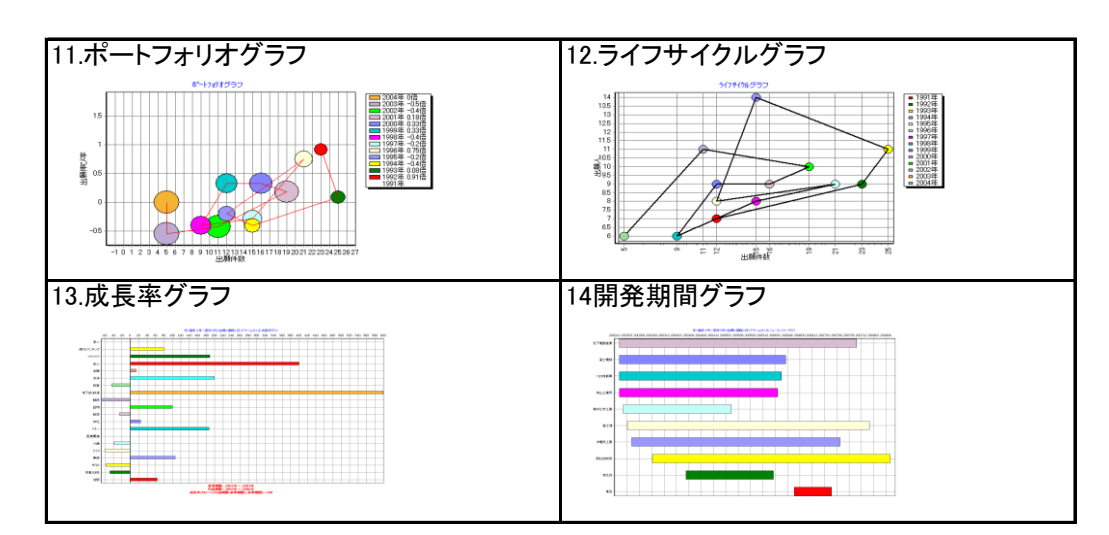

# 6.3.8.3 グラフ画面のボタンと機能の説明

「マトリックス」タブ以外の各グラフ画面左側にあるボタンの機能は次の通りです。

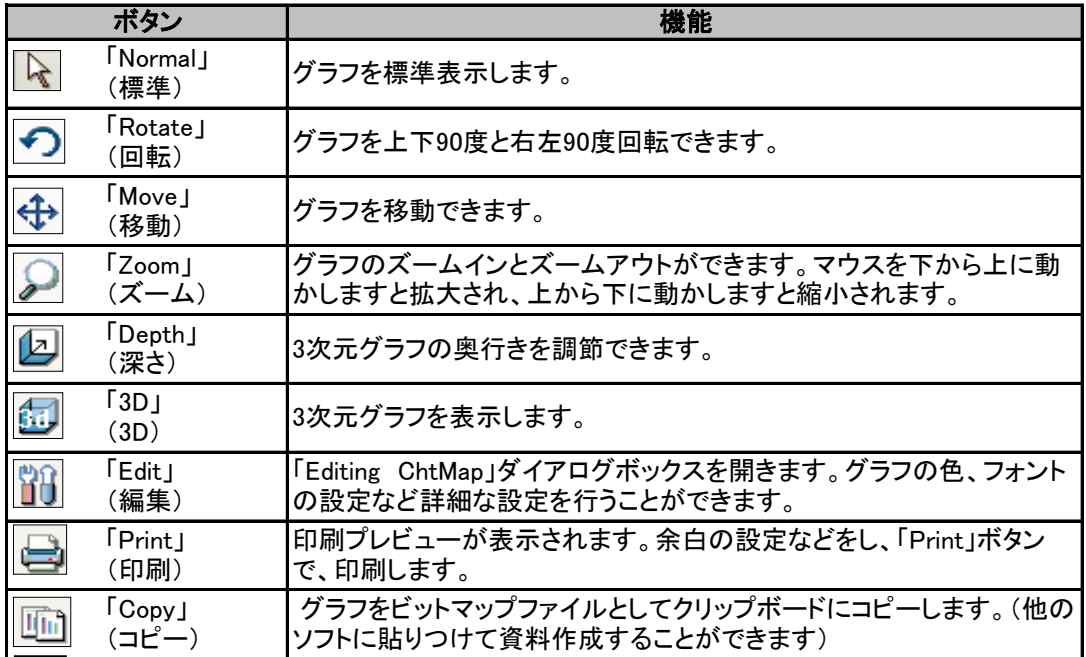

## 6.3.8.4 シートの追加

 現在、閲覧画面に表示しているデータで、別にマップを作成する場合は、ツールバーの「新規」ボタ ンをクリックして、マップシートを追加することができます。 また、マップシートの名称を変更することも可能です。

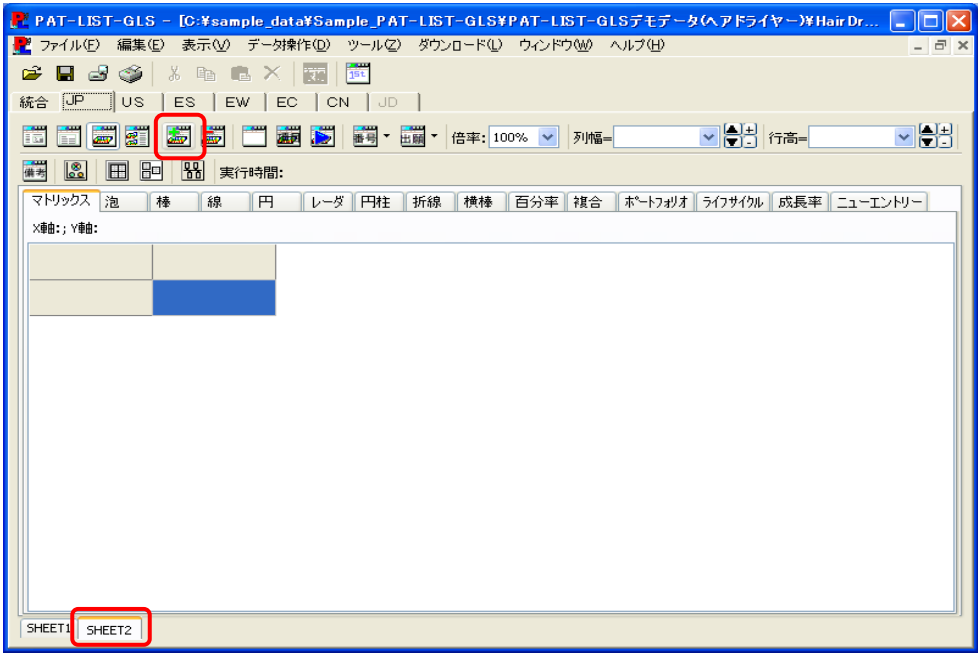

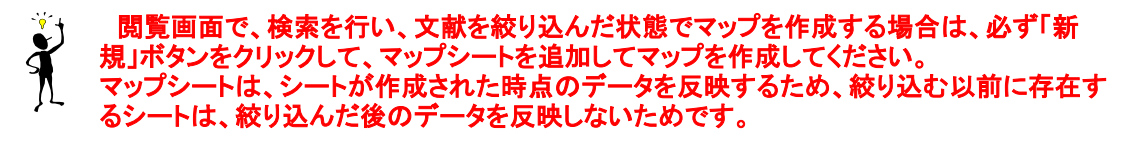

 マップシートの名称を変更するには、シート名称上にマウスカーソルを移動させ右クリックして、変更 します。予め、メモ帳等に変更するシート名を入力し、それをコピーし貼り付けると非常に便利です。

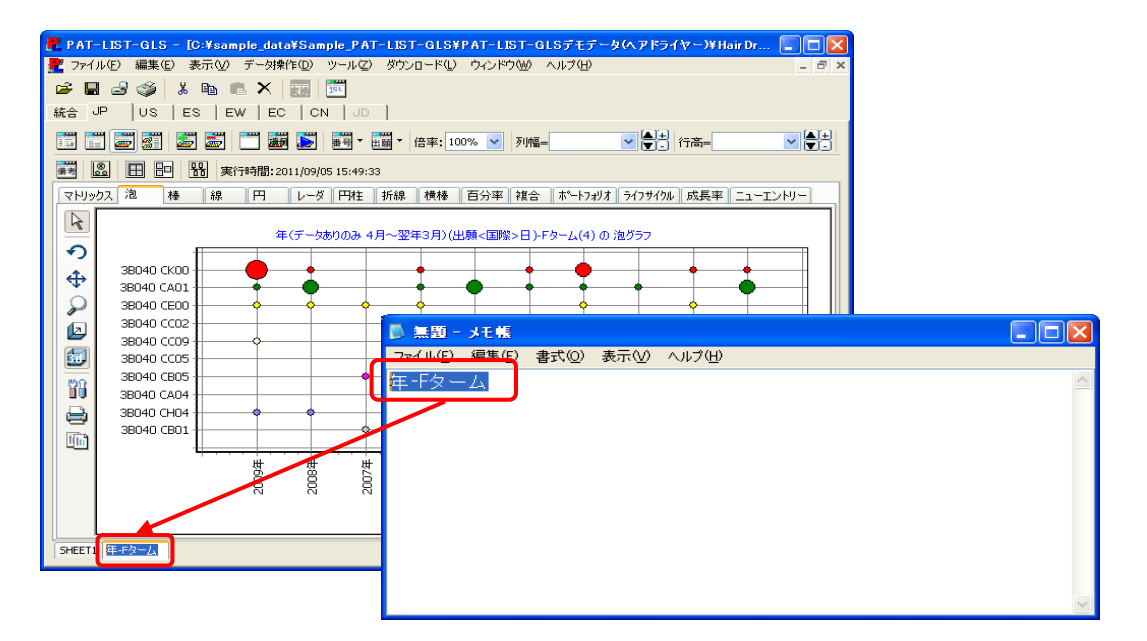

# 6.3.9 グラフ編集機能

 各グラフ画面上で右クリックをすると、メニューが表示され、そこから選択することで、簡単なグラフ の編集ができます。メニューの機能は次の通りです。

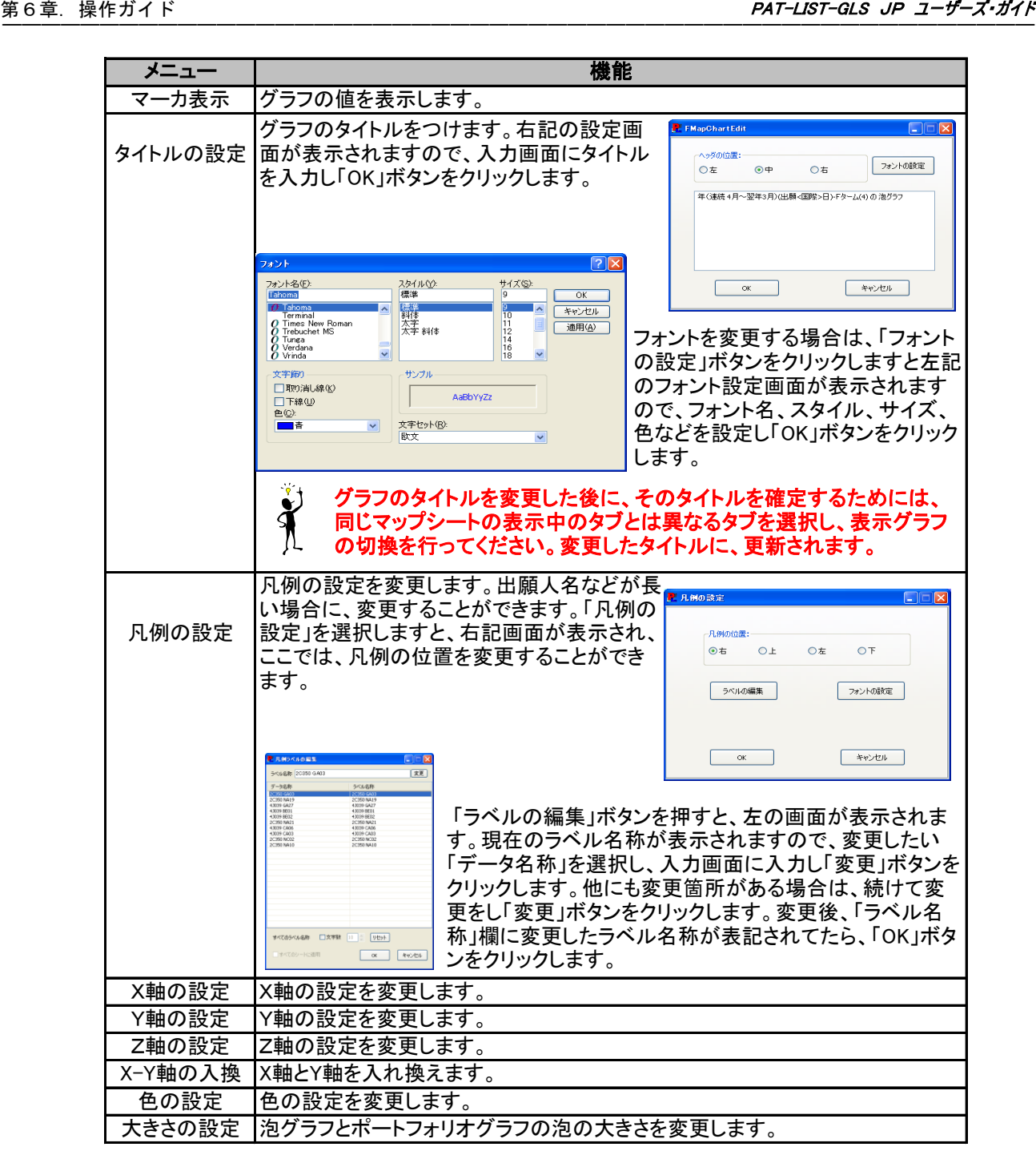

 X・Y・Z軸の設定画面は、下記のようになります。変 更できないものに関しては、表示されない項目もあり ます。

変更した内容は、保存されます。 軸の目盛設定は、自動のチェックを外すと、最大値・ 最小値を設定できます。

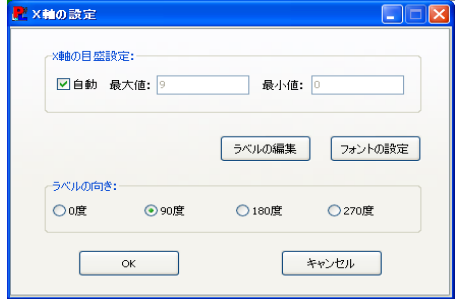

間隔調整(%)、(倍)

 $\mathbf{\hat{X}}$ 

 より細かな編集をする場合は、左側に並んでいる「Edit」ボタンをクリックして表示され る、「Editing ChtMap」ダイアログボックスを使って編集します。

# 6.3.9.1 泡グラフの調整

 泡グラフとポートフォリオグラフの場合のみ、グラフ上で右クリックして表示されるメニューの、 「大きさの変更」がアクティブになります。この「大きさの変更」では、泡グラフ、及びポートフォリオ グラフの泡の大きさを変更することができます。

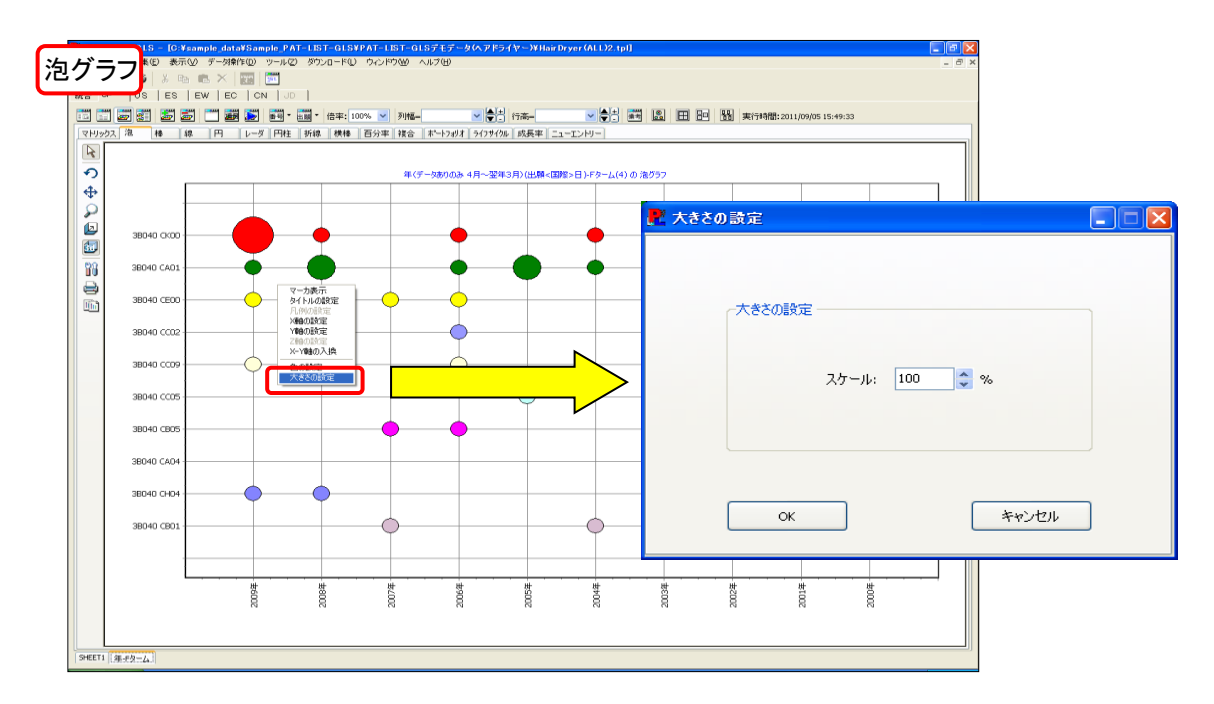

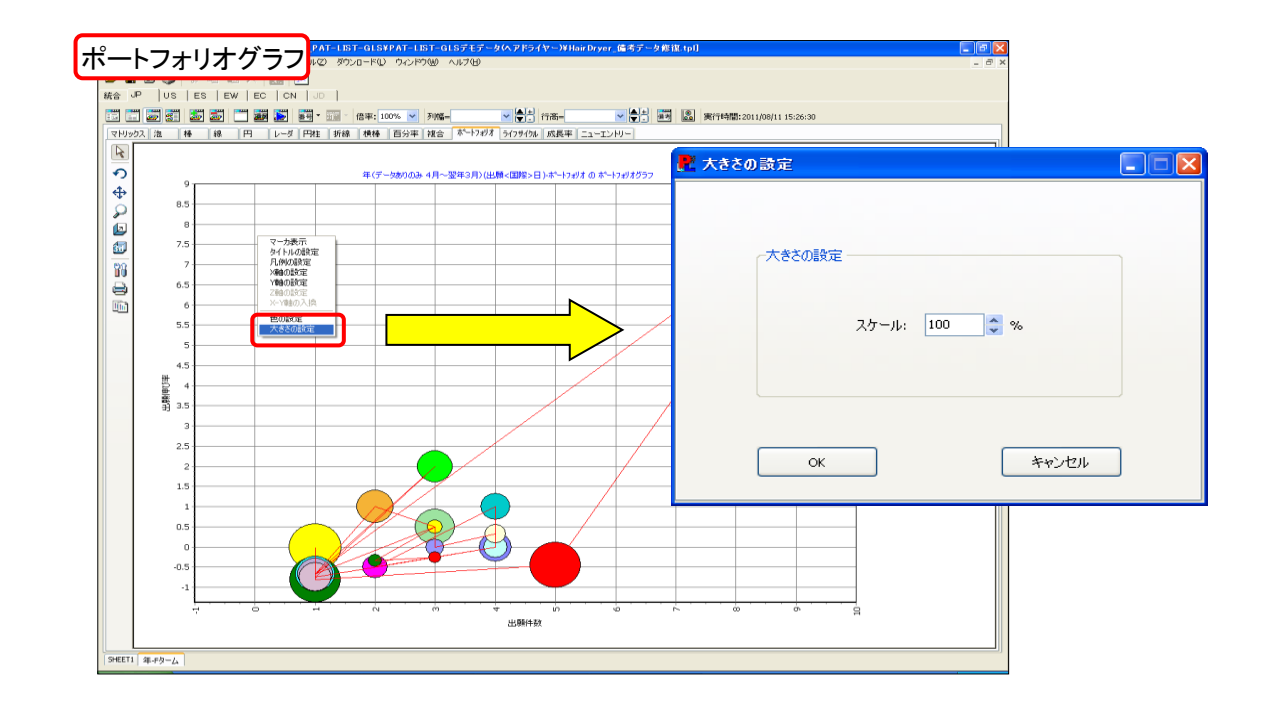

# 6.3.9.2 編集したグラフの保存機能

 作成したグラフを、グラフ上で右クリックして表示されたメニューや、マップ画面左側にあるボタンを 使って編集した場合、編集したグラフを保存するには、編集したグラフ以外のタブを開き、他のグラフ を表示すると、編集したグラフが保存されます。

 しかしマップ画面左側にある、「移動」と「深さ」を使って編集した場合は、保存することができませ ん。

 「移動」、「深さ」を使って編集したグラフを保存する場合は、「コピー」ボタンをクリックして、他のアプ リケーションに貼りつけ、グラフを保存することをお薦めします。

リケーションに貼りつけ、グラフを保存することをお薦めします。

# 6.3.10 2次マップ作成機能

 PAT-LIST-GLSでは、各グラフの母集団から2次マップが作成できます。繰り返し絞り込みが可能と なります。

 絞込み対象(母集団)をダブルクリックすると、メニューが表示され、「表示画面」と「再度マップ」を選 択することができます。「表示画面」を選択した場合、母集団のみの帳票が表示画面に表示されま す。「再度マップ」を選択した場合は、「マップ操作」画面が表示され、XY軸を再設定した後、母集団の みのデータに関する2次マップが作成できます。そのシートに新しい名前を付けることも可能です。

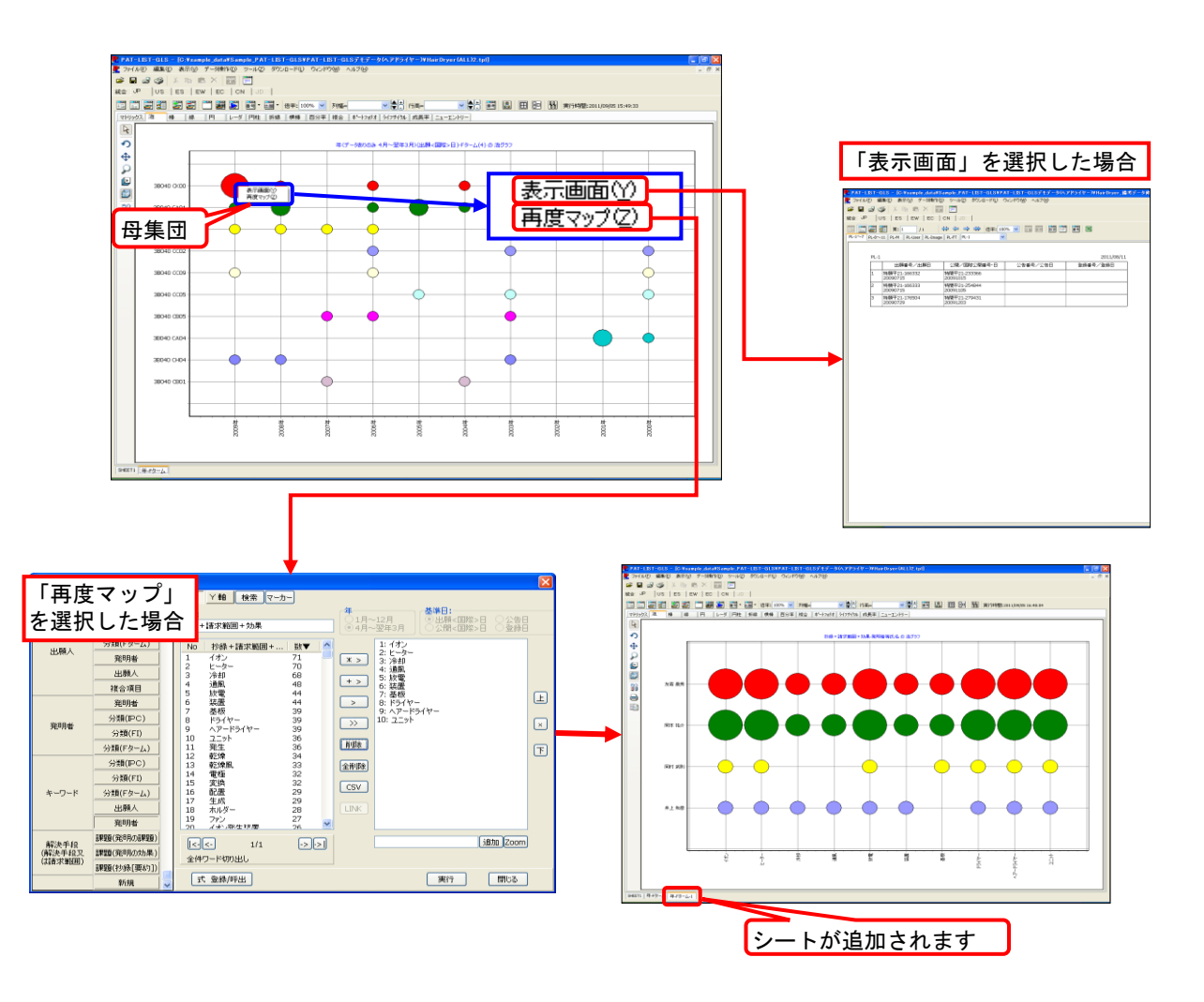

# 6.3.11 3D泡グラフ

泡グラフにZ軸項目を追加することで、それぞれの泡がZ軸項目の円グラフに内訳表示されます。

1) 「マップ操作」ダイアログボックスで、軸項目を選択し、マップを作成します。次に「泡」タブを選択し、 泡グラフを表示させ、「3D泡グラフ」ボタンをクリックしてください。

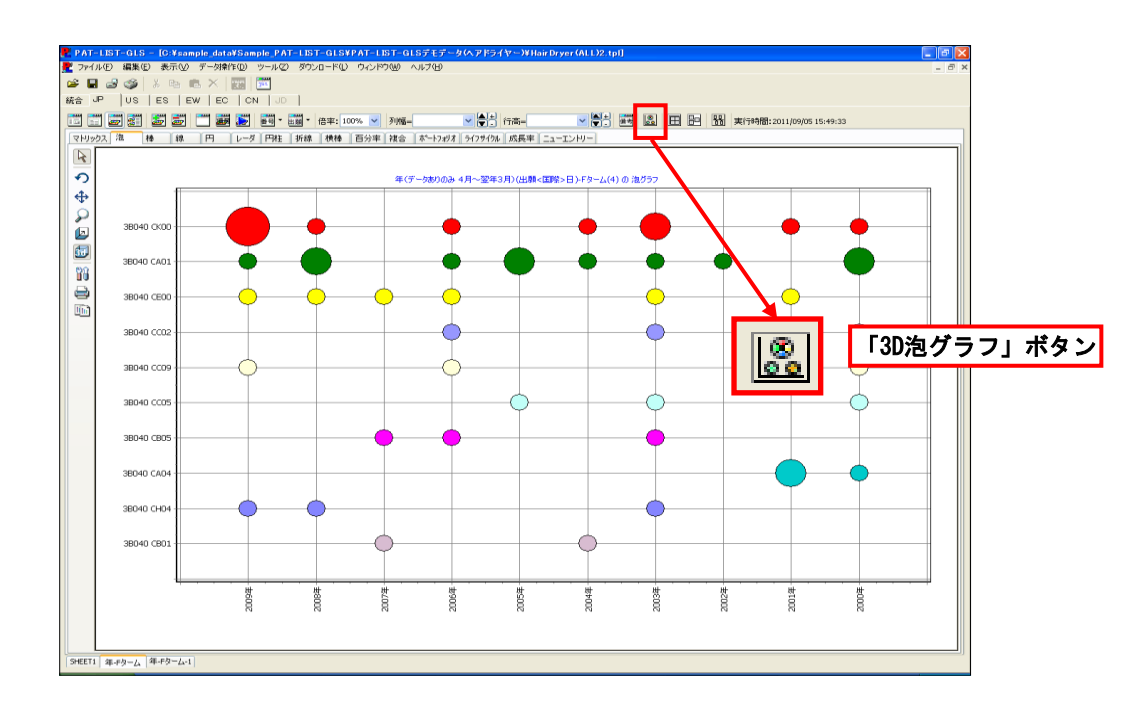

2) 「Z軸」ダイアログボックスが表示されます。操作方法は、「マップ操作」ダイアログボックスと同じです (操作方法については、「6.3.6 マップ軸の設定・実行」 を参照してください)。「項目」欄をクリックする と、メニューに、Z軸に設定できる項目が表示されます。その中から、泡を分類する項目を選択してく ださい。Z軸項目として選択可能なのは、「出願人」、「発明者」、「IPC」、「FI」、「Fターム」、「広域分 類」、「固定キーワード」の計7項目です。Z軸項目を選択すると、マップ選択項目ボックスに、泡を内訳 するための項目が表示されます。マップ選択項目ボックス(左のボックス)から、3D泡グラフに表示させ る項目を選択し、「>」ボタンをクリックしてください。全選択する場合は、「>>」ボタンをクリックしてくださ い。選択した項目が、右のマップ表示項目ボックスに表示されます。

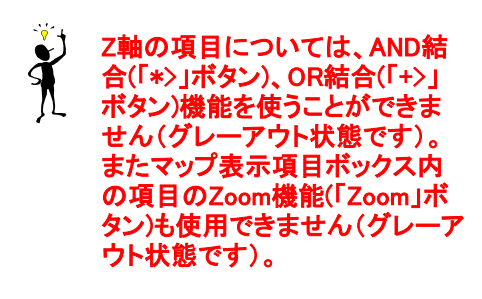

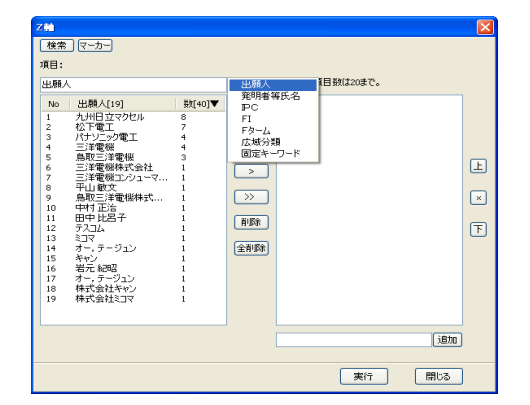

3) 「Z軸」ダイアログボックスの「OK」ボタンをクリックすると、Excelシート上に3D泡グラフが表示されま<br>- アメリカのアメリカのサービスは、アメリカのアメリカのアメリカのコードのコード、アメリカのアメリカの す。泡は、選択したマップ表示項目に、未選択の件数の合計を「その他」と設定し、Z軸項目全件数の 割合を内訳表示しています。

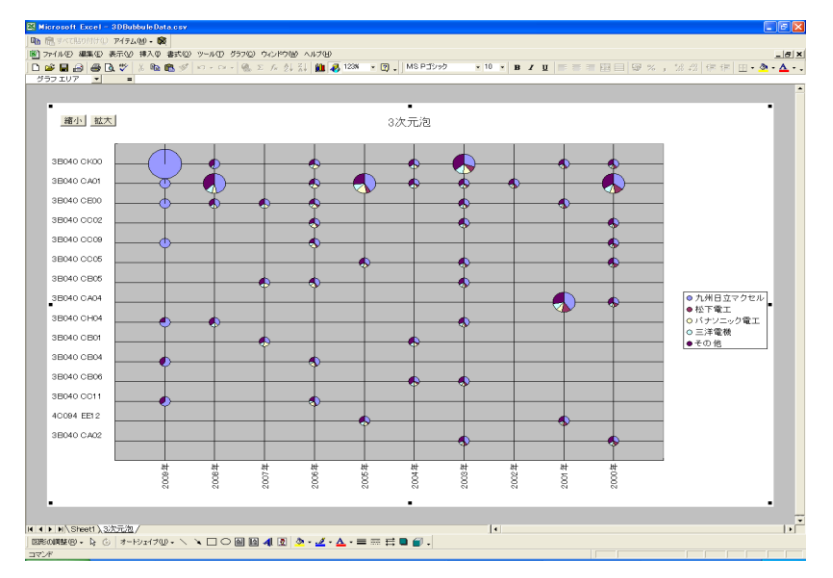

4) 泡の大きさを、拡大・縮小したい場合は、3D泡グラフ左上部にある「拡大」ボタン、「縮小」ボタンをク リックしてください。全ての泡の大きさを一括に調整できます。

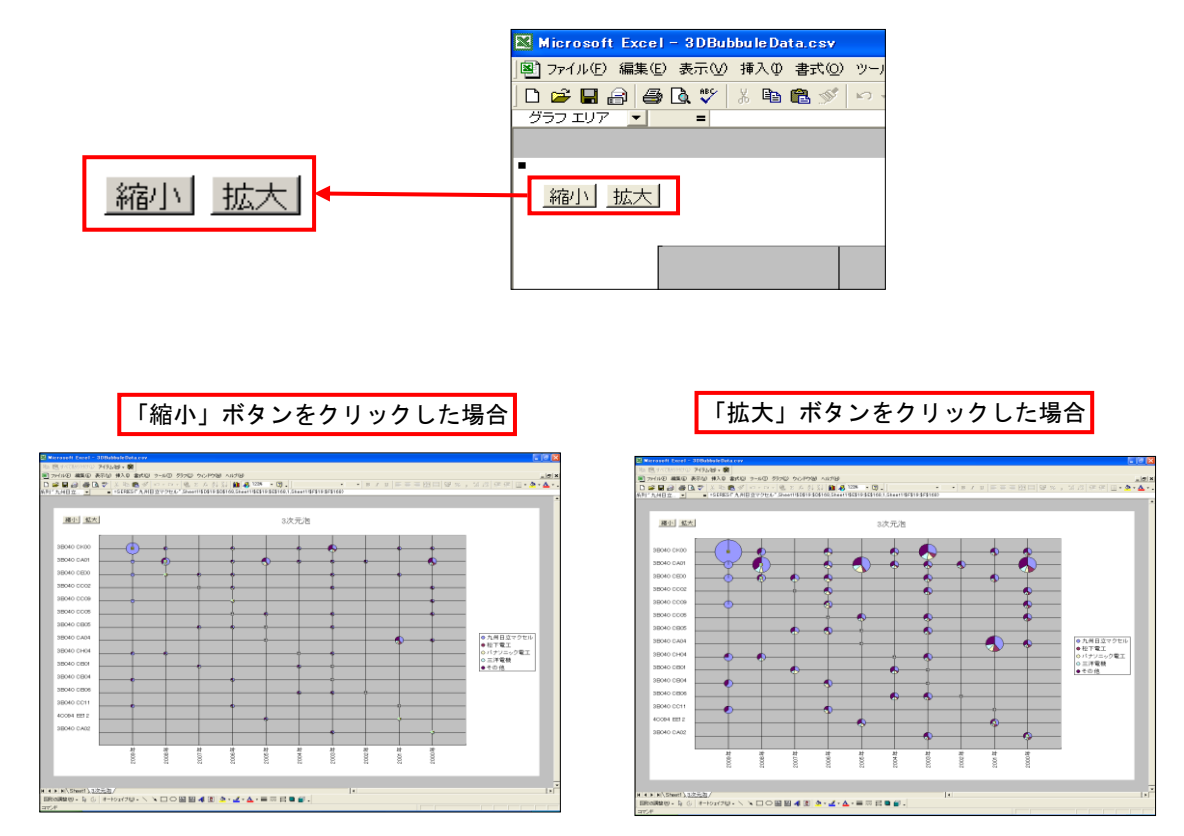

# 6.3.12 グラフの書き出し

マップ画面からデータをMicrosoft Excelに出力し、同時に、棒・百分率・線・レーダ・折線・円・泡 グラフの計7種類のグラフを自動作成することができます。横軸に100項目、縦軸に100項目まで 選択できます。また、Microsoft Excelの機能を用いれば、その他のグラフもマニュアルで作成す ることができます。

操作手順は、以下の通りです。

1) 「マトリックス」タブをクリックし、マトリックスを表示させ、メニューバーから、「ファイル」 > 「名 前を付けて保存」を選択します。

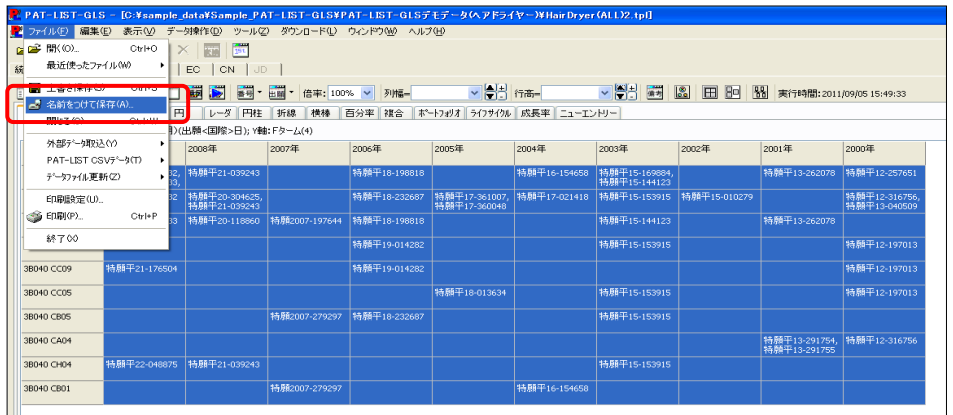

2) 表示された「確認」ダイアログボックスに、「Excelでグラフを表示しますか」と表示されます ので、「はい」を選択します。

尚、「いいえ」を選択しますと、「マトリックス」タブに表示されている内容がCSV出力され、グ ラフ表示がありません。

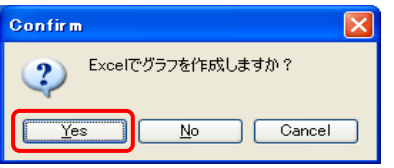

3) 「CSVファイルを保存する」ダイアログボックスが表示されますので、名前を付けて「保存」を クリックします。

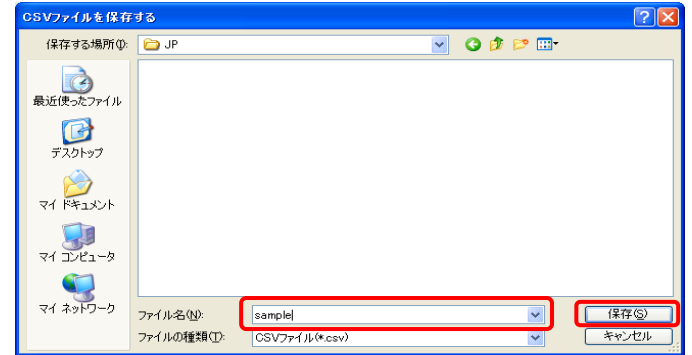

4) Microsoft Excelが起動し、「マクロを有効にする」をクリックしますとグラフが作成されます。 表示されるグラフは、次ページに示す6種類のみです(Sheet1 : マトリックスで作成した表、 Sheet2 : 全部のグラフ、Sheet3~ : 個別のグラフ)。

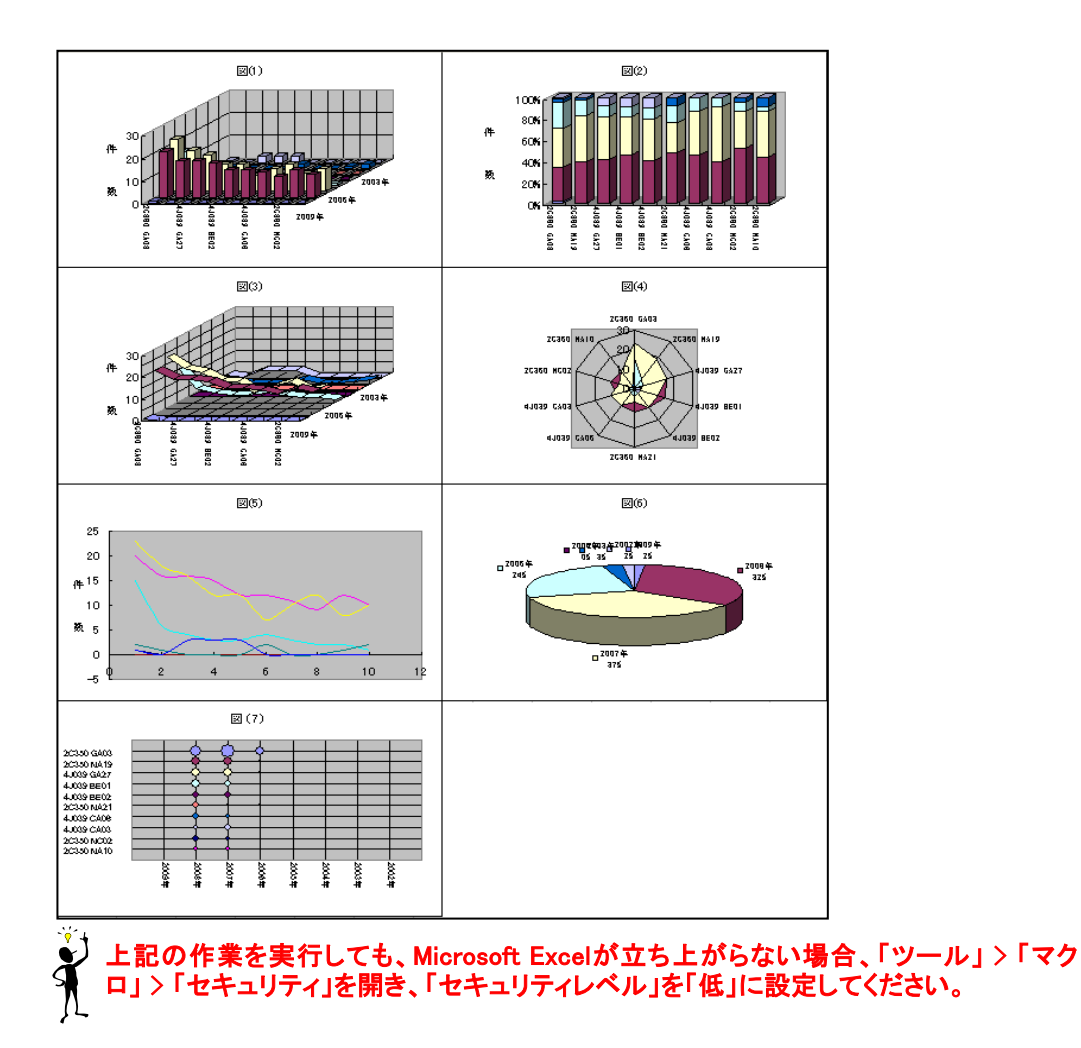

# 6.3.13 マルチテーブルとマルチマップ

(注:これらの機能はオプションです。)

### 6.3.13.1 マルチテーブル

 マルチテーブルは、設定したマップ軸項目から作成されたマトリクスの1セル内に、相当する文 献データを、1文献毎に1枚のカードとして表示し、それらのカードをセル内でレイアウトし表示した マトリクス表です。作成した表は、Excelシートに出力することが可能です。ここではマルチテーブ ルの機能とマルチテーブル表の作成方法について説明します。

1) マップ画面の「マルチテーブル」ボタンをクリックします。

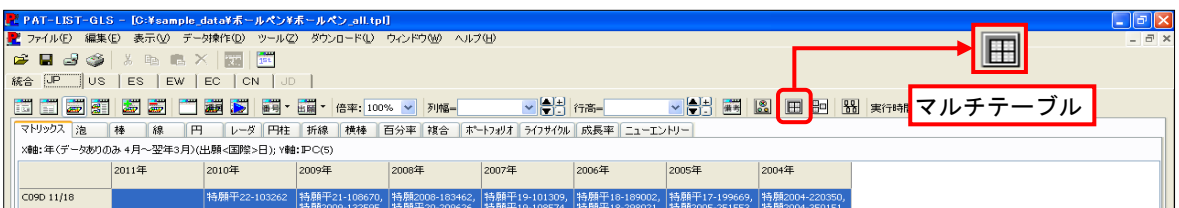

2) 「マルチテーブル」ウィンドウが開きます。この「マルチテーブル」ウィンドウの、ツールバーにあ るボタンの機能について、新規に表示されたボタンについてにのみ説明します。

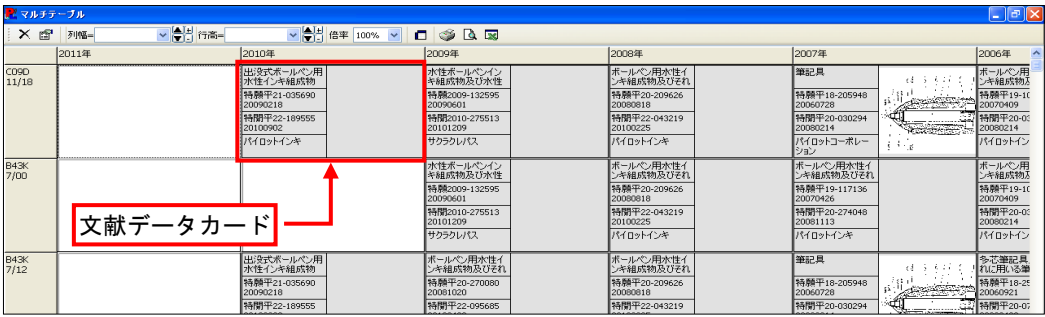

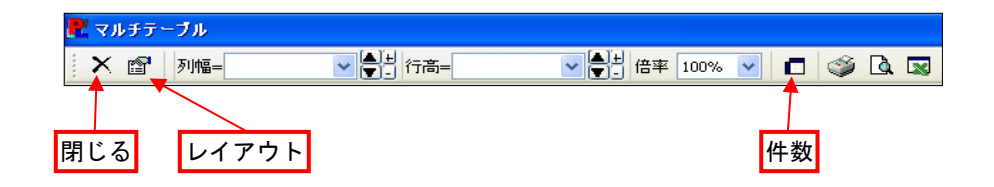

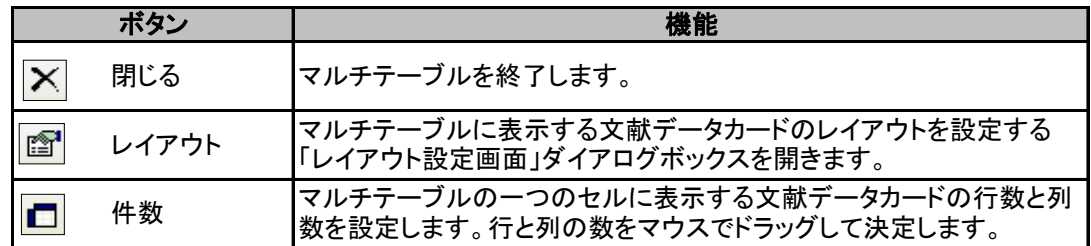

3) 「レイアウト」ボタンをクリックし、表示された「レイアウト設定画面」ダイアログボックスにて、文献 データカードの表示形式を選択します。

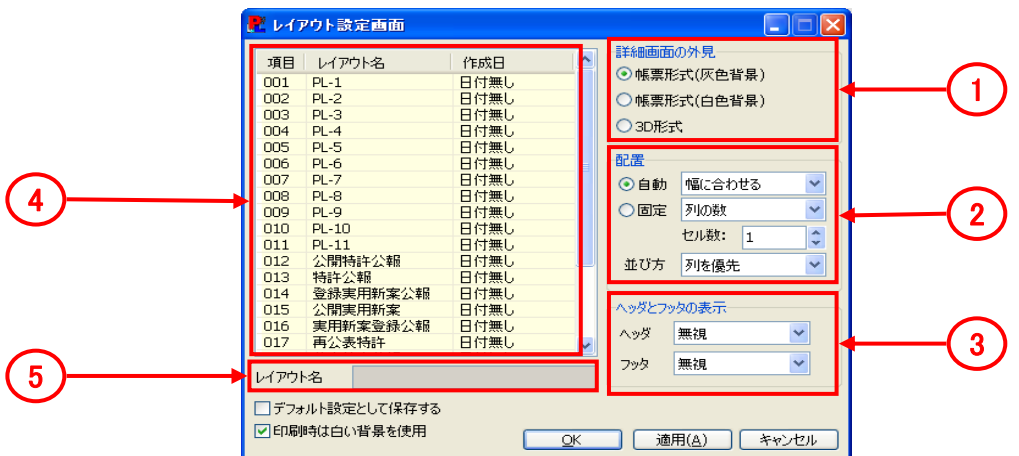

### ① 詳細画面の外見

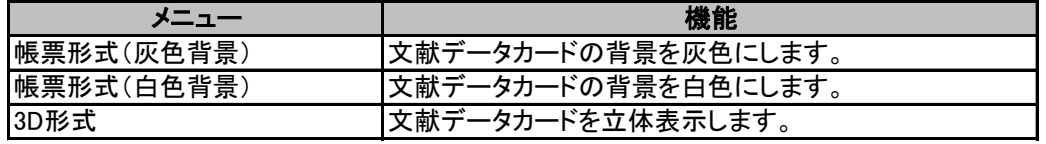

#### ② 配置

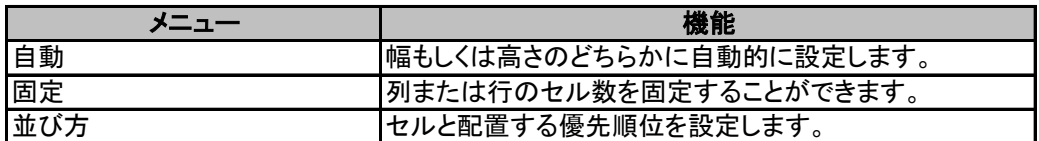

### ③ ヘッダとフッタの表示

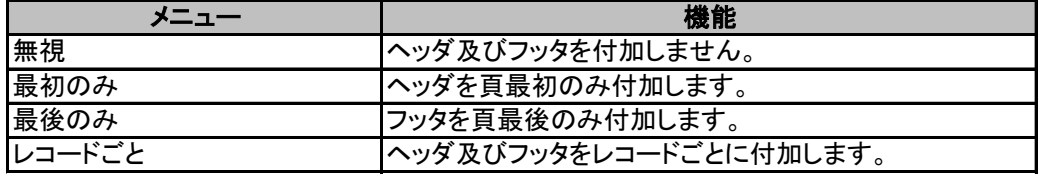

- ④ 文献データカードの表示形式選択することができます。表示形式は、表示画面で作成できる帳 票の形式PL-Userで作成・登録した形式も選択することができます。
- ⑤ ④で選択した表示形式名が表示されます。

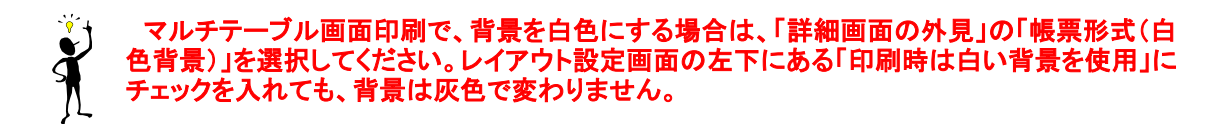

4) 1つのセル中に複数のデータがある場合には、「件数」ボタンで、表示する文献データカード数 を設定します。

行と列の数をマウスでドラッグして、表示する文献データカード数を選択します。 пI G. セル数を選択する際は、件数が表示される一番大きいセル数に合わ せて選択します。 Ex.)データ数が14件の場合は、(7×2、5×3など)  $2x2$ 

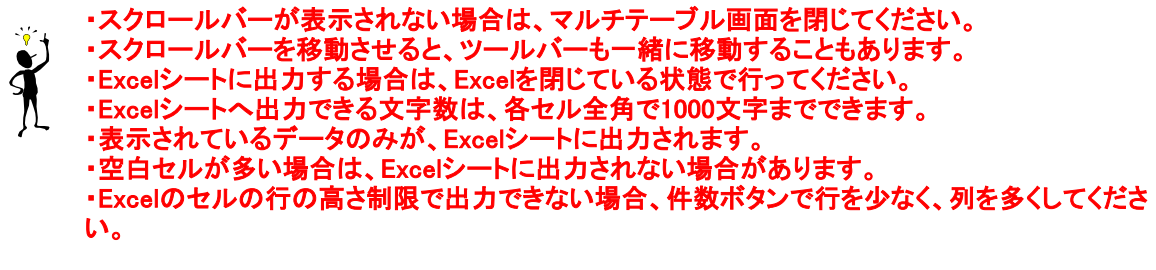

### 6.3.13.2 マルチマップ

 マルチマップは、設定したマップ軸項目から作成されたマトリクスの1セル内に相当する文献 データを1文献毎に1枚のカードとし、それらの集合を1つのセルとして表示したものと、それらの セルに加えて外部から画像ファイルを取込、自由にレイアウトし作成したマップです。作成した マップは、Excelシートに出力することが可能です。ここでは、マルチマップの機能とマルチマップ の作成方法について説明します。

1) マップ画面のツールバーにある「マルチマップ」ボタンをクリックします。

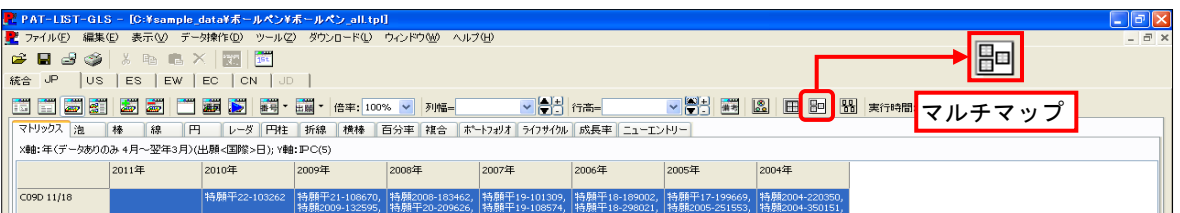

2) 「マルチマップ」ウィンドウが表示されます。「マルチマップ」ウィンドウのツールバーのボタンの 機能について、新規に表示されたボタンについてのみ説明します。

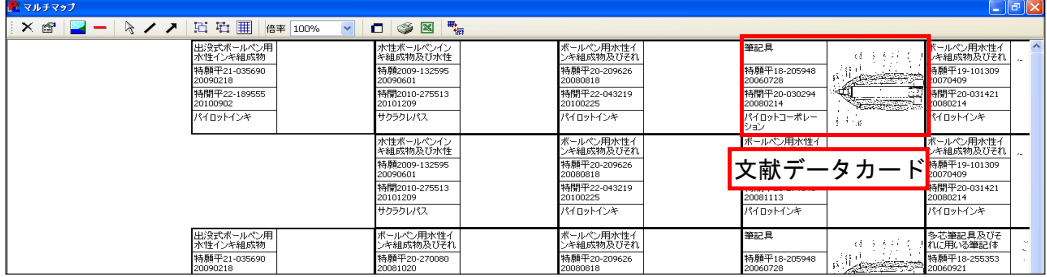

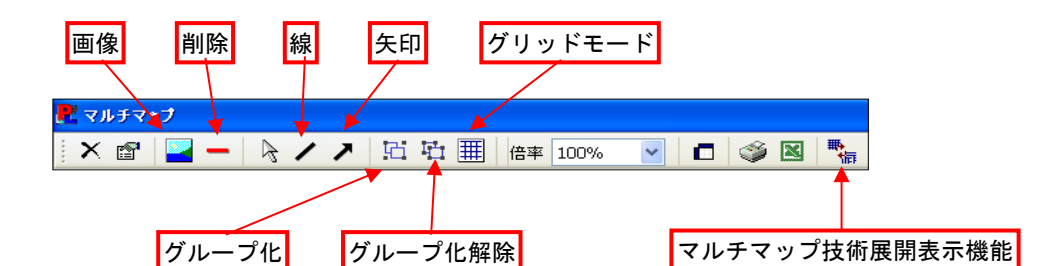

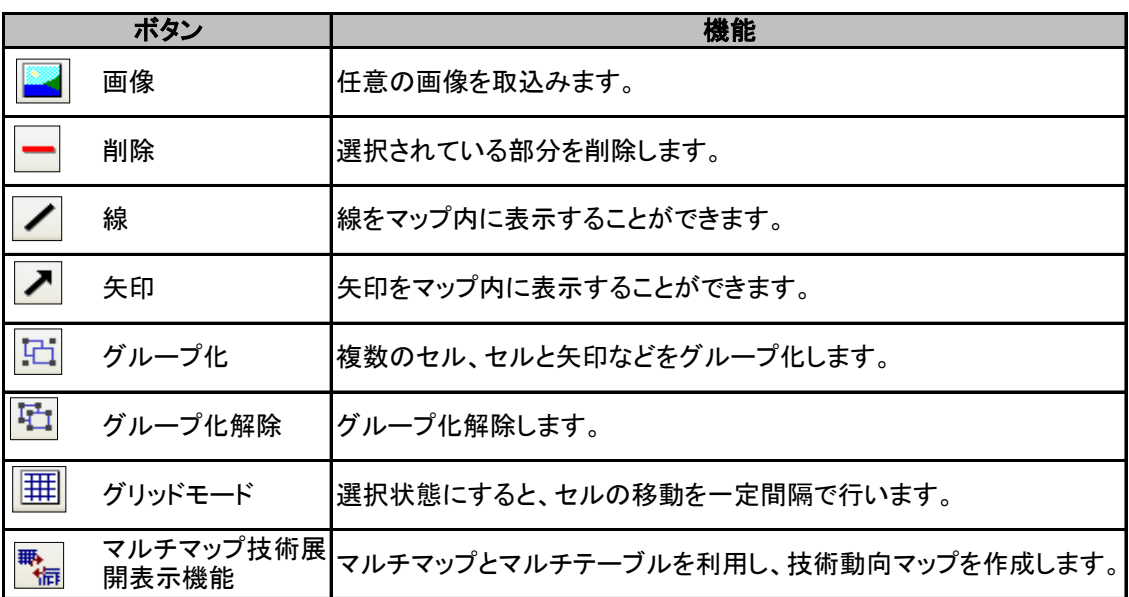

3) 「レイアウト」ボタンをクリックすると、「レイアウト設定画面」ダイアログボックスが開きます。ここ で、セル内に表示する文献データカードの形式を選択します。また、セルに複数の文献データが ある場合、「件数」ボタンを使用して、表示する文献データカード数を設定します。これらの詳しい 説明については、「6.3.15.1 マルチテーブル」を参照してください。

- 4) セルをクリックし、選択状態(枠が青色に変化)にすると、ドラッグアンドドロップでセルを移動す ることができます。またセルの大きさも変えることができます。
- 5) 「線」ボタンや「矢印」ボタンを使用して、マルチマップ上に線や矢印を引くことができます。
- 6) 任意の画像ファイルを外部から、マルチマップ画面に取込むことができます。
- 7) 作成したマルチマップをExcelに出力したい場合は、ツールバーの「Excel」ボタンをクリックしてく ださい。

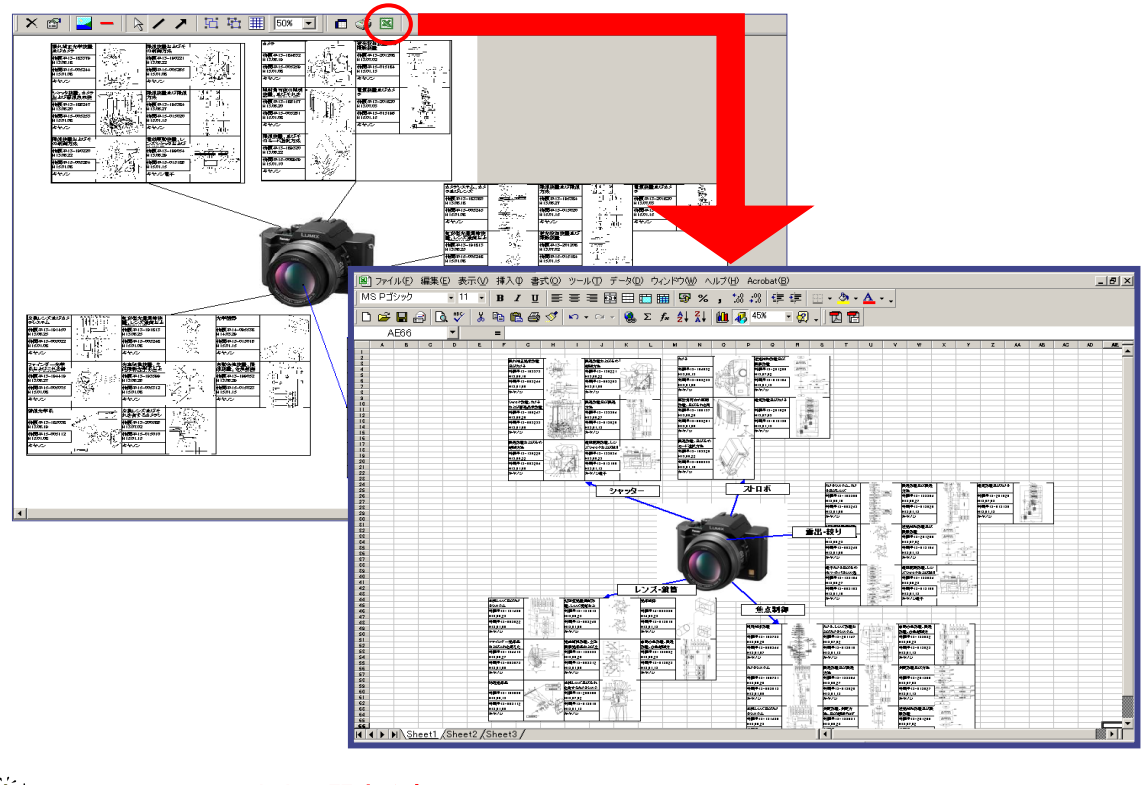

Excelシートへの出力に関する事項  $\sum_{i=1}^{n}$ ・表示されているデータのみが出力されます。 ・Excelを閉じている状態で行ってください。 ・データ量が多い場合は、データが転送されない場合があります。その場合はデータ量を減らし てください。 ・出力できる文字数は、各セル全角240文字までです。 ・出力件数は、300件まで行われることが確認されています。

# 6.3.14 PL-Fish

(注:この機能はオプションです。)

 PAT-LISTでは、魚の骨マップ(PL-Fish)を別ウィンドウで作成し、Excelシートに出力することもでき ます。ここでは、その機能と魚の骨マップの作成方法について説明します。

1) マップの軸項目を設定した後、マップ画面のツールバーの「PL-Fish」ボタンをクリックします。

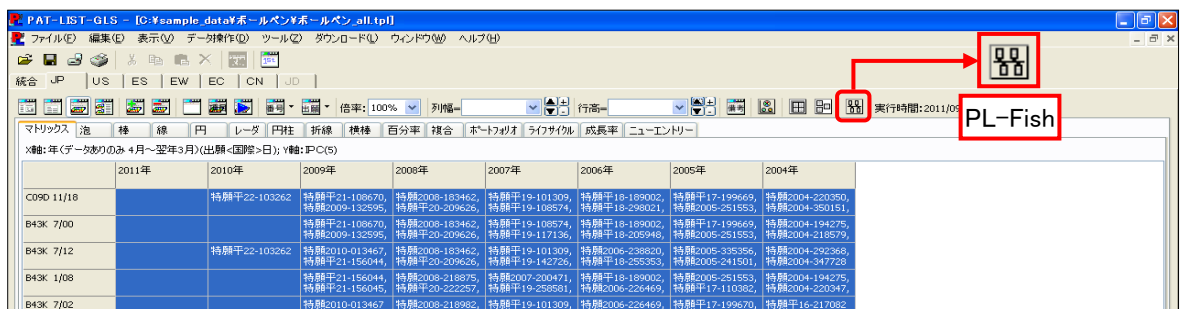

2) 「PL-Fish」ウィンドウが開かれ、魚の骨マップが表示されます。このマップを編集する場合は、マップ 上で右クリックします。メニューが表示され、「出願人の選択」等の各種設定をすることができます。

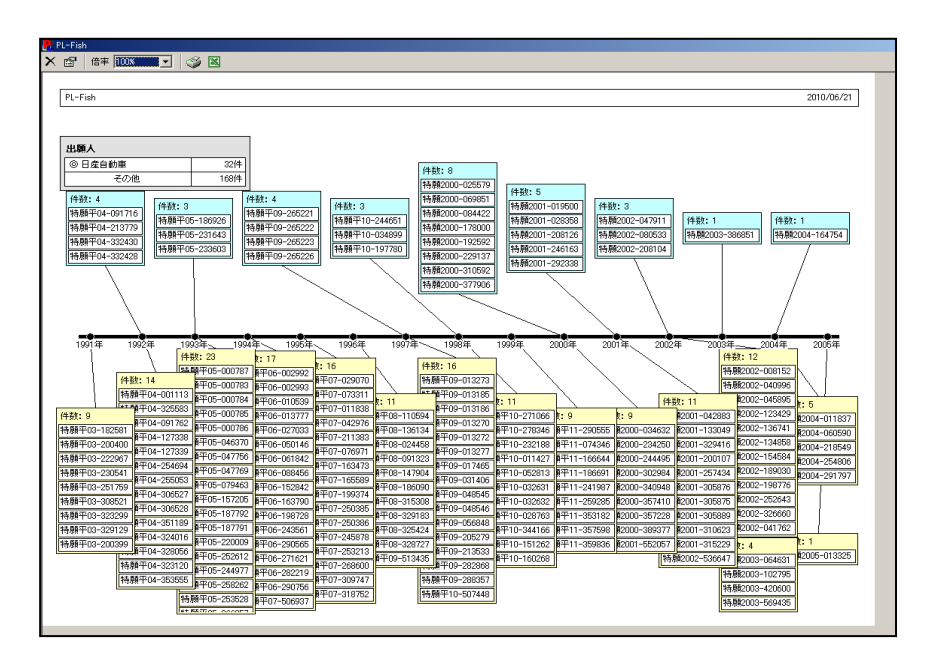

 出願日が入っていない特許データ(国際出願)は、PL-Fishでは、国際出願日を出願日として扱っていま す。

### 右クリック時に表示されるメニュー

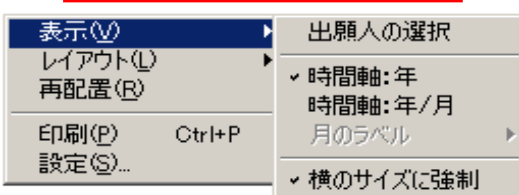

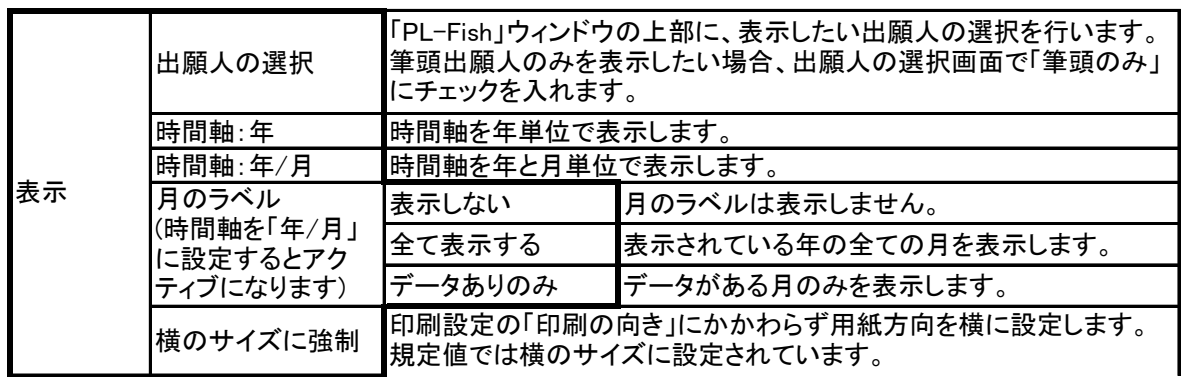

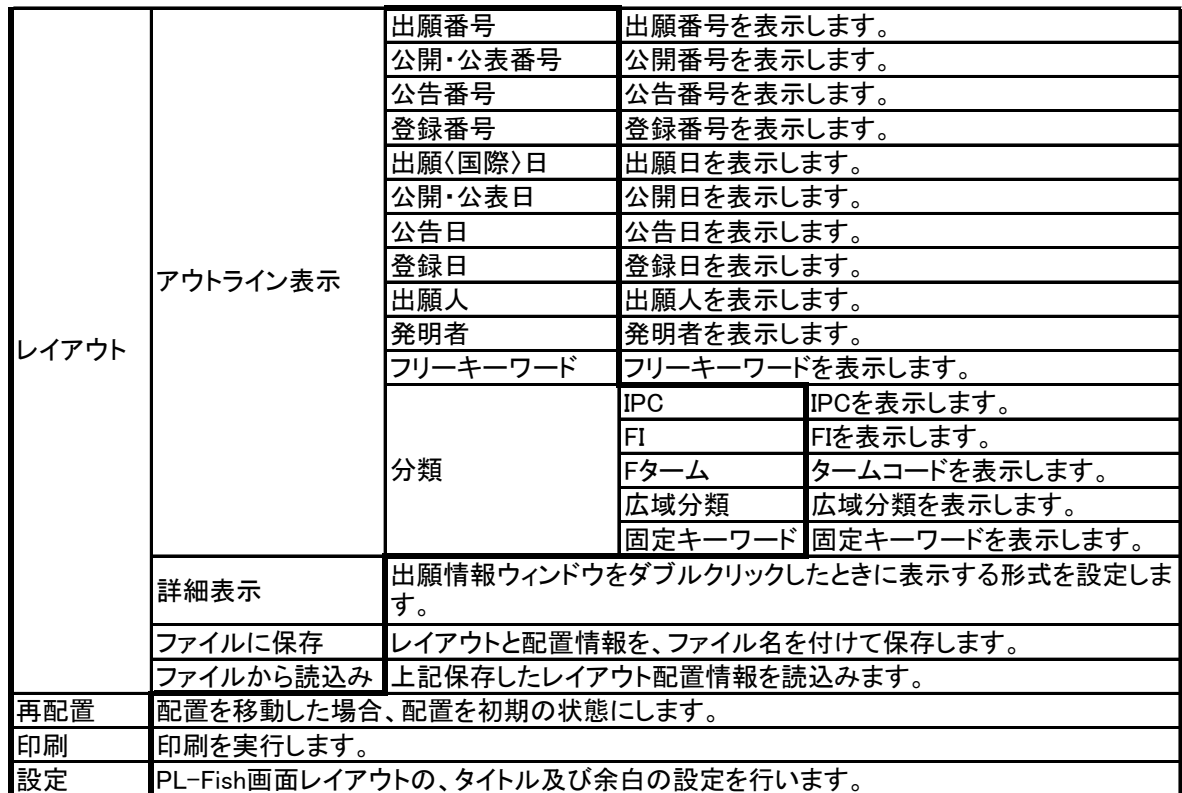

3) 任意の案件(レイアウト、ここでは出願番号)にカーソルを移動させ、ダブルクリックすると、その案 件の詳細情報が記された「詳細ウィンドウ」が表示されます。

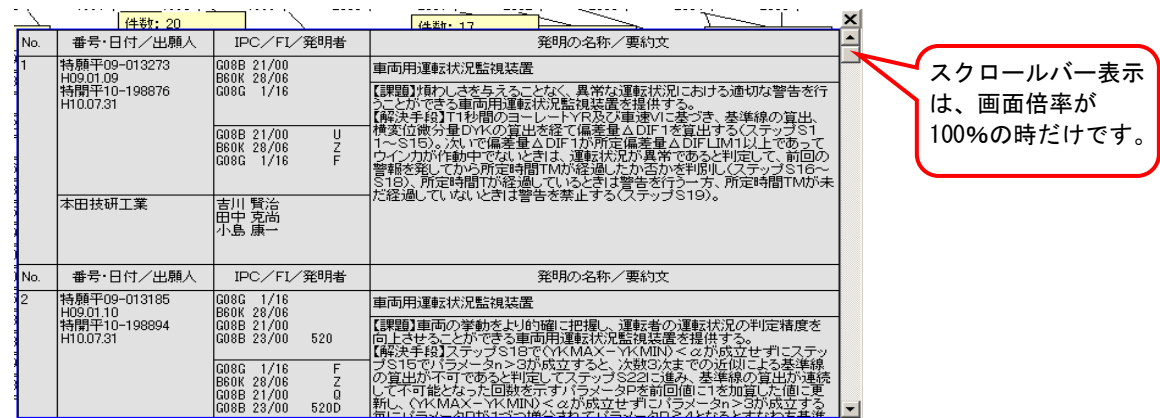

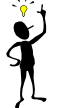

 データ取込直後のTPLファイルでは、詳細表示画面でスクロールバーが出ない場合がありま す。そのような時は、TPLファイルを一旦閉じて下さい。再度TPLファイルを開き、詳細画面を開 くと、スクロールバーが現れます。
4) 詳細ウィンドウの表示方法を変更する場合、詳細ウィンドウ上で、右クリックしてください。表示され たメニューから、「レイアウト」 > 「詳細表示」を選択してください。「詳細レイアウト設定画面」が表示さ れますので、設定することができます。設定方法は、マルチテーブルとマルチマップでの「レイアウト 設定画面」と同じです。

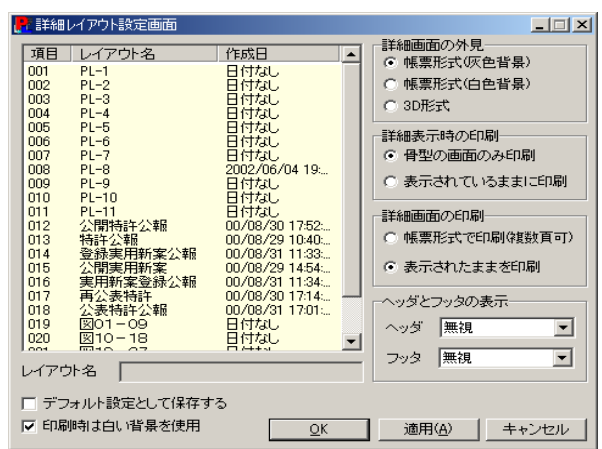

 $\bullet$  詳細表示の初期画面は、「PL-3」です。初期画面「PL-3」の状態は、出願日が表示されていま  $\sum_{i=1}^{n}$ せん。表示させるには、一度、レイアウトの詳細表示メニューで任意のレイアウトを選択し、 「OK」ボタンをクリックしてください。その後の「PL-3」では、出願日が表示されます。

- 5) 詳細ウィンドウを印刷したい場合は、詳細ウィンドウ上で右クリックして表示されたメニューから、「詳 細の印刷」をクリックしてください。
- 6) 詳細ウィンドウで、確認したいデータがある場合、そのデータの上でダブルクリックすると、そのデー タの閲覧画面にジャンプします。
- 7) この魚の骨マップ(PL-Fish)を、Excelシート上に出力するには、「PL-Fish」ウィンドウ上部にある、 「Excel」ボタンをクリックしてください。

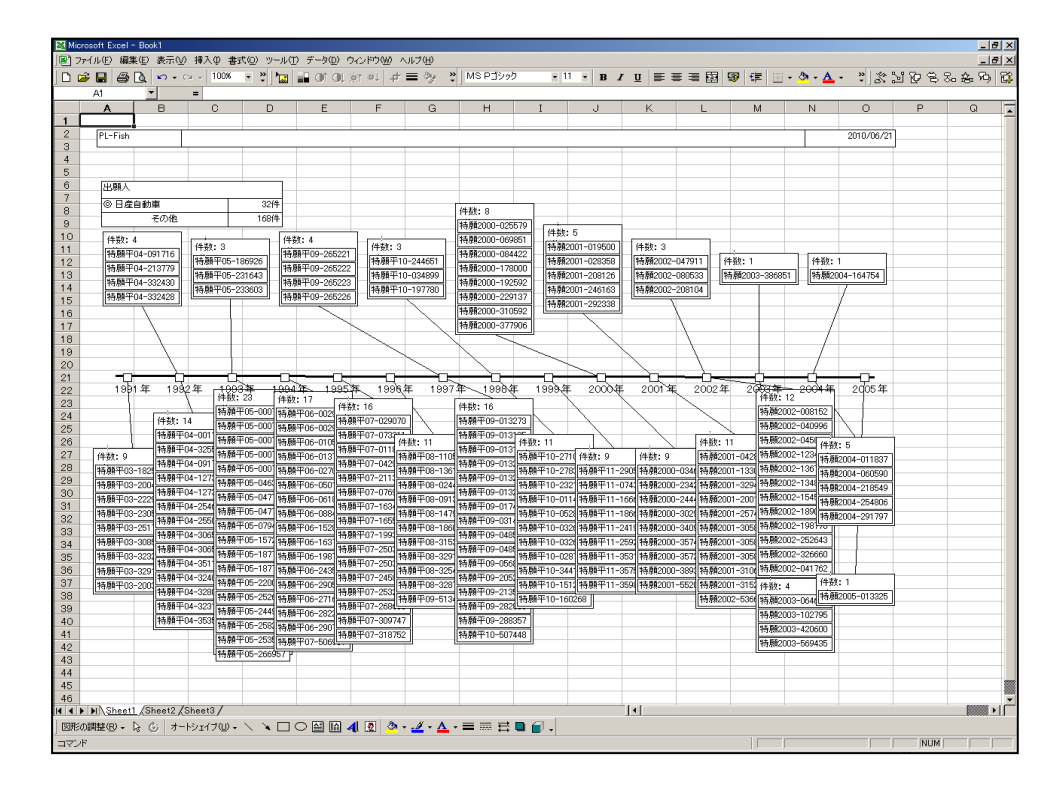

# 6.4 マルチ画面の操作ガイド

 PAT-LISTには、作成したマップや帳票を同時に2つずつ表示することができる「マルチ画面」がありま す。この「マルチ画面」は4つの画面を持ち、それぞれの画面に作成したマップや帳票を選択して表示する ことができます。ここでは、その「マルチ画面」にある機能について説明します。

# 6.4.1 マルチ画面を開く

「マルチ画面」ボタンをクリック、またはメニューバーから「表示」 > 「マルチ画面」を選択すると、 4つの独立に操作できる画面が同時に表示されます。

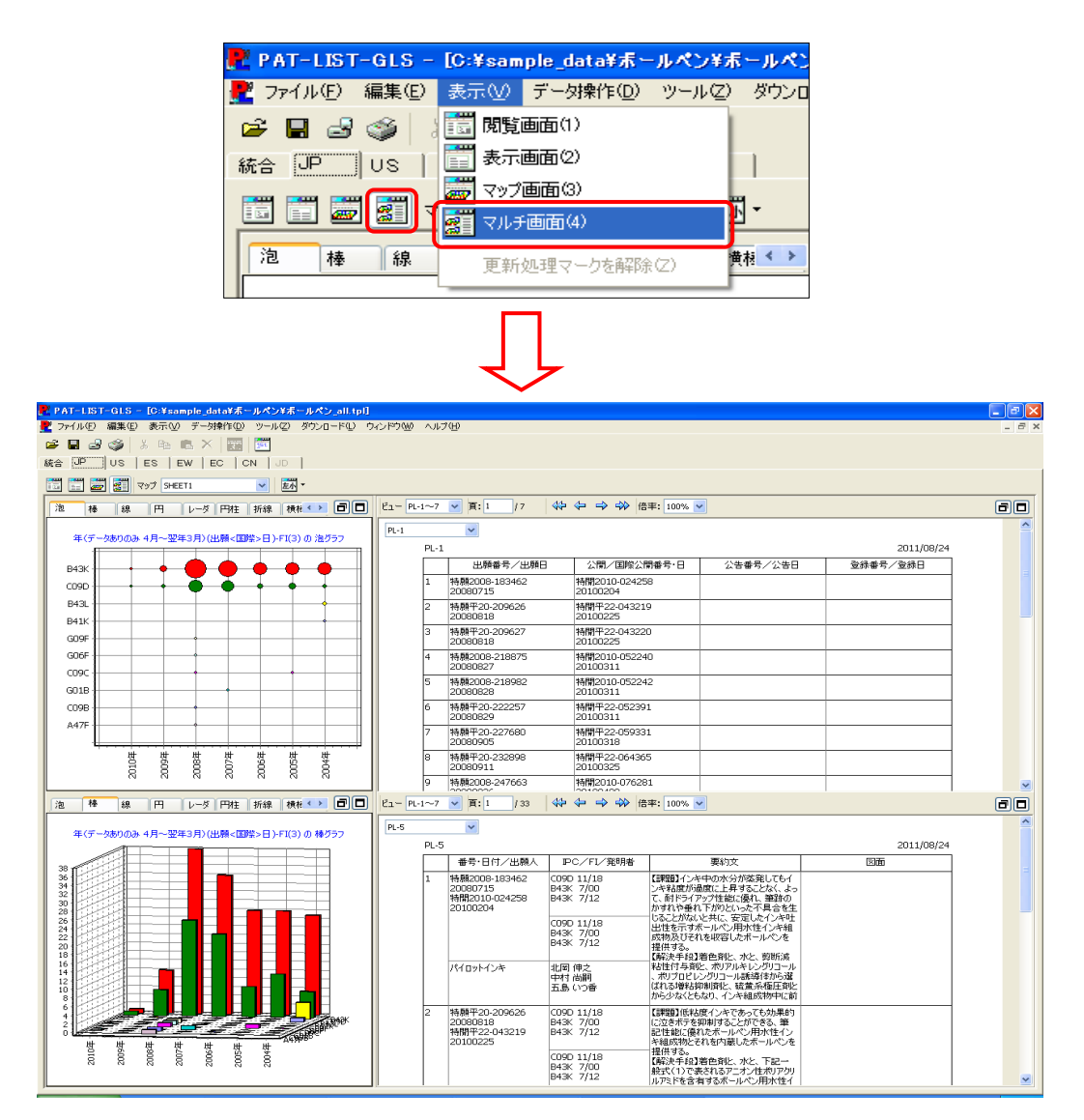

# 6.4.2 ツールバーのボタン配置

 ここでは、表示画面のツールバーにあるボタンの配置と帳票タブを示します。閲覧画面のツール バーにもあるボタンについては省略します。

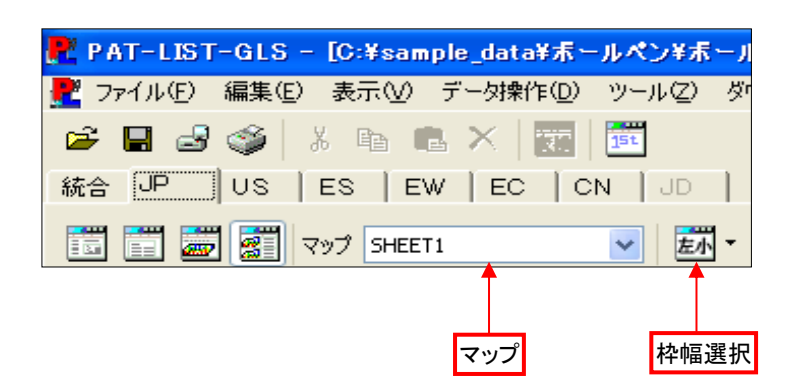

#### ● 帳票表示画面のツールバー

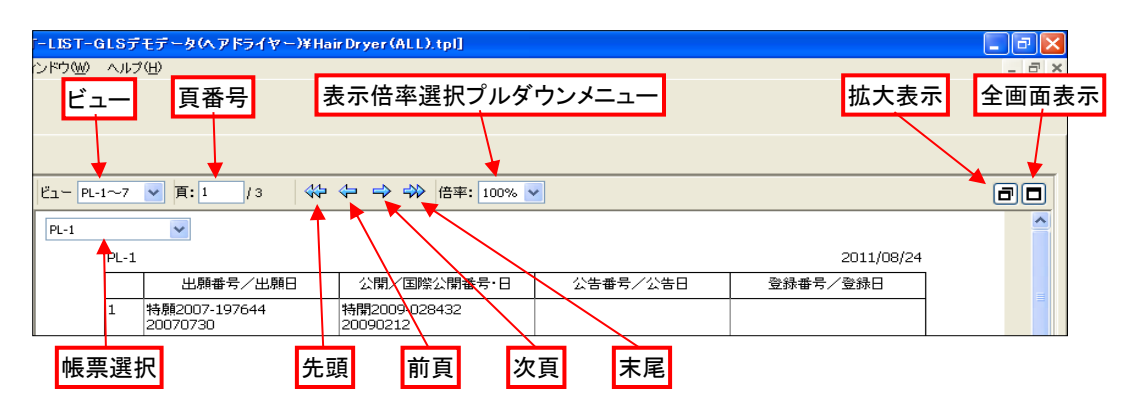

● マップ表示画面のツールバー

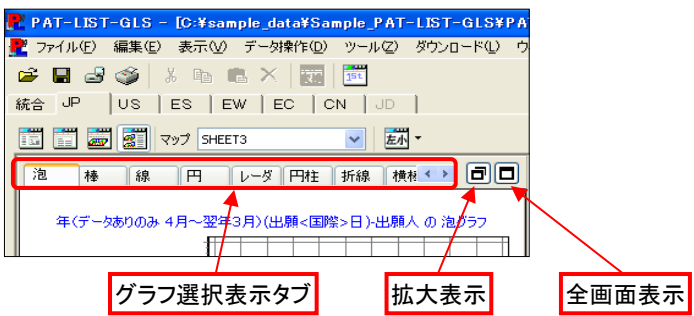

# 6.4.3 ツールバーのボタン機能

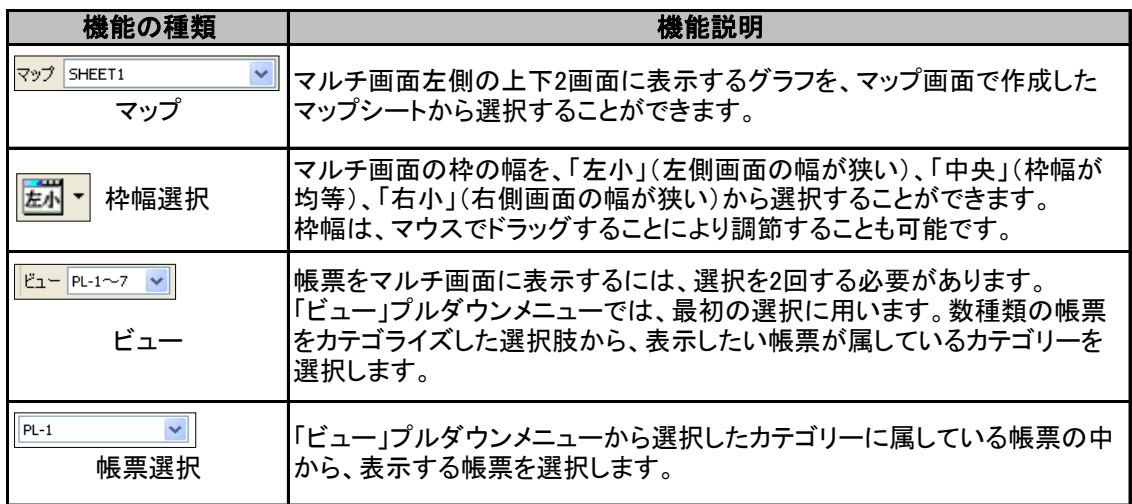

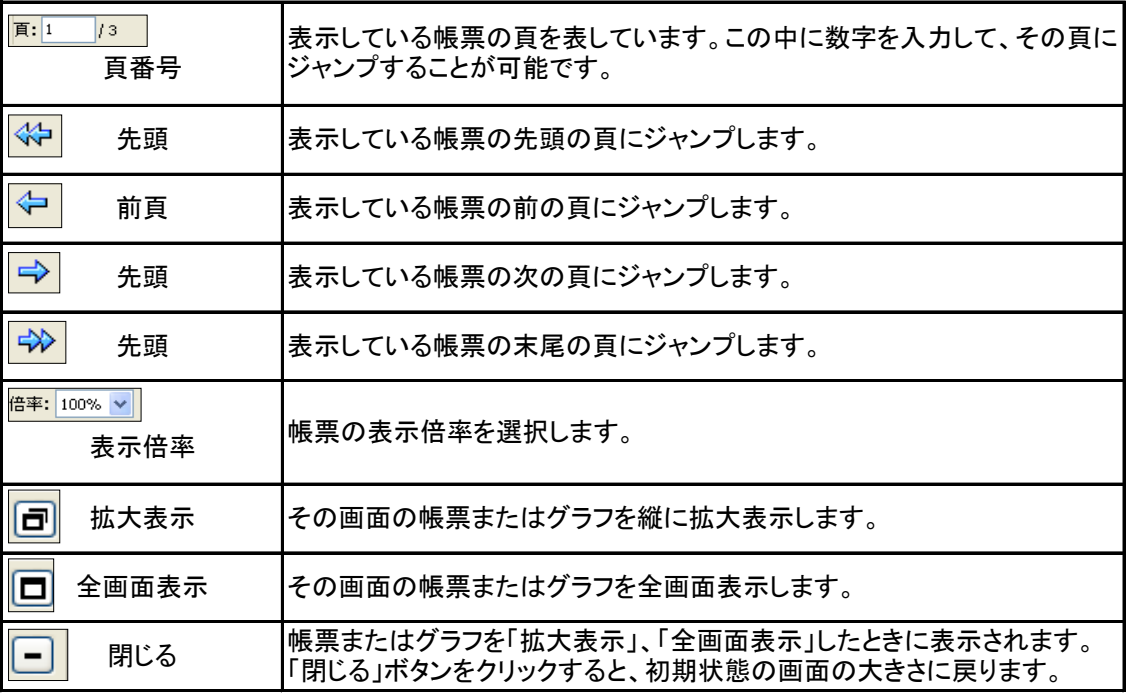

### 6.4.4 画面の初期表示について

 ここでは、マルチ画面を開いたときに表示される4画面の初期表示について説明します。 枠幅は「左小」が選択されています。

右上画面:帳票のPL-1が表示されます。 右下画面: 帳票のPL-5が表示されます。 左上画面: マップ画面で選択されているマップシートの軸設定で作成した泡グラフが表示されます。 左下画面:マップ画面で選択されているマップシートの軸設定で作成した棒グラフが表示されます。

#### 初期表示画面

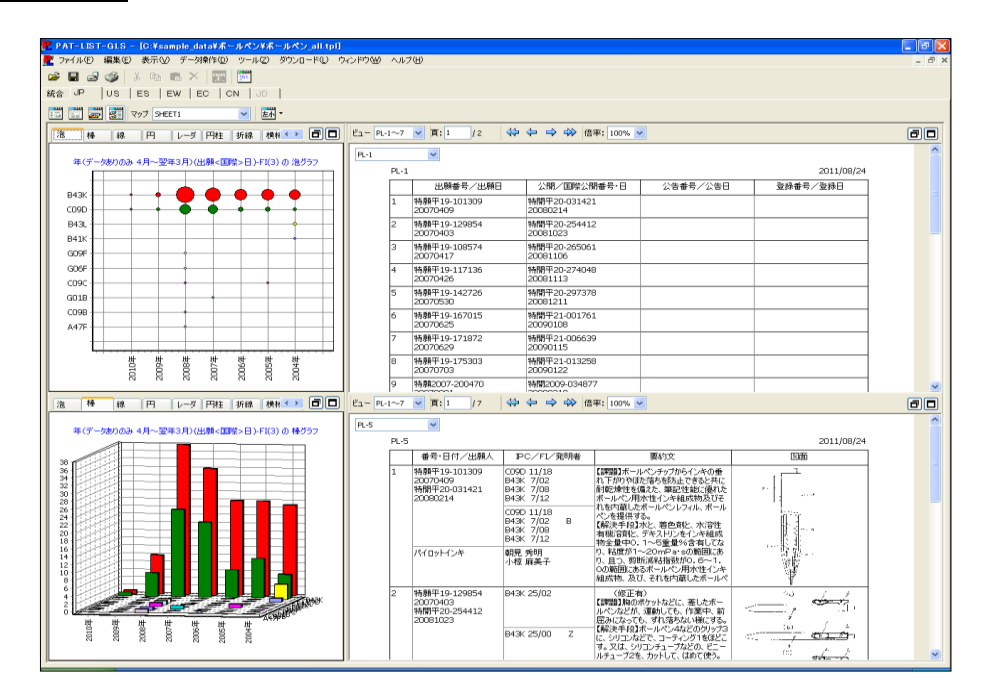

### 6.4.5 画面内容変更機能

各画面の表示内容を変更することができます。

 左側のマップ表示画面では、ツールバーの「マップ」プルダウンメニューから、マップシートを選 択し、それぞれの画面上部にあるタブより、表示するグラフを選択することができます。 一方、右側の帳票表示画面では、画面上部のツールバーから、表示する帳票の種類を選択す ることができます。表示する帳票を、各画面上部にあるツールバーの「ビュー」プルダウンメ ニューから帳票カテゴリーを選択することが可能です。更に各画面で、「ビュー」プルダウンメ ニューで選択した帳票カテゴリーの中から、表示する帳票を画面内のプルダウンメニューから選 択します。

#### 1) 表示するグラフを選択する方法

 $\bigcirc$  ツールバーの「マップ」プルダウンメニューから、マルチ画面に表示するマップシートを選択しま す。プルダウンメニューに表示されるマップシート名は、マップ画面で表示されているマップシート と同じ名称になっています。

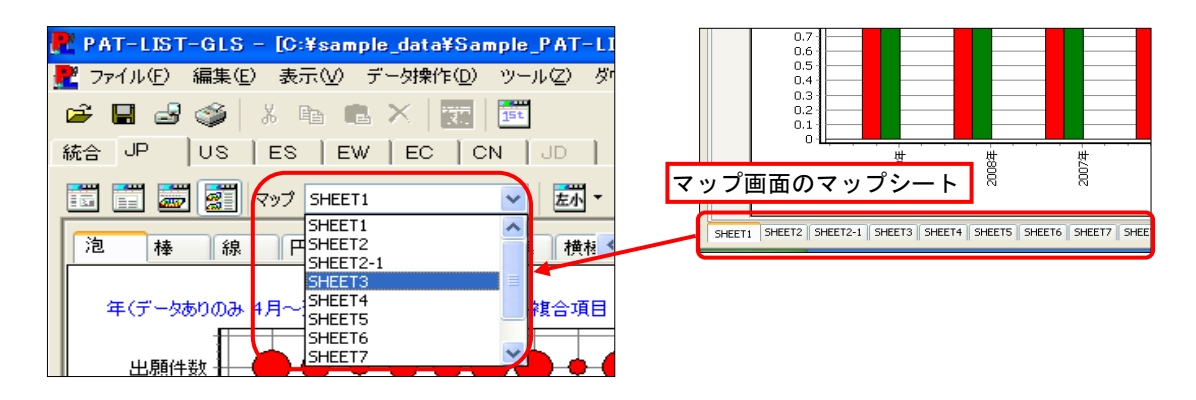

② 表示するマップシートを選択したら、マップ 表示枠内にあるタブから、表示するグラフを 選択して表示させます。

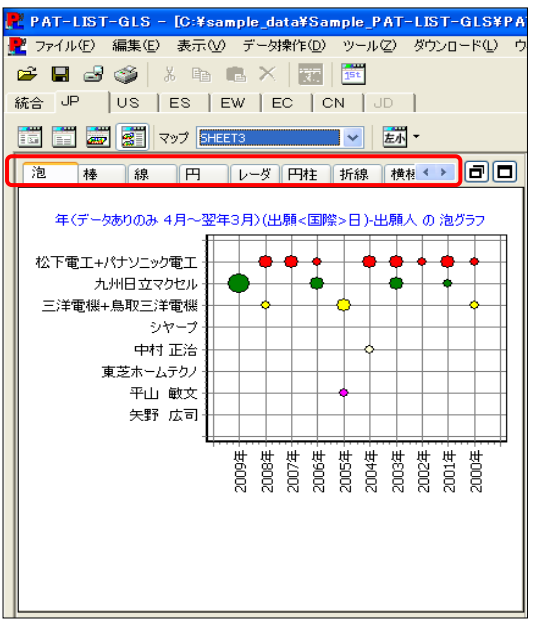

#### 2) 表示する帳票を選択する方法

① 帳票表示枠上部のツールバーにある「ビュー」プルダウンメニューから、表示する帳票のカテゴ リーを選択します。「JP」では、「PL-1~7」、「PL-8~11」、「PL-M」、「PL-User」、「PL-Image」、 「PL-FT」があります。

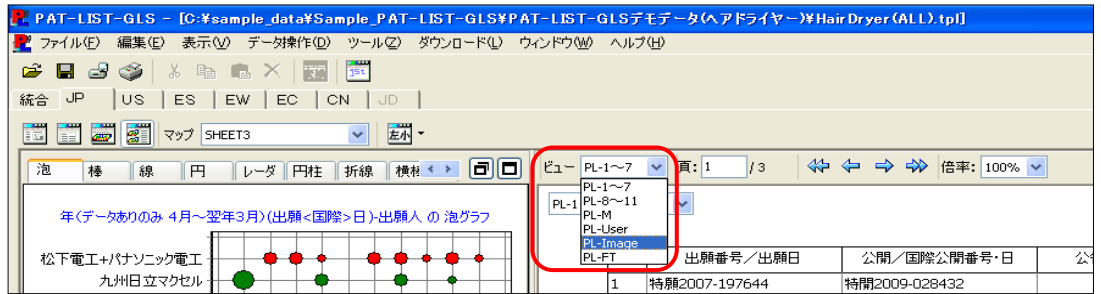

② 帳票カテゴリーを選択後、帳票表示画面の左上に、プルダウンメニューが表示されます。ここか ら、表示する帳票を選択し、表示させます。

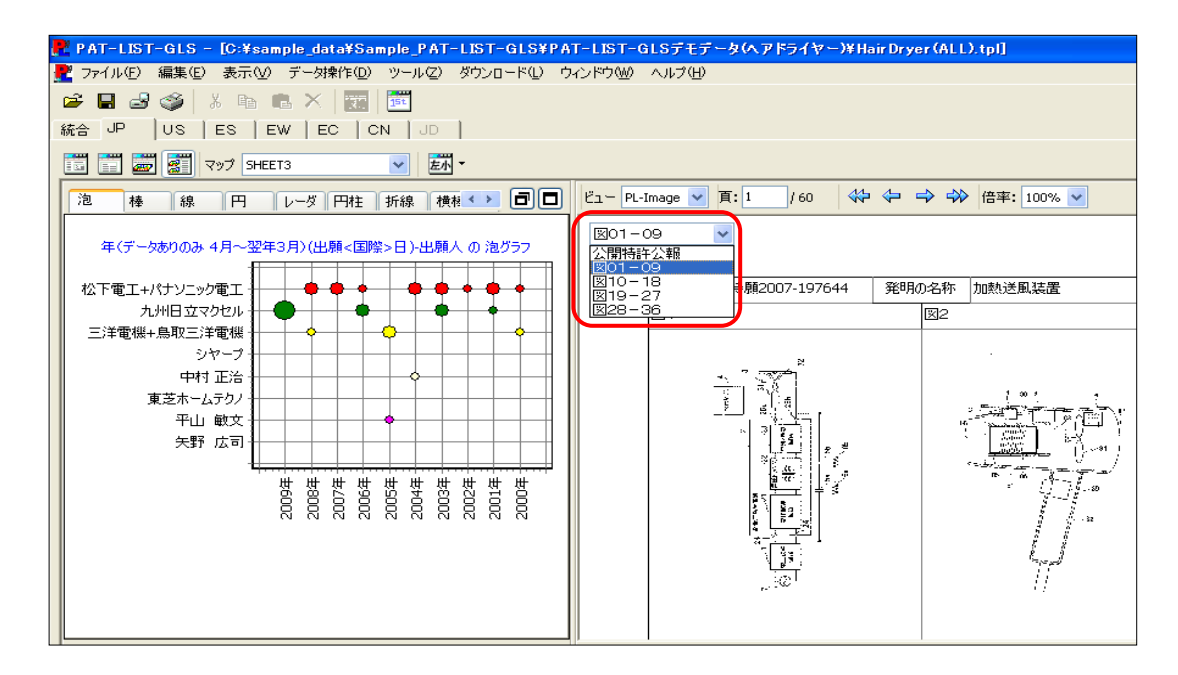

## 6.4.6 マルチ画面の拡大縮小表示切替機能

各画面には拡大縮小機能がありますので、3画面または2画面に変更することが可能です。

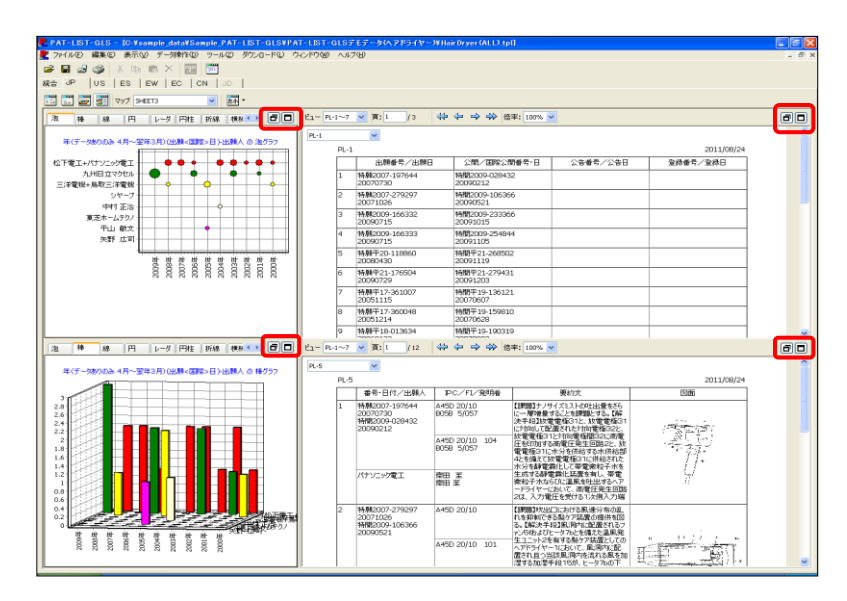

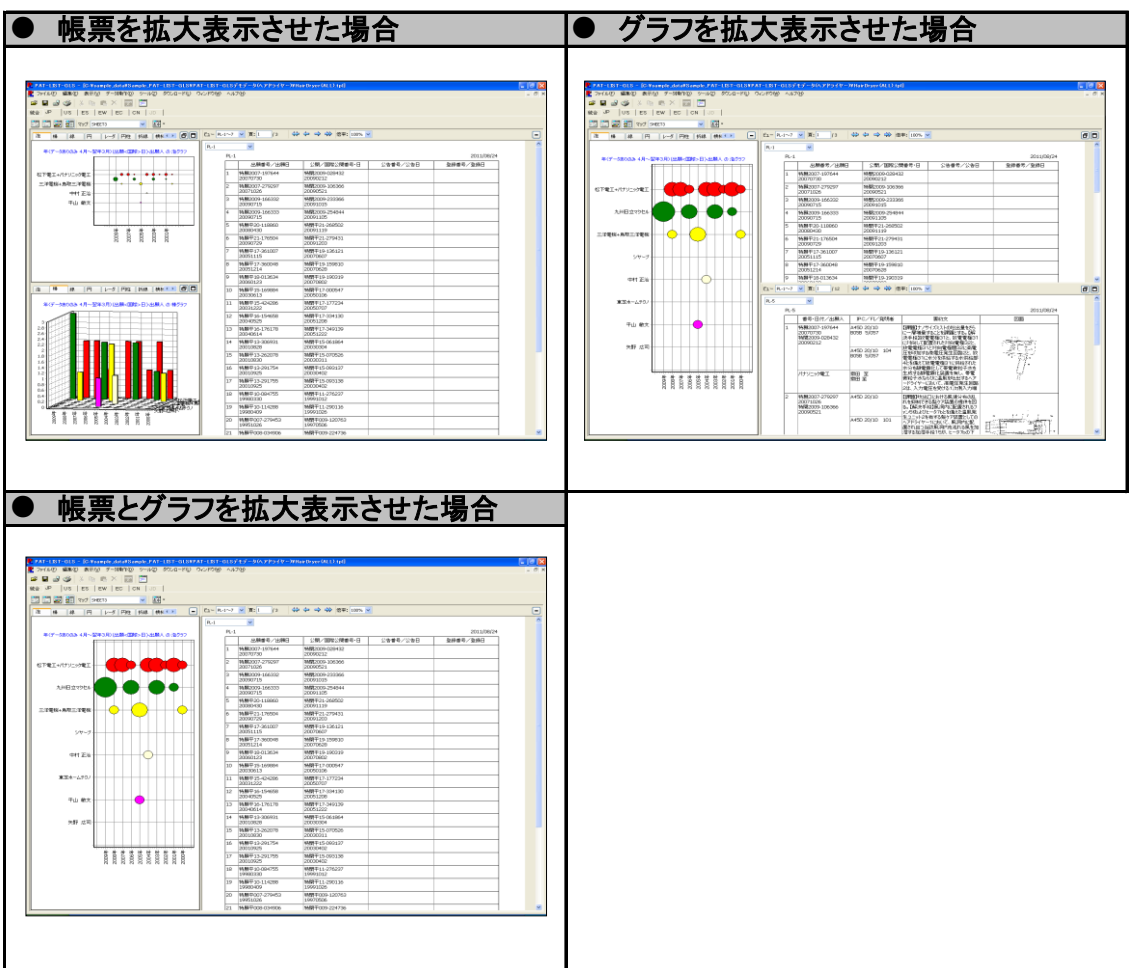

# 補足資料

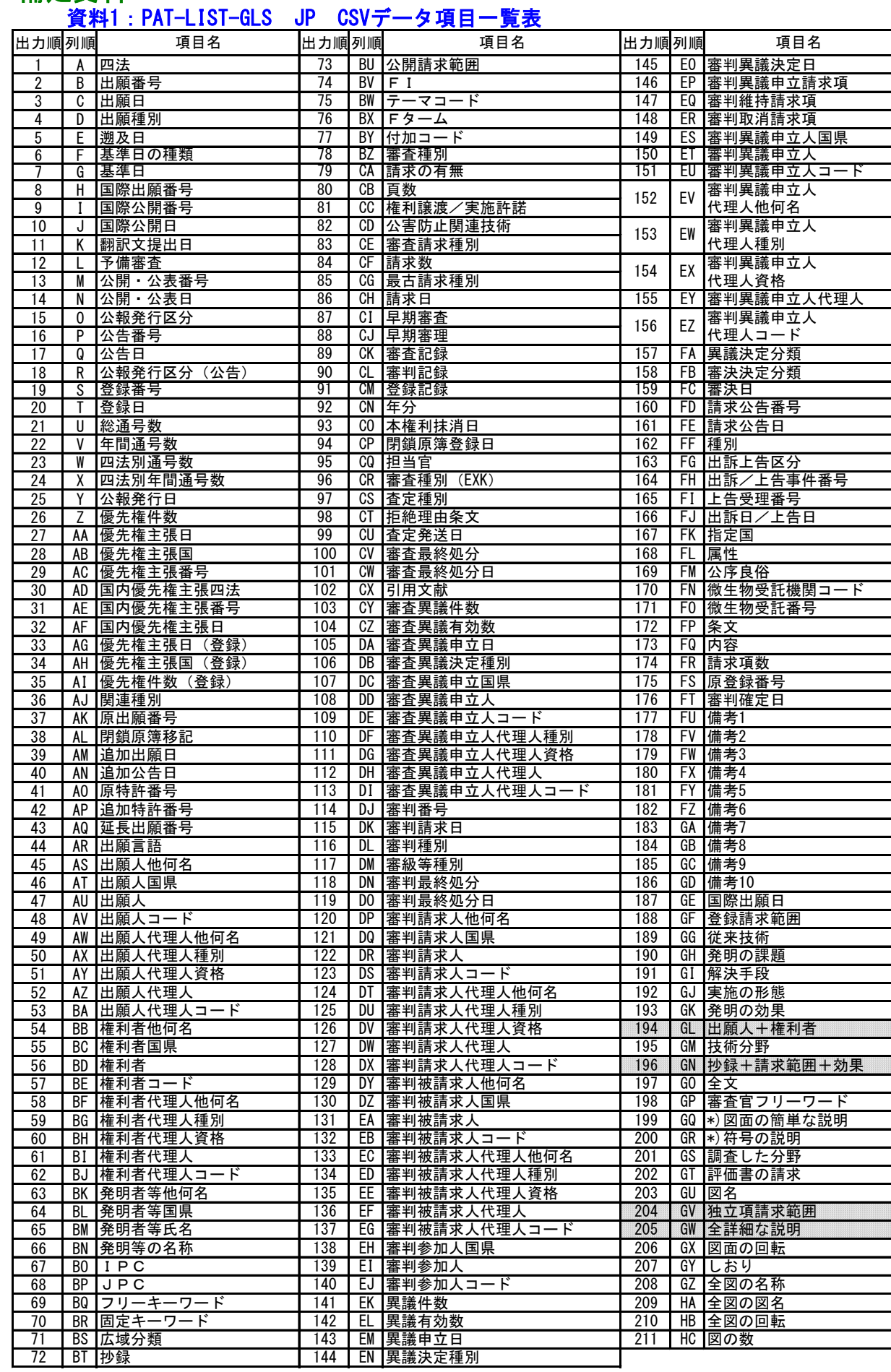

**■ : CSVデ-タの出力で形式1(全項目) を選択すると、項目名は出力されますが、データ取込はできません。** 

### 資料2:マップ画面のX (Y)軸に選択可能な項目一覧

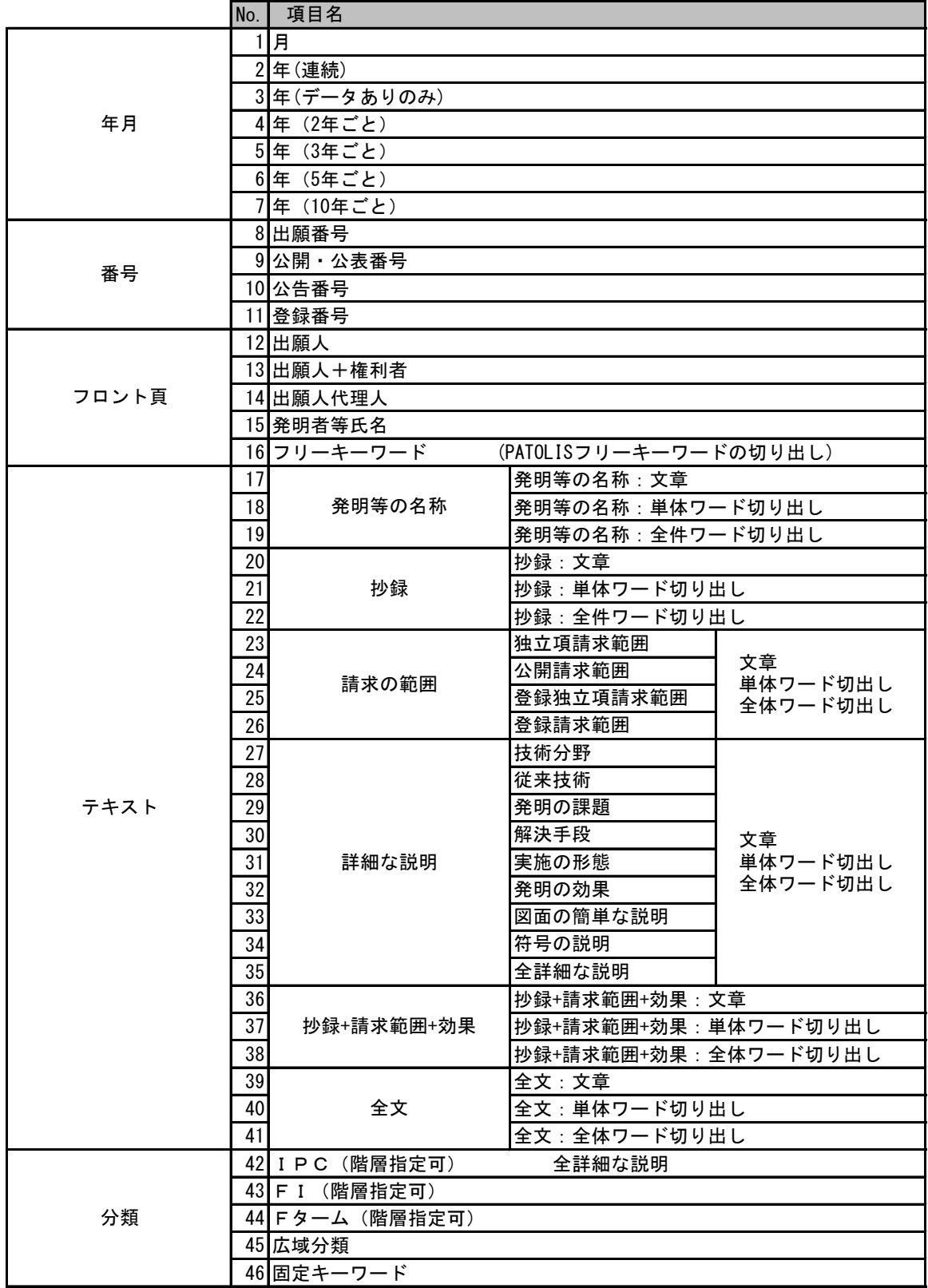

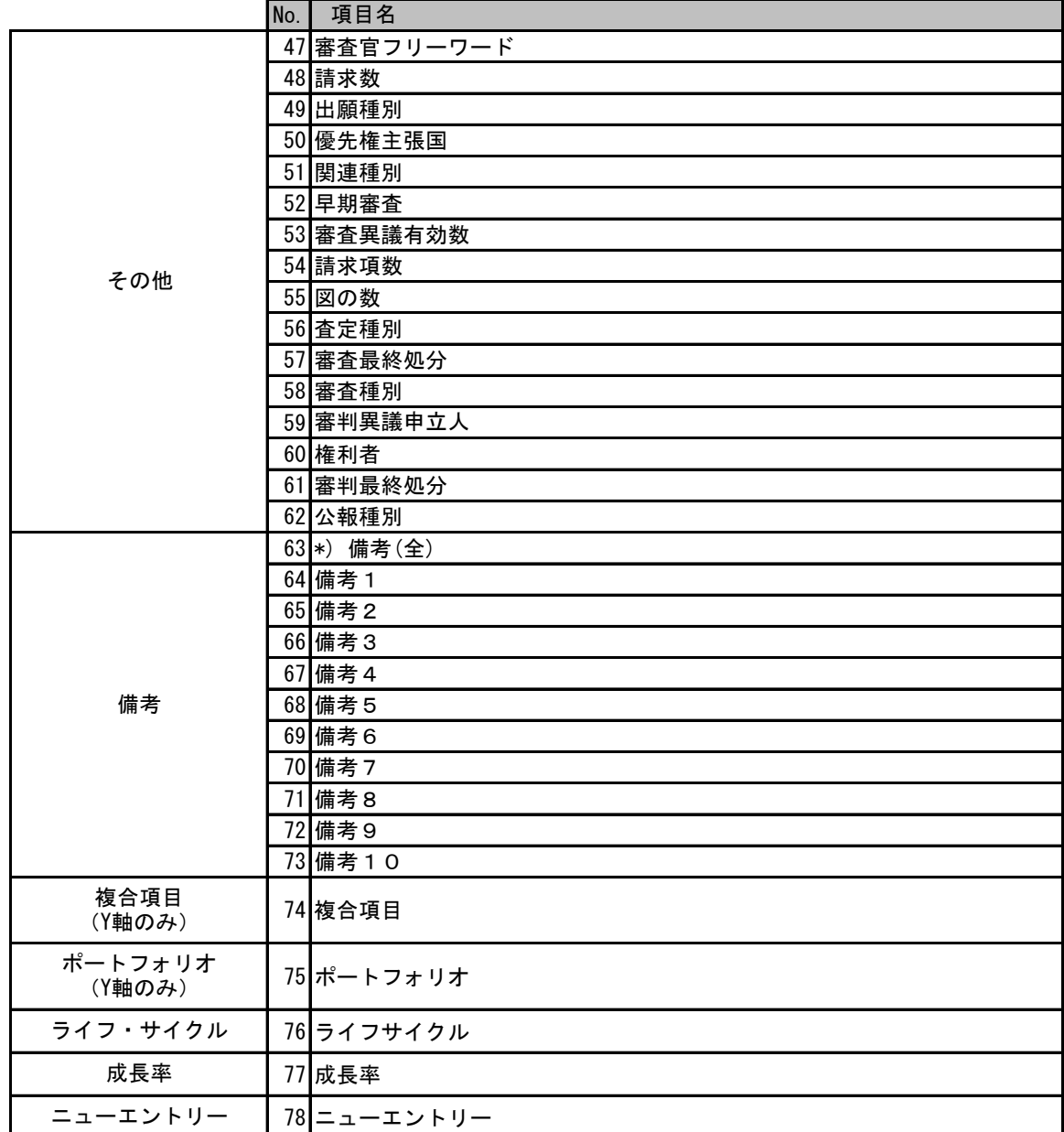